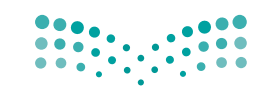

وزارة التصليم Ministry of Education

قـــــررت وزارة الـــتــعلـيــــم تــدريـــ�سهـذا الكتاب وطبعه على نفقتها

المملكة العربية السعودية

# [املهارات الرقمية](https://t.me/muealimuk)

# ال�صف الرابع االبتدائي

الف�صل الدرا�سي الثالث

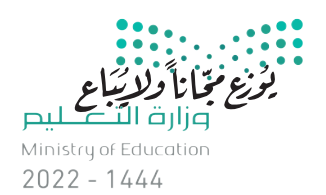

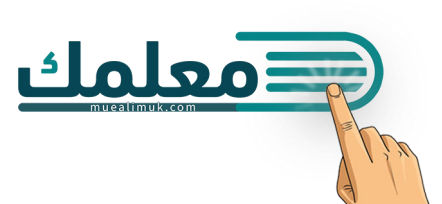

طبعة **1444 - 2022**

# ح وزارة التعليم ، ١٤٤٣ هـ

**فهرسة مكتبـة امللـك فهد الوطنيـة أثنـاء النـشـر وزارة التعلـيـم** املهارات الرقمية - املرحلة االبتدائية - الصف الرابع االبتدائي - الفصل الدرايس الثالث. / وزارة التعليم . - الرياض، ١٤٤٣ هـ 105 ص ؛ 21 x 25.5 سم **ردمـك : 978-603-511-140-9** 1 ـ التعليم ـ مناهج ـ السعودية 2 ـ التعليم االبتدائي ـ السعوديـة ـ كتب دراسية أ . العنوان **ديـوي 0٠٩٥٣١ ٫ ٣٧٥ 8662 / 1443**

رقم اإلإيداع : **8662 / 1443** (ردمك : ٩-٩٤٠-١١٥-٢٠٣-٩٧٨

www.moe.gov.sa

مواد إثرائية وداعمة على "منصة عين اثرائية"

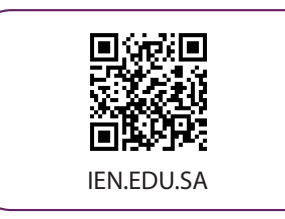

#### تواصل بمقترحاتك لتطوير الكتاب المدرسي

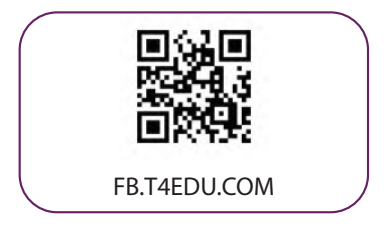

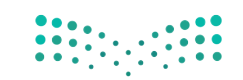

شالناشر: شركة تطوير للخدمات التعليمية

تم النشر بموجب اتفاقية خاصة بين شركة Binary Logic SA وشركة تطوير للخدمات التعليمية ش.<br>(عقد رقم 2022/0010) للاستخدام في المملكة العربية السعودية

> شحقوق الن� © 2022 SA Logic Binary

جميع الحقوق محفوظة. لا يجوز نسخ أي جزء من هذا المنشور أو تخزينه في أنظمة استرجاع البيانات أو نقله بأي شكل أو بأي وسيلة إلكترونية أو ميكانيكية أو بالنسخ الضوئي أو التسجيل أو غير ذلك دون إذن كتابي من ئ شالناشرين.

ُ شيُرجى ملاحظة ما يلي: يحتوي هذا الكتاب على روابط إلى مواقع إلكترونية لا تُدار من قبل شركة Binary Logic. َُّورغم أنَّ شركة Binary Logic تبذل قصارى جهدها لضمان دقة هذه الروابط وحداثتها وملاءمتها، إلا أنها لا تتحمل المسؤولية عن محتوى أي مواقع إلكترونية خارجية.

إشعار بالعلامات التجارية: أسماء المنتجات أو الشركات المذكورة هنا قد تكون علامات تجارية أو علامات تجارية ،<br>مُسجَّلة وتُستخدم فقط بغرض التعريف والتوضيح وليس هناك أي نية لانتهاك الحقوق. تنفي شركة Binary Logic َّر<br>د ُعد Microsoft و Windows و ن . ت ي وجود أي ارتباط أو رعاية أو تأييد من جانب ماليك ي العالمات التجارية المعني� Live Windows و Outlook و Access و Excel و PowerPoint و OneNote و Skype و OneDrive و Bing و Edge و Explorer Internet و Teams و Code Studio Visual و MakeCode و 365 Office عالمات ر Google و Gmail و Google و Gmail و Chrome و Chrome و Chrome و Chrome<br>تجارية أو علامات تجارية مُسجَّلة لشركة Microsoft Corporation. وتُعد Google و Gmail و Chrome ٍ<br>م و Docs Google و Drive Google و Maps Google و Android و YouTube عالمات تجارية أو عالمات ر دود د دودد د دودد د و دوم د دوم استان و دوم استان استان و مستان د د.<br>تجارية مُسجَّلة لشركة Google Inc. وتُّعد Apple و iPad و iPhone و Pages و Numbers و Keynote ر<br>م .<br>Gafari و Safari علامات تجارية مُسجَّلة لشركة Apple Inc. وتُعد LibreOffice علامة تجارية مُسجَّلة لشركة ٍ<br>م ٍ<br>م ُDocument Foundation. وتُعد Facebook و Messenger و WhatsApp و WhatsApp . Twitter، Inc. Server in Sandation والشركات التابعة لها. Twitter، Inc علامة تجارية لشركة Twitter، Inc.<br>تجارية تمتلكها شركة Facebook والشركات التابعة لها. وتُعد Twitter علامة تجارية لشركة Twitter، Inc. شيعــد اســم Scratch وشـعـار Scratch و Scratch عــــارمــات تـجـاريــة لـفـريـق Scratch. تـعـد "Python" وشــعــارات Python عــلامــات تـجـاريــة أو عــلامــات تـجـاريــة مـسـجـلـة لـشركــة .Python Software Foundation

bit :micro وشعار bit :micro هما عالمتان تجاريتان لمؤسسة bit :Micro التعليمية. Roberta Open ي يه ست مستقدم و سيست السبب السابع.<br>علامة تجارية مسجلة لـ Fraunhofer IAIS . تُعد VEX Robotics و VEX Robotics علامتين تجاريتين أو علامتي خدمة نشل�كة .Inc ,First Innovation.

> شولا ترعي الشركات أو المنظمات المذكورة أعلاه هذا الكتاب أو تصرح به أو تصادق عليه.

ًحاول الناشر جاهدا تتبع ملاك الحقوق الفكرية كافة، وإذا كان قد سقط اسم أيٍّ منهم سهوًا فسيكون من دواعي شر<br>سرور الناشر اتخاذ التدابير اللازمة في أقرب فرصة.

#### **2** binarylogic

كتاب المهارات الرقمية هو كتاب معد لتعليم المهارات الرقمية للصف الرابع الابتدائ*ي* ية العام الدراسي 1444 هـ ، ويتوافق الكتاب مع المايير والأطر الدولية والسياق المحلي، سيزود الطلاب بالمرفة والمهارات الرقمية اللازمة ية القرن الحادي والعشرين. يتضمن الكتاب أنشطة نظرية وعملية مختلفة تقدم بأساليب مبتكرة لإثراء التجربة التعليمية وموضوعات متنوعة وحديثة مثل: مهارات التواصل والعمل الجماعي، حل المشكلات واتخاذ القرار، المواطنة الرقمية والمسؤولية الشخصية والاجتماعية، أمن الملومات، التفكير الحاسوبي، البرمجة والتحكم بالروبوتات.

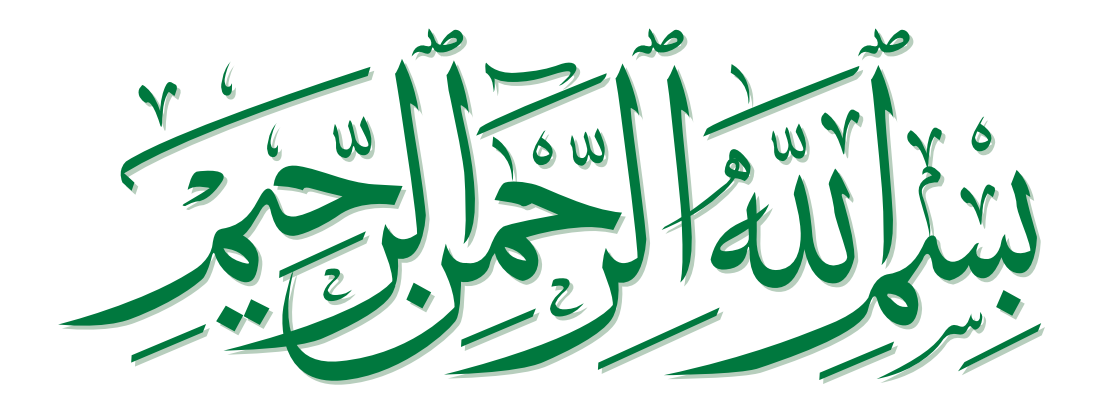

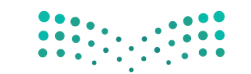

# **الفهرس**

# **الوحدة األولى: عرضي التقديمي**

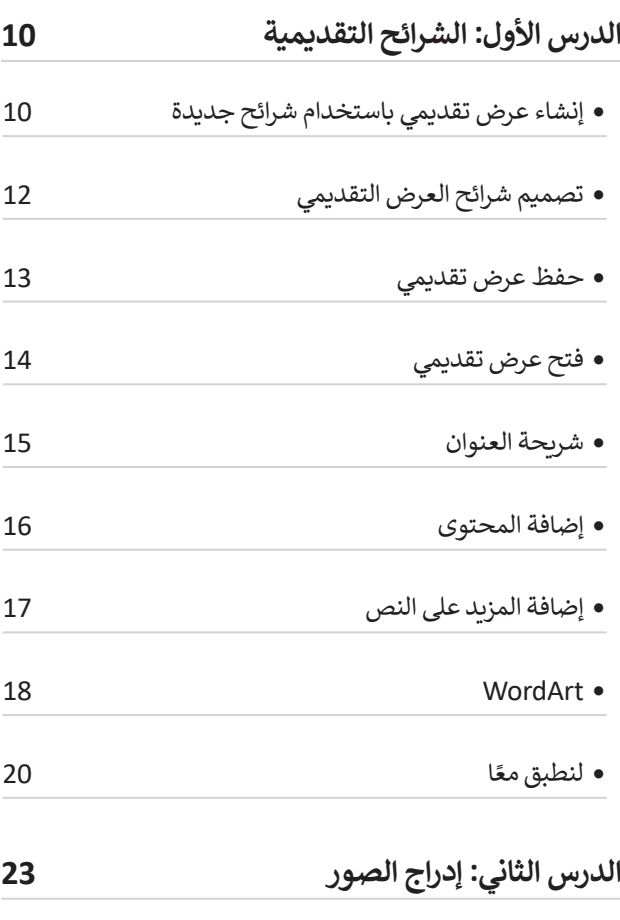

 إدراج الصور في العرض التقديمي

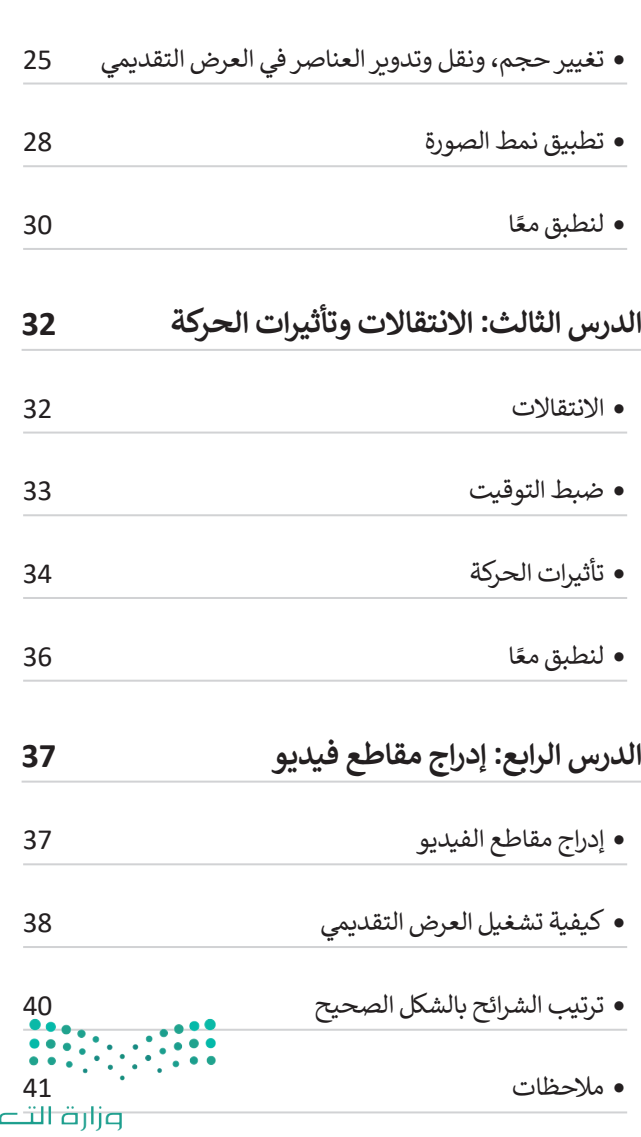

 $5^{2022 - 1444}$ 

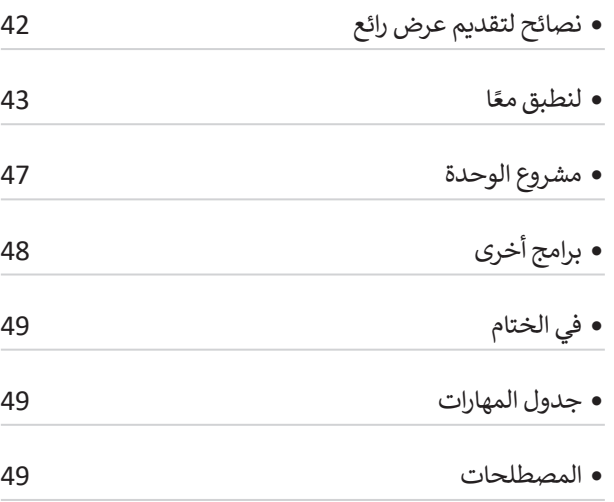

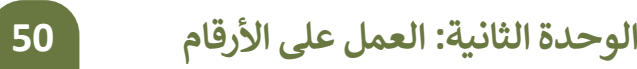

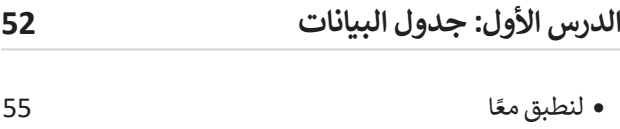

#### **الدرس الثاني: إدخال البيانات**

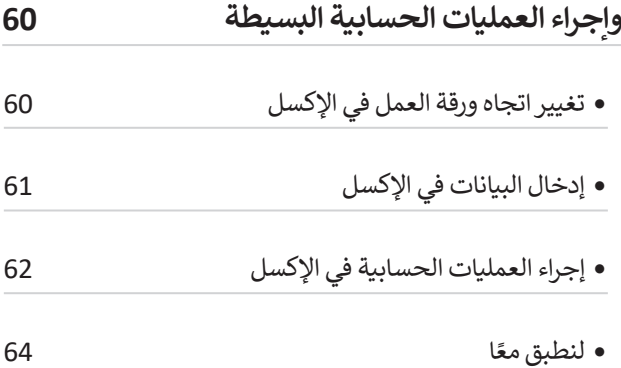

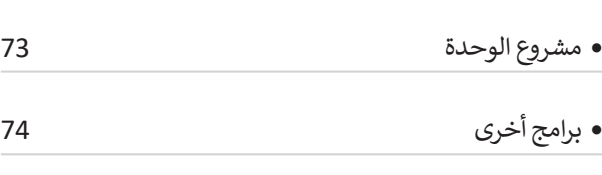

- في الختام
- جدول المهارات
- المصطلحات

# **الوحدة الثالثة: مقدمة في علم الروبوت**

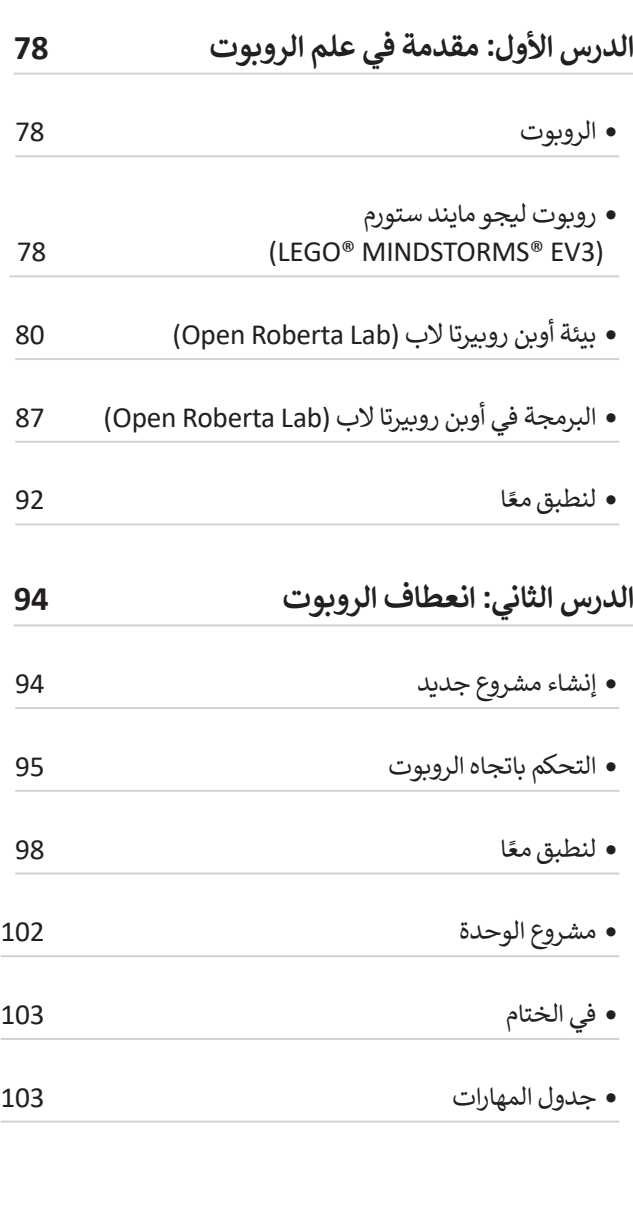

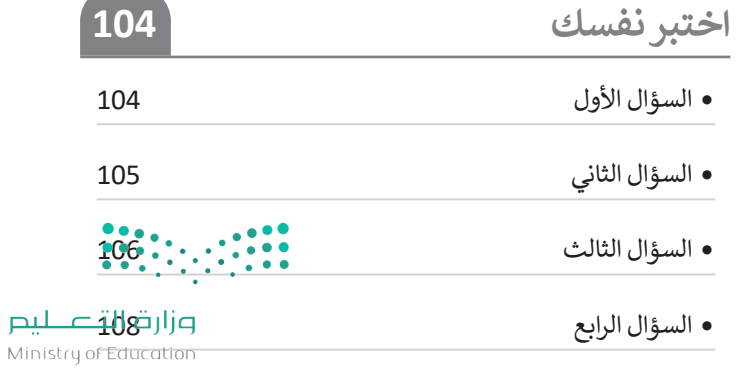

 $2022 - 1444$ 

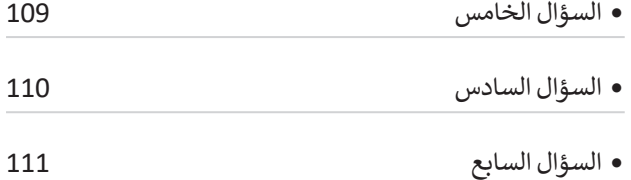

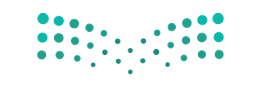

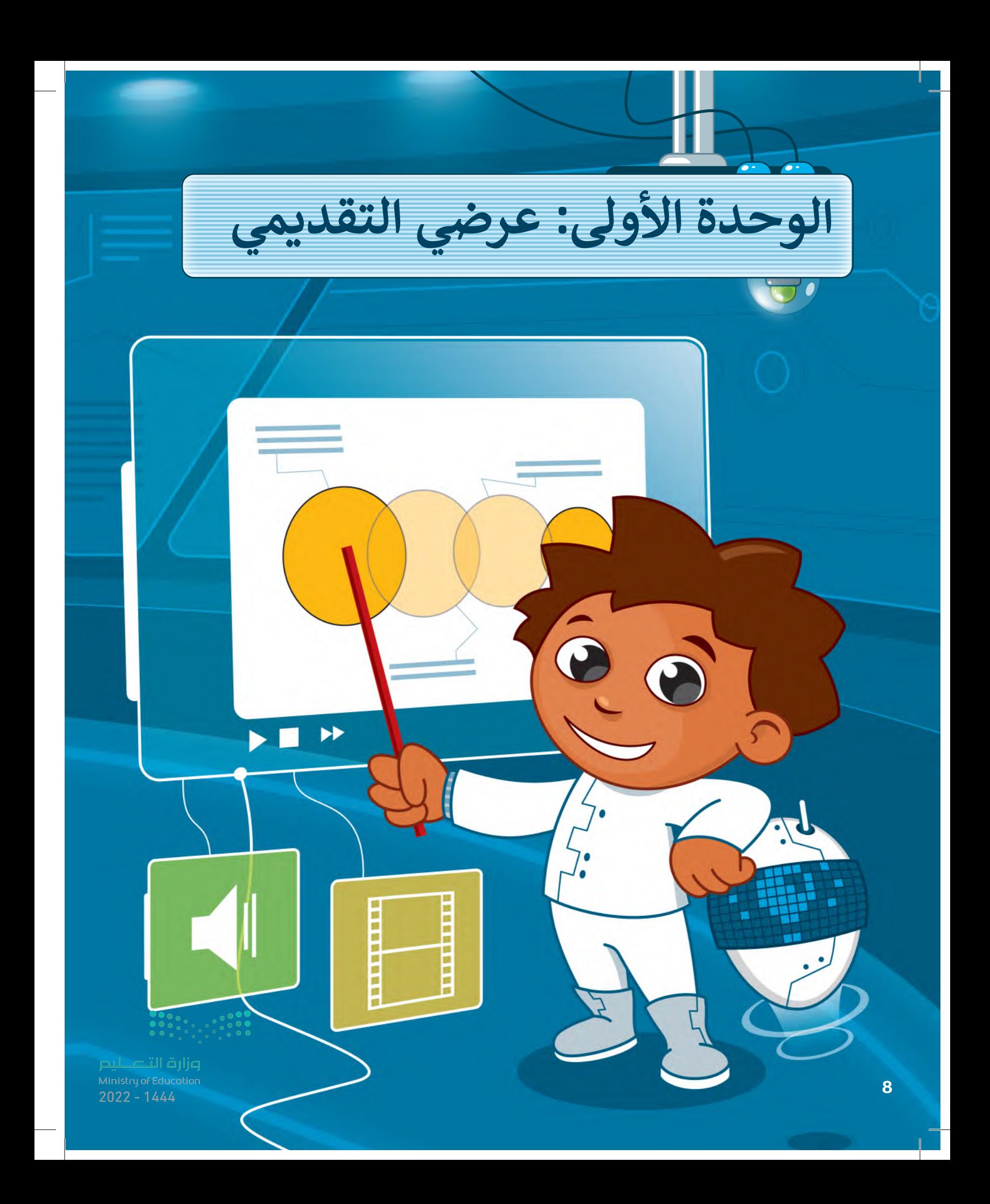

## **بك أهاًل ً**

**حان الوقت للتعبير عن نفسك. ماذا ستفعل عندما يكون لديك فكرة وتريد عرضها على الصف بأكمله؟ كيف تجمع بين النصوص والصور ومقاطع الفيديو واألصوات؟ حان الوقت الستكشاف مايكروسوفت باوربوينت.**

# **أهداف التعلم**

- **ستتعلم في هذه الوحدة:**
- **< إنشاء عرض تقديمي حول موضوع معين.**
- **< استخدام النصوص والصور للتعبير عن أفكارك.**
	- **< استخدام االنتقاالت وتأثيرات الحركة.**
- **< استخدام مقاطع الفيديو واألصوات في العروض التقديمية.**

# الأدوات

**< مايكروسوفت باوربوينت (Microsoft PowerPoint) < أبل كي نوت )Keynote Apple) < ليبر أوفيس إمبريس (LibreOffice Impress)** 

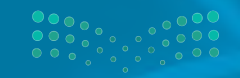

وزارة التصليص  $9\overline{\smash)2022}$  - 1444

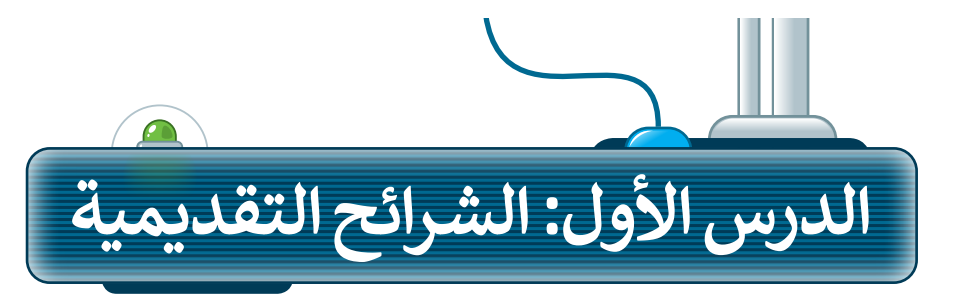

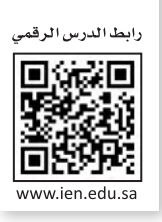

إذا كان لديك فكرة وتريد تقديمها إلى زمالئك في الصف وتريد شرح أفكارك وإظهارها على شكل مقاطع فيديو وصور وأصوات؛ فإن الخيار الأمثل هو إنشاء عرض تقديمي. مايكروسوفت باوربوينت هو برنامج يعطيك كل ما تحتاجه لإنشاء عرض تقديمي. يتكون عرض باوربوينت التقديمي من شرائح. وكل شريحة هي "صفحة" حيث يمكنك إضافة النصوص والصور واألصوات أو حتى مقاطع الفيديو إليها.

# **إنشاء عرض تقديمي باستخدام شرائح جديدة**

10

لتبدأ بالأساسيات: عدد الشرائح يعتمد على الموضوع الذي تريد تقديمه. من الجيد عدم وضع الكثير من التفاصيل على كل شريحة.

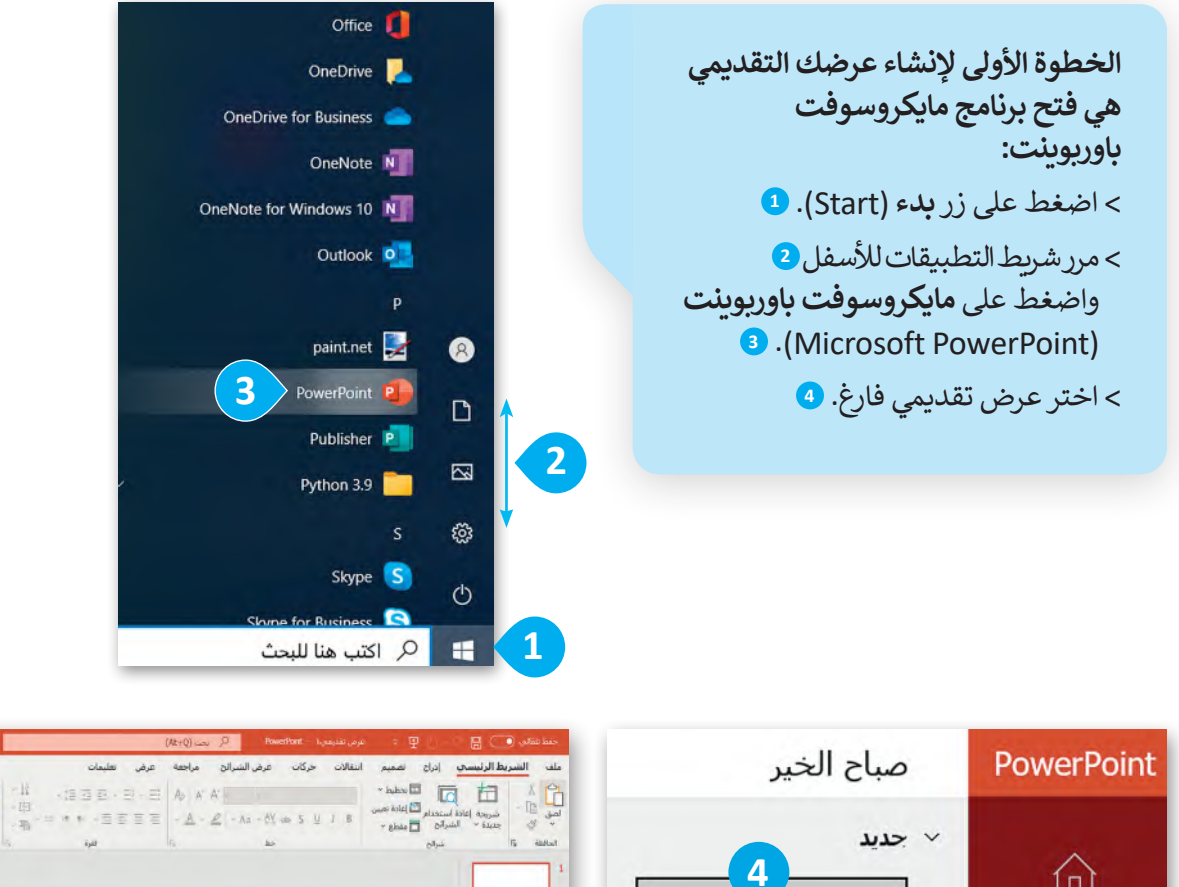

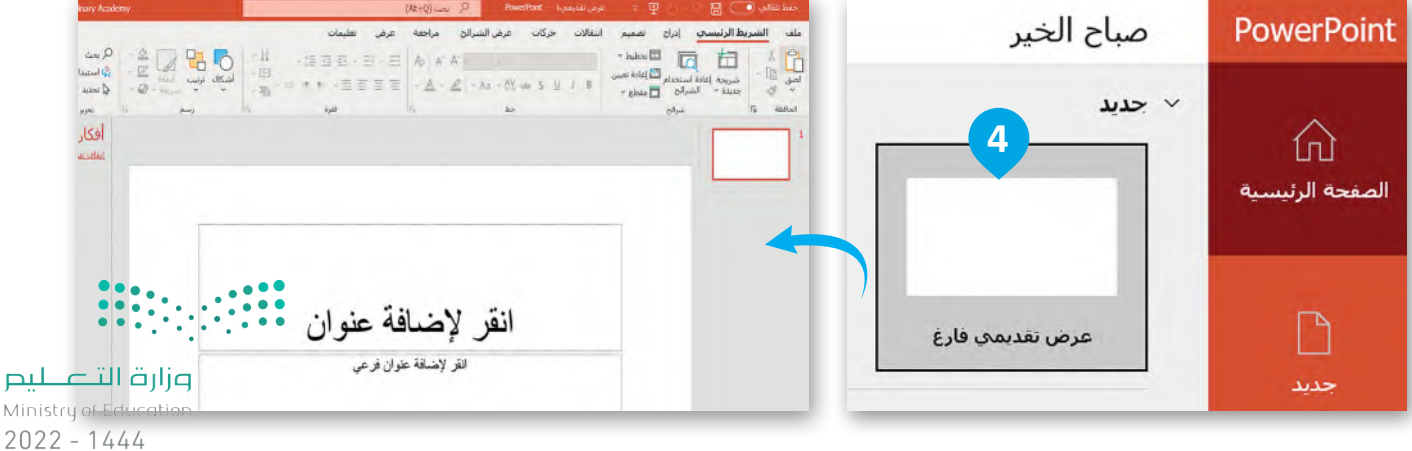

#### إلضافة شريحة جديدة:

- < من عالمة تبويب **الشريط الرئيسي** )Home)، ومن مجموعة **الشرائح** )Slides )اضغط على السهم الذي يشير لألسفل لزر **شريحة جديدة** )Slide New). **<sup>1</sup>**
- ً> اختر نوع الشريحة التي تريد استخدامها اعتمادًا على ما تريد تقديمه واضغط عليها، على سبيل المثال **العنوان والمحتوى** )Content and Title). **<sup>2</sup>**

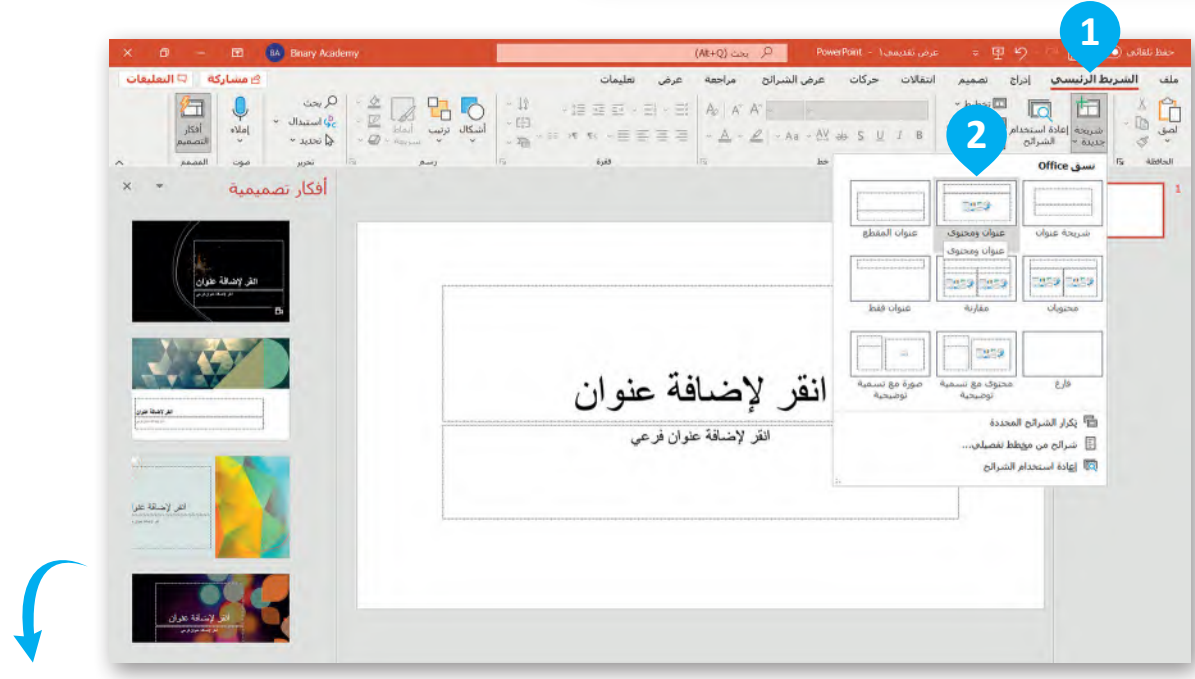

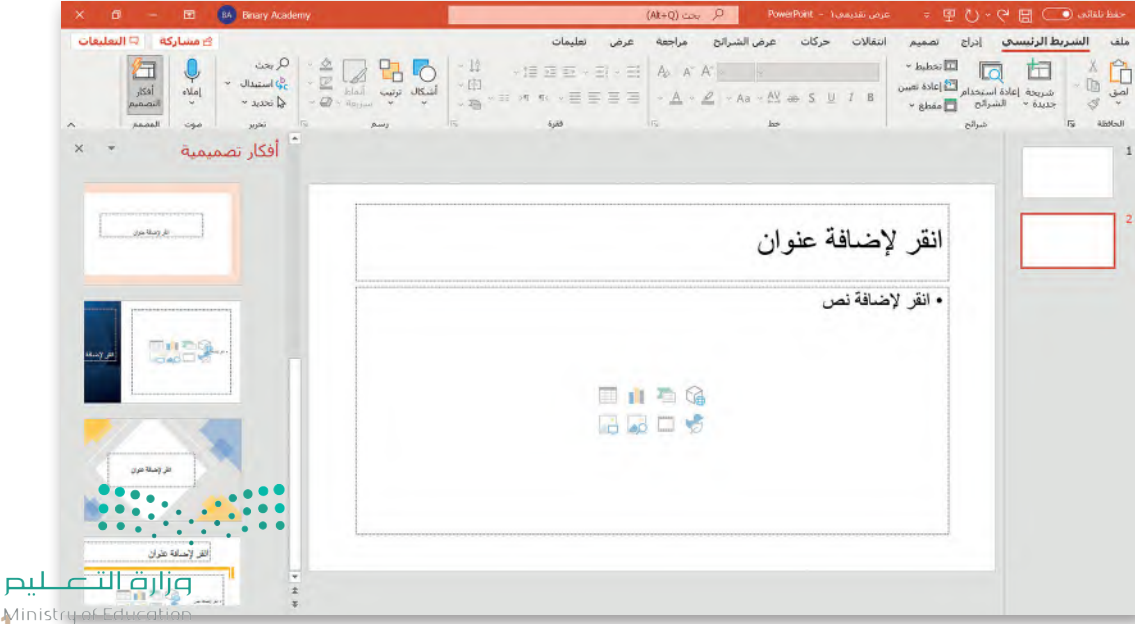

# **تصميم شرائح العرض التقديمي**

يمنحك باوربوينت القدرة على تصميم العرض التقديمي بالطريقة التي تريدها عن طريق اختيار الموضوع ولون الشرائح الخاصة بك.

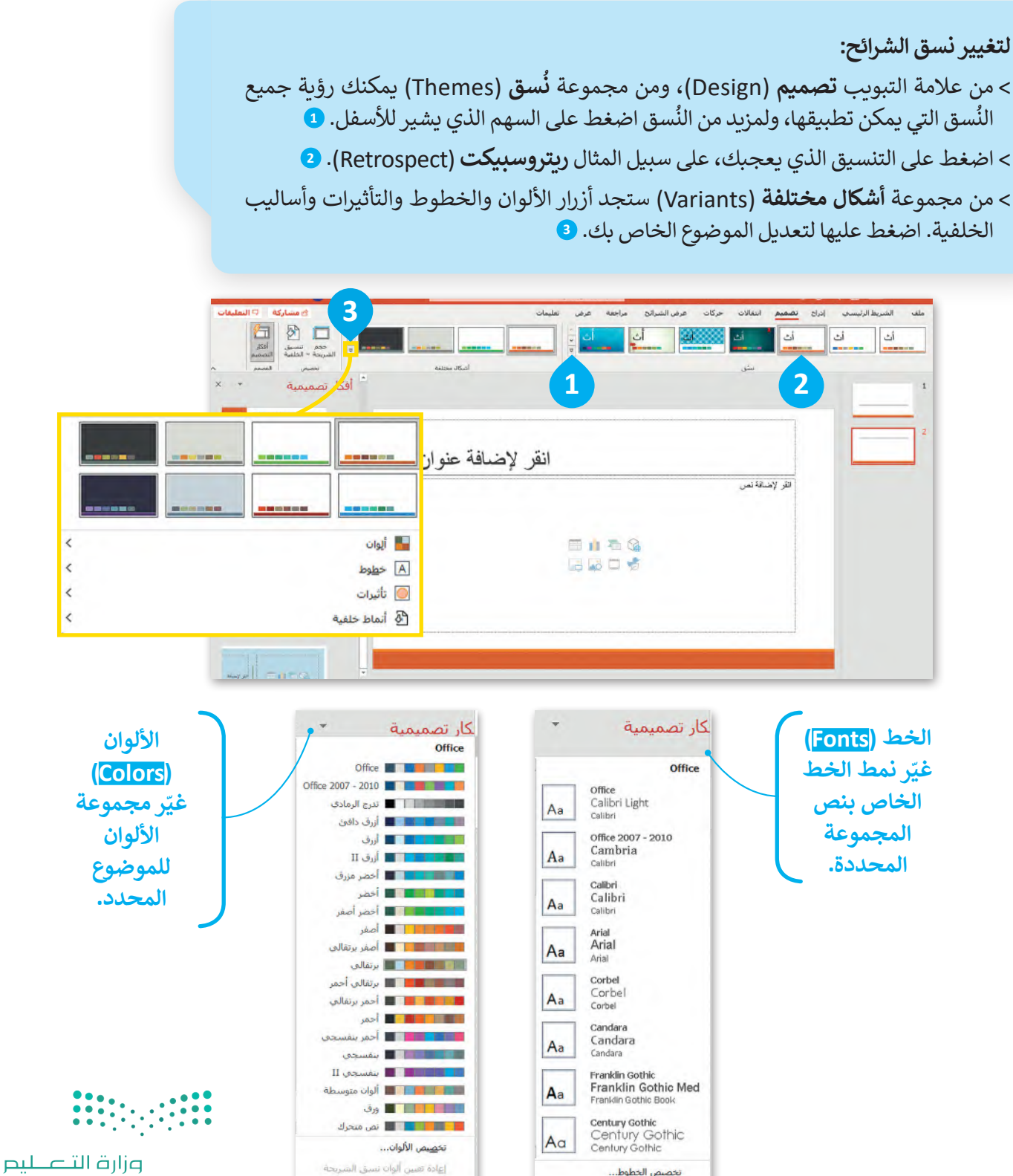

Ministry of Education  $2022 - 1444$ 

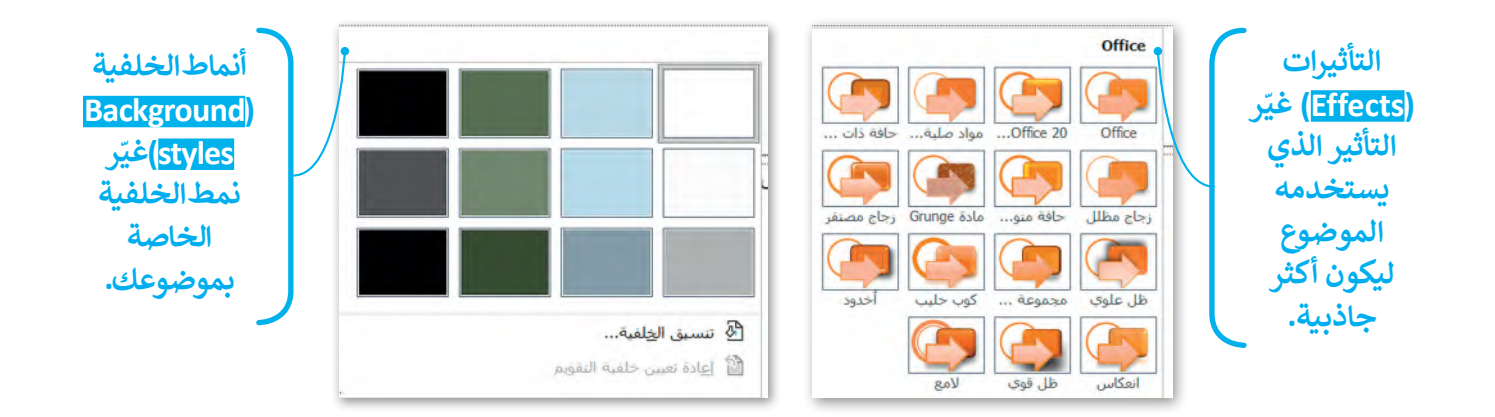

## **حفظ عرض تقديمي**

#### **لحفظ العرض التقديمي:** < من عالمة التبويب **ملف** )File)، اضغط على **حفظ باسم** )as Save). **<sup>1</sup>** < اضغط **استعراض** )Browse). **<sup>2</sup>** < حدد المكان الذي تريد حفظ العرض التقديمي فيه. **<sup>3</sup>** ֧<u>֓</u> > اكتب اسمًا لعرضك التقديمي. <mark>4</mark> < اضغط على **حفظ** )Save). **<sup>5</sup>**

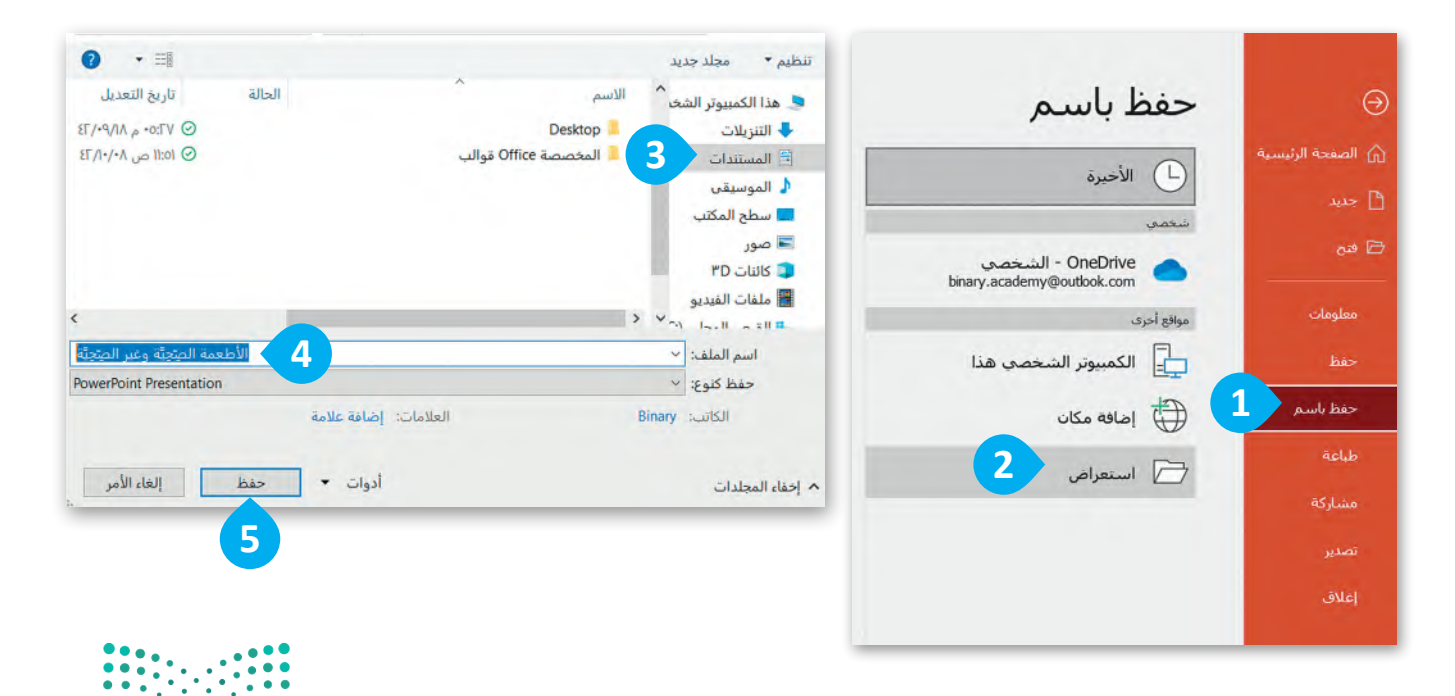

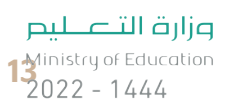

# **فتح عرض تقديمي**

اختر **فتح** )Open). **<sup>1</sup>**

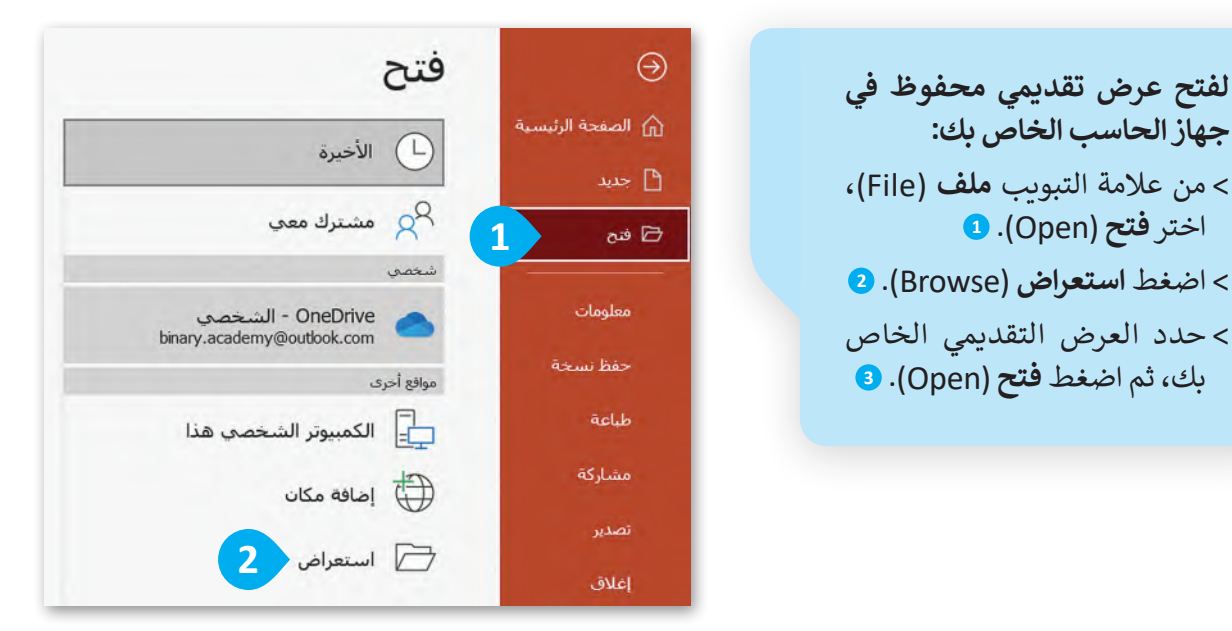

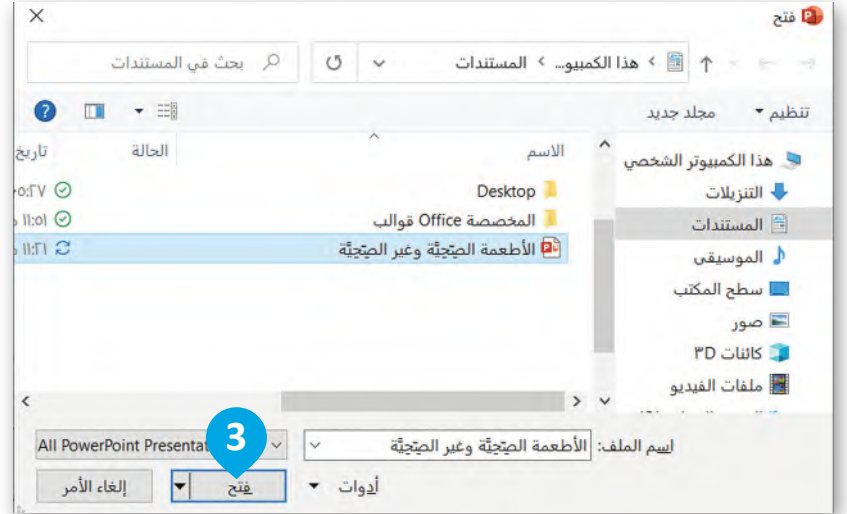

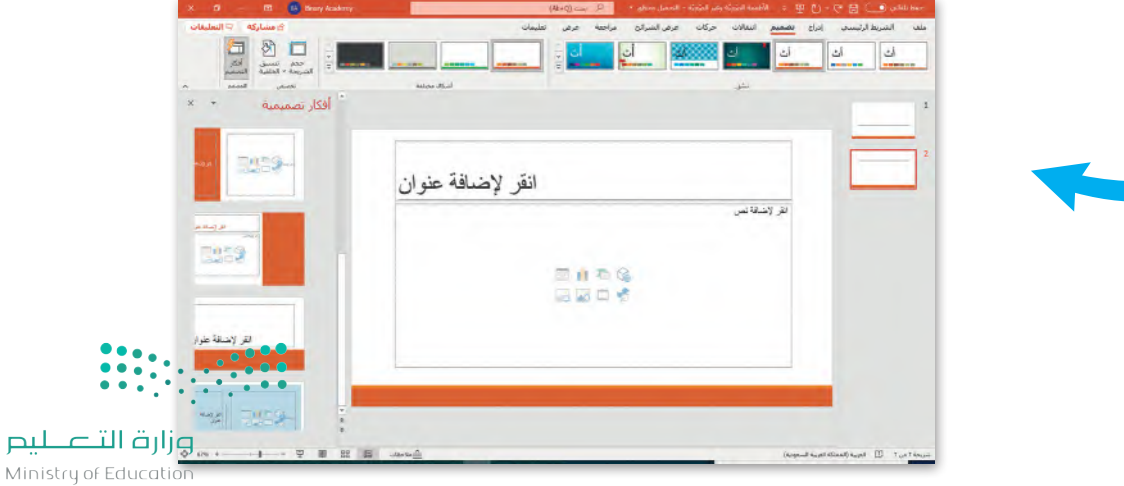

 $2022 - 1444$ 

# **شريحة العنوان**

تحتوي الشريحة الأولى من العرض التقديمي على عنوان العرض التقديمي. في هذه الوحدة، ستنشئ عرضًا تقديميًّا حول ֧֧֦֧֚֝<u>֓</u>֚֓ األطعمة الصحية وغير الصحية. لتبدأ بإضافة عنوان عرضك التقديمي.

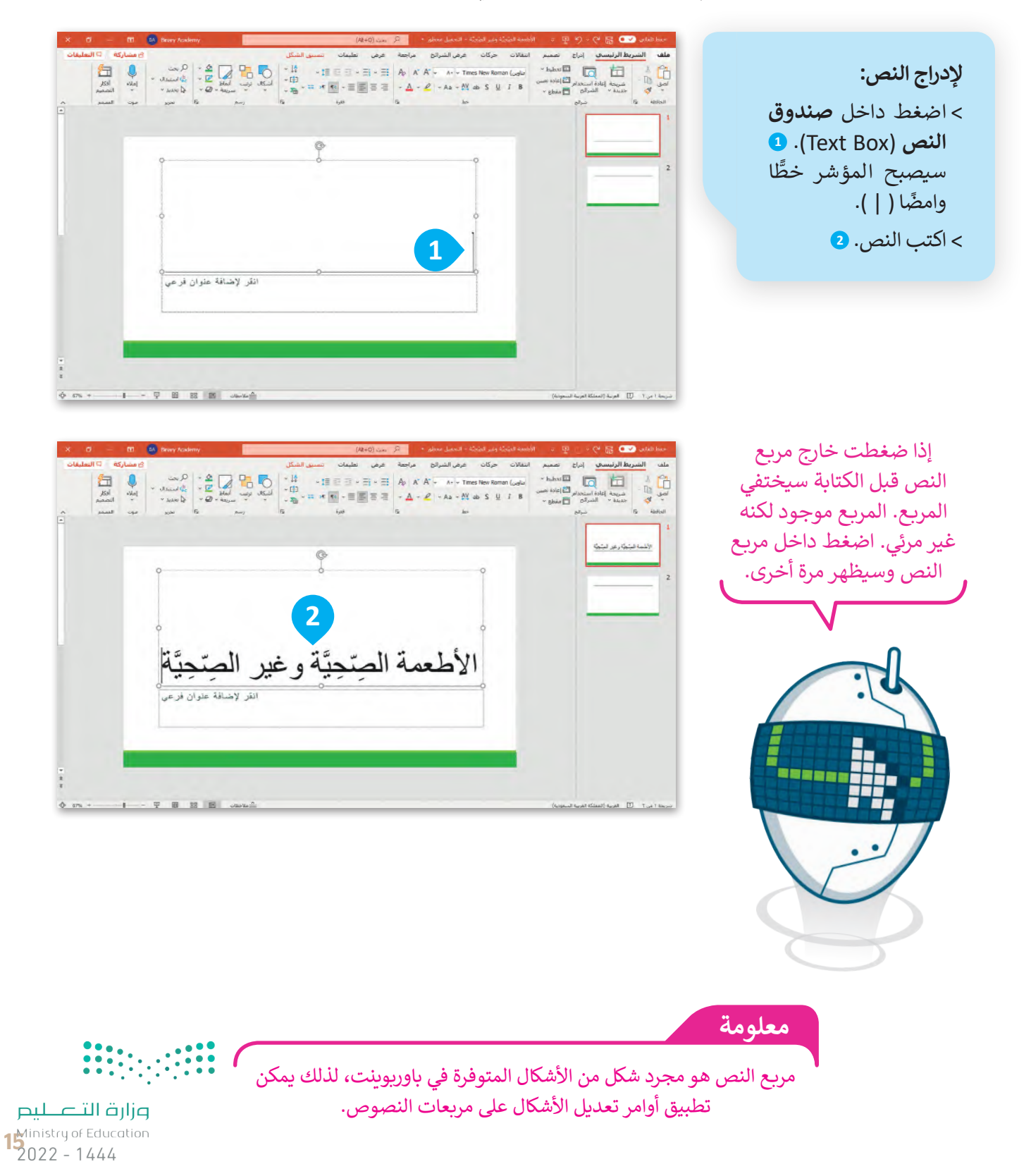

**إضافة المحتوى** قد يحتوي العرض التقديمي على نصوص أو صور أو حتى مقاطع فيديو. ستضيف اآلن شريحتين إلى عرضك التقديمي. شريحة لألطعمة الصحية وأخرى لألطعمة غير الصحية.

**استخدم أزرار المحاذاة في مجموعة الفقرات لمحاذاة العنوان الخاص بموضوعك.**

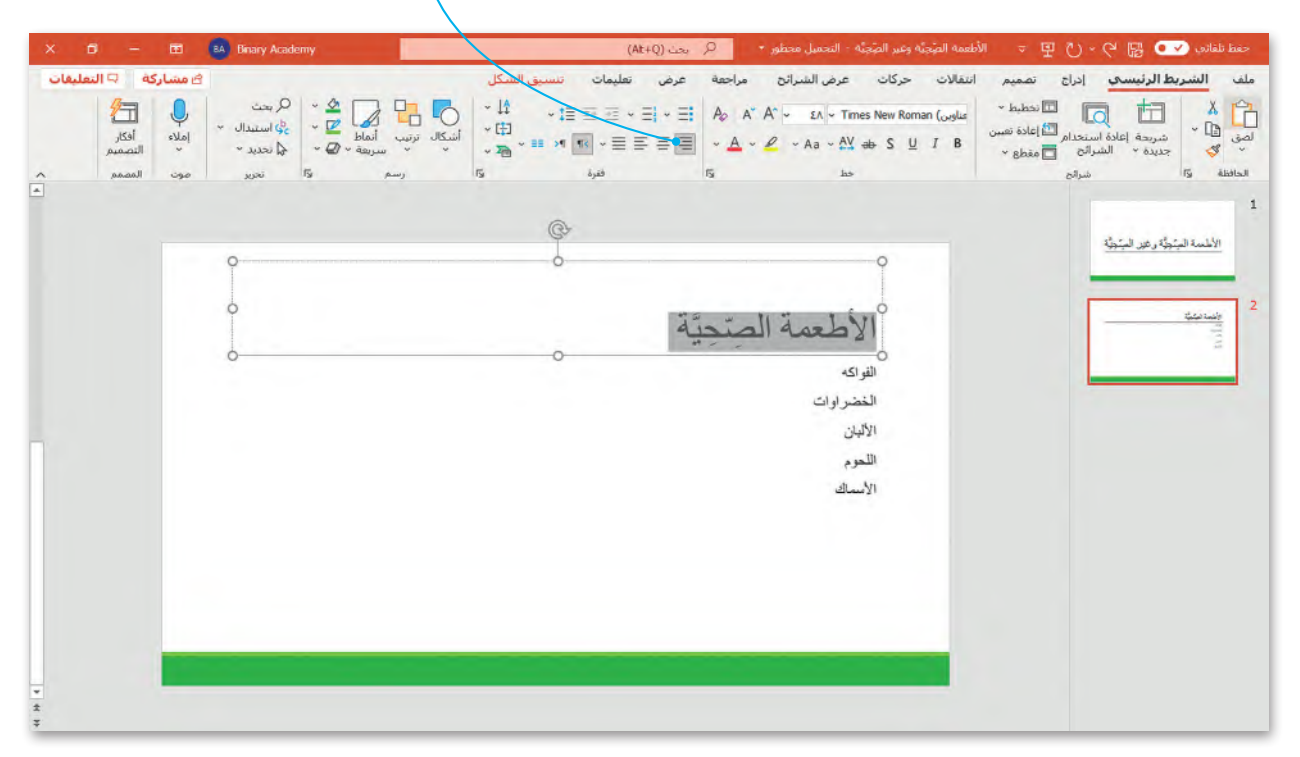

من الأفضل تنظيم النص في نقاط ذات تعداد نقطي أو رقمي بدلًا من فقرات، فالتعداد يساعدك على تنظيم أفكارك. أضف التعداد النقطي إلى شريحة الأطعمة غير الصحية.

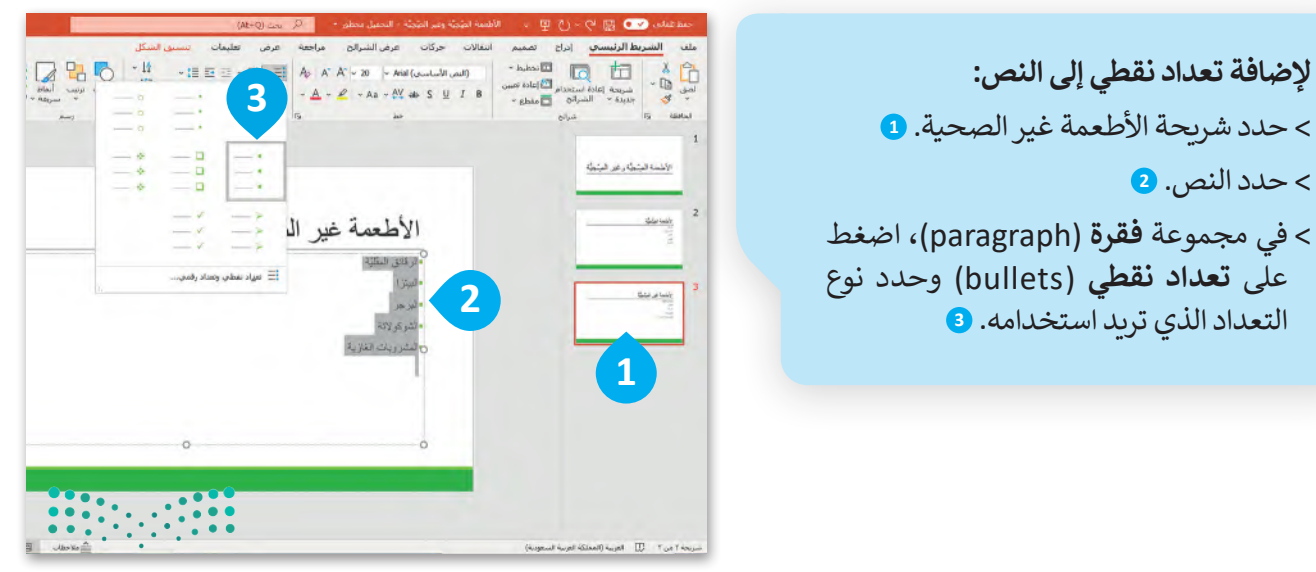

# **إضافة المزيد على النص**

إذا كنت تستخدم شريحة فارغة بدون مربـع نص فيمكنك إضافة مربـع نص:

**إلدراج مربـع نص:** < ا ضغط على ا لصورة المصغرة للشريحة التي تريد إدراج النص فيها. **<sup>1</sup>** < من عالمة التبويب **إدراج** )Insert )ومن مجموعة **نص** )Text)، اضغط على **مربع نص (Text Box). 2** < لتكبير مربـع النص: حدد مربـع النص ثم ضع المؤشر

- على أحد المقابض واضغط باستمرار على زر الفأرة األيسر واسحبه. **<sup>3</sup>**
- < اآلن يمكنك بدء الكتابة. **<sup>4</sup>**
- < لتحريك مربـع النص إلى اليمين: حدد مربـع النص ثم اضغط باستمرار على زر الفأرة الأيسر مع السحب لليمين. **<sup>5</sup>**
- < يمكنك تنسيق الخط في مربـع النص الخاص بك من حيث نوع وحجم ولون النص.

يمكنك تحديد مربـع النص بالضغط على حدوده. سوف تظهر حدود رمادية مع "مقابض" في كل زاوية وعلى الجانبين.

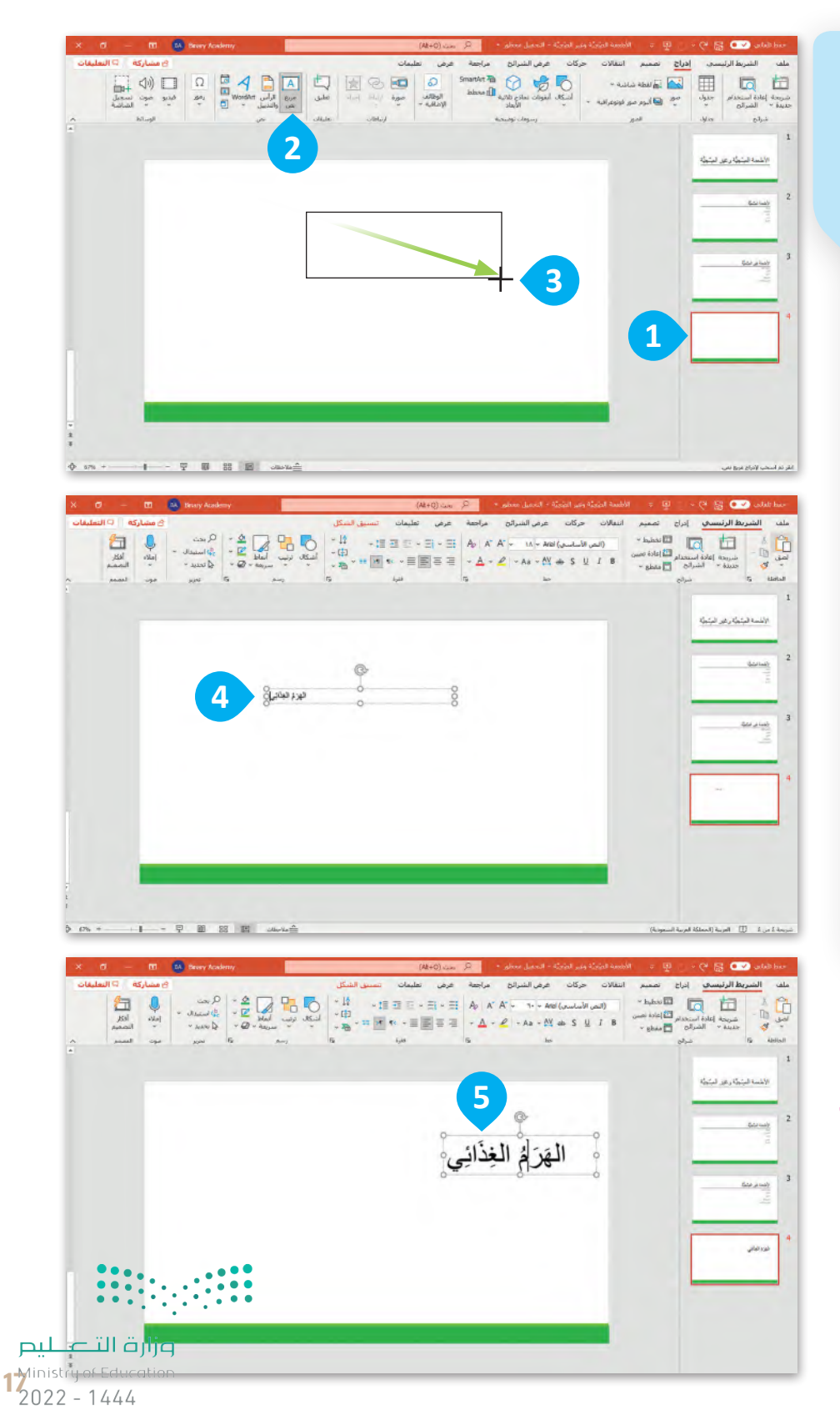

#### **WordArt**

لجعل النص أكثر جاذبية استخدم WordArt في نصك.

# **إلدراج WordArt:** < اضغط على الصورة المصغرة للشريحة التي تريد إدراج WordArt فيها. **<sup>1</sup>** < من عالمة التبويب **إدراج** )Insert )ومن مجموعة **نص** )Text )اضغط على WordArt. **<sup>2</sup>** < اختر الشكل الذي يعجبك. **<sup>3</sup>** < سيظهر مربـع نص على الشريحة مع عبارة )النص هنا( كعينة. **<sup>4</sup>** < اكتب عنوان الشريحة، على سبيل المثال، الطبق الصحي. **<sup>5</sup>**

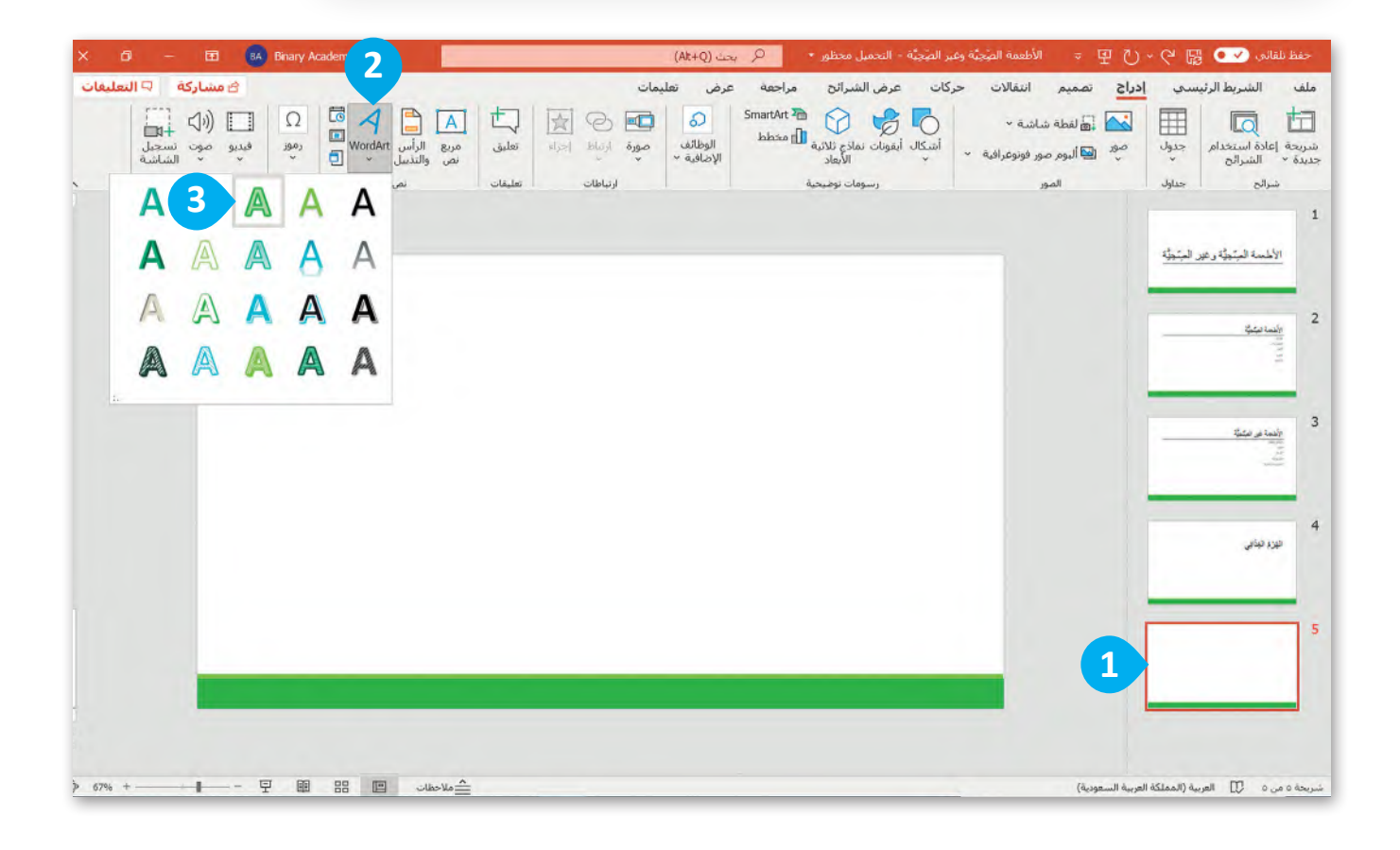

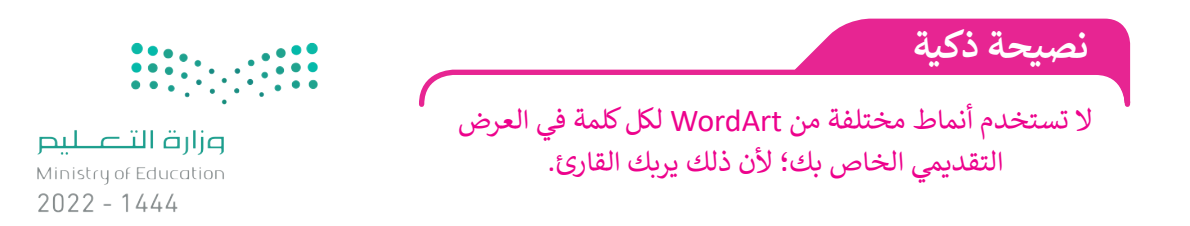

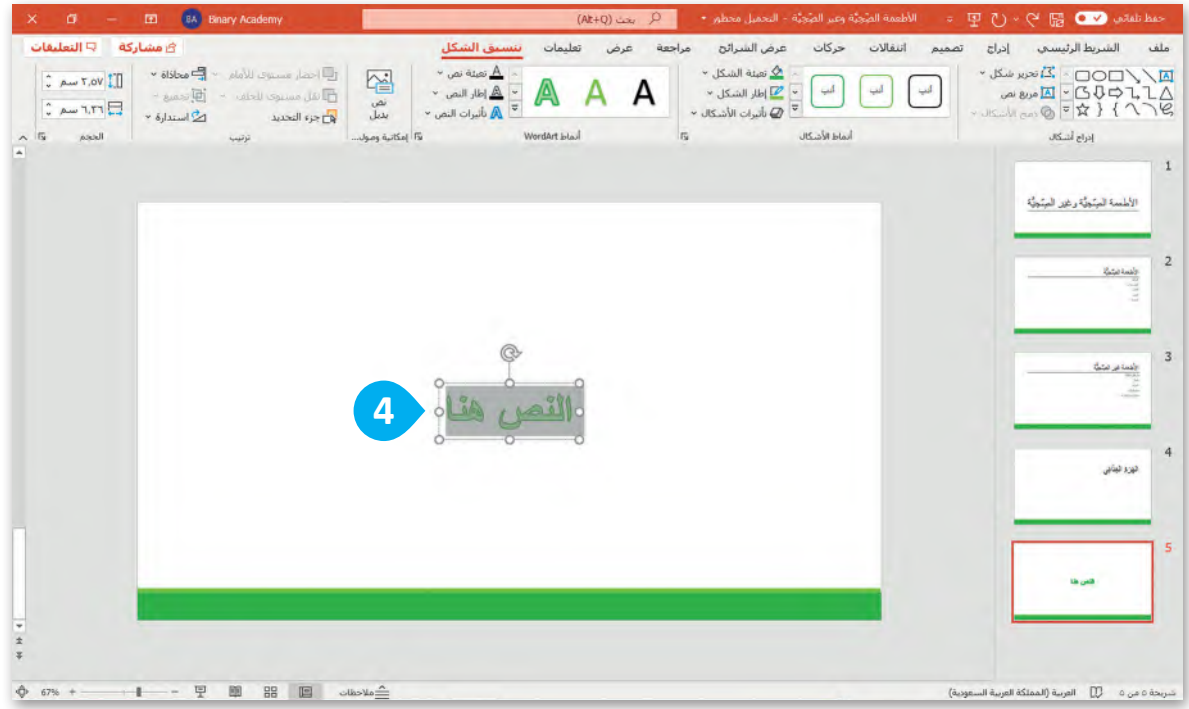

**من عالمة التبويب تنسيق الشكل )Format Shape )يوجد مجموعات أنماط األشكال )Styles )و أنماط )Styles WordArt )التي يمكنك استخدامها إلضافة**  ال**خطوط الملونة (colored outlines)، والتأثيرات (effects).** 

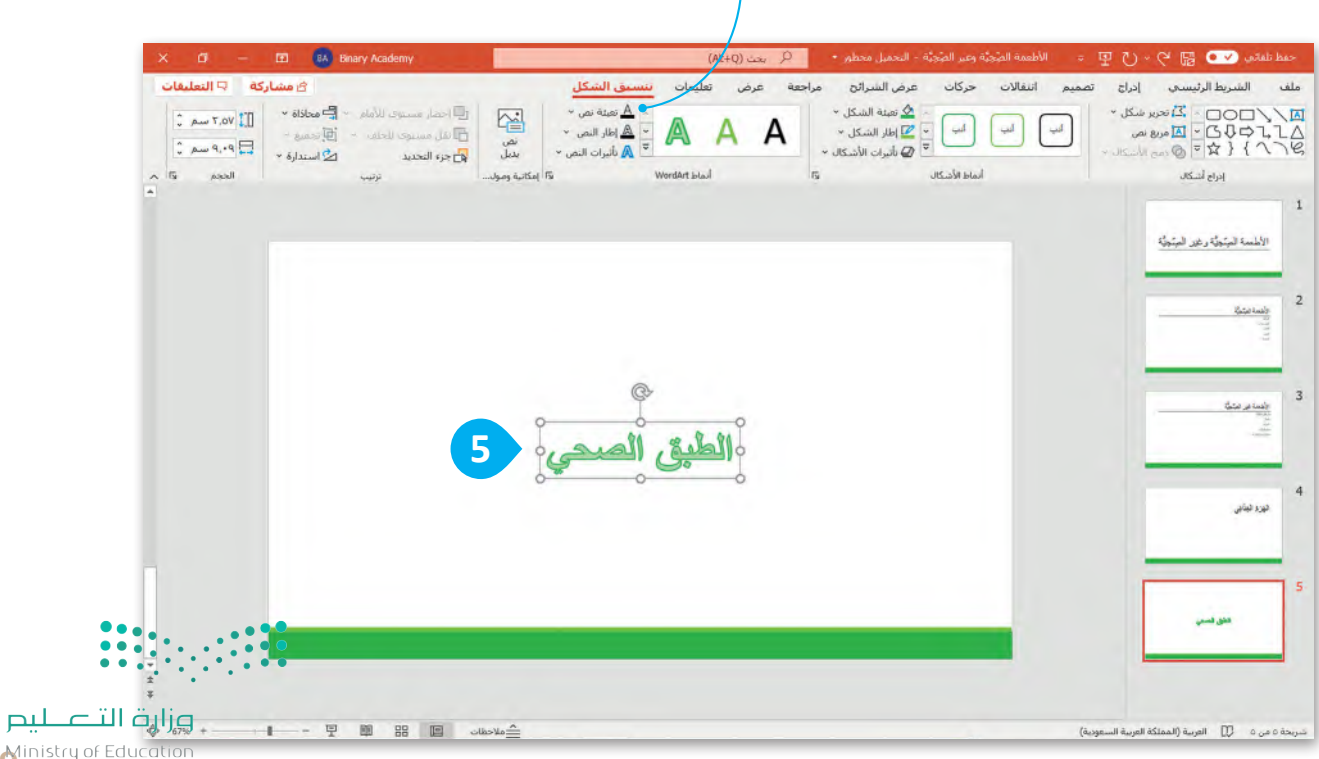

19<sup>tinistry of Educe</sup>

### **ًا لنطبق مع**

# **تدريب 1**

**إضافة نص**

صل كل صورة مع وصفها.

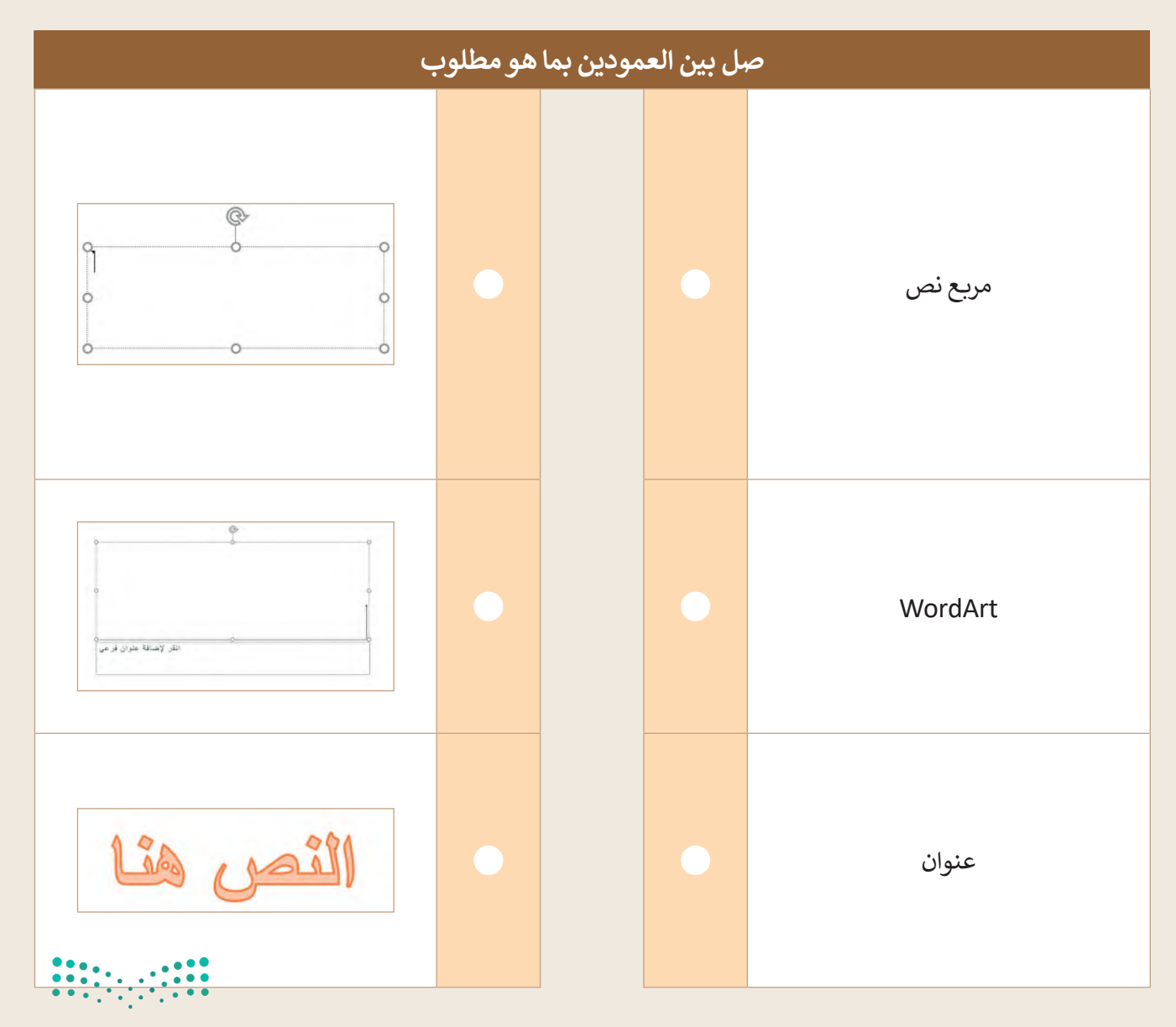

**تدريب 2**

**تصميم عرضي التقديمي**

صل كل شريحة مع تخطيطها.

 إليجاد اسم التخطيط:

- افتح عرض تقديمي فارغ جديد في باوربوينت.
	- اذهب إلى **تخطيط** )Layout).

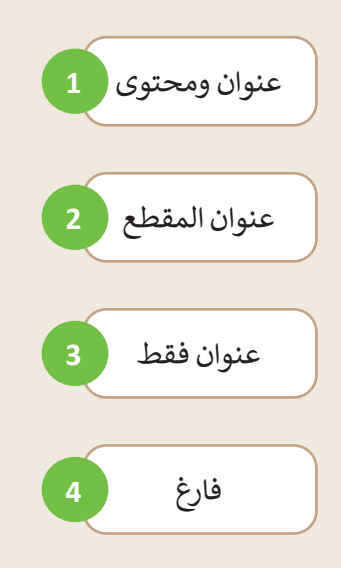

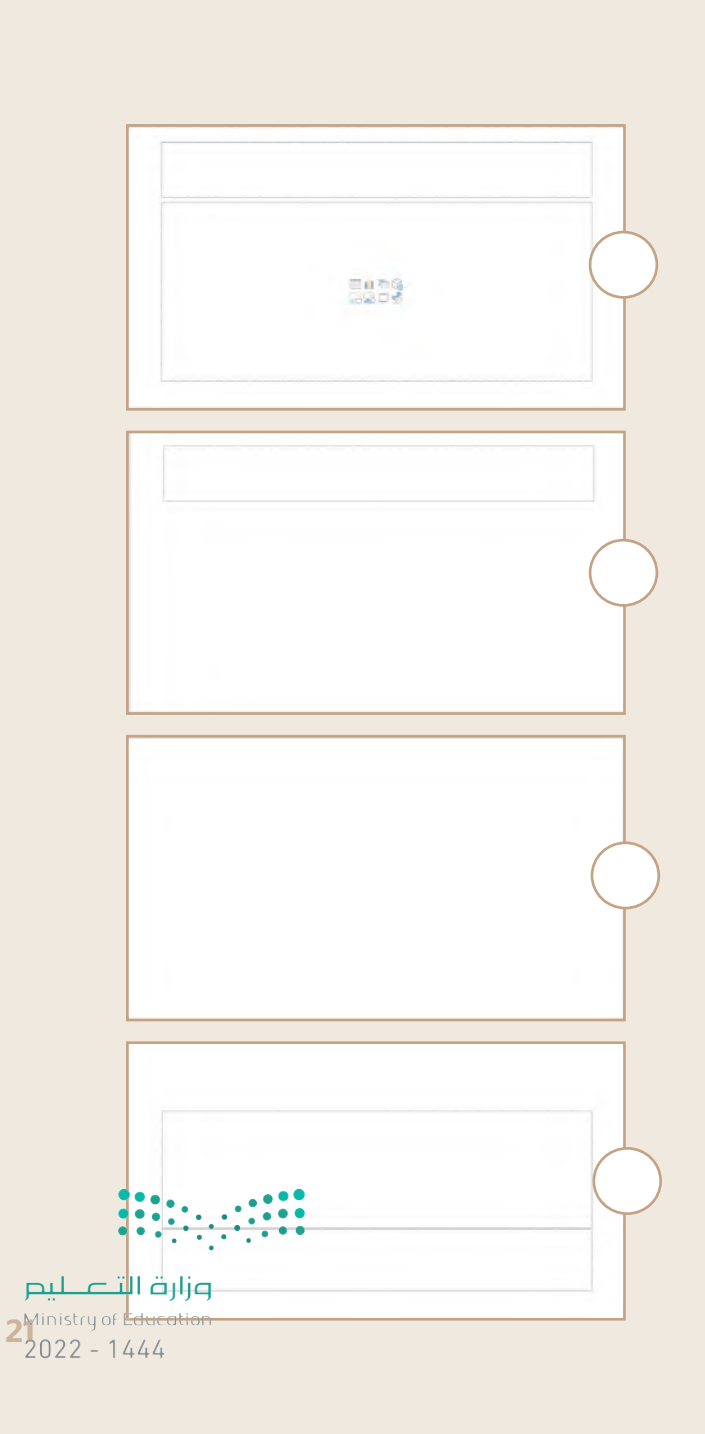

**تدريب 3**

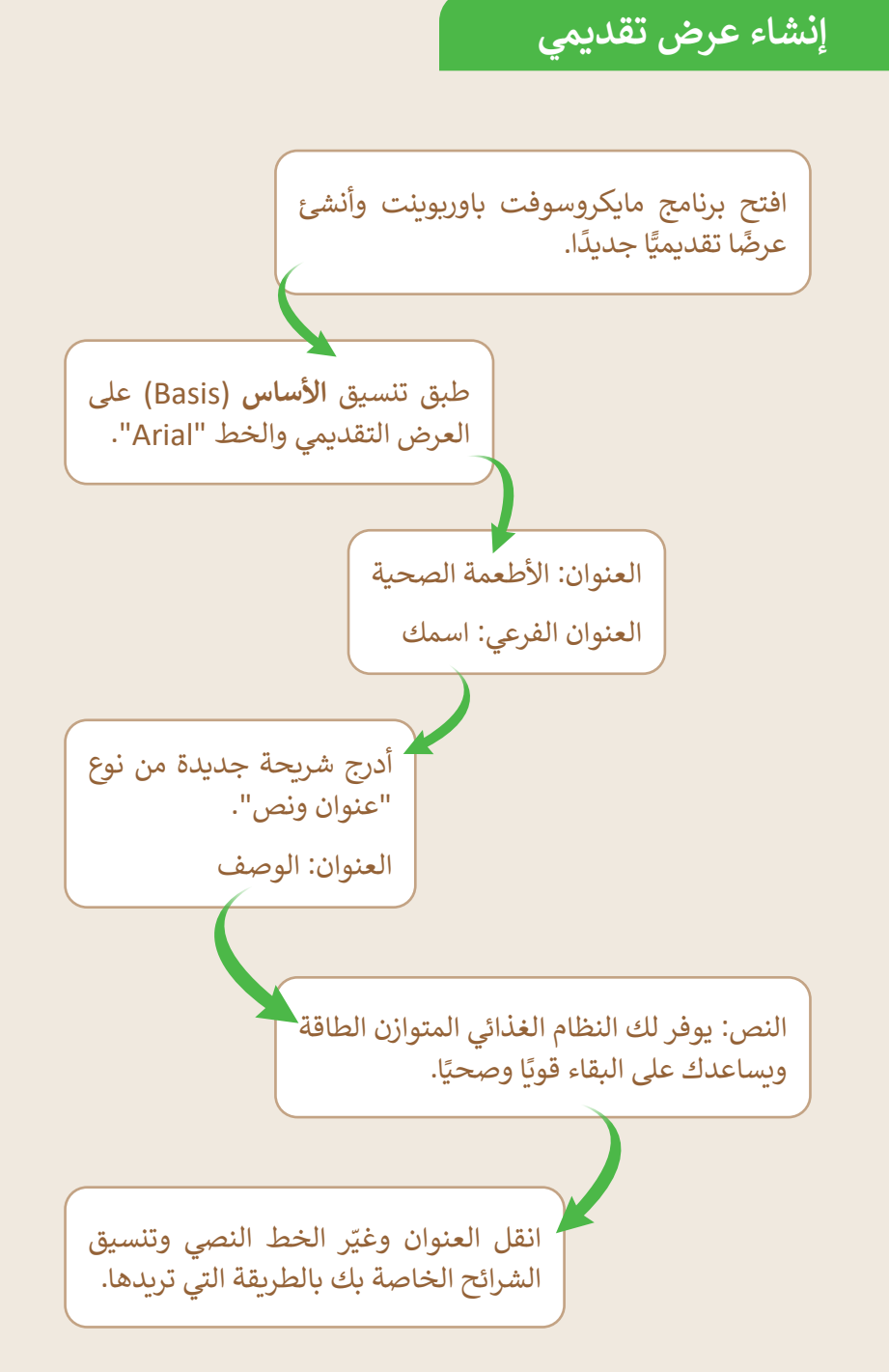

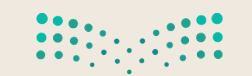

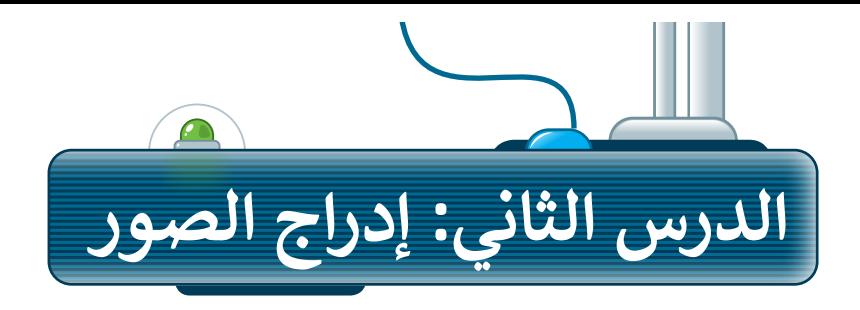

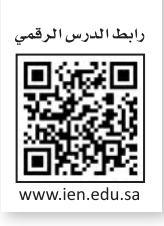

للحصول على عرض تقديمي مميز، أضف بعض الصور إلى الشرائح. الصورة تختصر الكثير من الكلمات، فمن خالل الصور يمكنك تقليل النص المستخدم.

# **إدراج الصور في العرض التقديمي**

يمكنك إضافة الصور في عرضك التقديمي من جهاز الحاسب أو من موقع إلكتروني على اإلنترنت.

#### **إلدراج صورة من ملف:**

- < اضغط على الصورة المصغرة للشريحة التي تريد إدراج الصورة فيها لتحديدها. **<sup>1</sup>**
- < من عالمة التبويب **إدراج** )Insert )ومن مجموعة **الصور** )Images )اضغط على **صور** )Pictures). **<sup>2</sup>**
- < اضغط على **هذا الجهاز** )Device This). **<sup>3</sup>**
- < من مجلد **صور** )Pictures )**4** حدد الصورة التي تريد إضافتها إلى شريحتك. ثم اضغط على **فتح** )Open). **<sup>5</sup>**
	- < ستظهر الصورة في الشريحة. **<sup>6</sup>**

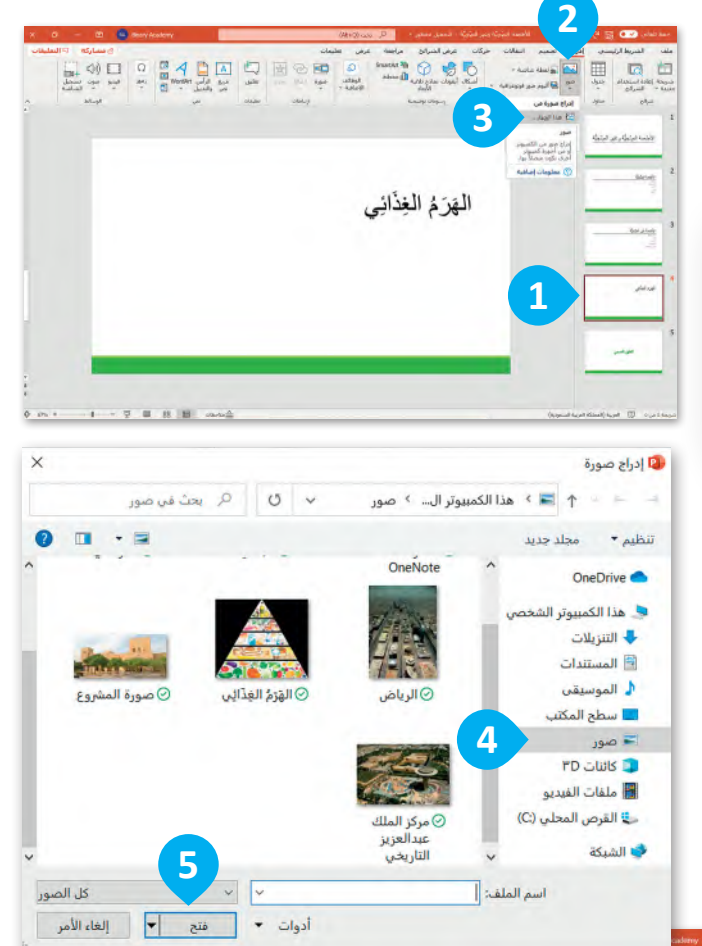

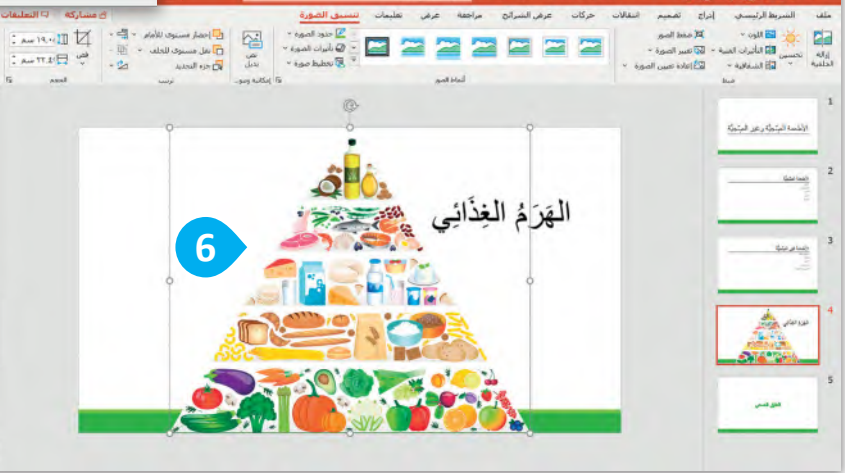

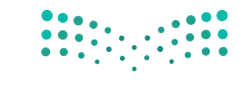

وزارة التصليم  $2\frac{3}{2}$  and  $2\frac{3}{2}$  and  $44\frac{4}{4}$ 

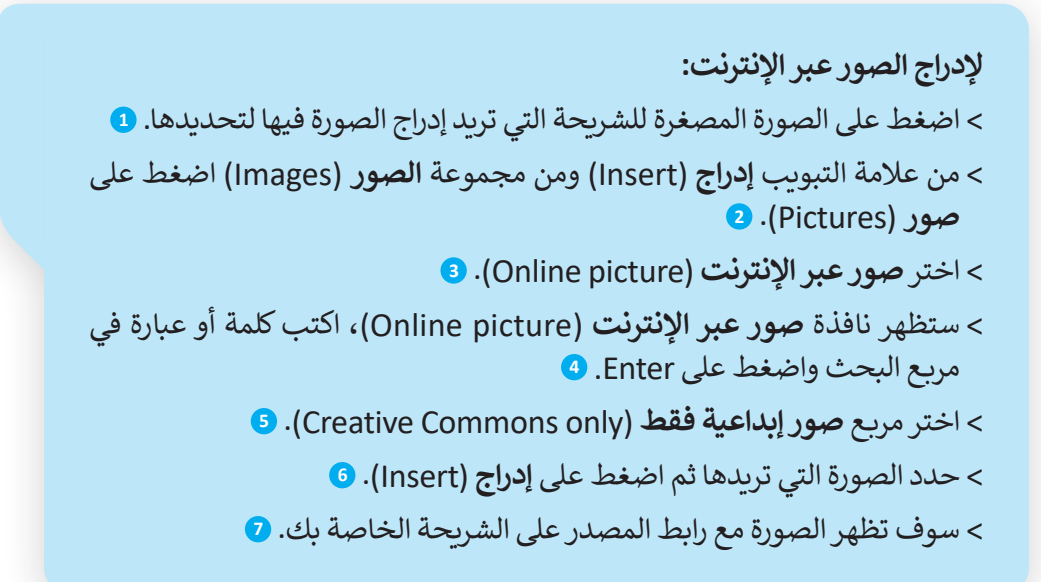

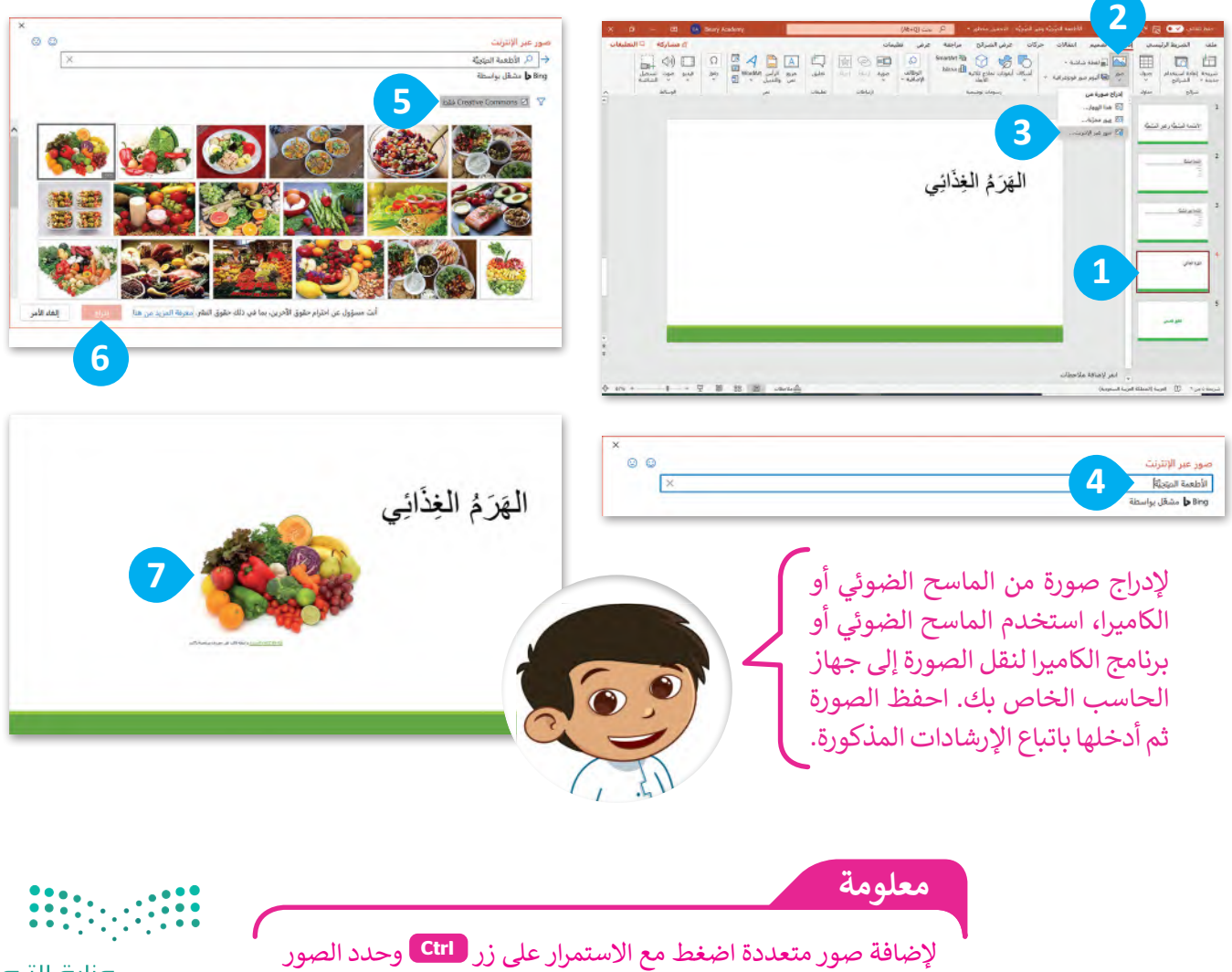

التي تريد إدراجها ثم اضغط **Insert** .

# **تغيير حجم، ونقل وتدوير العناصر في العرض التقديمي**

يمكنك نقل، أو تغيير حجم، أو تدوير الصورة في أي مكان في الشريحة. تذكر كيف قمت بذلك في الدروس السابقة، وهي كالتالي:

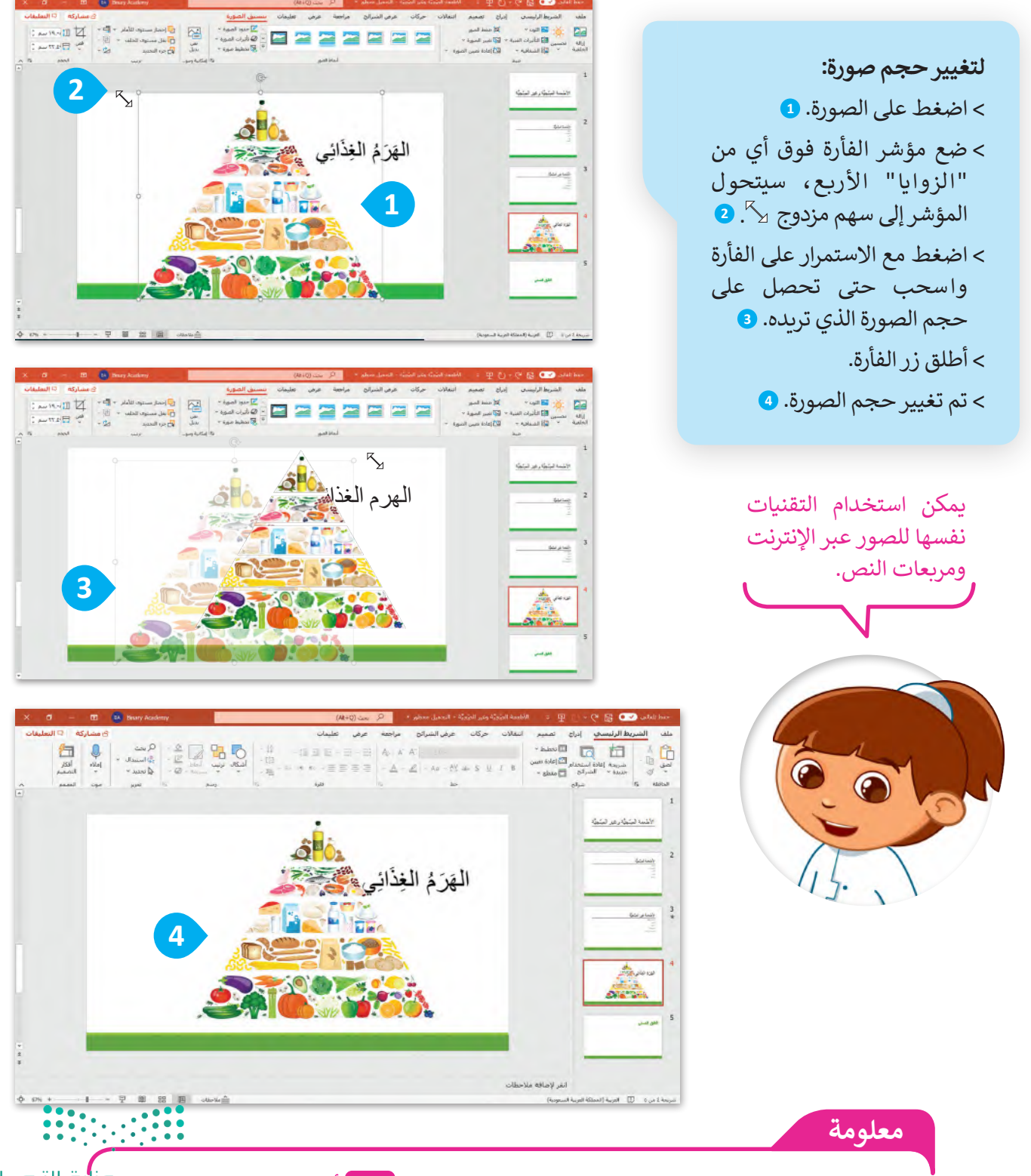

 لالحتفاظ بتوسيط الصورة في نفس الموقع، اضغط مع االستمرار **Ctrl** أثناء سحب مقبض التحجيم.  $2\frac{M}{2022}$  - 1444

يؤدي استخدام المقابض الجانبية عند تغيير حجم الصورة إلى تشويه الصورة إذا لم تكن حذرًا. إذا كنت ترغب ا ً ًفي الاحتفاظ بنسب الصور<br>استخدم دائمًا مقابض الزاوية.

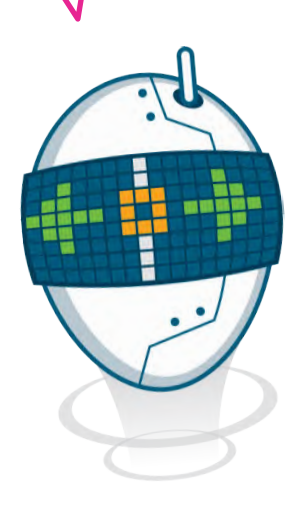

**لتحريك الصورة:** على الصورة باستمرار، **1** < اضغط بزر الفأرة األيسر سيتحول المؤشر إلى سهم<br>رباعي الاتجاه ۞ُ'. < أثناء الضغط باستمرار على زر الفأرة اسحب الصورة إلى<br>الموقع المطلوب. **9**<br>> حرر زر الفأرة.<br>> تم نقل الصورة. **9** 

يمكنك تحريك جميع العناصر<br>الموجودة في الشريحة.

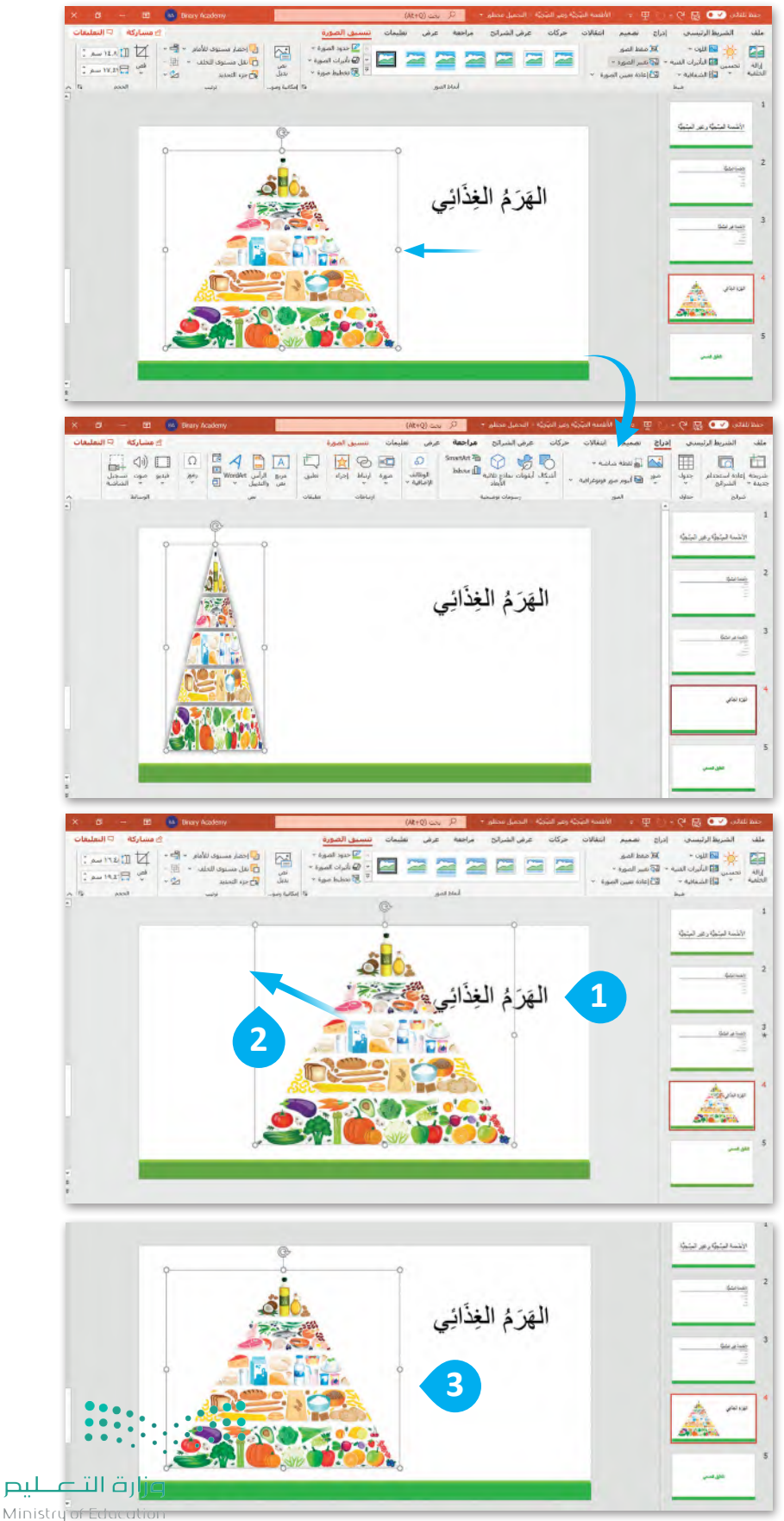

 $2022 - 1444$ 

**لتدوير صورة:** < اضغط على الصورة. **<sup>1</sup>** < اضغط على مقبض التدوير، وهو عبارة عن دائرة تقع في الجزء العلوي من الصورة، **2** سيتحول المؤشر إلى سهم دائري .

< اسحب بالقدر الذي تريد تدوير الصورة فيه. **<sup>3</sup>**

**يمكنك الضغط على Ctrl + <sup>Z</sup> للتراجع عن تطبيق التأثير. كما يمكنك القيام بذلك من خالل الضغط على زر تراجع .**

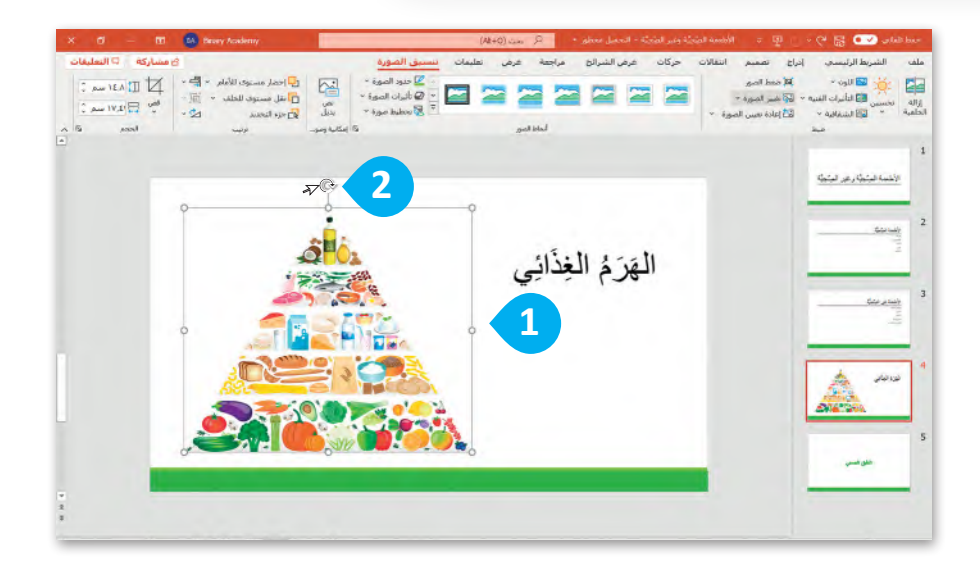

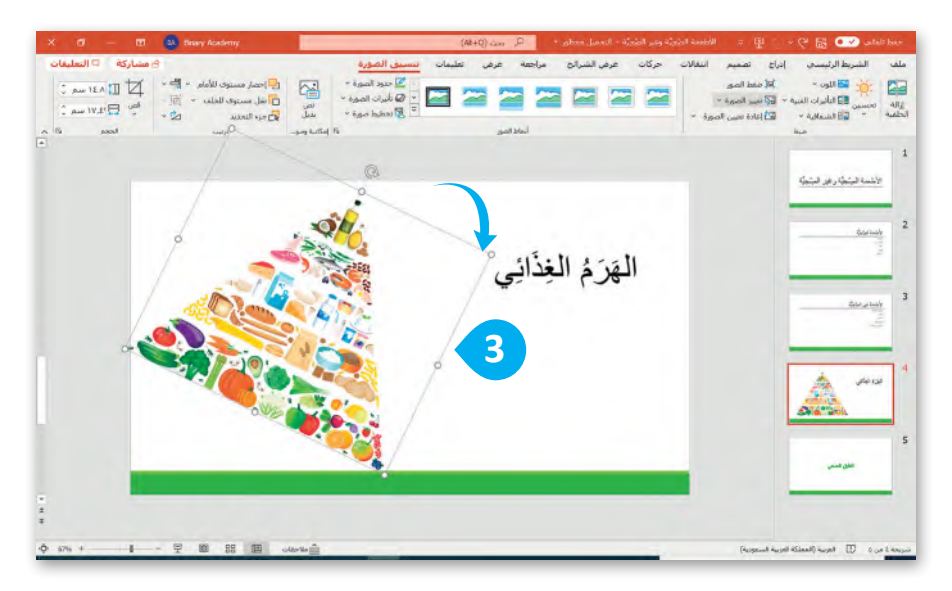

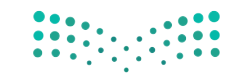

وزارة التصليم  $2\frac{1}{2022}$  - 1444

## **تطبيق نمط الصورة**

لجعل الصور بارزة في عرضك التقديمي يمكنك تطبيق نمط صورة. أنماط الصورة هي مجموعات من خيارات التنسيق المختلفة مثل حدود الصورة وتأثيرات الصورة.

**لتطبيق نمط الصورة:** < اضغط على الصورة التي تريد تنسيقها. **<sup>1</sup>** < من عالمة التبويب **تنسيق الصورة** )Format Picture )ومن مجموعة **أنماط الصور (**Picture Styles) تستطيع أن ترى جميع أنماط الأشكال التي يمكنك تطبيقها. **<sup>2</sup>** < لمزيد من أنماط الصور اضغط على السهم الذي يشير لألسفل. **<sup>3</sup>** < اختر نمط الصورة الذي يعجبك. **<sup>4</sup>**

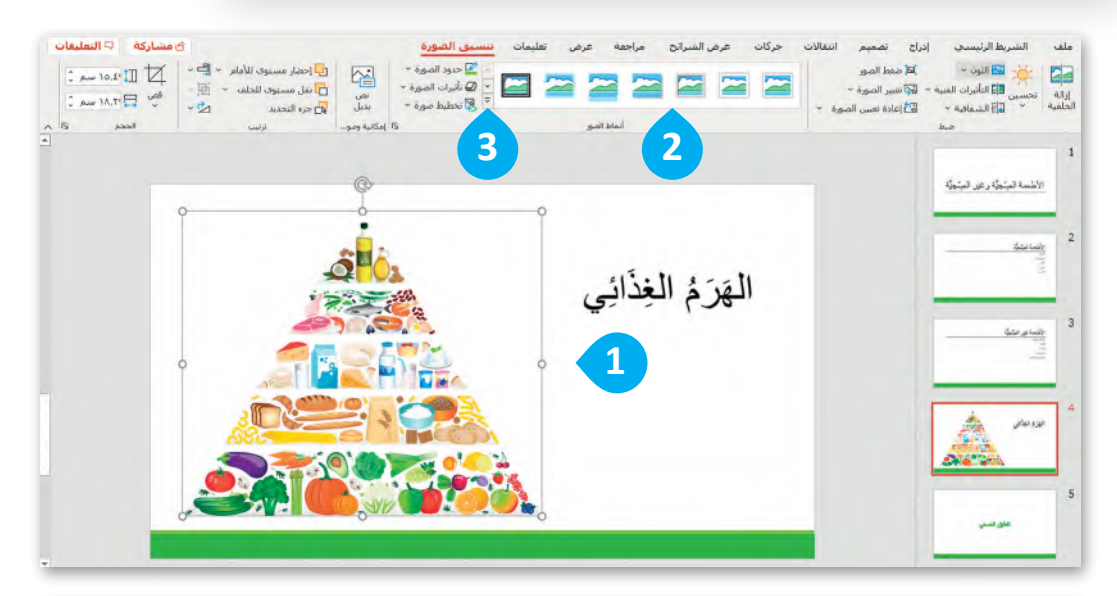

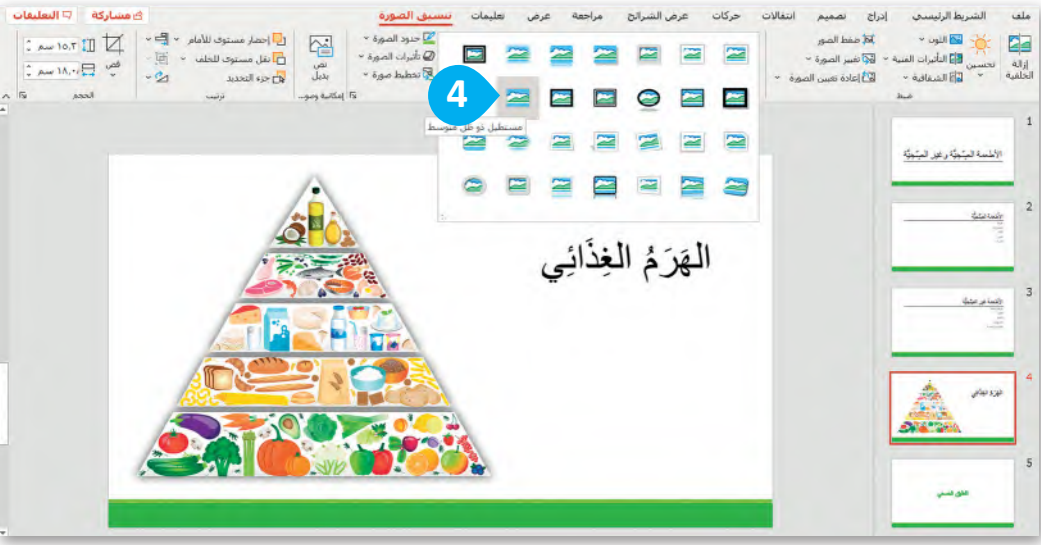

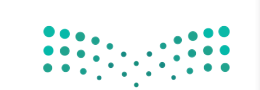

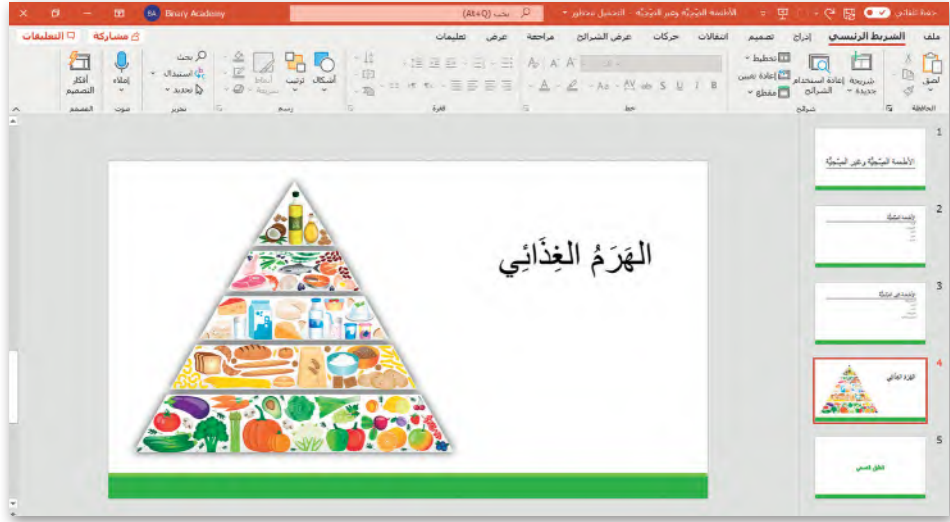

إذا لم تتمكن من رؤية عالمة التبويب **تنسيق الصورة**  )Format Picture )فهذا يعني أنك لم تضغط على الصورة.

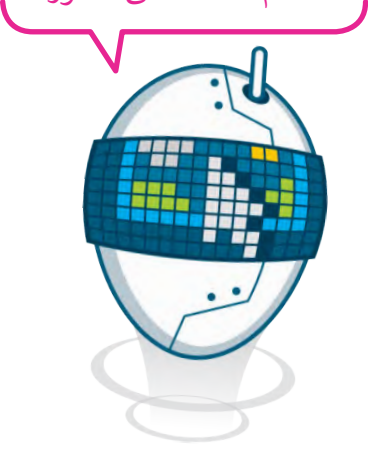

طبق جميع المهارات التي تعلمتها إلنشاء الشريحة التالية.

#### **إلنشاء الشريحة:** < انقل WordArt الموجود في الزاوية اليمنى من الشريحة. **<sup>1</sup>**

- < استورد الصورة من حاسبك. **<sup>2</sup>**
	- < أضف مربعات نص جديدة واكتب النص. **<sup>3</sup>**
- < حرك مربعات النص في المكان الصحيح من الصورة. **<sup>4</sup>**

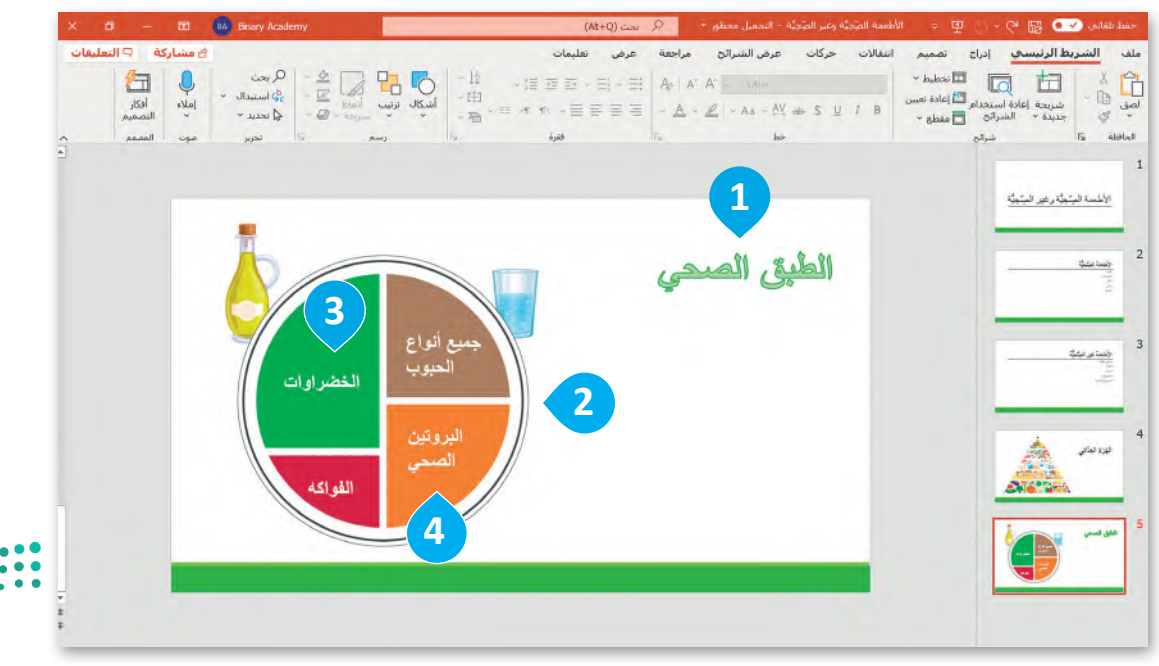

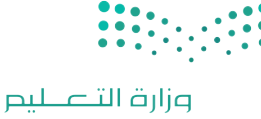

 $29^{\text{inistry of Education}}_{2022 - 1444}$ 

### **ًا لنطبق مع**

# **تدريب 1**

**أهمية الصورة في الشريحة**

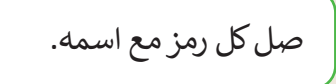

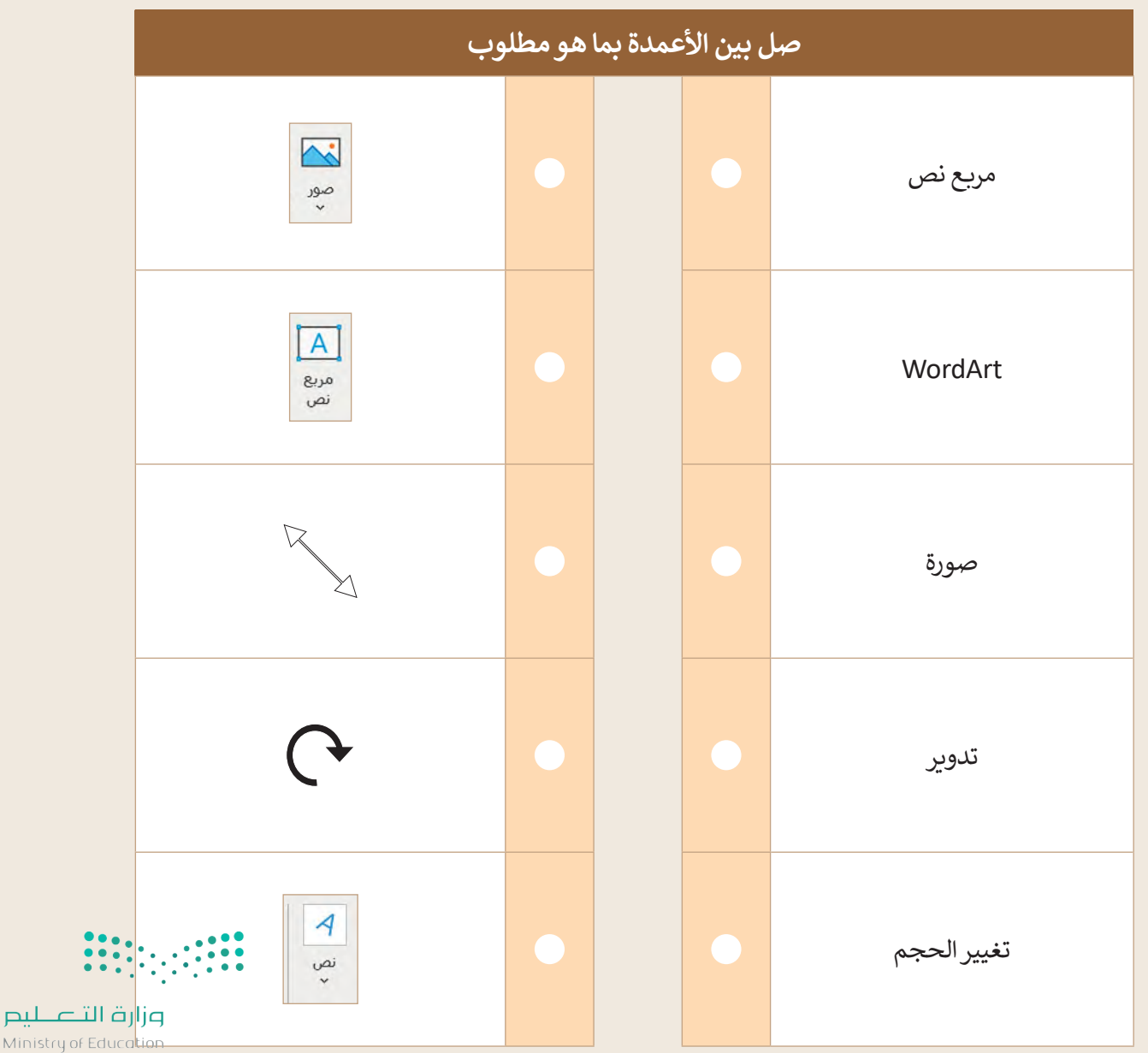

# **تدريب 2**

**رياضتي المفضلة**

افتح برنامج مايكروسوفت باوريوينت وأنشئ عرضًا تقديميًّا جديدًا. ً ֧<u>֓</u>

- في شريحة العنوان اكتب كلمة "الرياضات "كعنوان واسمك كعنوان فرعي.
- أدرج صورة عبر اإلنترنت ذات صلة بالرياضة المفضلة لديك.

ANTIFACTURAL ANTIFACTURAL CONTRACTOR AND ANTIFACTURAL AND ANTIFACTURAL CONTRACTOR

- ً ا للصورة التي أدرجتها. أعط نمط
- اجعل الصورة أكبر وحركها إلى أسفل ويمين الشريحة.
	- أضف شريحة جديدة.
	- ًا كتب نصًا قصيرًا حول رياضتك المفضلة. ֧<u>֓</u>

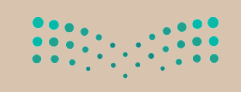

وزارة التصليم 3<sup>1</sup> inistry of Education

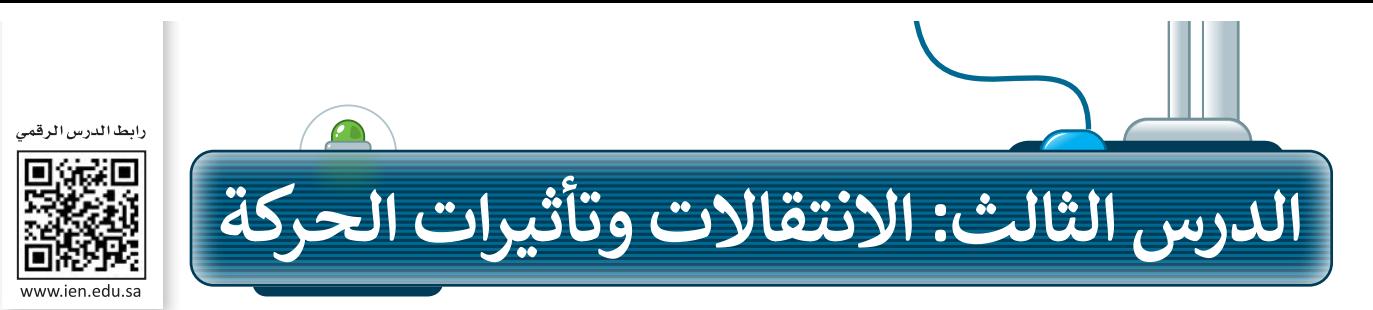

لجعل العرض التقديمي أكثر جاذبية للقارئ يمكنك إضافة بعض التأثيرات البصرية الرائعة التي يوفرها برنامج مايكروسوفت باوربوينت.

#### **االنتقاالت**

يمكنك إضافة تأثيرات الانتقال إلى شرائح عرضك التقديمي. وهي عبارة عن تأثيرات الحركة التي تحدث (أثناء عرض الشرائح) عندما تنتقل من شريحة إلى أخرى أثناء العرض التقديمي.

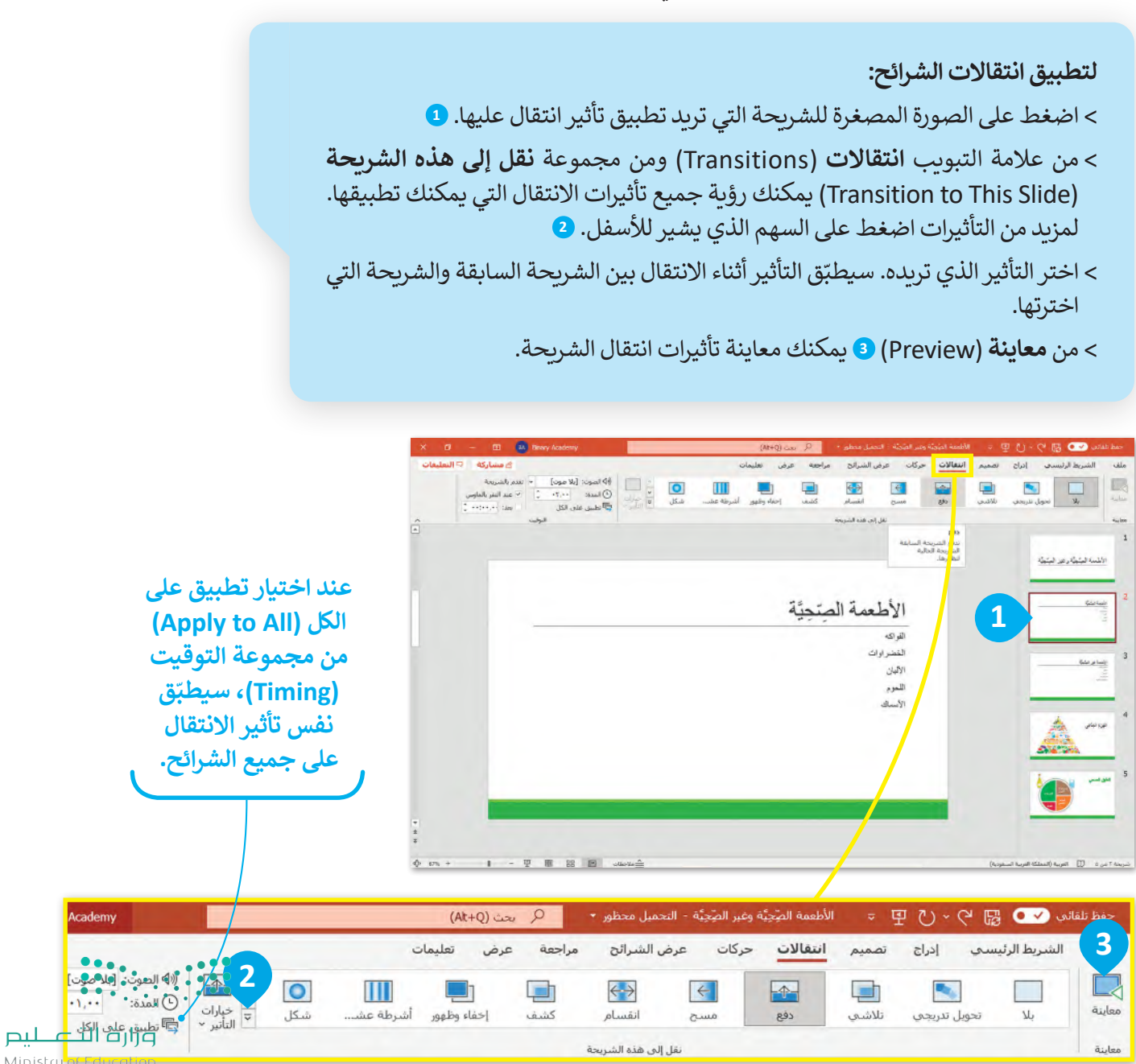

# **ضبط التوقيت**

بعد أن تعرفت على كيفية تحديد االنتقاالت، ستضبط اآلن توقيت عرض الشرائح. عند تطبيق تأثيرات الانتقالات على الشرائح، يتم تفعيلها تلقائيًا لتبدأ بمجرد الضغط على الفأرة. ولكن إذا كنت تريد أن يظهر .<br>العنصر تلقائيًا عند عرض الشريحة، فستحتاج إلى ضبط توقيت التأثير.

**لتعيين مدة االنتقال:**

- < من عالمة التبويب **انتقاالت** )Transitions )ومن مجموعة **نقل إلى هذه الشريحة**  )Slide This to Transition)، حدد شريحة االنتقال.
- < من عالمة التبويب **انتقاالت** )Transitions )ومن مجموعة **التوقيت** )Timing ) ًّا على **02.00** ثانية. **<sup>1</sup>** يمكنك رؤية أن **المدة** )Duration )تضبط افتراضي
	- < اضغط على **معاينة** )Preview )لمعرفة مدة االنتقال. **<sup>2</sup>**

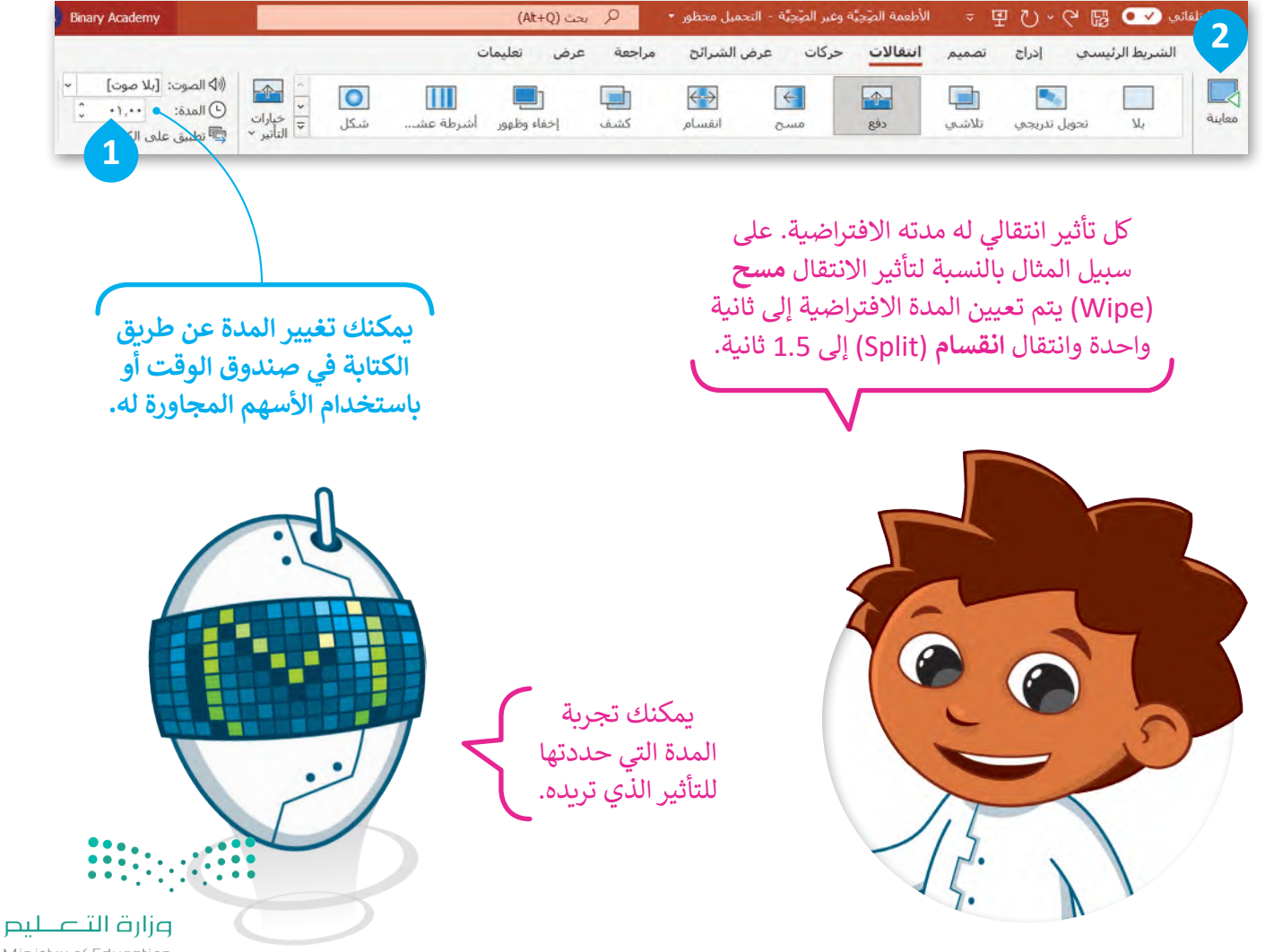

 $33^{\text{1}\text{inistry of Education}}_{\text{2022 - 1444}}$ 

# **تأثيرات الحركة**

يمكنك إضافة تأثيرات الحركة إلى النصوص والصور في عرضك التقديمي، حيث تتيح التأثيرات واالنتقاالت المتوفرة إظهار العناصر أو إخفائها تدريجيًا في الشريحة، أو استدارة الشريحة أو جعلها أصغر أو أكبر، أو تغيير لونها، والانتقال من الأعلى لألسفل أو العكس.

**إلضافة تأثير الحركة:** < حدد المكون )مربـع نص أو صورة( الذي تريد إضافة تأثير حركة عليه وذلك بالضغط عليه. **<sup>1</sup>** < من عالمة التبويب **حركات** )Animations )**2** ومن مجموعة **حركة** )Animation)، يمكنك رؤية جميع تأثيرات الحركة التي يمكنك تطبيقها. للمزيد من التأثيرات اضغط فوق السهم الذي يشير لألسفل. **<sup>3</sup>** < اختر التأثير الذي تريده. يمكنك إضافة مؤثرات أخرى إلى مربـع )مربعات( النص األخرى في الشريحة. **<sup>4</sup>** < اضغط على **معاينة** )Preview )**5** لمعاينة جميع تأثيرات الحركة التي طبقتها على الشريحة.

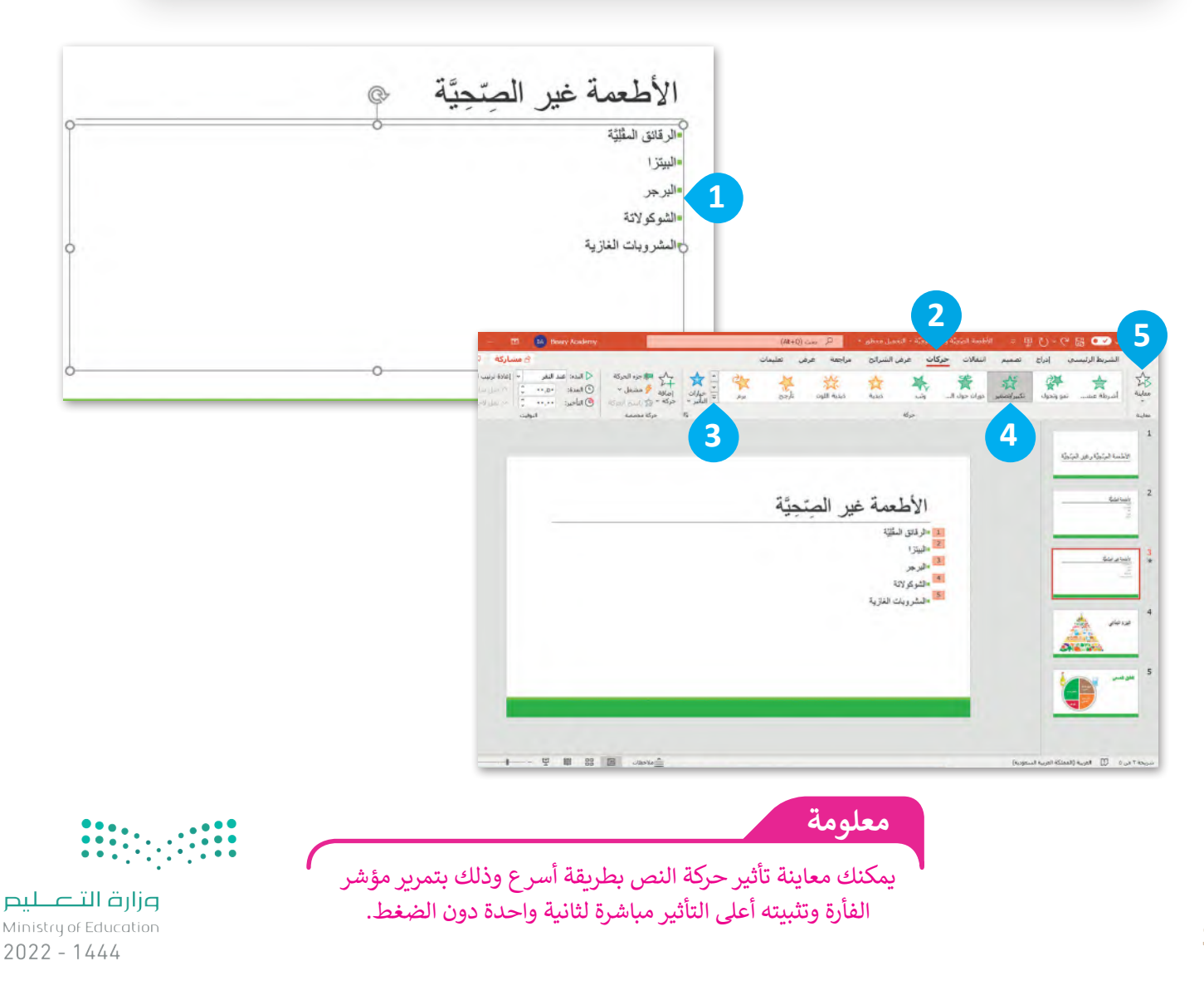

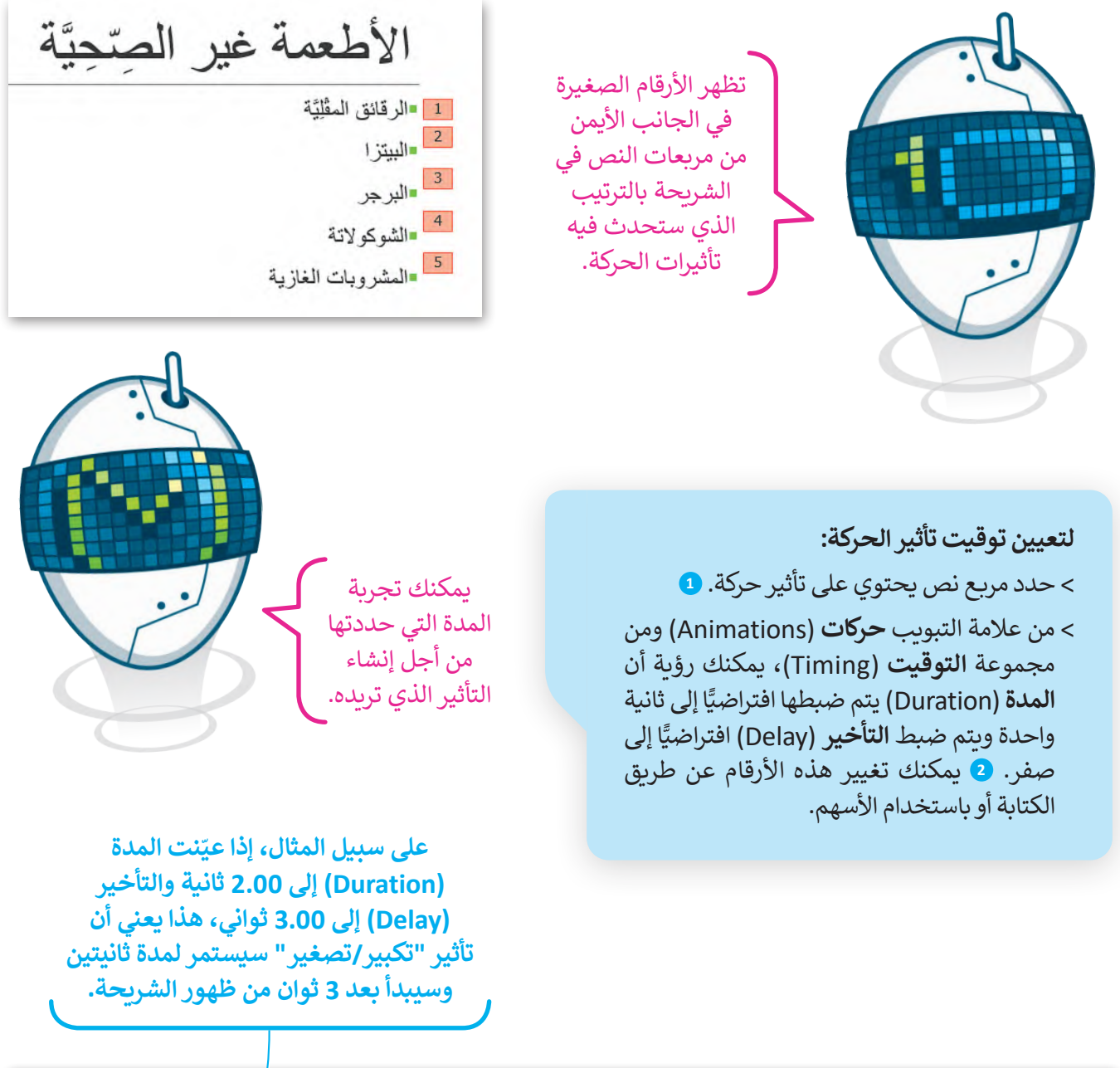

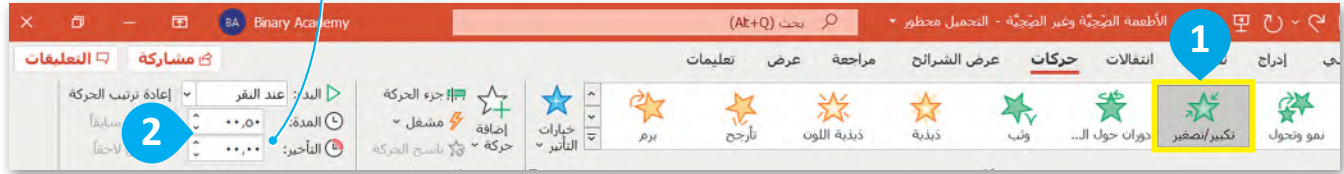

**ً ا** )Earlier Move ) يمكنك تغيير ترتيب تأثيرات الحركة عن طريق تحديد الرقم والضغط على **نقل سابق** أو **نقل لاحقًا (**Move Later) في **إعادة ترتيب الحركة (**Reorder Animation)، من علامة التبويب **ً حركات** )Animations )ومن مجموعة **التوقيت** )Timing). **معلومة**

وزارة التصليم  $3<sup>2</sup>$  O22 - 1444

### **ًا لنطبق مع**

# **تدريب 1**

#### **ِّم نفسك قد**

.<br>أنشئ عرضًا تقديميًّا من 5 شرائح تقدم من خلاله ًنفسك لزمالئك في الصف وتخبرهم عن بعض المعلومات عنك وعن اهتماماتك. استخدم تأثيرات الحركة والانتقالات لجعل عرضك يبدو أفضل، ثم ֧֧֦֧֦֧֚֝֝<u>֓</u> قدّم العرض التقديمي أمام زملائك في الصف.

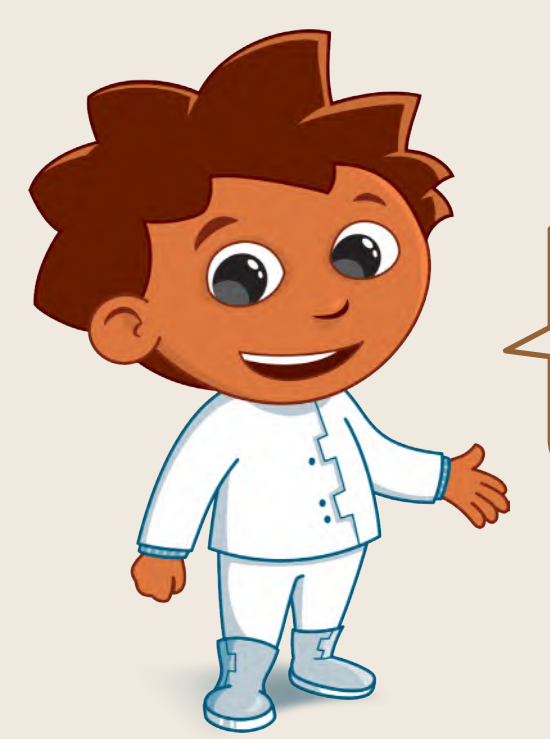

# **تدريب 2**

**تناول األطعمة الصحية**

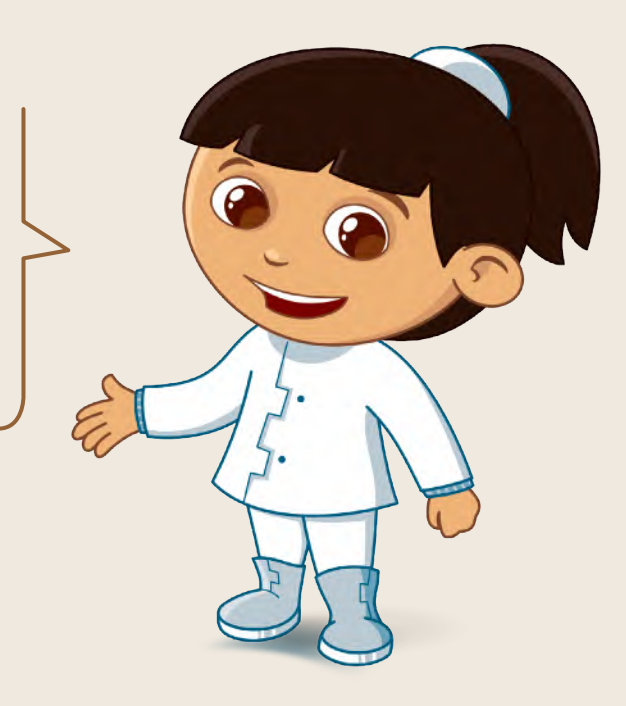

حان الوقت لتقديم عرض تقديمي مفصل عن تناول الأطعمة الصحية. على سبيل المثال، يمكنك الكتابة عن فوائد اتباع نظام غذائي صحي. استخدم التأثيرات المختلفة واالنتقاالت وتأثيرات الحركة، واضبط الوقت واجعل الشرائح تتغير بشكل تلقائي. من المهم أال تزيد مدة العرض التقديمي عن 5 دقائق.

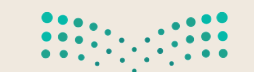
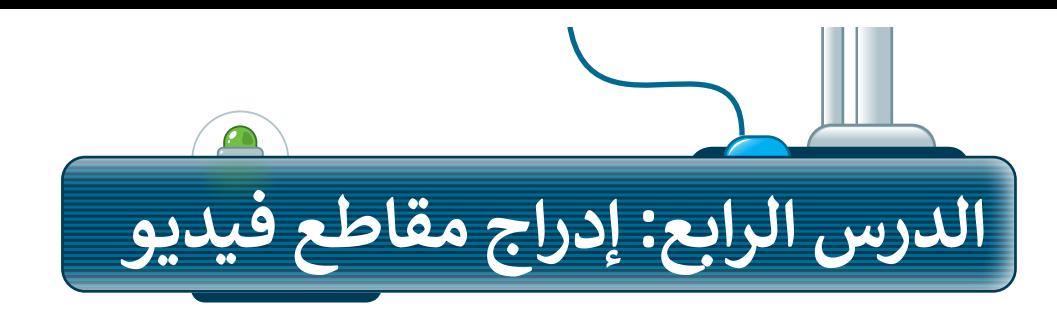

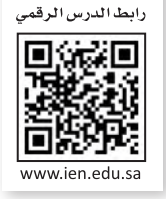

#### **إدراج مقاطع الفيديو**

يمكنك إدراج مقطع فيديو في العرض التقديمي الخاص بك. ويمكنك إضافة فيديو من ملف أو من موقع إلكتروني، كما يمكنك استخدام **مقطع فيديو فني (**Clip Art Video).

**إلدراج فيديو من ملف:**

- < أضف شريحة **عنوان فقط** )Only Title ) جديدة. **<sup>1</sup>**
- < من عالمة التبويب **إدراج** )Insert )ومن مجموعة **الوسائط** )Media)، اضغط على **فيديو** )Video )**2** ثم اختر **هذا الجهاز** )device This). **<sup>3</sup>**
- < من نافذة **إدراج فيديو** )Video Insert ) اختر ملفات **الفيديو** )Videos). **<sup>4</sup>**
- < حدد الفيديو الذي تريد إضافته إلى الشريحة. **<sup>5</sup>**
	- < اضغط على **إدراج** )Insert). **<sup>6</sup>**
- < سيظهر مقطع الفيديو داخل صندوق في الشريحة. **<sup>7</sup>**
- < غير حجم الفيديو ليناسب الشريحة الخاصة بك. **<sup>8</sup>**

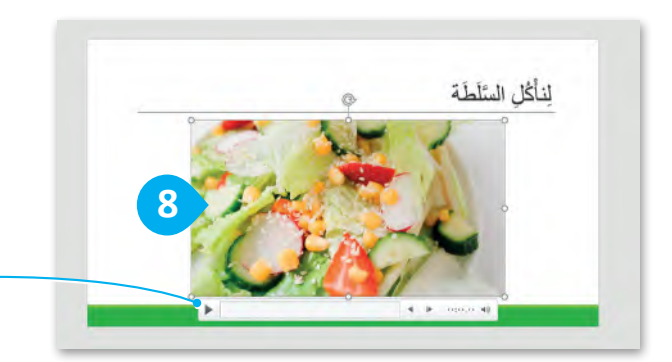

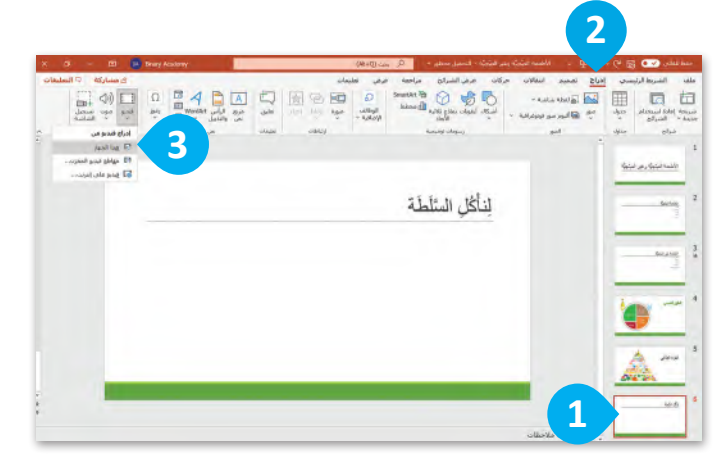

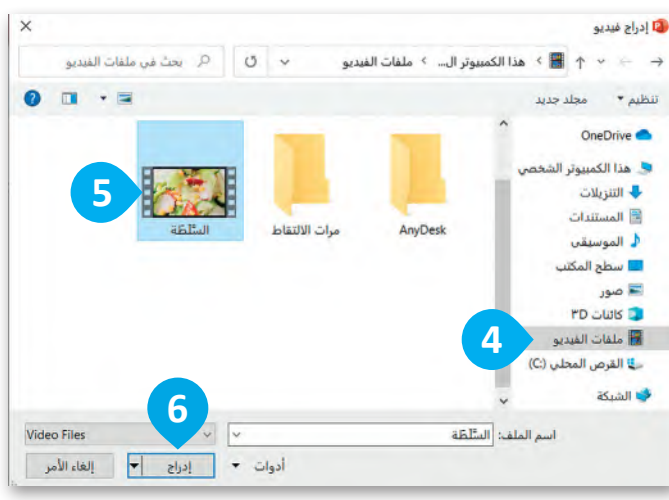

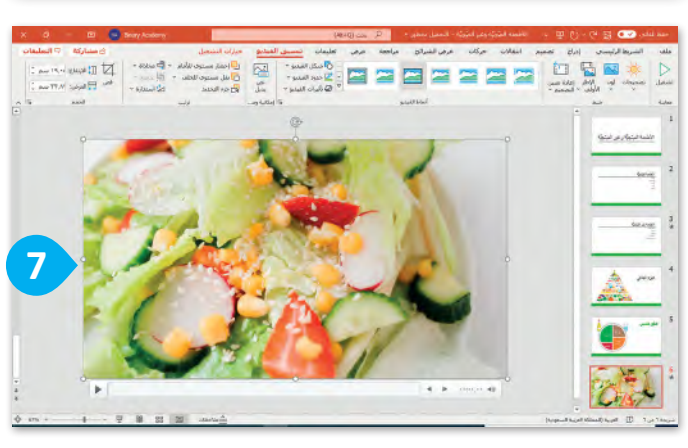

**يمكنك تشغيل الفيديو لمعاينته قبل تقديم العرض، وذلك بالضغط على زر التشغيل.**

وزارة التصليم  $32022 - 1444$ 

إذا لم يكن لديك ملفات فيديو على جهاز الحاسب الخاص بك يمكنك العثور على مقاطع الفيديو التي تريدها من **مقطع فني** )ClipArt )من القائمة **فيديو** )Video).

#### **كيفية تشغيل العرض التقديمي**

- < لبدء عرض تقديمي من البداية في عرض الشرائح، بعد فتح الملف اضغط على **5F**  وستظهر الشريحة األولى على الشاشة.
- < لالنتقال إلى الشريحة التالية اضغط على  **Enter** أو أو أو اضغط بزر الفأرة أو اضغط **Spacebar** .

< للرجوع إلى الشريحة السابقة اضغط على **Backspace** أو أو .

الأطعمة الصِّحِيَّة وغير الصِّحِيَّة الأطعمة الصنحنة القراكة الفضراوات  $6451$ اللحوم الأستك الأطعمة غير الصّحِيَّة .<br>«الرقائق المثليّة 1 Suda ۔<br>البر جر .<br>«الشركو لالة المشروبات الغازية الهَرَمُ الْغِذَائِي فنلته ألث  $p<sub>u</sub>$ Ministry

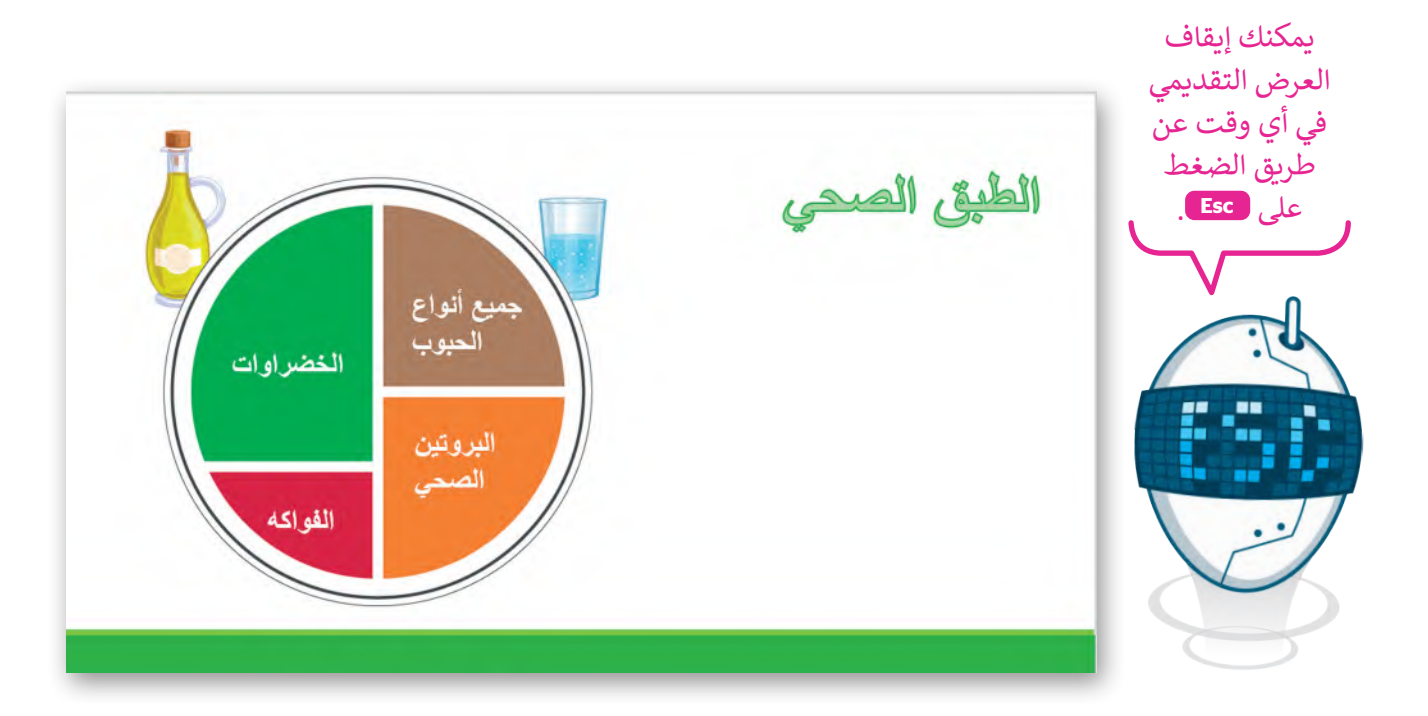

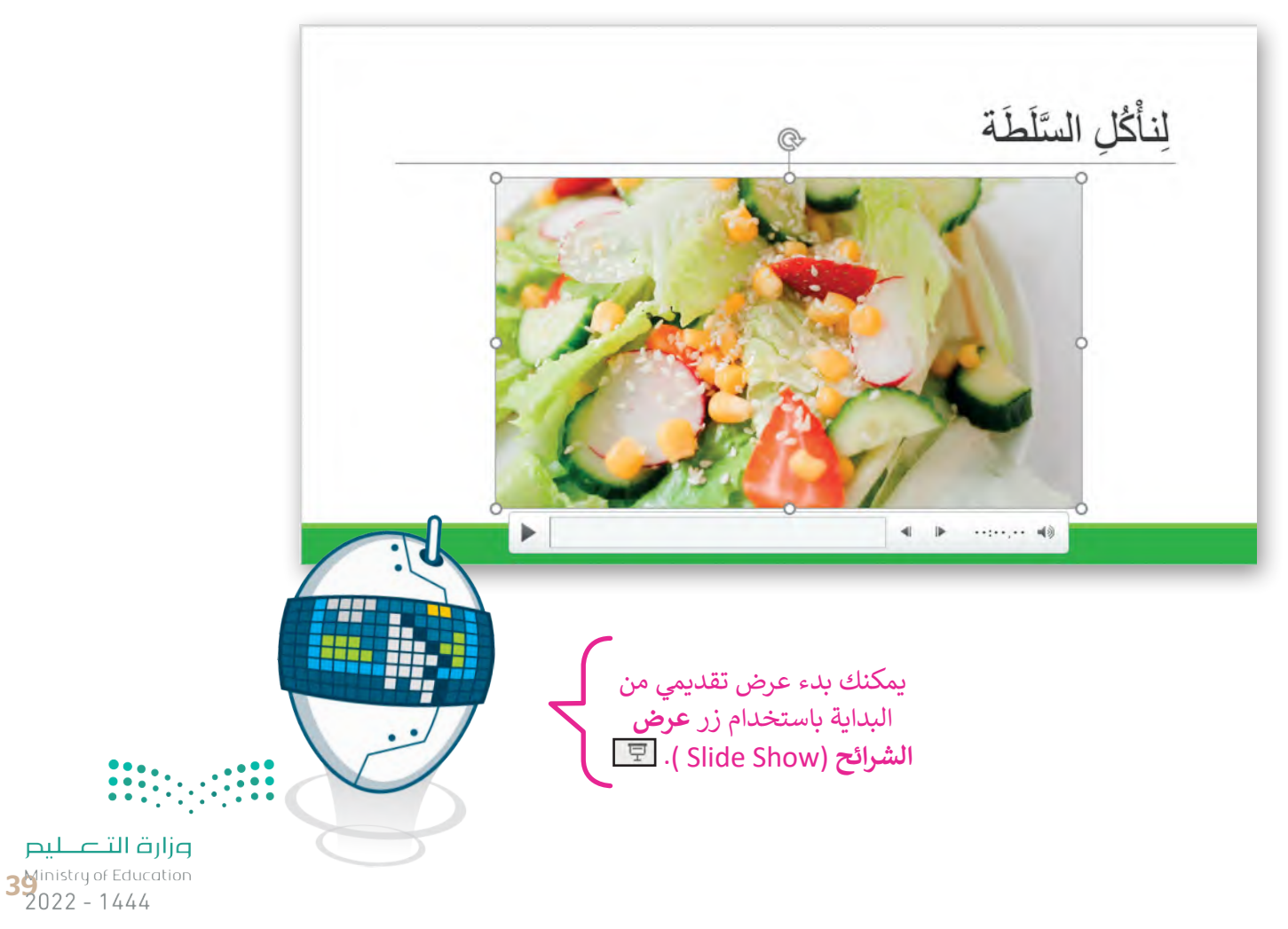

#### **ترتيب الشرائح بالشكل الصحيح**

**لتحريك شريحة:**

في موقع شريحة .4 **<sup>2</sup>**

يجب أن تظهر الشرائح في العرض التقديمي بطريقة تسلسلية. تأكد من ٌأن ترتيب الشرائح صحيحٌ. إذا لم تكن كذلك فيمكنك نقلها ووضعها في الترتيب الصحيح.

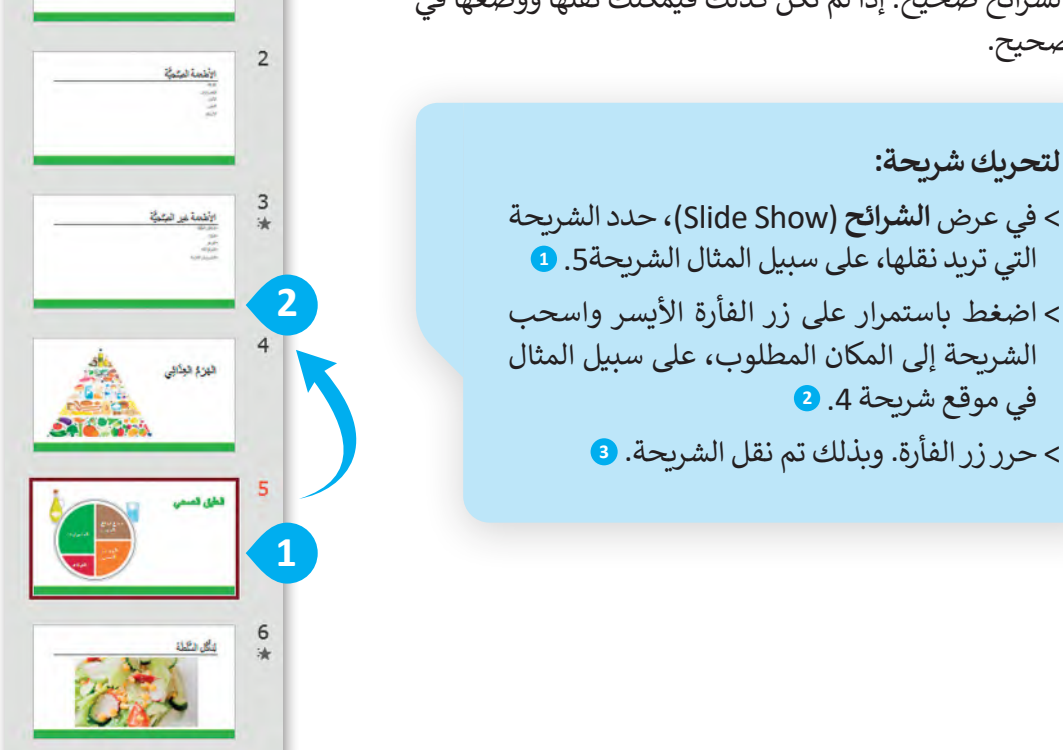

 $\mathbf 1$ 

الأطعمة المبتجيَّة وغير المبتجيَّة

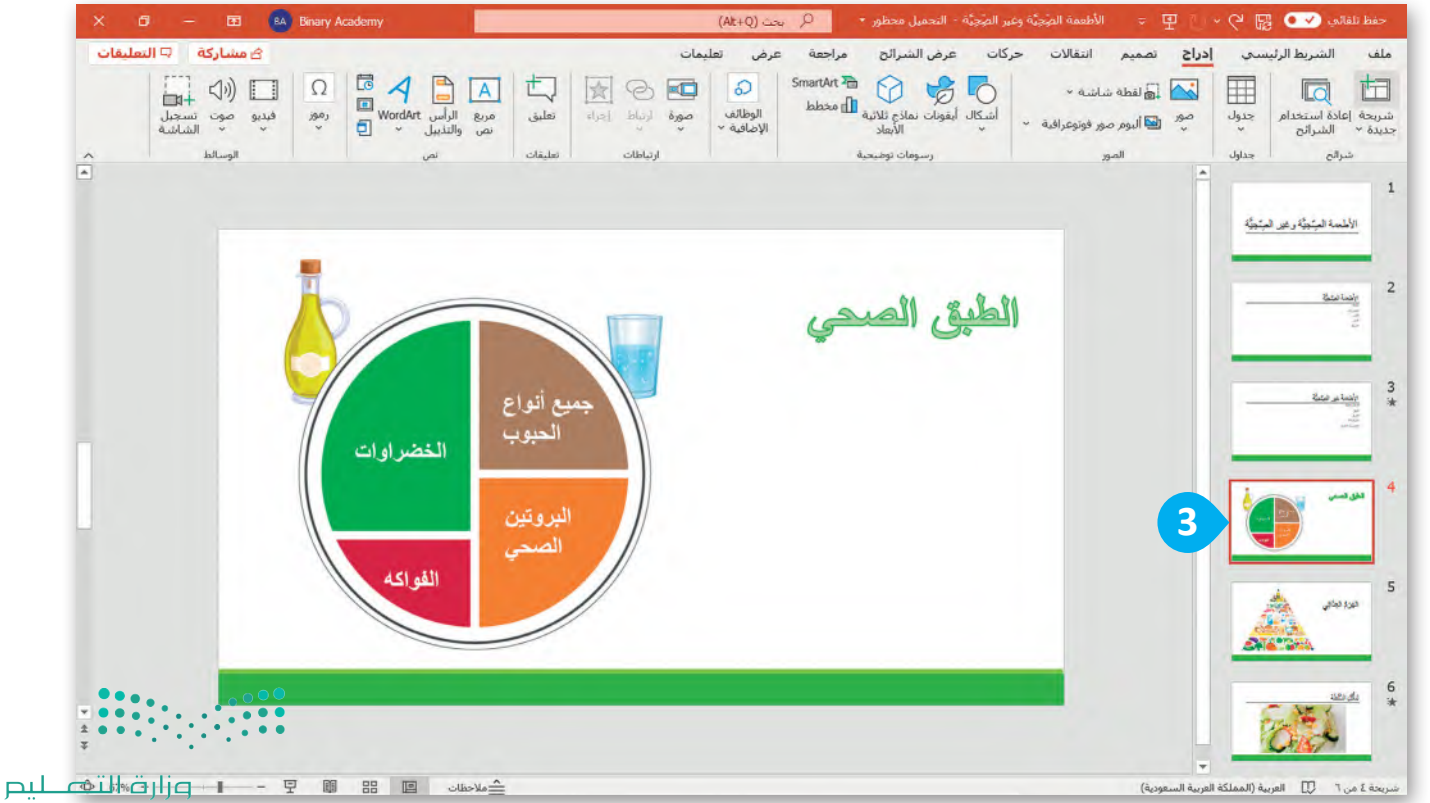

Ministry of Education  $2022 - 1444$ 

#### **مالحظات**

بعد أن تعلمت الخطوات الأساسية لإنشاء عرض تقديمي كامل يحتوي على نصوص وصور فقد حان الوقت لتقديمه. إن تشغيل عرض تقديمي يعني أن تعرض كل شريحة في وضع ملء الشاشة من أجل تقديم أفكارك للجمهور. تساعدك مالحظات المتحدث على تذكر ما ستقوله عند تقديم العرض. اطبعها أو استخدم طريقة عرض مقدم العرض لمشاهدة مالحظاتك، بينما يرى الجمهور الشرائح فقط.

> **الستخدم طريقة عرض مقدم العرض:** < اضغط على **عرض الشرائح** )Show Slide). **<sup>1</sup>** < اضغط على زر الفأرة األيمن على الشريحة واختر **إظهار طريقة عرض مقدم العرض** )View Presenter). **<sup>2</sup>**

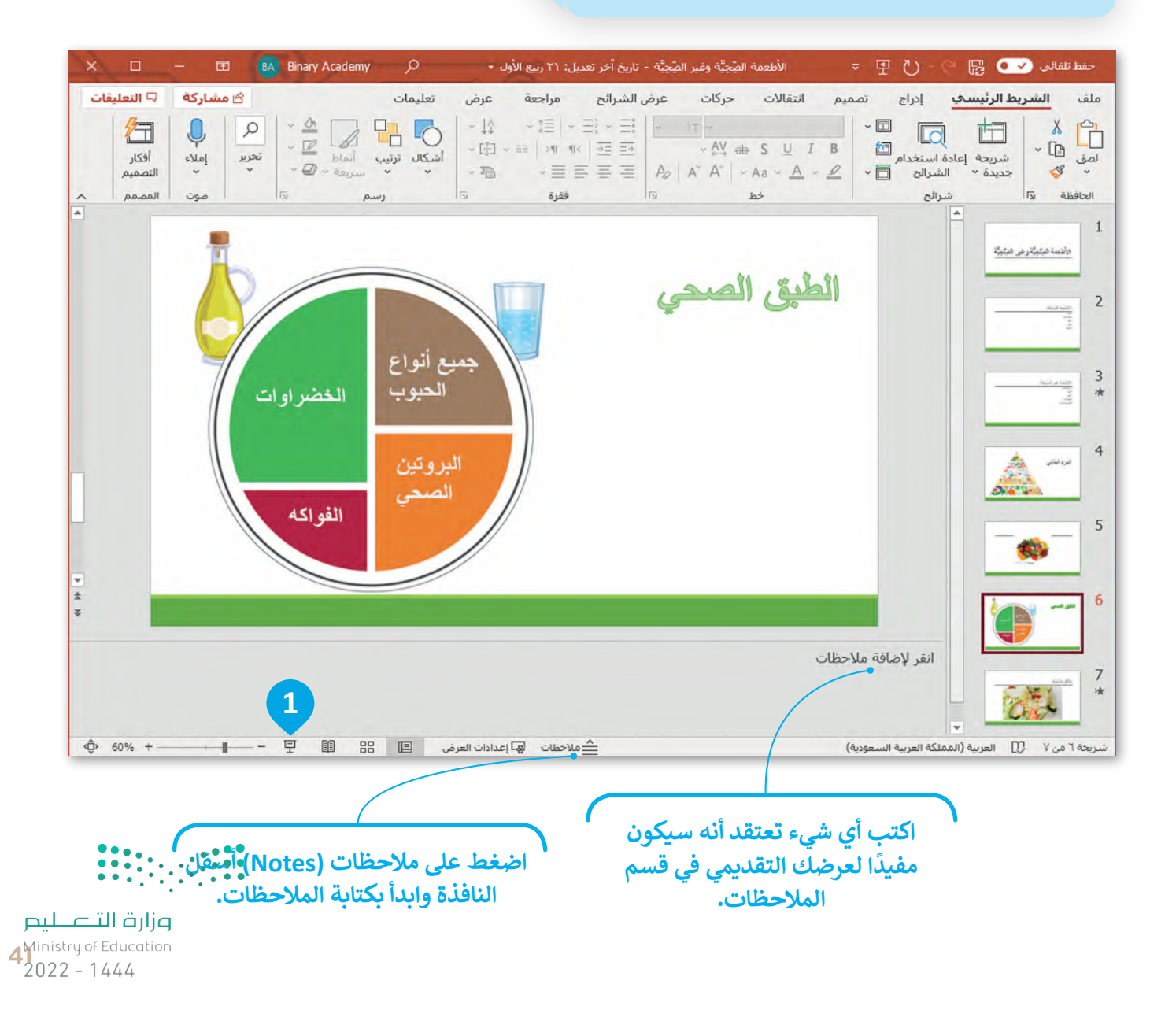

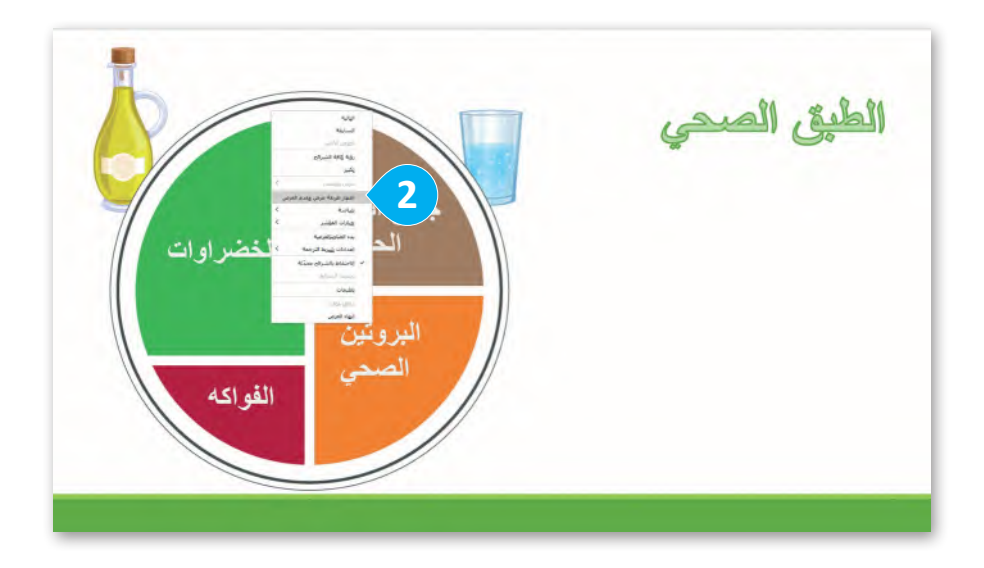

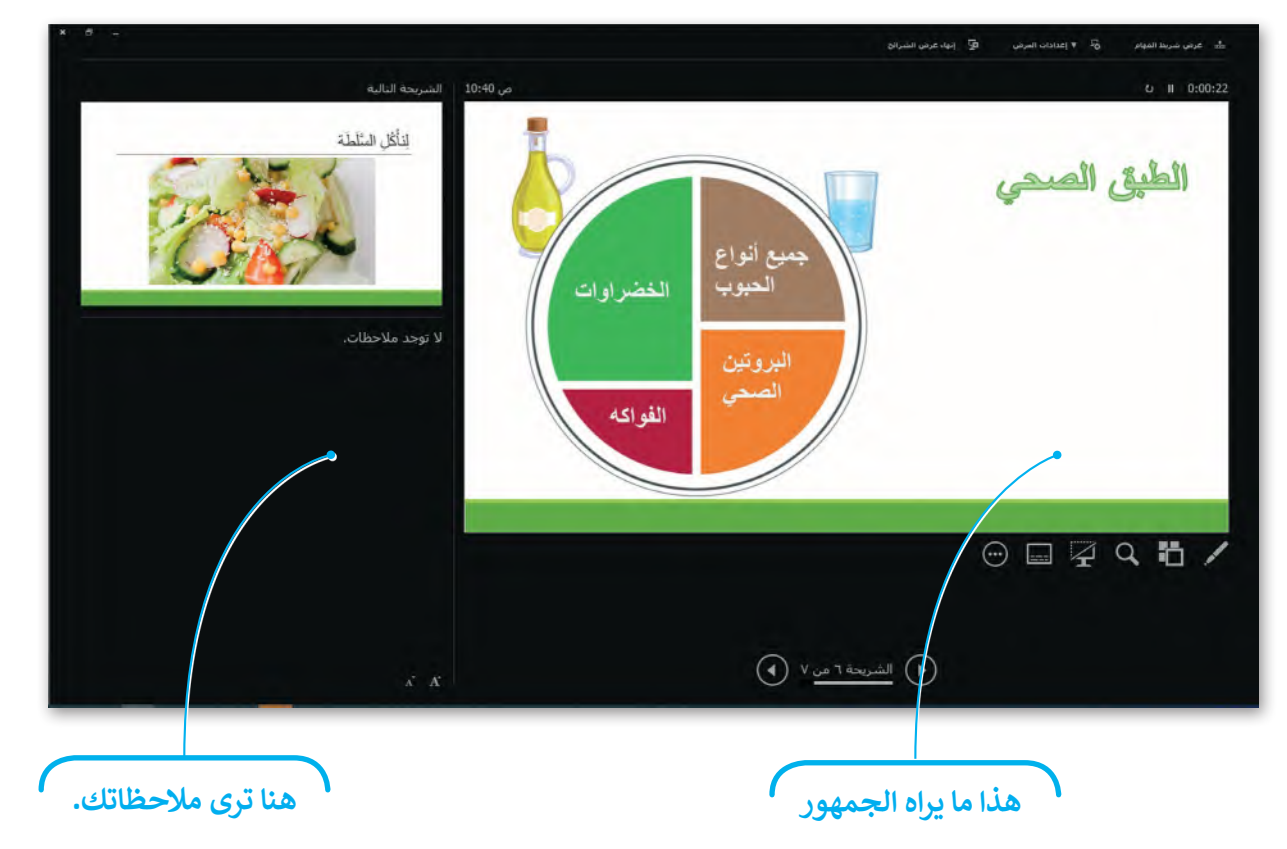

#### **نصائح لتقديم عرض رائع**

ً> لا تستخدم أنواعًا مختلفة من الخطوط؛ لأنها قد تكون مربكة للقارئ. ً> استخدم خطًا كبيرًا وواضحًا حتى يتمكن الجميع من قراءة النص. ًً> لا تستخدم الكثير من الألوان. ً> إذاكنت تشعر بالملل فإن الجمهور يشعر بالملل أيضًا. كن مقدم عرض متفاعل. > اجعل العرض التقديمي الخاص بك قصيرًا ومختصرًا. ً ً

**ال تمأل شرائحك بالتفاصيل. اكتب فقط بعض الكلمات**  الأساسية المهمة للحفاظ **. . على اهتمام الجمهور.**

لىم زارة التلح

#### **ًا لنطبق مع**

# **تدريب 1**

**هل عرضك التقديمي منطقي؟**

ضع عالمة أمام الجملة الصحيحة فيما يلي:

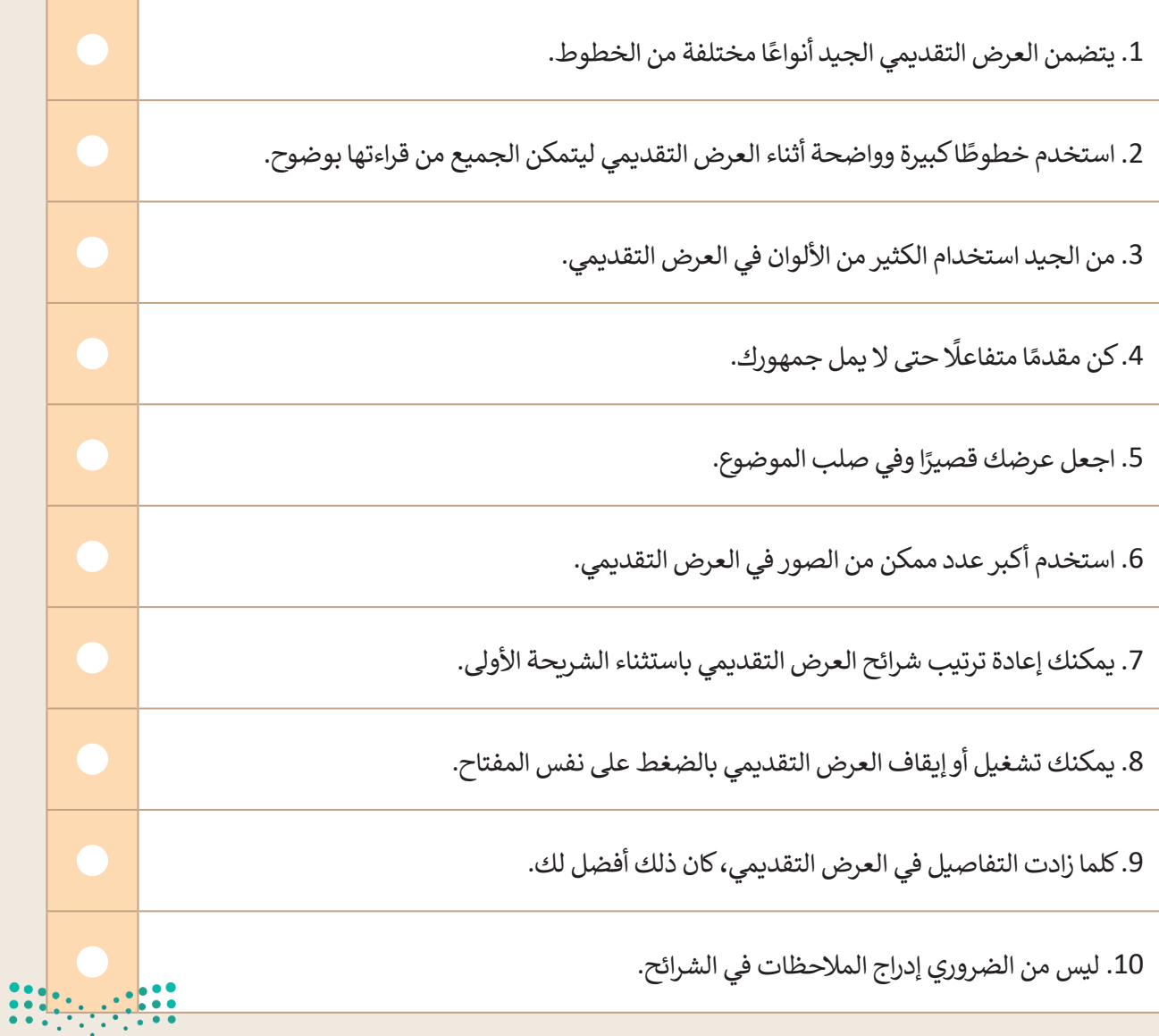

وزارة التصليم  $4\frac{3}{2}$  and  $4\frac{4}{2}$  and  $4\frac{4}{4}$ 

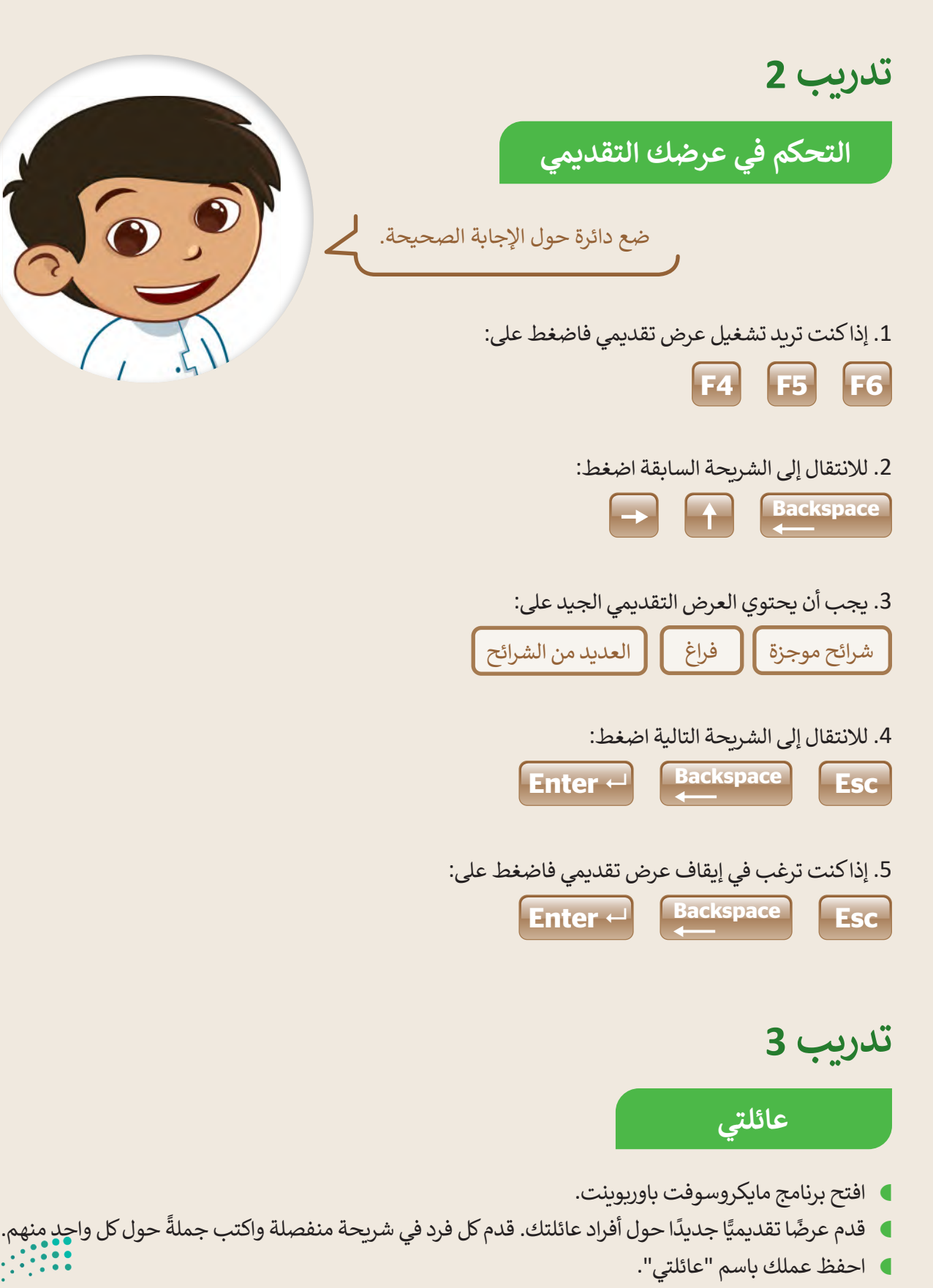

 اآلن قدم عرضك التقديمي في الصف.

**تدريب 4**

**ِّم الرياضات هيا قد**

ما رياضاتك المفضلة؟ هل تريد تقديم عرض تقديمي حولها أمام زمالئك في الصف؟

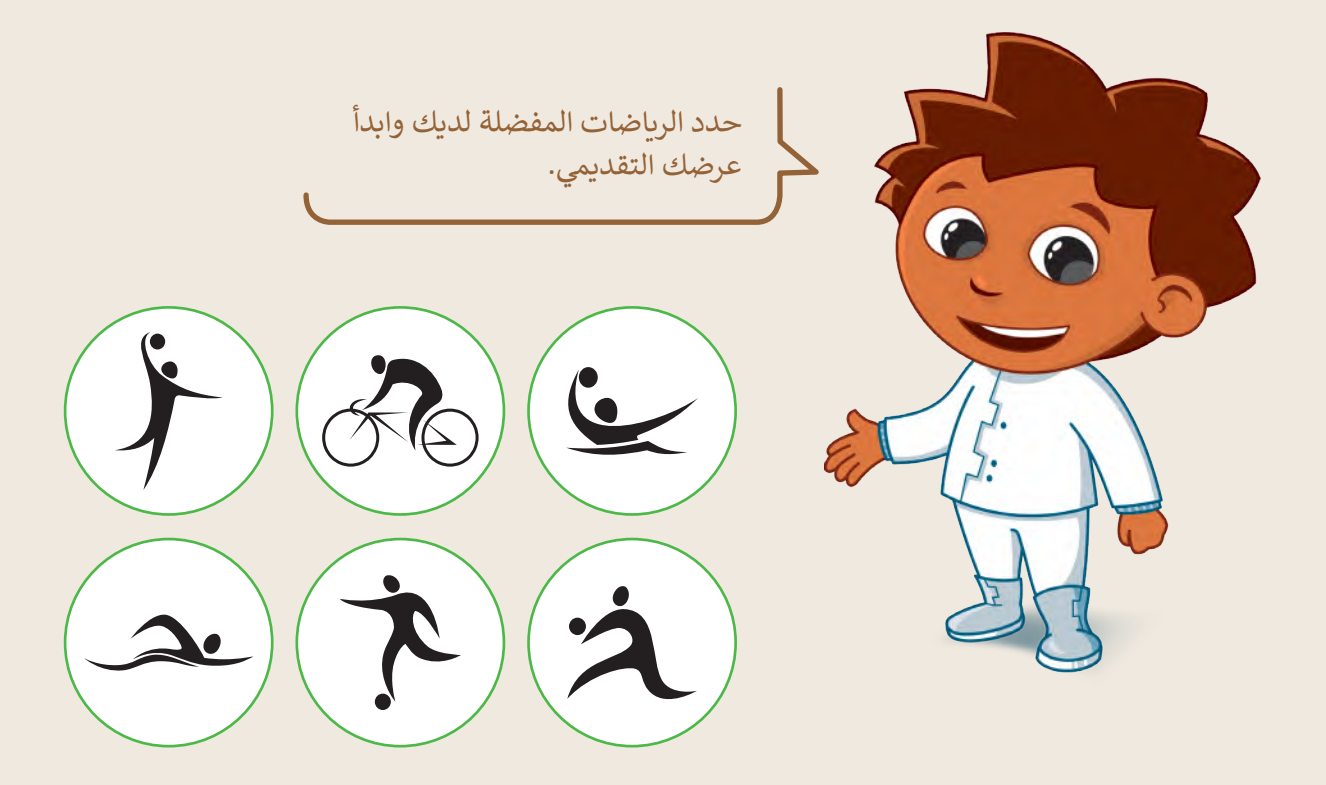

طلب معلمك من مجموعتك تقديم عرض عن ثالث رياضات من اختيارك باستخدام باوربوينت. اختر ثالثة من الرياضات أدناه:

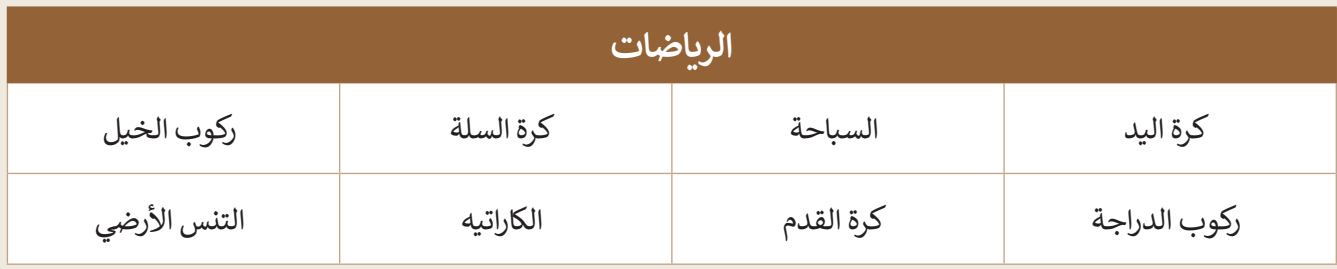

ً ا. ًّا جديد ا تقديمي أنشىء عرض ֧<u>֓</u>

 في الشريحة األولى، أضف اسم مجموعتك، وفي الشريحة الثانية، اكتب الرياضات الثالث التي ترغب في تقديمها.

 $4\frac{\text{Ministry of Education}}{2022 - 1444}$ 

#### **لتقدم كل رياضة**

حان الوقت الآن لتقديم كل رياضة. يجب عليك:

- إضافة ثالث شرائح جديدة واحدة لكل رياضة.
- ا<br>ا ا) إضافة نص إلى كل شريحة. بشكل أكثر تحديدًا، عليك:
	- إضافة عنوان.
	- إضافة نص لوصف:

.1 عدد الالعبين.

.2 الهدف من الرياضة.

.3 أجزاء الجسم التي تدربـها.

 أضف الطابع الشخصي على عرضك التقديمي عن طريق تغيير سمة الشرائح وتنسيق النص بالطريقة التي تريدها.

#### **إضافة االنتقاالت وتأثيرات الحركة**

هل تريد أن يكون عرضك التقديمي حول رياضاتك المفضلة جذابًا للقارئ؟ هناك طريقة سهلة للقيام بذلك وهي إضافة انتقالات وتأثيرات حركية إلى شرائح هذا العرض.

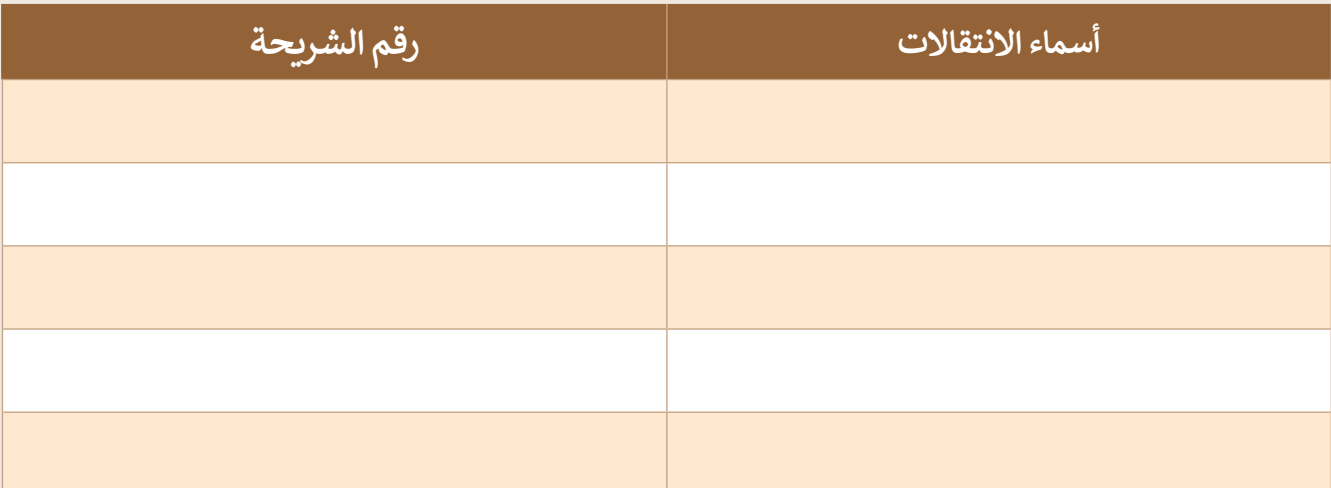

- ابحث في الصور عبر اإلنترنت من خالل نفس برنامج الباوربوينت للعثور على الصور واأليقونات المتعلقة بالرياضة التي تقدمها.
	- أضف الصور التي تريدها إلى العرض التقديمي الخاص بك.
	- ًا أضف تأثيرات الحركة إلى النص والصور الخاصة بك. كن حذرًا عند تحديد ترتيب تأثيرات الحركة.
		- ًا، أخيرًا، اعرض العرض التقديمي لتصحيح الأمور التي لا تعجبك فيه.
			- ال تنس حفظ عملك في كل خطوة.
			- ًا عندما يصبح عرضك جاهزًا، قدمه لزملائك في الصف.

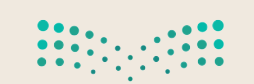

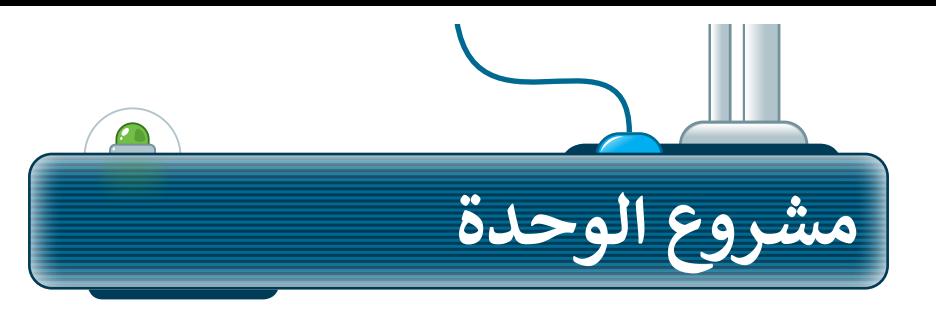

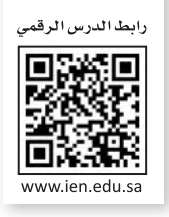

ًشكل فريقًا من مجموعـة من زملائك لإعـداد عـرض تقديمي حول مـكان العطلة المفضل لديكم. سينشـئ كل عضـو فـي الفريـق شـريحتين حـول المـكان المفضـل.

- .<br>أولًا ابحثوا عن معلومات وصور للمكان المفضل. **1**
	- **2**بعد ذلك أضيفوها إلى الشرائح.
- ֡֡<u>֚</u> نسّقوا العرض وأضيفوا تاثيرات حركية وانتقالية ليظهـر العـرض التقديمـي بشـكل جـذاب. **3**
	- **∶** أخيرًا قدِّموا العرض القصير في الفصل. ً**4**

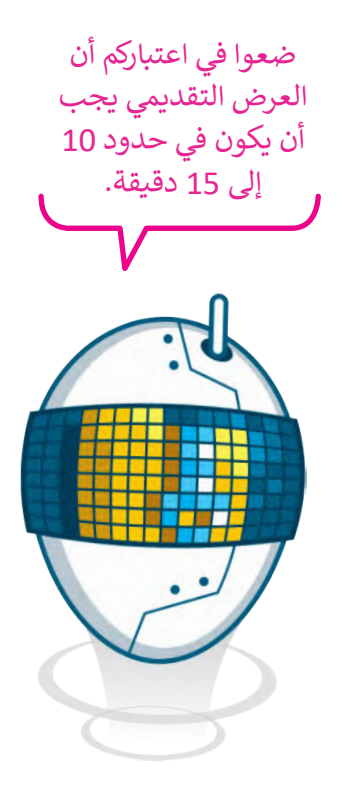

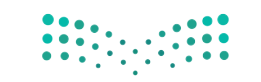

وزارة التصليم  $4\frac{1}{2022}$  - 1444

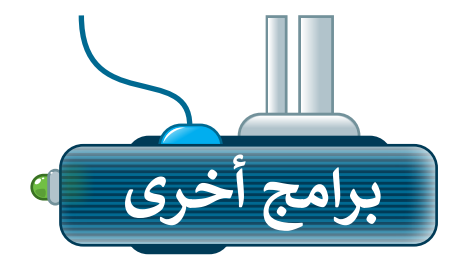

## **آبل كي نوت (Apple Keynote for iOS)**

إذا كنت ترغب في تقديم عرض تقديمي سريــع على جهاز iPad أو iPhone، فاستخدم Keynote.

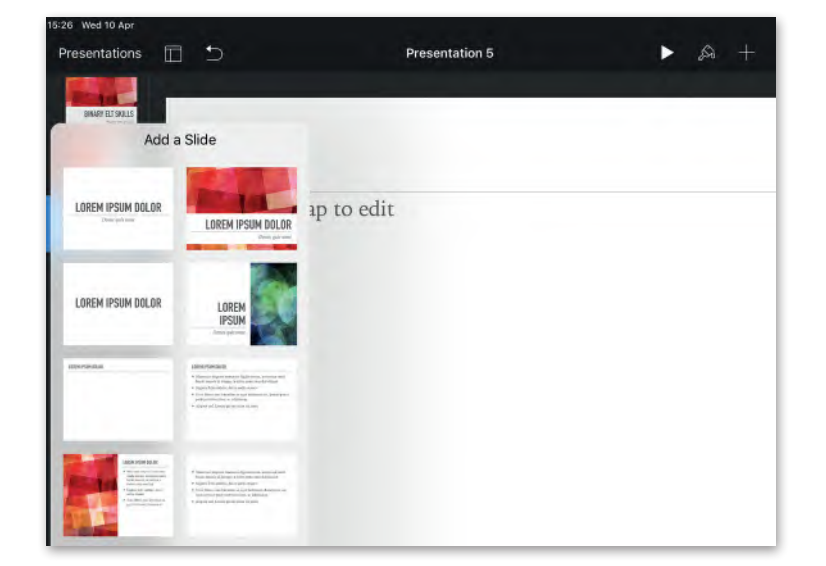

## **ليبر أوفيس إمبريس**

#### **)Impress LibreOffice)**

إذا كنت تريد تقديم عرض تقديمي ولم يكن لديك مايكروسوفت باوربوينت فاستخدم ليبر أوفيس ٍ إمبريس، يتشابه البرنامجان إلى حد كبير وكالهما سهل الاستخدام.

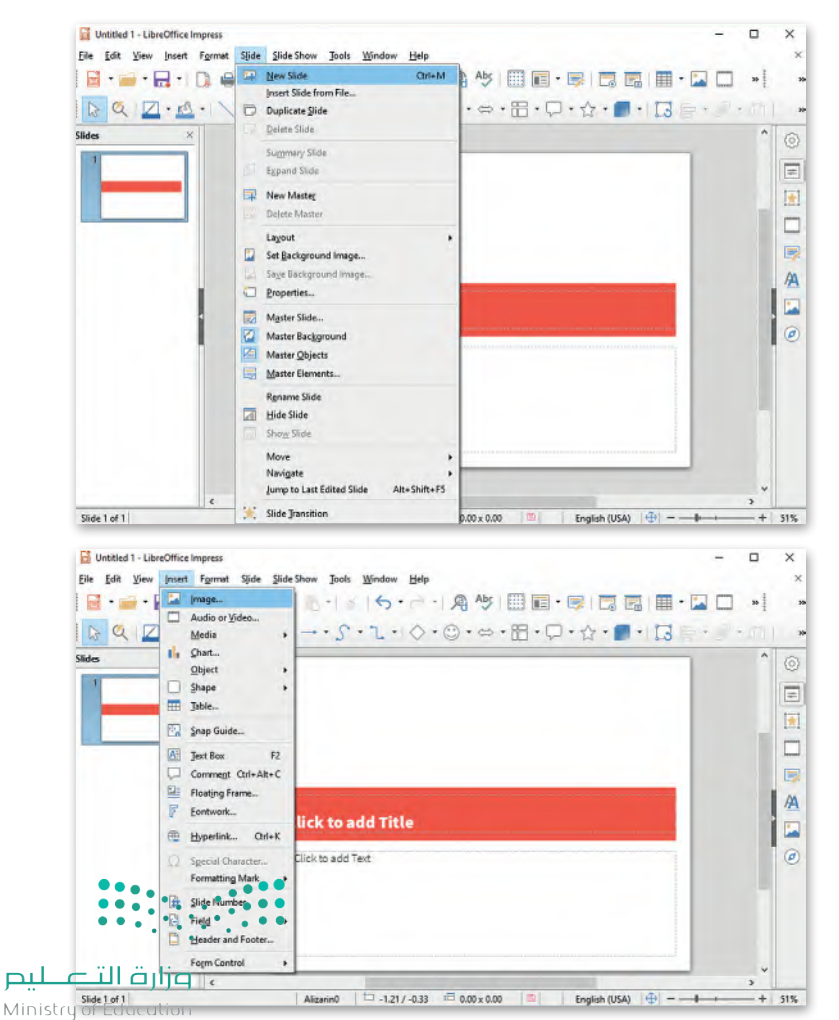

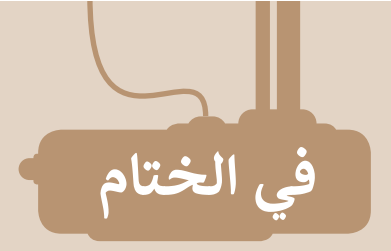

# **جدول المهارات**

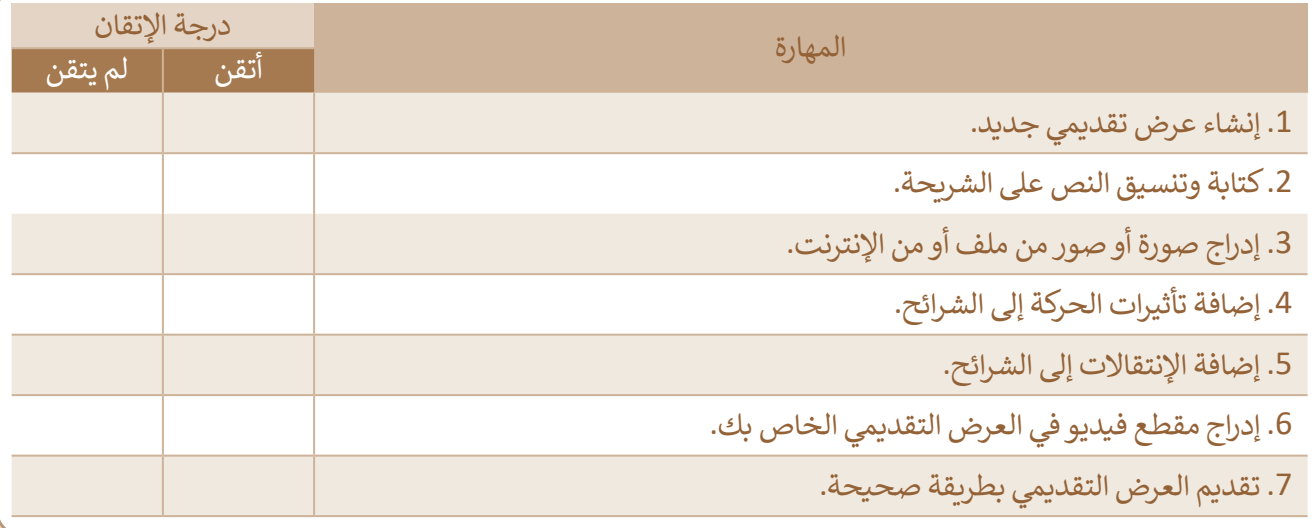

## **المصطلحات**

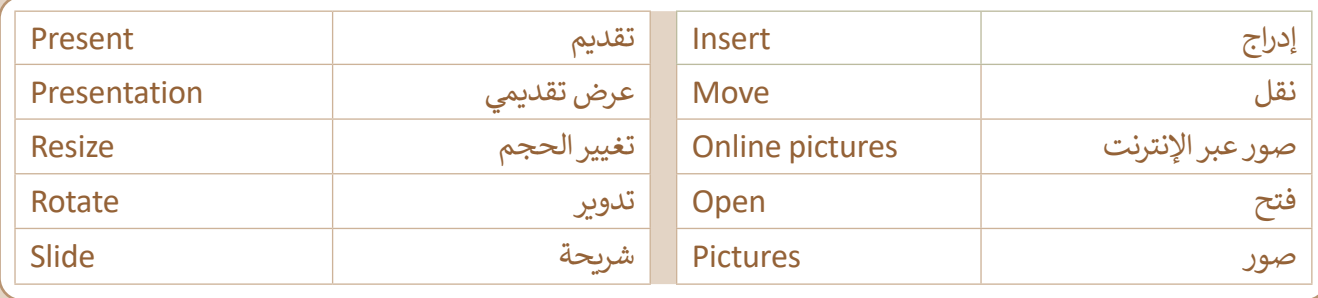

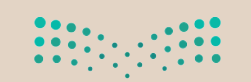

pili التاصليم<br>1991ء - Alinistry of Education<br>19022 - 1444ء

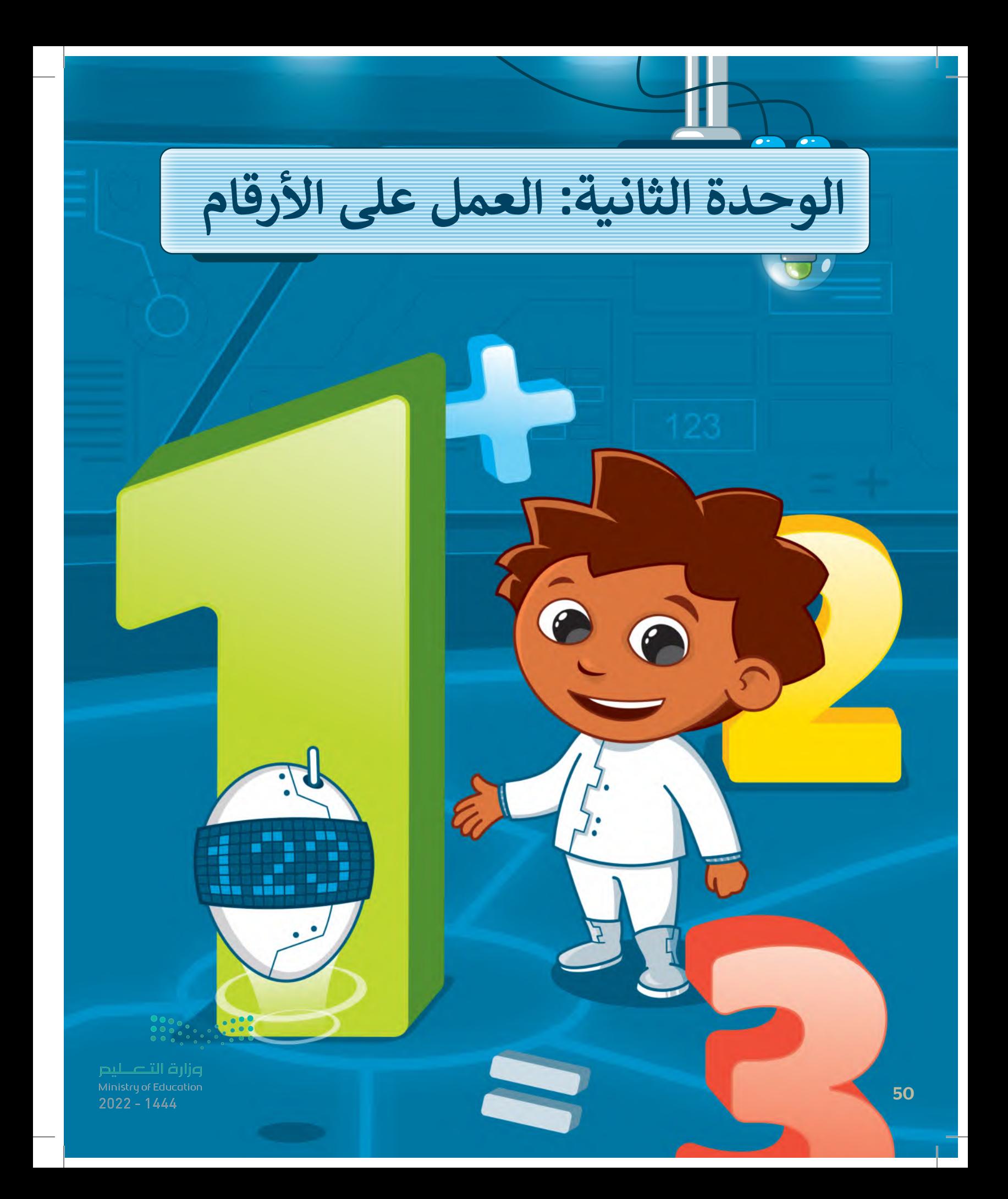

**يمكنك استخدام جداول البيانات للقيام بالعمليات الحسابية وتنظيم المعلومات وذلك باستخدام الخاليا والصفوف واألعمدة.**

## **أهداف التعلم**

- **ستتعلم في هذه الوحدة:**
- **< استخدام جدول البيانات.**
- **< تنظيم المعلومات والبيانات باستخدام جداول البيانات.**
- **< إجراء العمليات الحسابية في جداول البيانات.**

**األدوات < مايكروسوفت إكسل )Excel Microsoft) < برنامج مايكروسوفت إكسل لنظام آي أو إس (Microsoft Excel for iOS) < دوكس تو جو لنظام جوجل أندرويد (Docs to Go for Google Android) < ليبر أوفيس كالك** 

**(LibreOffice Calc)** 

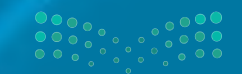

وزارة التصليم  $5<sup>1</sup>$  S<sup>Ministry of Education</sub></sup>

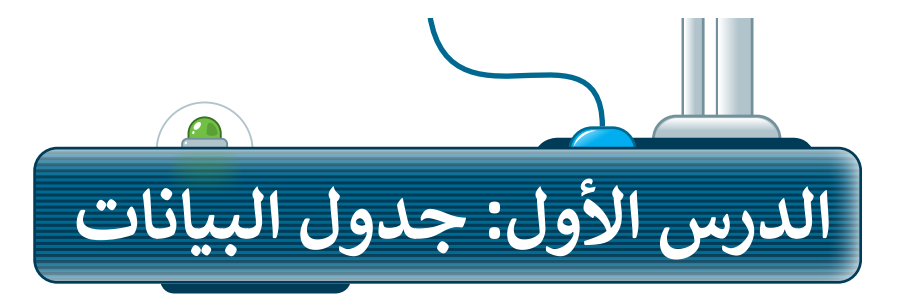

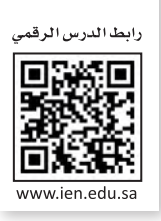

في الماضي كان إجراء العمليات الحسابية على الورق يدويًا، والآن مع التطور التقني أصبح لدينا أدوات نستخدمها مثل **مايكروسوفت إكسل** )Excel Microsoft).

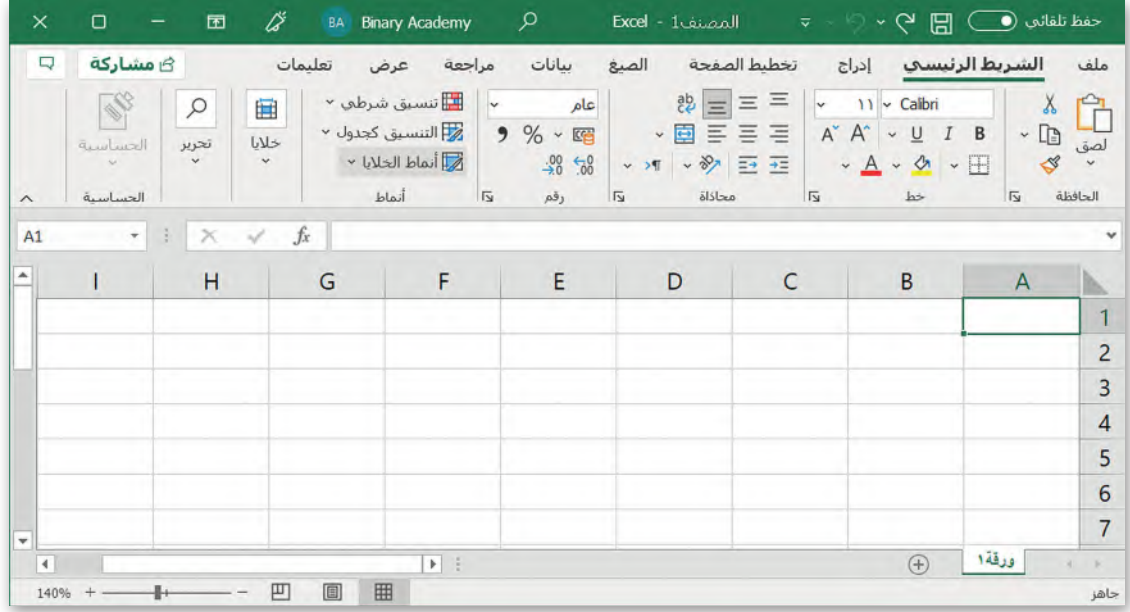

إن جدول البيانات هو ملف رقمي يشبه ورقة العمل المسطرة، يحتوي على الكثير من الصناديق الصغيرة التي تحتوي على البيانات. تستخدم جداول البيانات بشكل أساسي لتنظيم البيانات والمعلومات، وتتيح للحاسب القيام بكثير من العمليات الحسابية لمعالجة هذه البيانات، وتساعد في تحليل المعلومات وإنشاء الرسوم البيانية والمخططات.

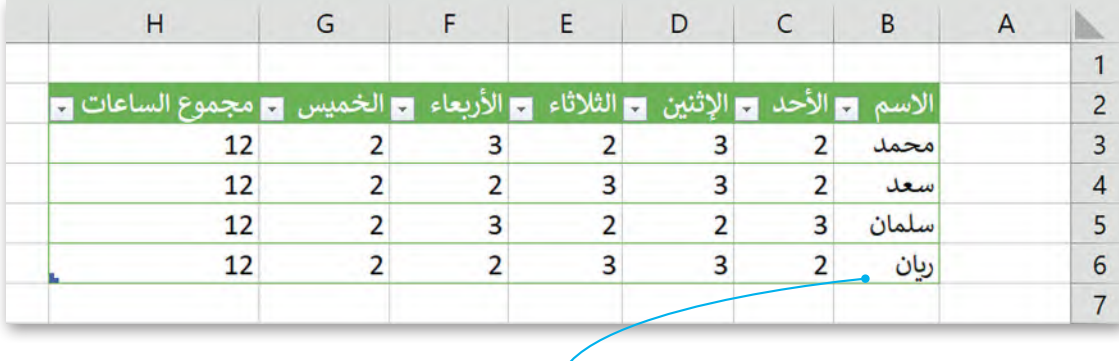

**هذا مثال على جدول البيانات. في جدول البيانات يمكنك إدخال األرقام والنصوص، كل هذه**  المعلومات تسمى البيانات. يمكنك هنا الاطلاع على أسماء الطلبة وأيام الأسب**وع والساعات :** للتعليمات للسلي البيانات: ينعقن لله الر*حان حتى السلام الصلبة ويهم ال*رسيمي وإسبابات.<br>التي يدرسها الطلبة ومجموعها خلال أيام الأسبوع الخمسة. مثلًا ريان درس لمدة ساعتين <sup>،</sup> **يوم الأحد، ولمدة 3 ساعات يوم الإثنين، إلخ. ريان درس لمدة 12 ساعة في الأسبو&ارات التــــــــليبـــر<br>Ministry of Education** 

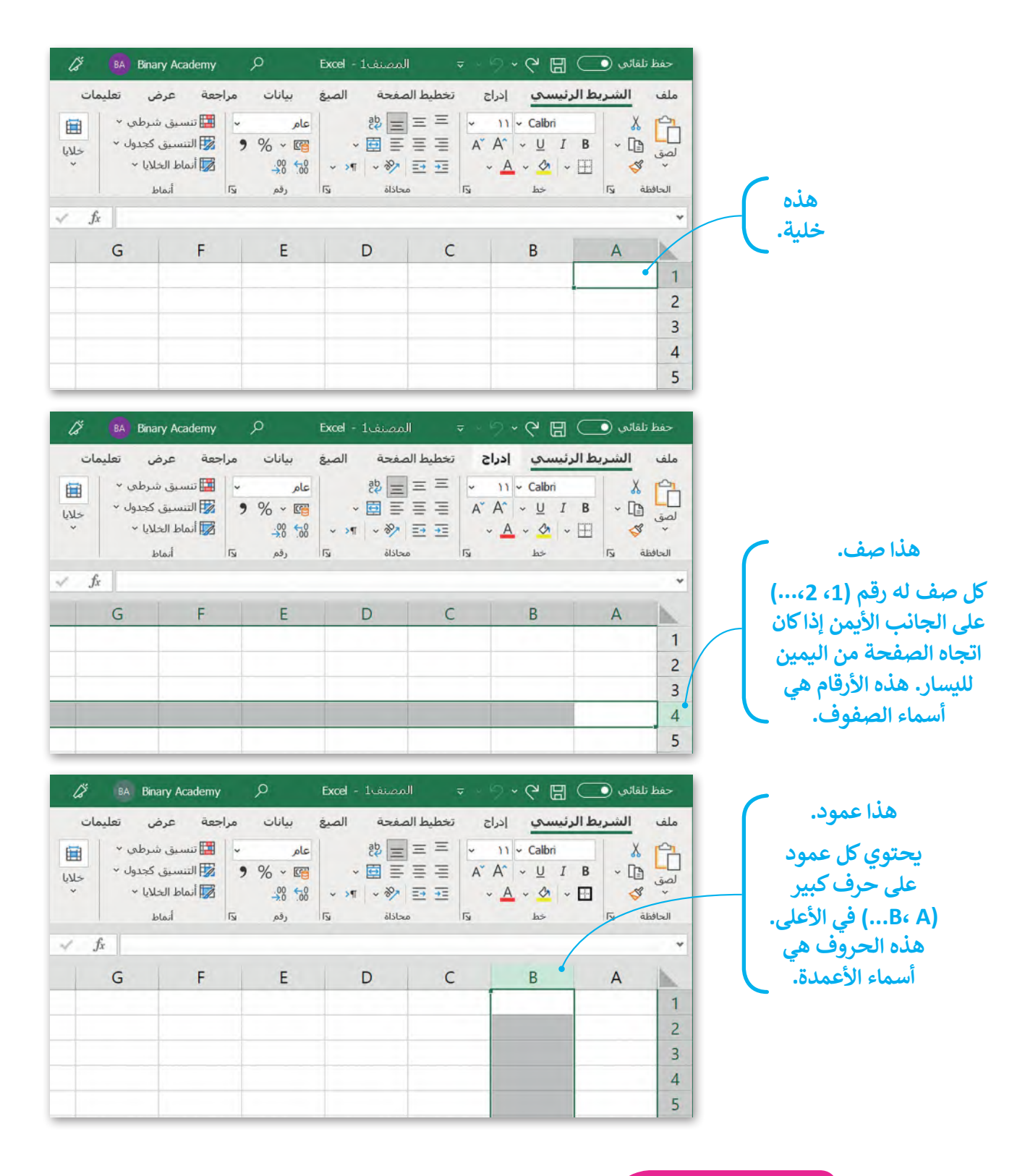

**لمحة تاريخية**

أول برنامج لجداول البيانات ألجهزة الحاسب كان VisiCalc. تم إنشاؤه بواسطة Bricklin Dan و Frankston Bob في عام 1979 وهو البرنامج ֧֧֧֧֧֧֧֧֚֚֝֝֬֓֓֓֓֡֬֓֓֓֓֡֬֓֓֓֓֡֬֓֓֬֓֓֓֬֓֓֬֓֓֓֓֓֬֓֓֓֓֡֬֓֓֓֡֬֓֓֓ الأول الذي حوّل الحاسب الصغير من هواية إلى أداة أعمال جادة.

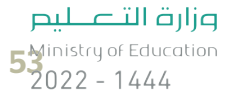

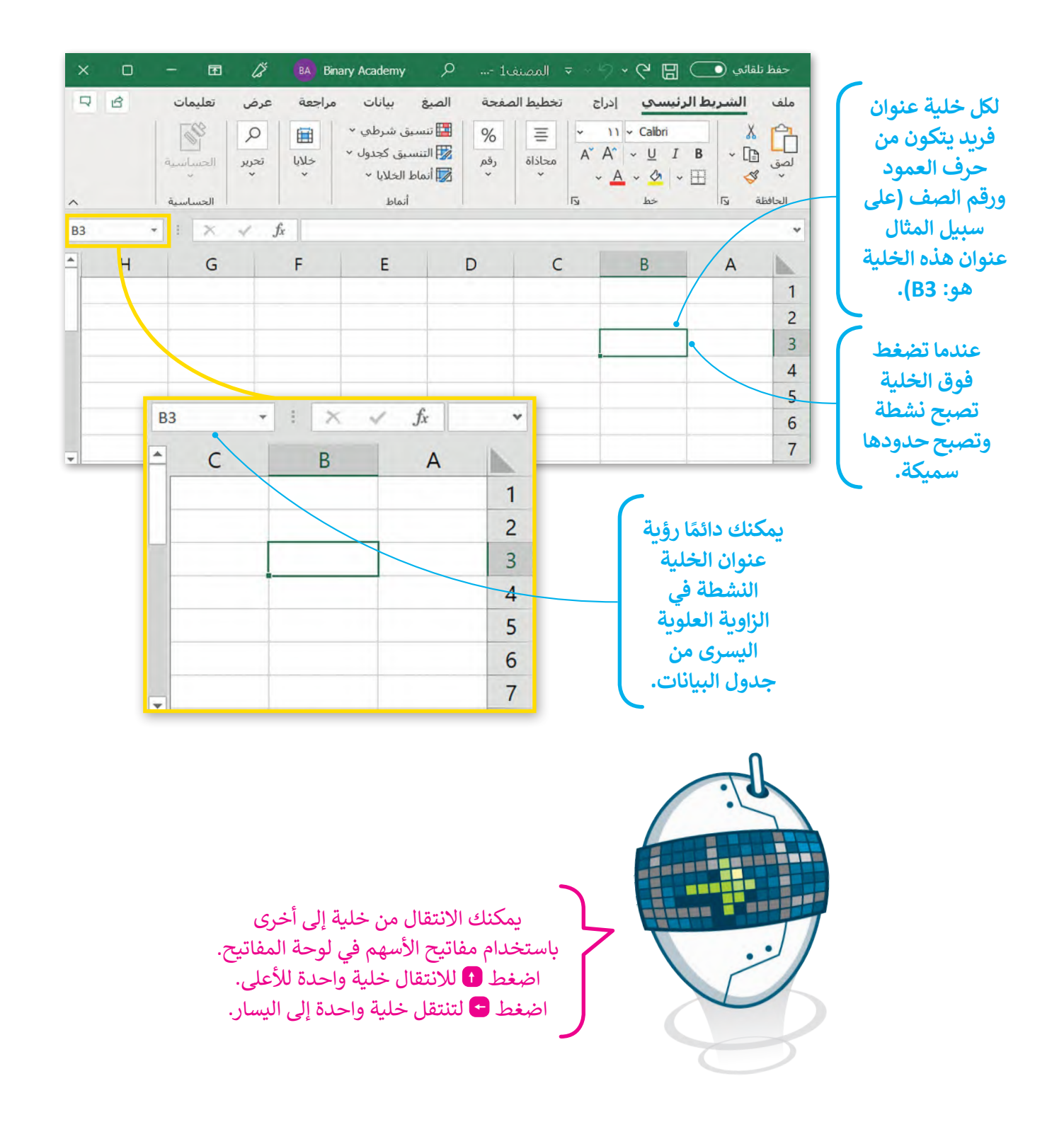

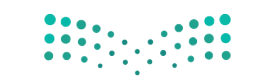

#### **ًا لنطبق مع**

# **تدريب 1**

**ميزات برنامج مايكروسوفت اكسل** 

ابحث عن الخطأ في الجمل التالية واكتبها مرة أخرى بالطريقة الصحيحة.

<u> 1989 - Johann Harry Harry Harry Harry Harry Harry Harry Harry Harry Harry Harry Harry Harry Harry Harry Harry</u>

<u> 1989 - Johann Harry Harry Harry Harry Harry Harry Harry Harry Harry Harry Harry Harry Harry Harry Harry Harry</u>

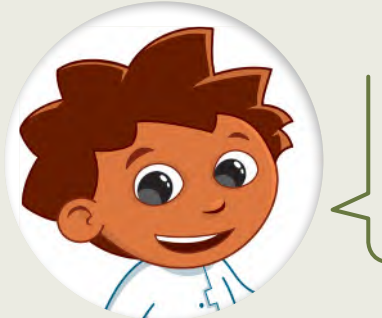

.1 يمكنك إدخال بيانات رقمية فقط في جداول البيانات.

.2 ال يمكنك إضافة رسومات بيانية في جداول البيانات.

.<br>3. تُستخدم جداول البيانات في تنظيم ومعالجة النصوص فقط بسرعة وبدقة.

4. يُرمز إلى الأعمدة في جدول البيانات بالأرقام 3،2،1،....

# **تدريب 2**

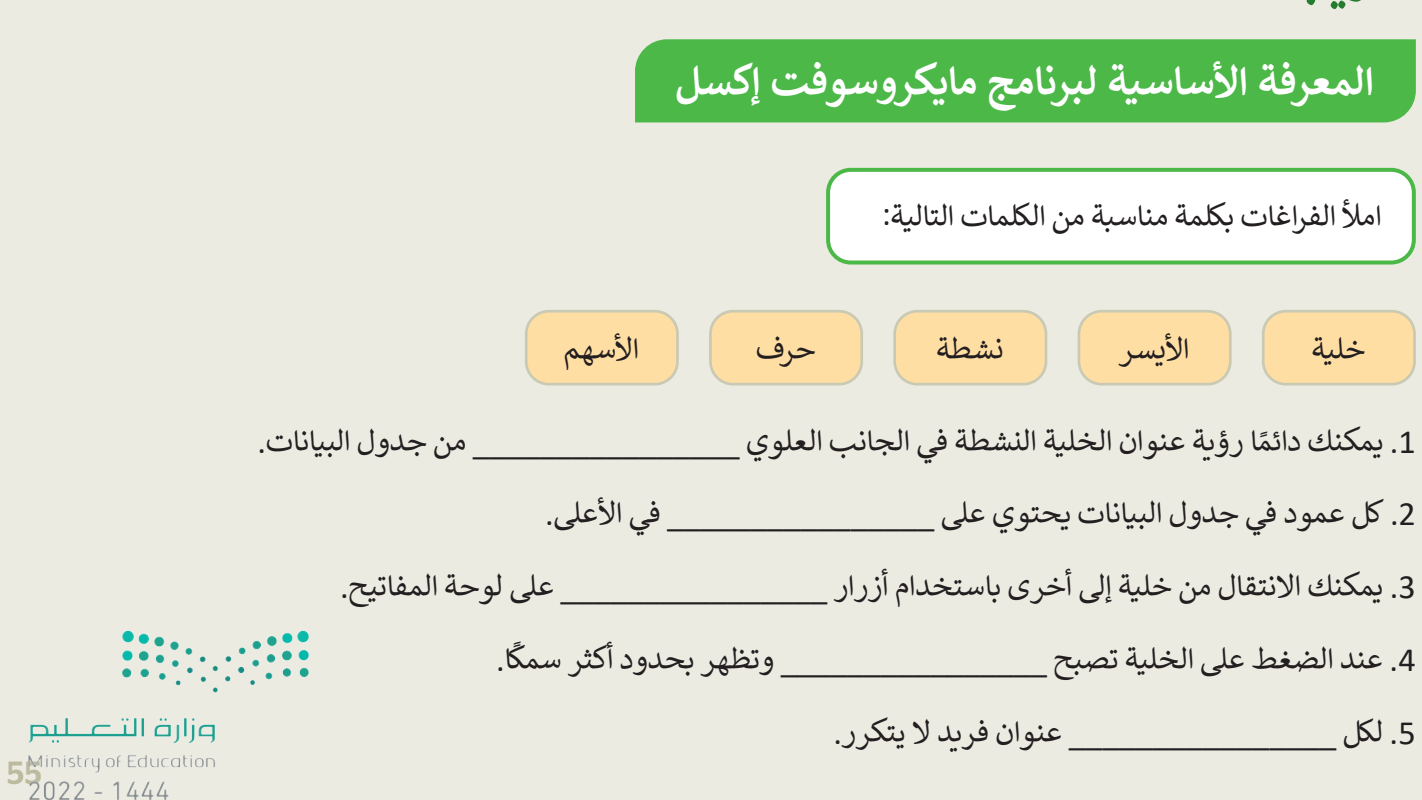

**تدريب 3**

### **التنقل داخل ورقة عمل**

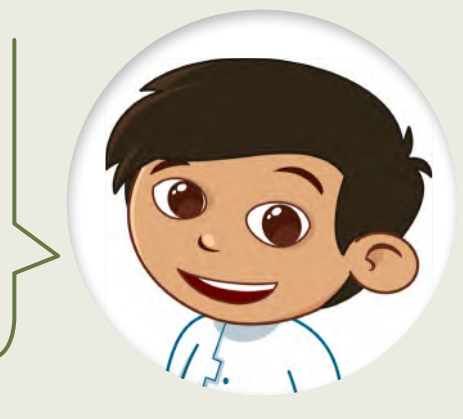

اعثر على الكنز.

افتح المجلد الفرعي "أنشطة\_3.2.1S4.G "من مجلد المستندات، ثم افتح ملف اإلكسل "xlsx.الكنز\_2U3.S4.G".

اتبع التعليمات بدقة. تحرك داخل جدول البيانات باستخدام مفاتيح الأسهم في لوحة المفاتيح حتى تعثر على الكنز المخفي.

- .1 تحرك خلية واحدة إلى اليسار.
	- 2. تحرك خليتين إلى الأسفل.
- .3 تحرك خلية واحدة إلى اليسار.
	- .4 تحرك خليتين لألعلى.
- .5 تحرك خلية واحدة إلى اليسار.
	- .6 تحرك ثالث خاليا لألسفل.
- .7 تحرك خلية واحدة إلى أسفل.
	- .8 تحرك خليتين لليمين.
	- .9 تحرك خلية واحدة لألعلى.
- .10 تحرك خلية واحدة إلى اليمين.

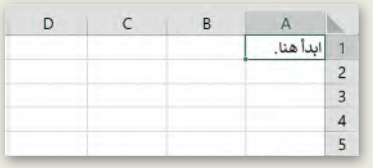

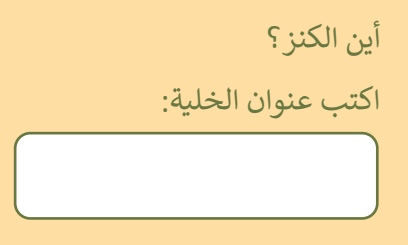

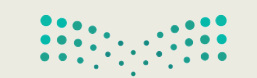

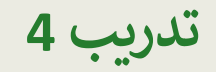

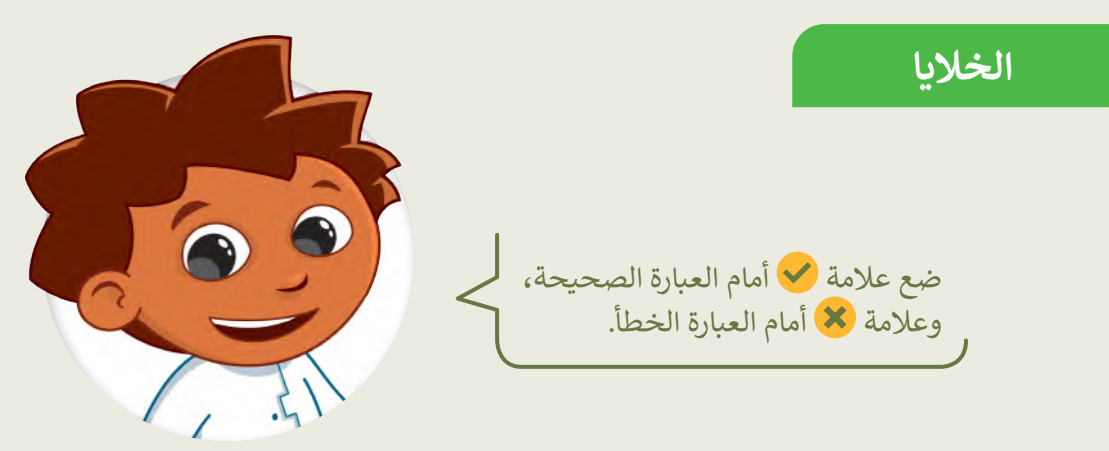

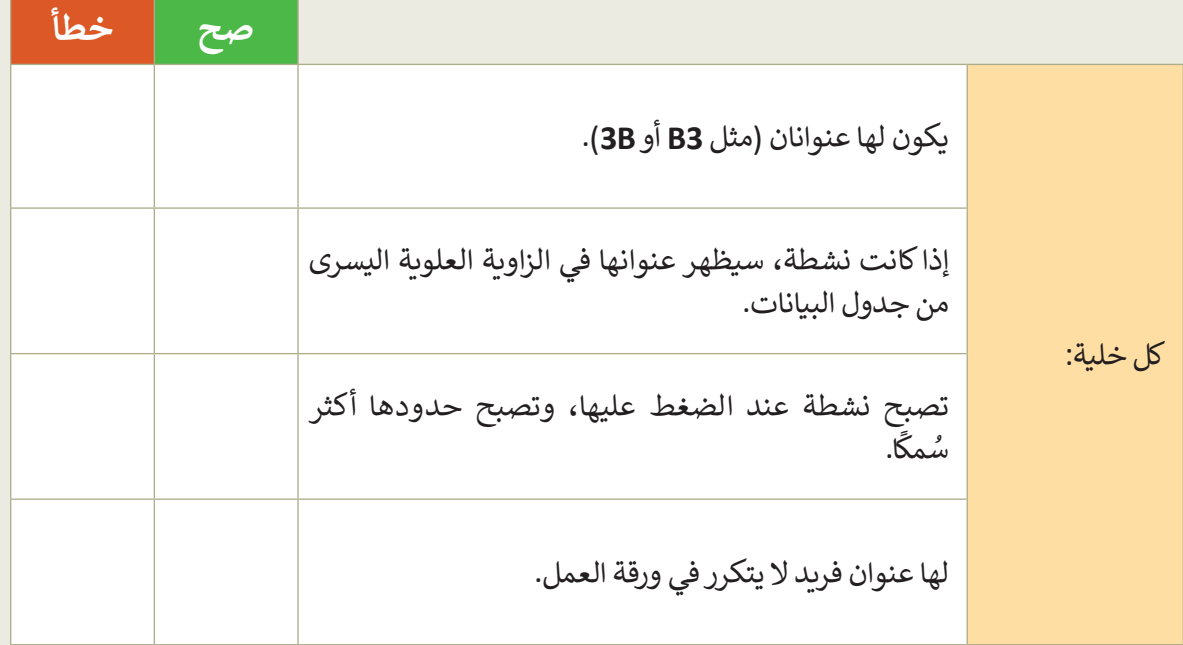

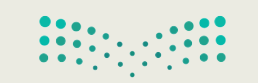

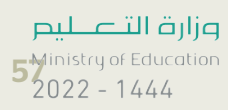

**تدريب 5**

**الخاليا** 

هل تستطيع تمييز أسماء الخلايا؟ حسنًا، لتلعب لعبة. عليك أن تضع الحروف في الخاليا المناسبة لتهجئة الرسالة السرية في جدول البيانات أدناه. هل يمكنك تخمينها؟

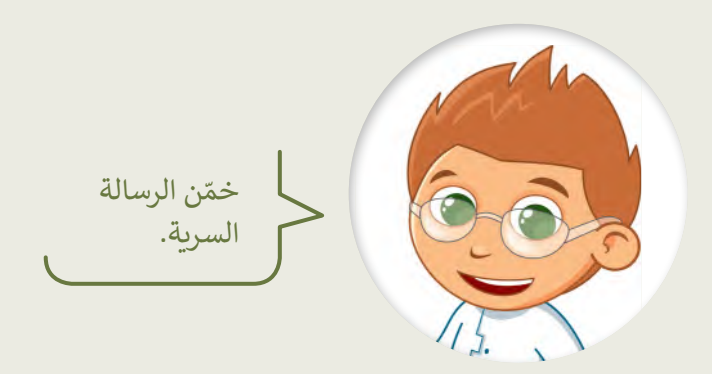

ضع الحروف في جدول البيانات كما يلي:

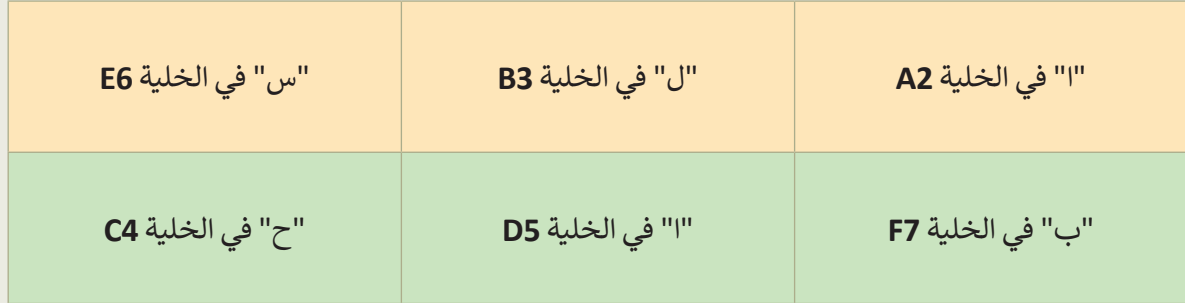

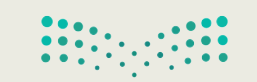

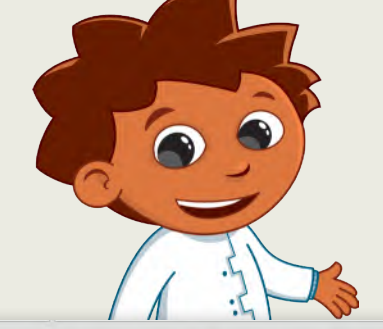

**الخاليا** 

تكملة التدريب الخامس

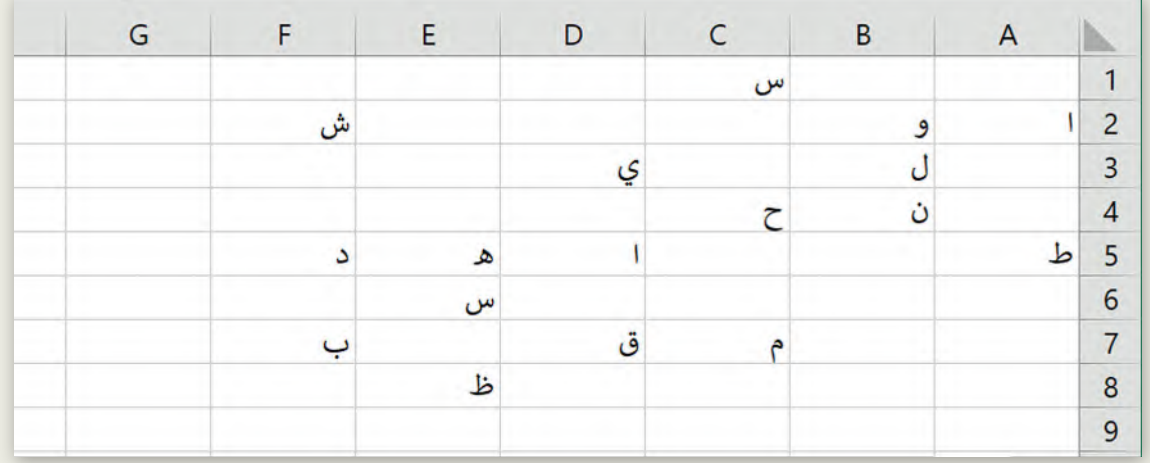

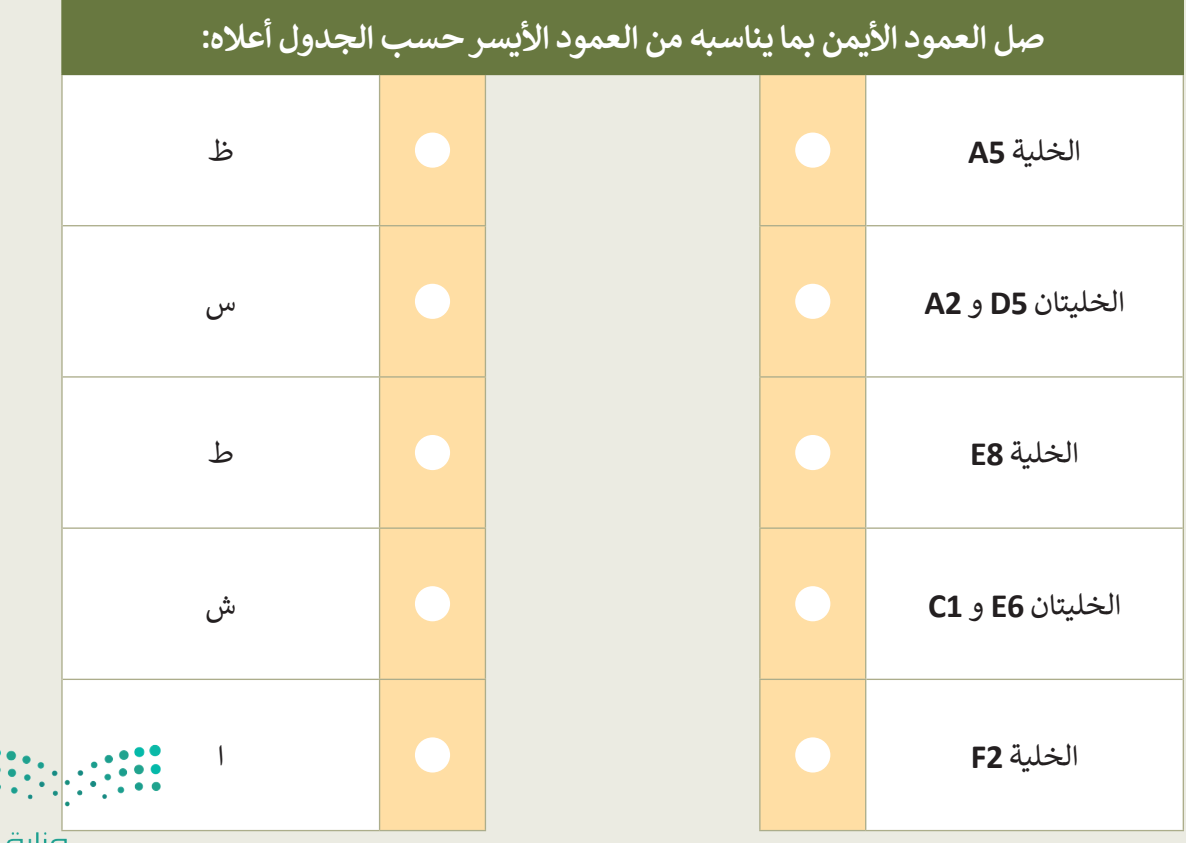

ارات التصليم $\mathbf{5}_{2022}^{\mathsf{linking}}$ 5<br>5% - 5%<br>7022 - 1444

 $\ddot{\cdot}$ 

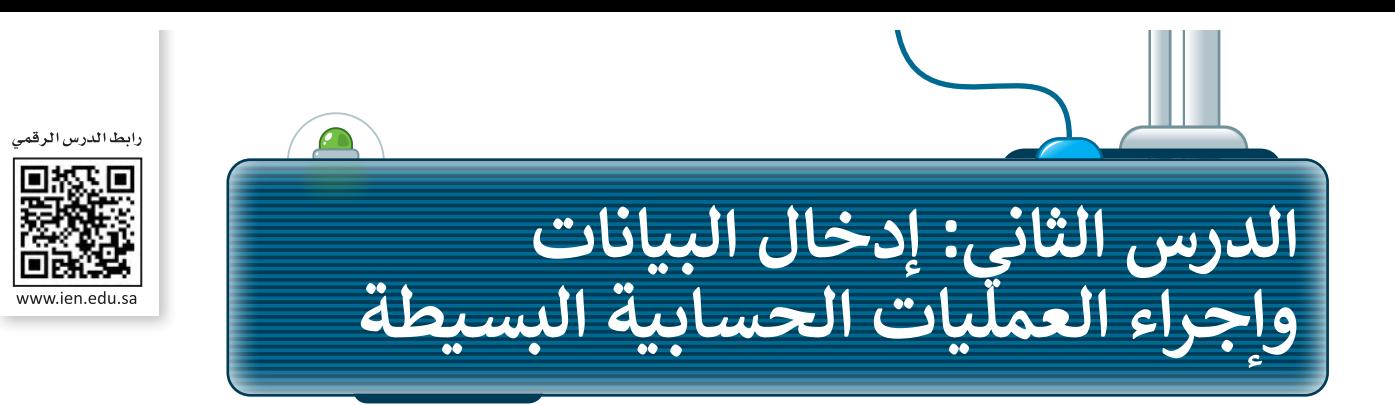

ًّمن السهل جدًّا إدخال الأرقام والنصوص في جدول بيانات. ما عليك سوى أن تضغط على الخلية التي تريد أن تكتب بها وتكتب ما تريد ثم تنتقل إلى خلية أخرى.

## **تغيير اتجاه ورقة العمل في اإلكسل**

إلدخال البيانات في جدول البيانات، ابدأ بتغيير اتجاە ورقة العمل لتتناسب مع اللغة المستخدمة في الكتابة.

**لتغيير اتجاە ورقة العمل:** < من عالمة التبويب **تخطيط الصفحة** )Layout Page)، **<sup>1</sup>** وفي مجموعة **خيارات الورقة** )Options Sheet)، اختر **ورقة من اليمين إلى اليسار** )Left-to-Right Sheet). **<sup>2</sup>**

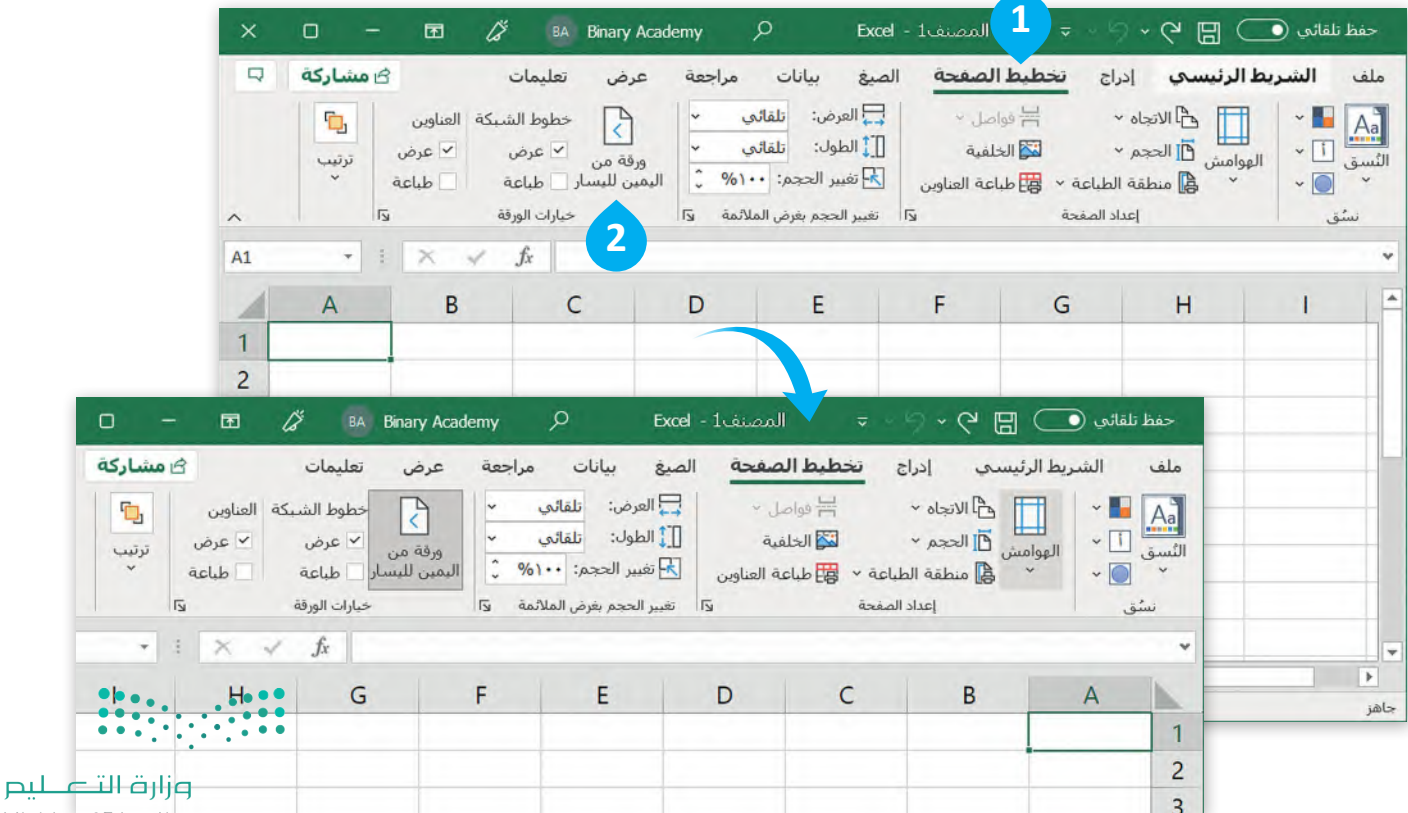

Ministry of Education  $2022 - 1444$ 

### **إدخال البيانات في اإلكسل**

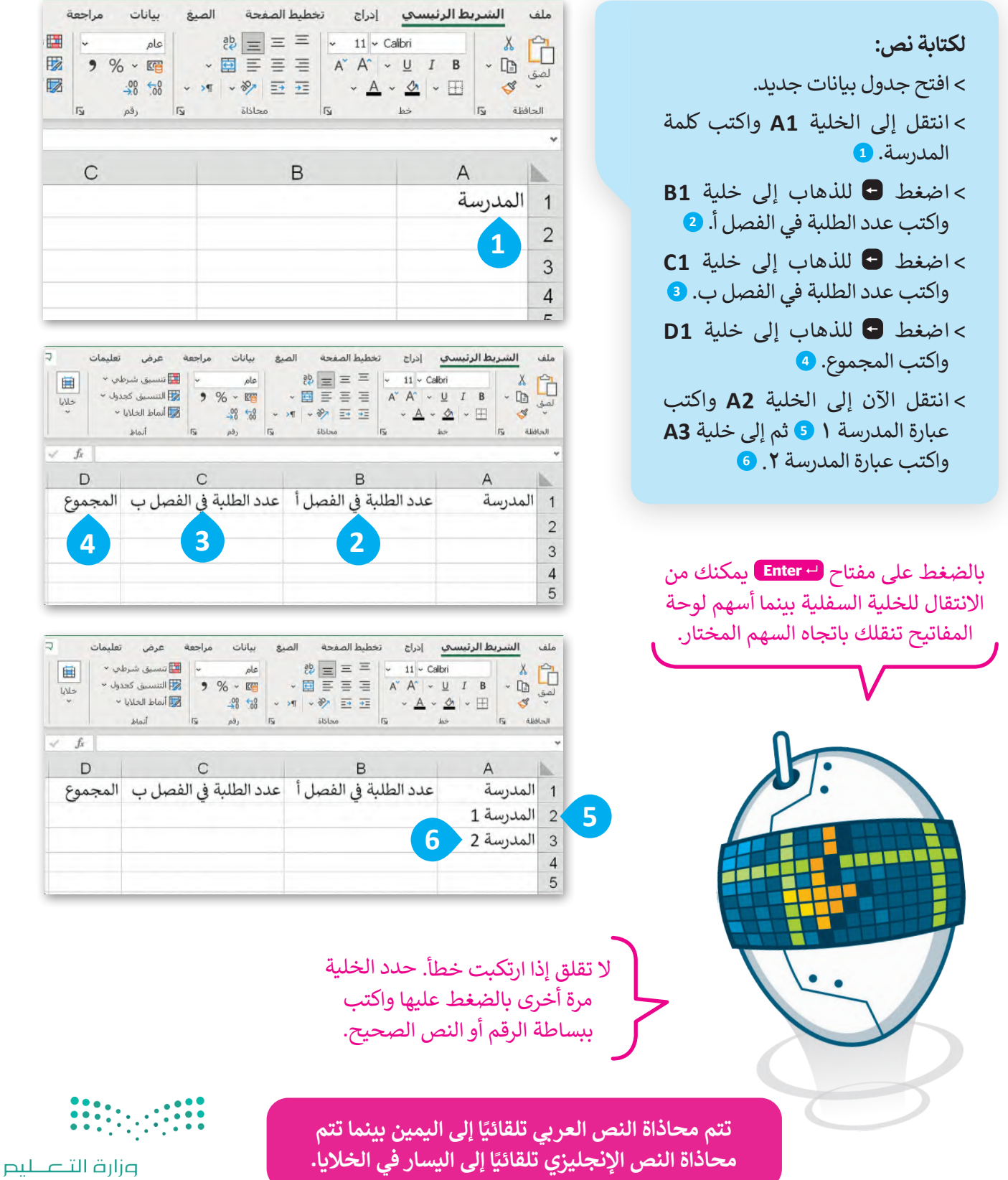

 $\begin{array}{c}\n6 \\
6\n\end{array}$ 

**لكتابة األرقام:**  < اكتب **10** في الخاليا **2B** و **2C**. **<sup>1</sup>** < اكتب **12** في الخاليا **3B** و **3C**. **<sup>2</sup>** < اآلن احفظ جدول البيانات.

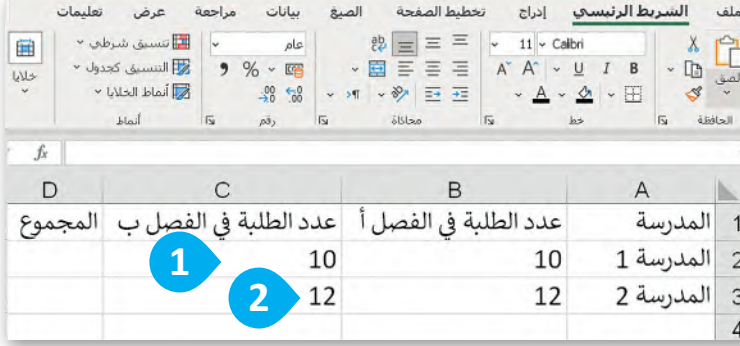

## **إجراء العمليات الحسابية في اإلكسل**

حان الوقت لترى كيف يمكنك إجراء حساباتٍ بسيطة. يمكنك إجراء عمليات الجمع والطرح والضرب والقسمة داخل خلايا جدول البيانات.

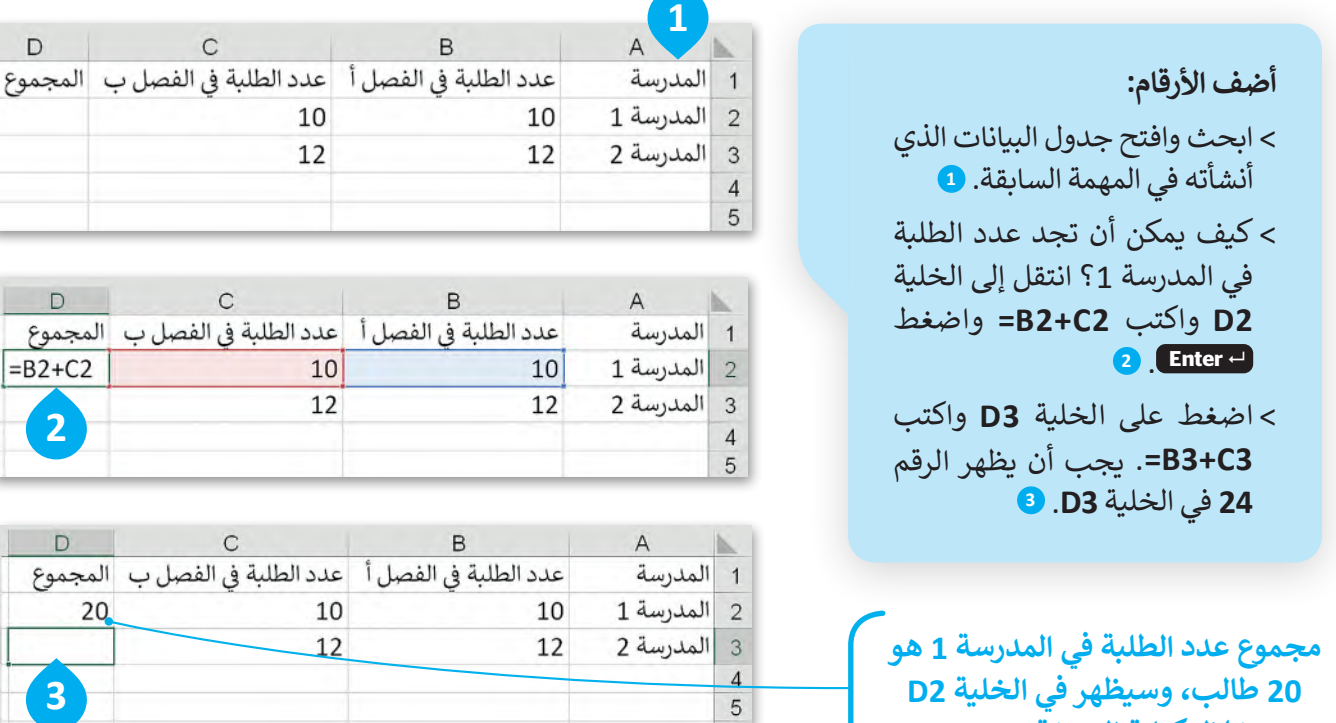

**20 طالب، وسيظهر في الخلية 2D من خالل كتابة الصيغة 2C2+B=.**

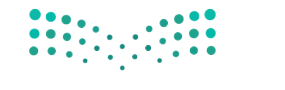

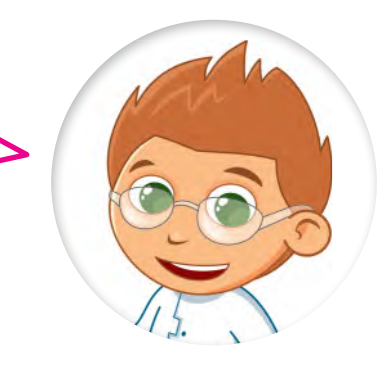

ًإذا كتبت نصًا أكبر مما يمكن عرضه داخل الخلية فسيظهر جزء من النص ولكن ما تبقى .<br>لا يظهر بل يكون مخفيّاً، ولإظهاره يمكنك سحب الحد الأيسر من عنوان العمود لتغيير عرض ذلك العمود. يمكنك تطبيق خطوات مشابهة لتغيير ارتفاع الصف.

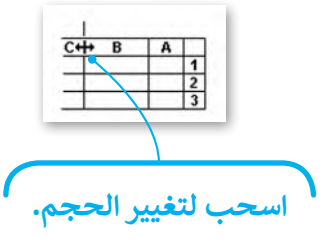

يمكنك تنسيق النص أو األرقام في خلية كما في مايكروسوفت وورد باستخدام عالمة التبويب **الشريط الرئيسي** )Home).

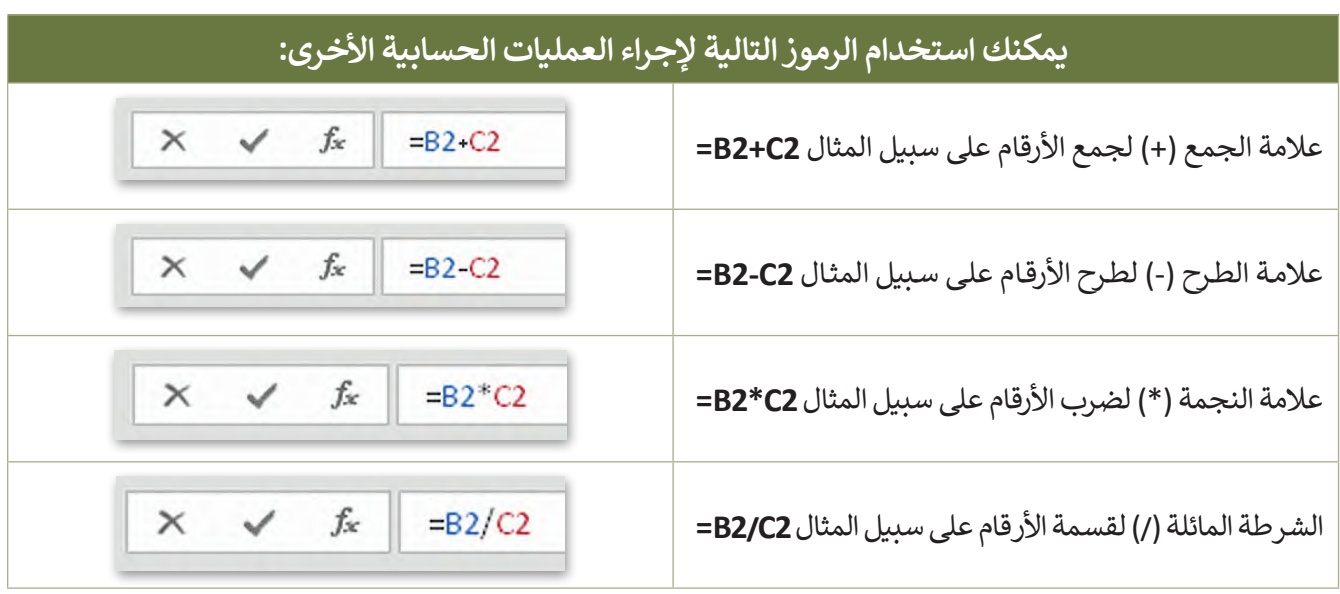

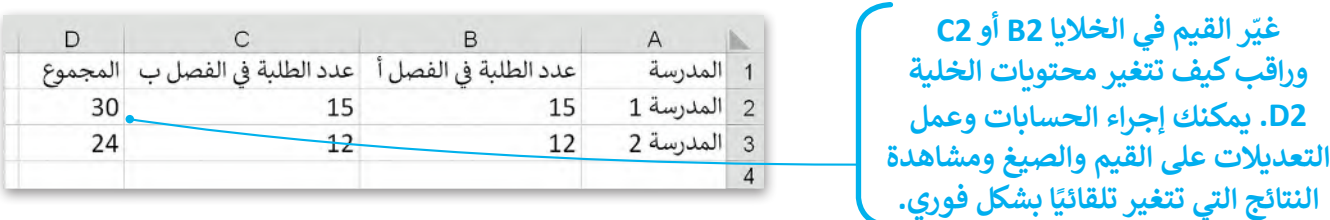

ً ا داخل الخلية **2D** عند كتابة الصيغة في الخلية **2D** يجب أن تضغط على **Enter** لعرض النتيجة. ولكن إذا كان المؤشر نشط وتم الضغط على أي من أسهم لوحة المفاتيح فلن يتم إجراء العملية الحسابية.

> **في الخلية التي تحتوي على الصيغة يتم عرض نتيجة الصيغة فقط. ولرؤية الصيغة تحتاج إلى تحديد الخلية التي تحتوي على النتيجة والتحقق من شريط الصيغة )Bar Formula )بجوار مربـع العنوان. يمكنك الضغط على "شريط الصيغة" لتحرير الصيغة، أو اضغط على 2F لتحرير الصيغة ً من "شريط الصيغة". في الخلية النشطة بداًل**

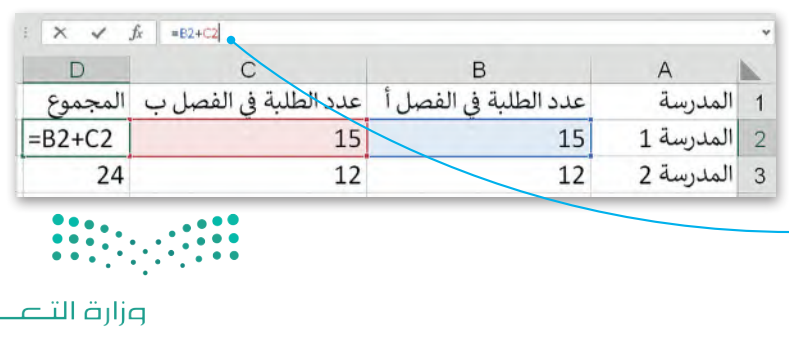

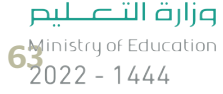

#### **ًا لنطبق مع**

# **تدريب 1**

**الحسابات الورقية مقابل الحسابات في جداول البيانات**

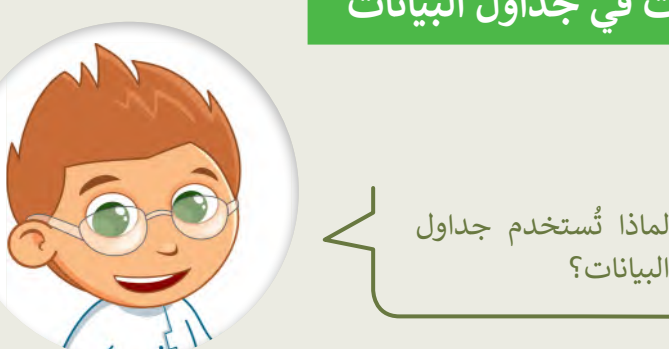

استخدم تاجر الفواكه جدول البيانات لحساب السعر اإلجمالي لفواكه معينة. شاهد كيف يتم إجراء العمليات الحسابية في مايكروسوفت إكسل. بشكل أكثر تحديدًا: ً

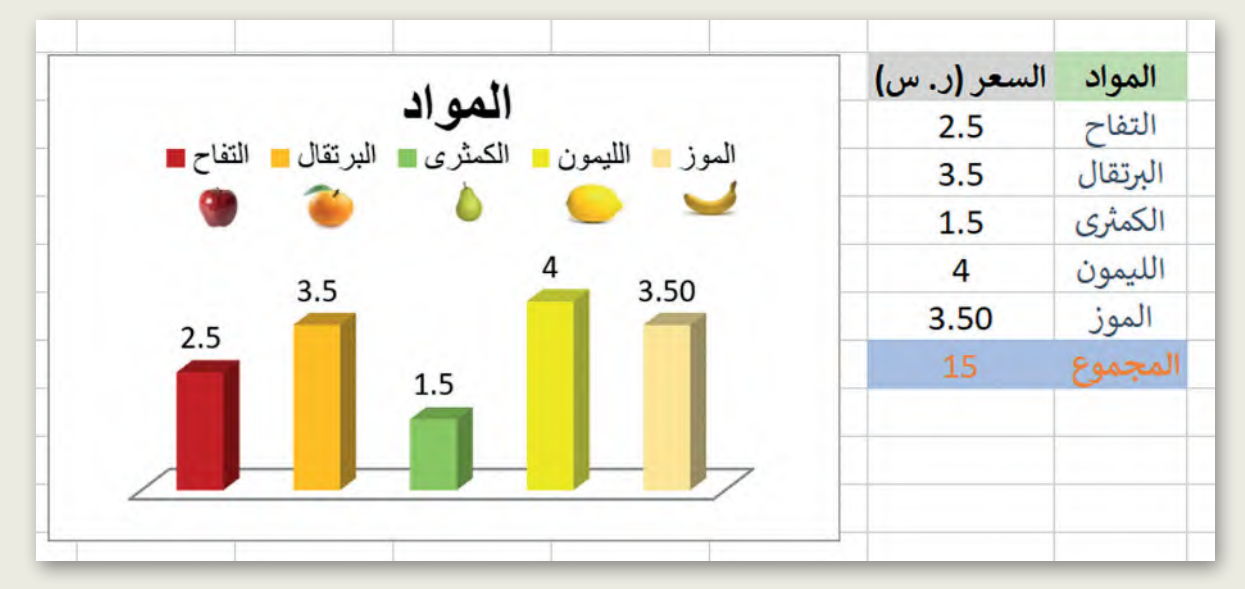

- افتح المجلد الفرعي "أنشطة\_3.2.2S4.G "من مجلد المستندات، ثم افتح ملف إكسل "xlsx.حساباتي\_2L2.U3.S4.G".
	- هل تم حساب السعر اإلجمالي بشكل صحيح؟
	- ׇ֖֚֚֚֡֡֡<br>֧֚֚֚֡֝ ■ جرّب الآن، حاول تغيير سعر التفاح واضغط على مفتاح Enter.

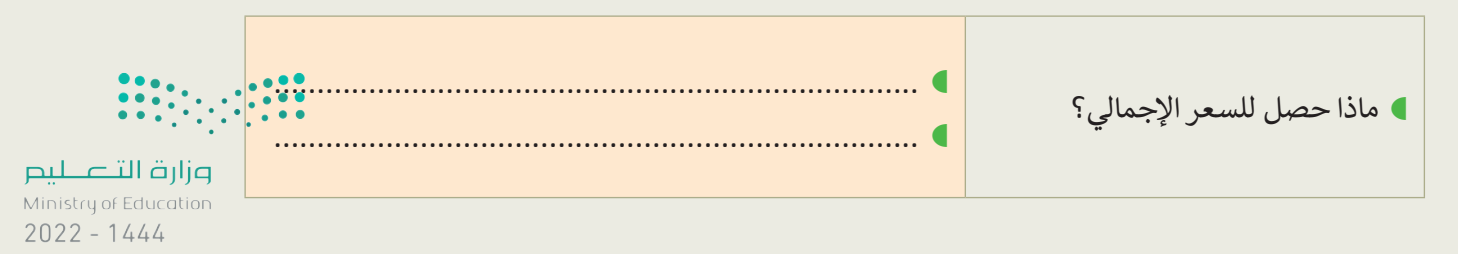

**تدريب 2**

## **تنسيق جداول البيانات**

.<br>أنشئ جدولًا كما في الصورة أدناه. استخدم أدوات التنسيق لاختيار الألوان واجعل النص بالخط العريض. من عالمة التبويب **الشريط الرئيسي** )Home )ومن مجموعة **أنماط** )Styles )استكشف **أنماط الخلية** (Cell Styles).

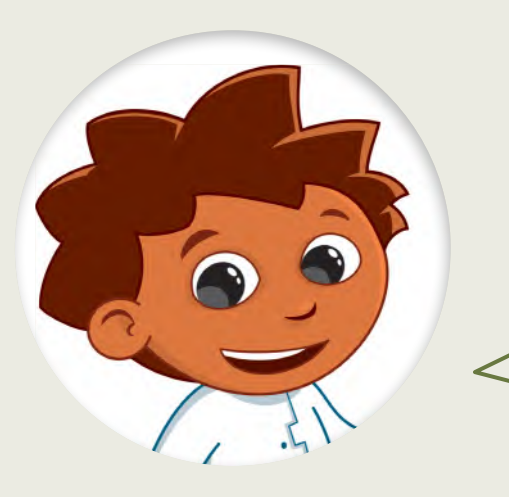

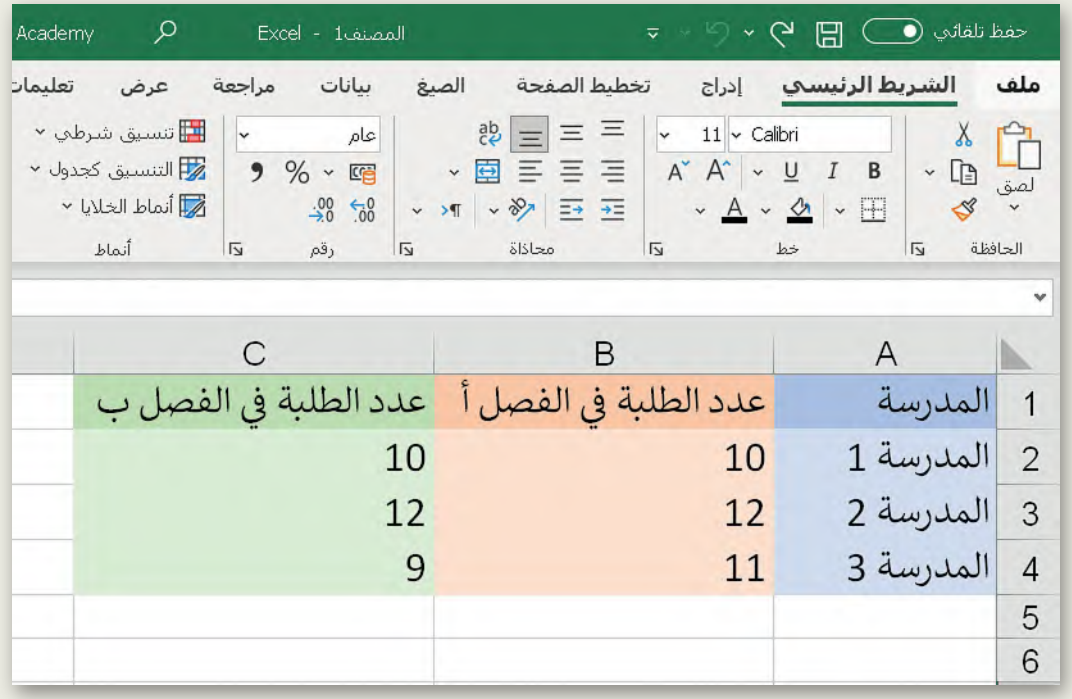

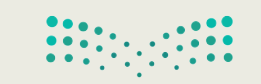

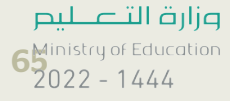

**تدريب 3**

## **وجهات السفر المفضلة**

تنظم مدرستك رحلة في نهاية العام الدراسي واقترحت الوجهات الخمس التالية للطلبة:

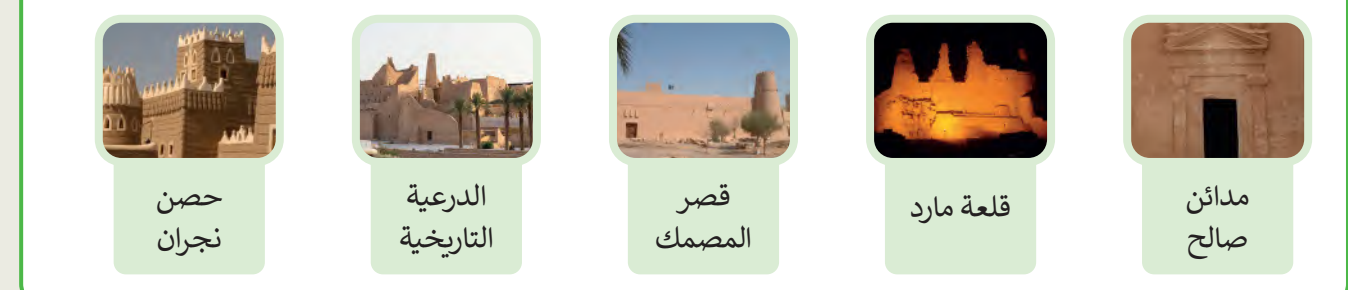

.<br>أجرى معلمك بحثًا عن تفضيلات الطلبة وكتب إجاباتهم في الجدول أدناه. )يمكن لكل طالب اختيار وجهة واحدة فقط(.

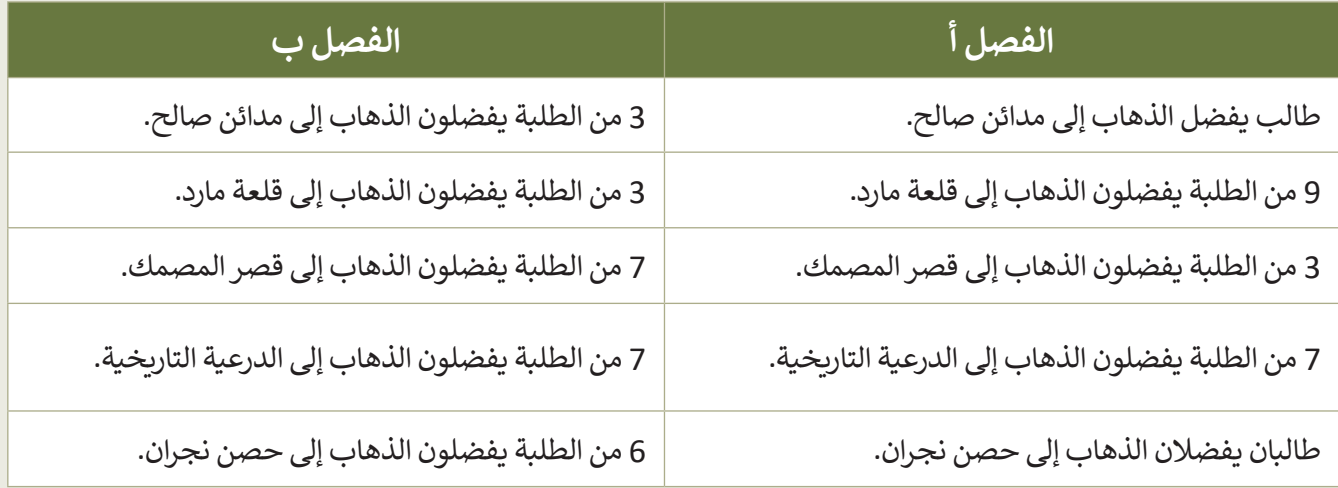

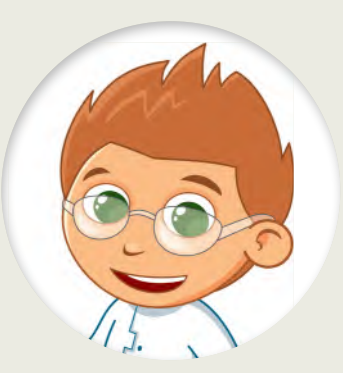

֦֧<u>֓</u> .<br>كيف تُنظّم البيانات؟

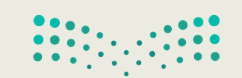

### **وجهات السفر المفضلة**

تكملة التدريب الثالث

إلدراج البيانات في جدول بيانات، عليك تنفيذ ما يلي:

- فتح جدول بيانات جديد. سيتألف الجدول الجديد من الأعمدة التالية:
	- الوجهة
	- الفصل أ
	- الفصل ب
- أدخل البيانات كما هو موضح في الجدول إلى اليسار.

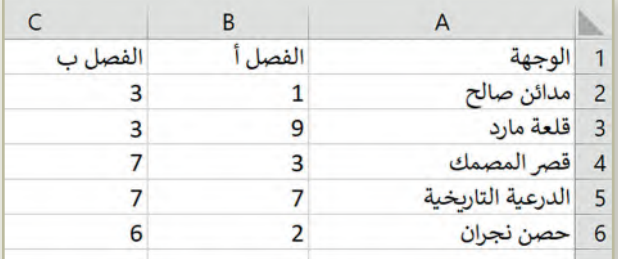

إدراج نص وأرقام في جدول بيانات.

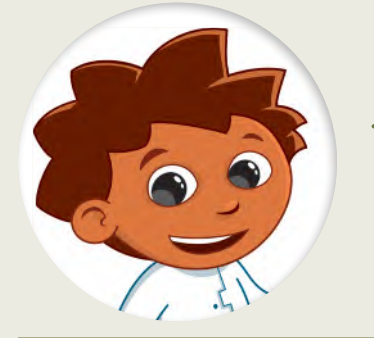

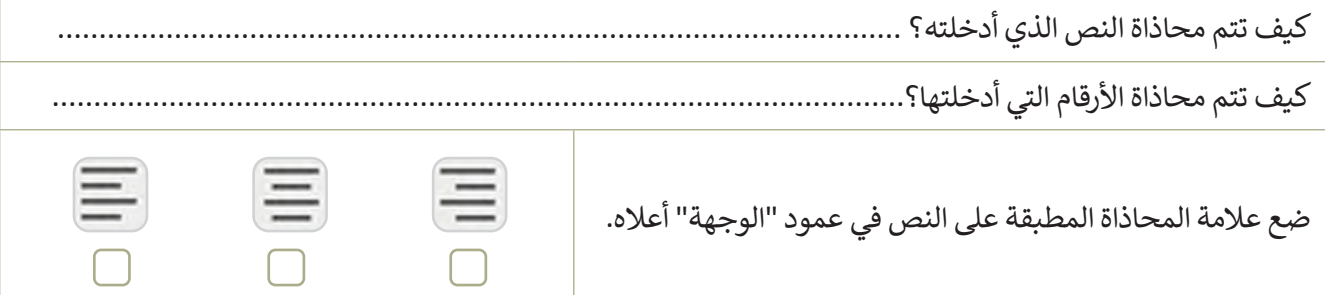

## **تدريب 4**

## **المعرفة الجوهرية لبرنامج مايكروسوفت إكسل**

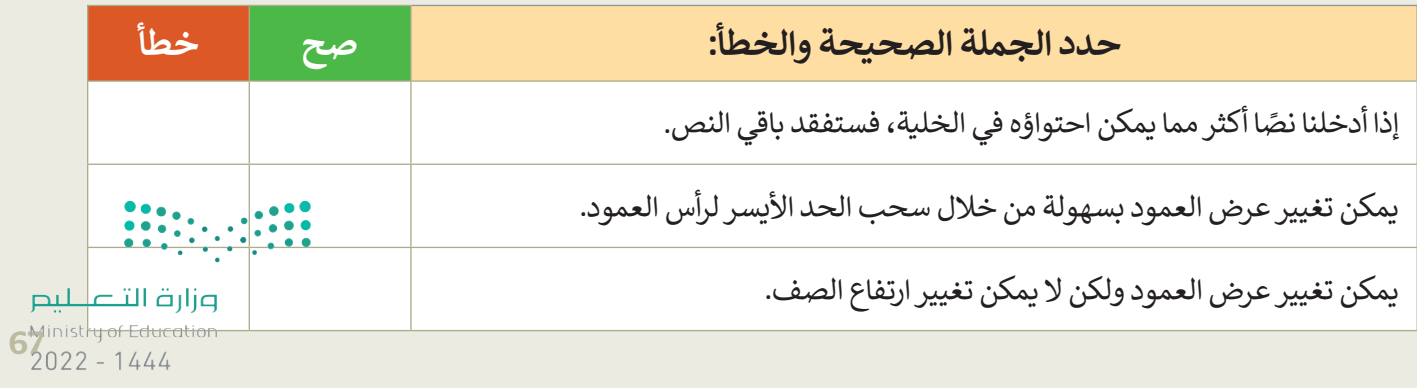

**تدريب 5**

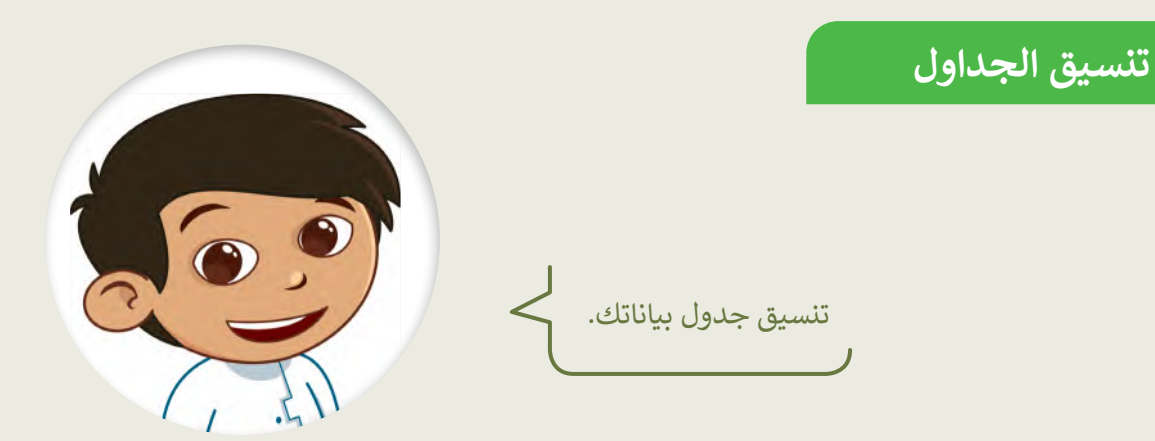

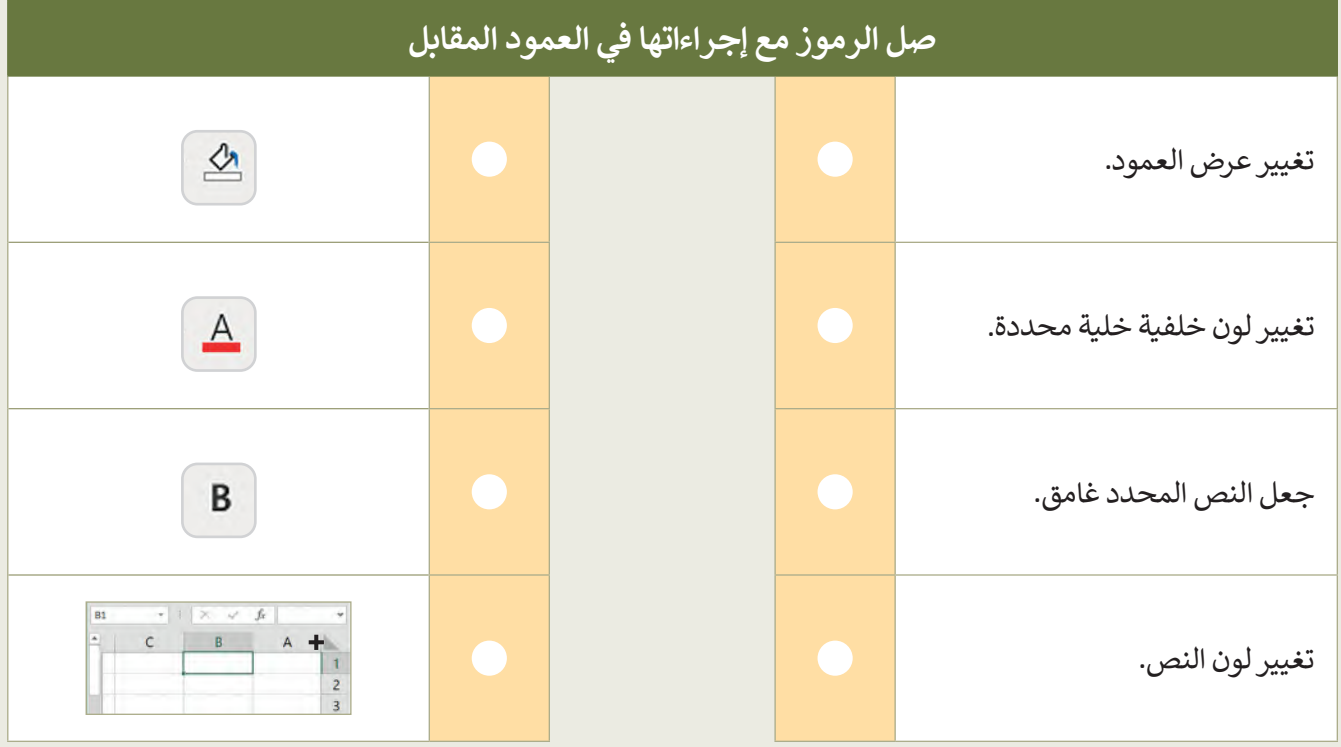

- ابدأ اآلن في تنسيق جدول البيانات الذي أنشأته في التدريب السابق الخاص بوجهات السفر المفضلة باتباع اإلرشادات التالية:
	- ֧֖֧֦֧֦֧֦֖֦֧֦֧֦֧֧֧֦֧֧֧֧֧֧֧֧֧֧֧֧֧֧֧֧֧֧֧֧֧֚֝֟֓֝֝֝֝֬֝֓֬֝֬֝֬֝֓֬֝֓֬֝֓֝֬֝֓֝֬֝֓֝֬֓֝֬֝֬֝֬֝֬֝֬֝֬ ● كبّر حجم خط النص في الصف الأول واجعله غامقًا. ֦֧֧֖֖֖֖֖֖֖֖֖֧֪֧֪֪֪֦֖֪֪֪֪֪֪֪֪֪֪֪֪֪֪֪֪֪֪֪֪֪֚֚֚֚֚֚֚֚֚֚֚֚֚֝֟֟֓֝֟֓֕֝֬֝֝֟֓֝֬֝֓֞֟֓֡֬֝֓֬֝֬֝֬
		- غّير لون النص في الصف الأول.
	- ّ● غيّر لون التعبئة لكل وجهة إلى اللون الذي يناسبها.
	- حاول تطبيق محاذاة النص في جميع خاليا عمود " الوجهة" إلى الوسط.
		- ؚ<br>ا • لا تنسَ أن تحفظ عملك.

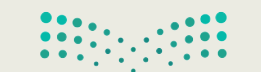

**تدريب 6**

**العمليات الحسابية**

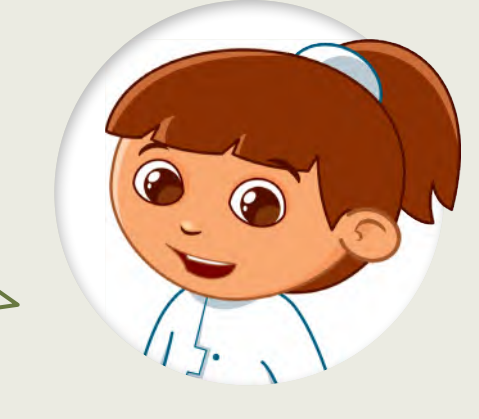

֦֧<u>֓</u> تنظّم مدرستك رحلتين ميدانيتين. يحضر الصف األول رحلة ميدانية واحدة بينما يحضر الصف الثاني الرحلة األخرى. تختلف تكلفة كل رحلة ميدانية. أنشئ جدول البيانات أدناه بجميع المعلومات حول الرحلات الميدانية. ثم انظر إلى الأسئلة وأجر العمليات الحسابية إلكمال الخاليا الفارغة.

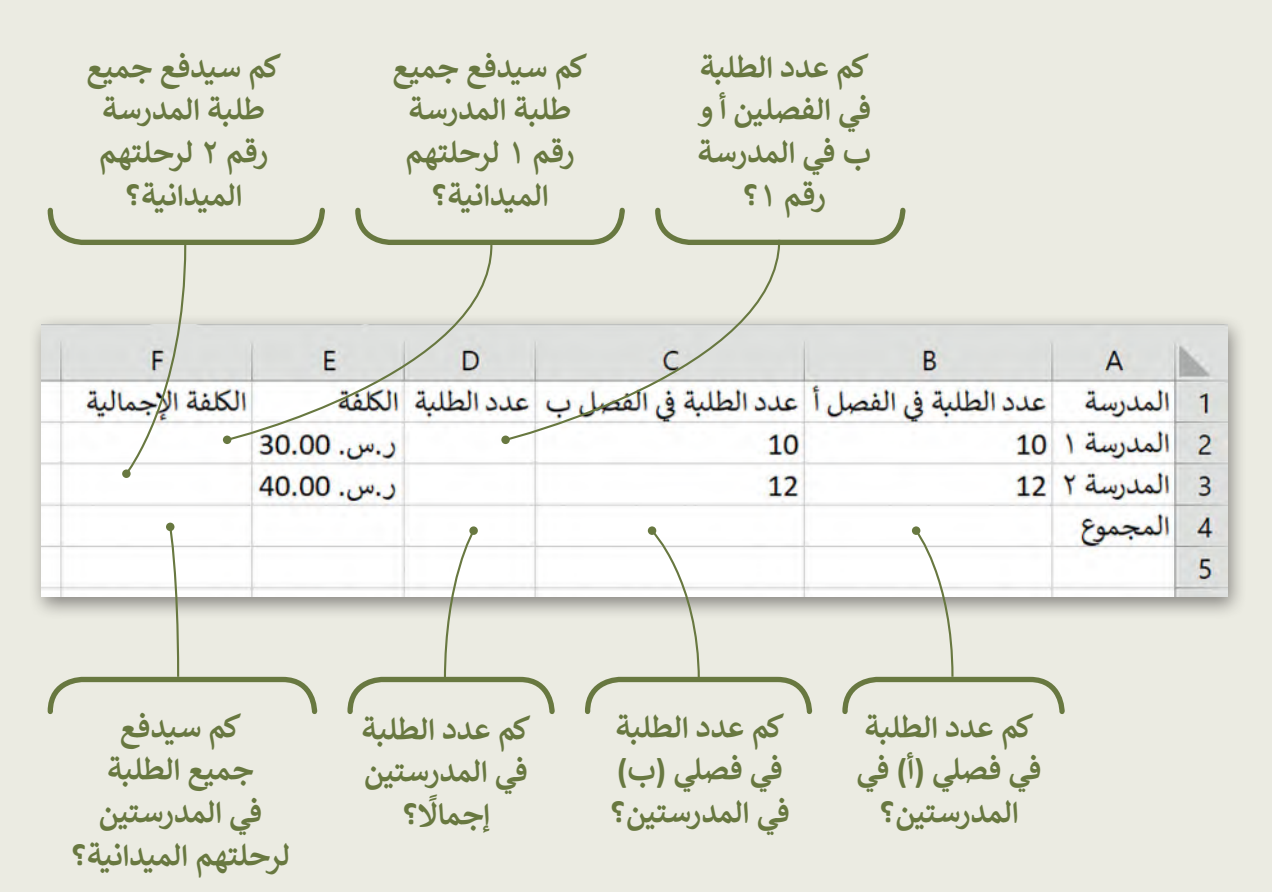

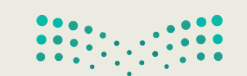

وزارة التصليم  $\begin{array}{c} 69 \text{inistry of Education} \\ 2022 - 1444 \end{array}$ 

# **تدريب 7**

## **الحسابات في جداول البيانات**

هل يمكنك إجراء الحسابات؟

هل تعرف كيفية إجراء الحسابات؟ حسنًا، تمعن الجدول أدناه بعناية واستعد للإجابة عن الأسئلة التالية:

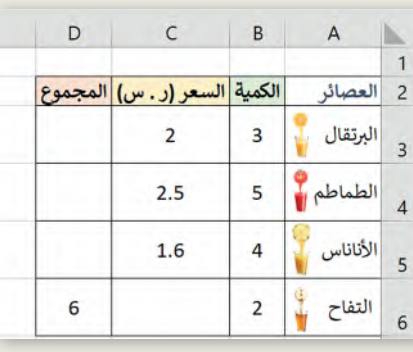

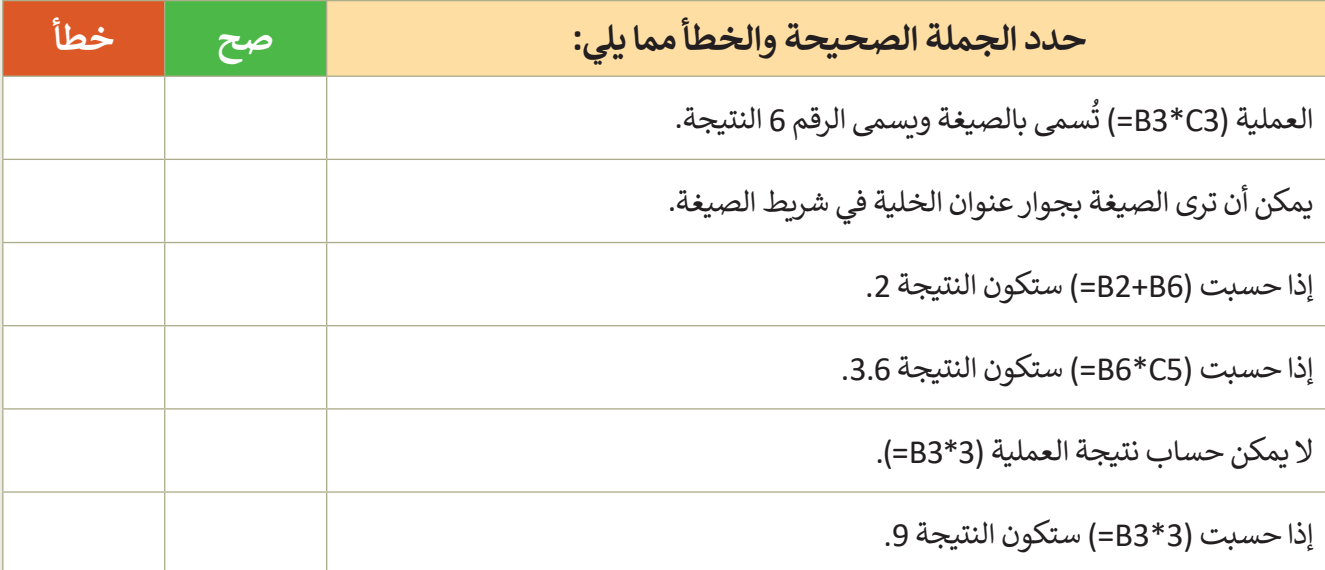

ِصل كل صيغة بنتيجتها المناسبة.

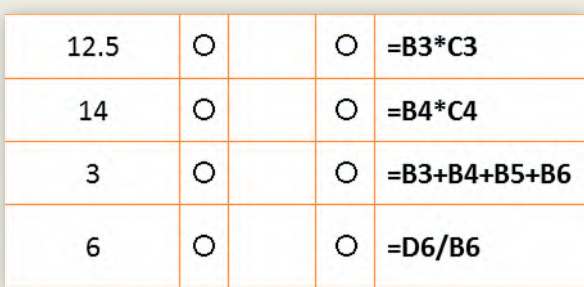

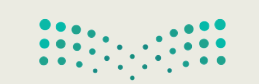

# **تدريب 8**

**إجراء الحسابات في جداول البيانات**

إجراء الحسابات في ورقة العمل الخاصة بك.

- من المجلد الفرعي "أنشطة\_3.2.2S4.G "في مجلد المستندات، افتح ملف "xlsx.الرحلة\_3.2.2S4.G"، وأجر الحسابات الالزمة من أجل الوصول إلى استنتاجات مفيدة. وبالتحديد:
	- احسب إجمالي األصوات لكل وجهة في عمود جديد.
	- احسب العدد اإلجمالي في الخلية األخيرة للعمود "الفصل أ".
		- افعل الشيء ذاته في العمود "الفصل ب".

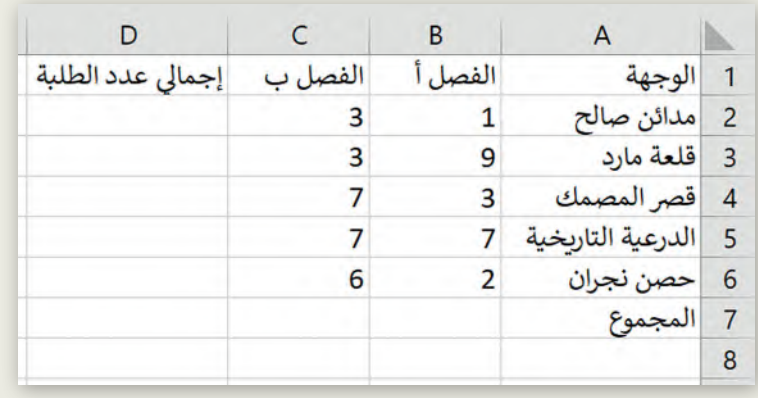

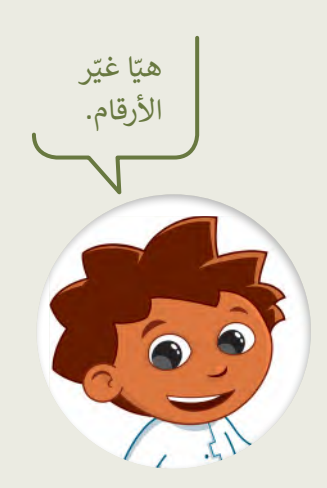

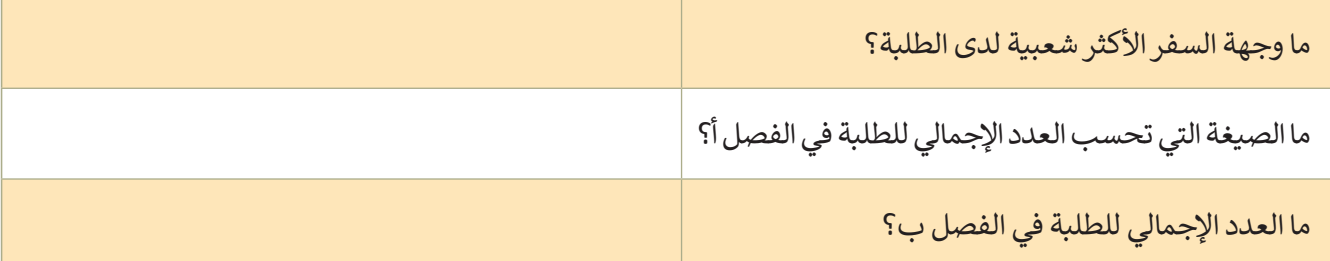

֧֧֦֧֦֧֦֧֦֧֦֦֧֖֖֧֧֧֧ׅ֧֧֧֧֧ׅ֧֧֧֚֚֚֝֝֝֝֝֬֟֓֝֬֓֝֬֝֓֬֝֓֬֝֓֬֝֓֬֝֓֬֝֓֬֝֓֬֝֓֬֓֝֬֝֓֬֓֬֓֝֬֓֬֓֓֝ تخيّل أنه في يوم إجراء البحث كان هناك طالبان غائبين في الفصل أ، وكنت تعلم سابقًا أن وجهة سفرهما المفضلة هي حصن ֦֧֦֧֦֧֦֧֦֧֦֧֦֧ׅ֧֦֧֧֦֧ׅ֧ׅ֧֦֧֧֧ׅ֧֧ׅ֧֧֧ׅ֧֜֓֓֜֓֜֓֜֓֓֜֓֓֜֓֜֓֬֜֜֬֜֓ نجران. نفّذ التغييرات المناسبة في جدول بياناتك ثم اختر الإجابة الصحيحة في السؤال التالي.

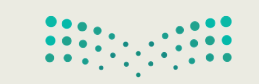

وزارة التصليم **7** Ministry of Education

## **إجراء الحسابات في جداول البيانات**

تكملة التدريب الثامن

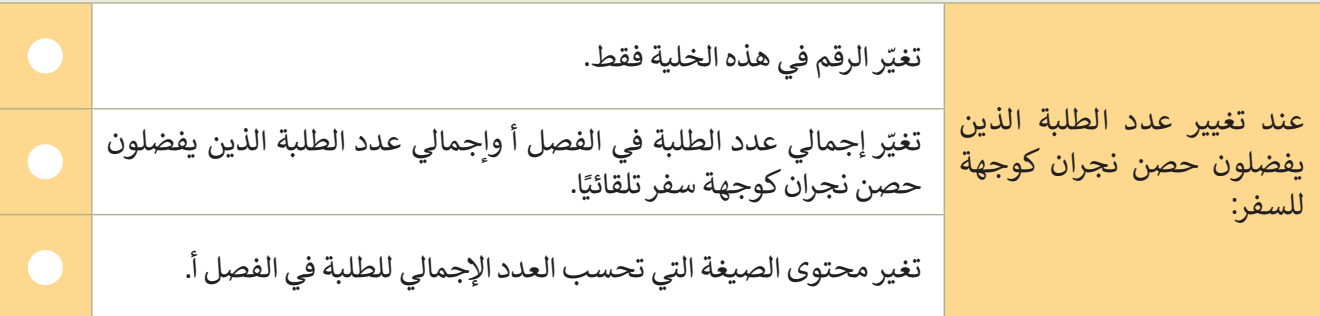

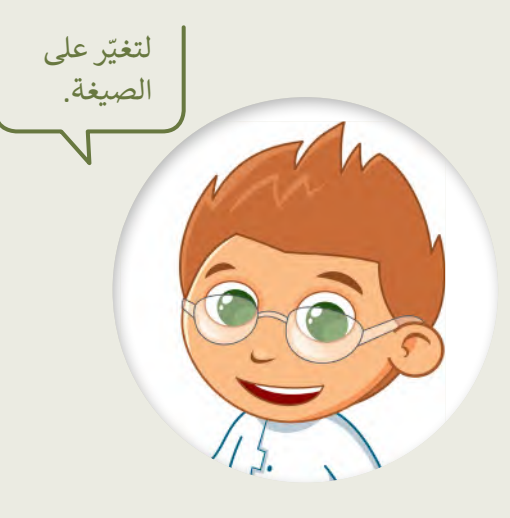

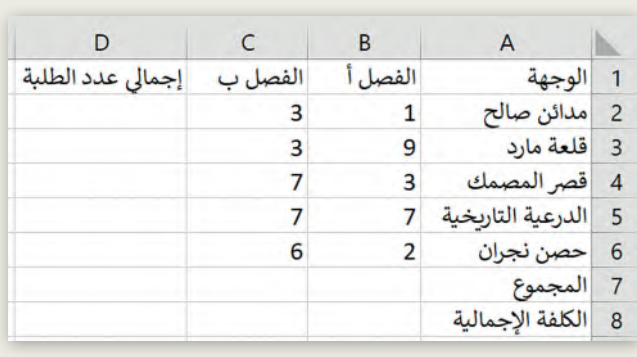

لقد أعلنت مدرستك أن تكلفة هذه الرحلة ستكون 400 ر.س لكل طالب، ولذلك يجب عليك تنفيذ ما يلي:

 في الصف األخير من الجدول، احسب المبلغ اإلجمالي الذي يجب تحصيله من كل فصل. احسب المبلغ اإلجمالي الذي سيقدمه طلبة الفصلين. إذا ألغى عدد من الطلبة رحلتهم الميدانية، كيف ستغير الصيغة التي أنشأتها في المثال أعاله؟

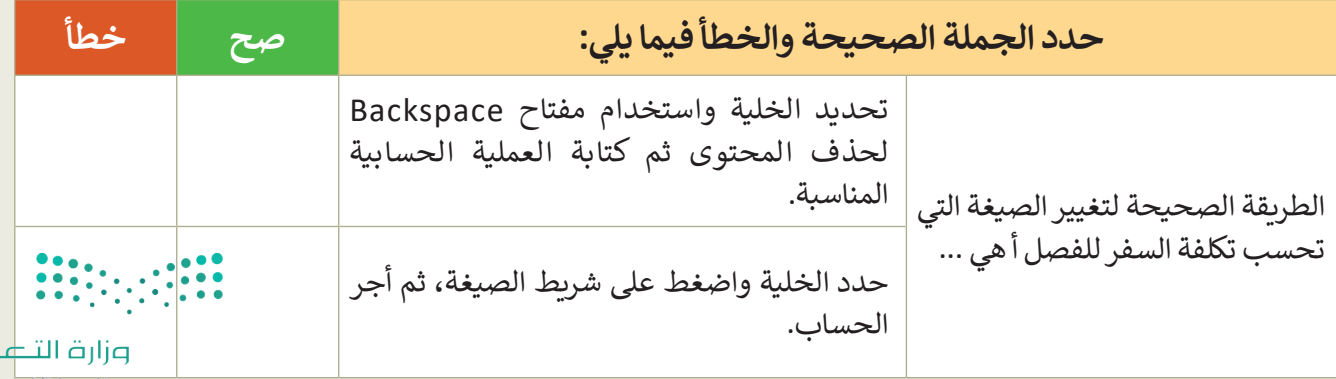

 $p<sub>u</sub>$
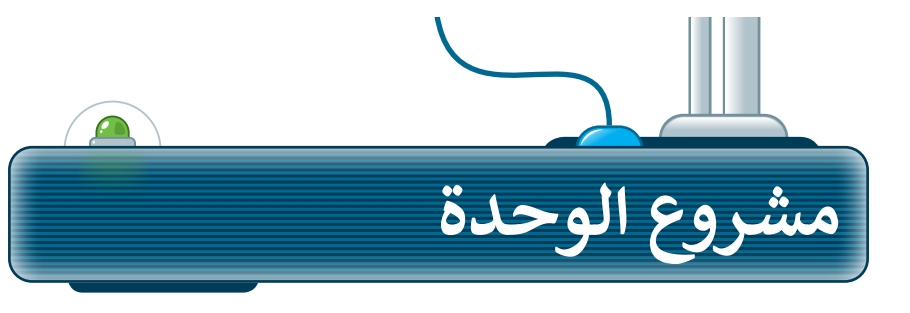

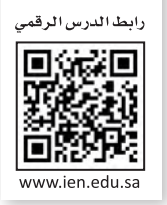

ما القارة التي لديها أكبر عدد من السكان في العالم؟ هيا استكشف ذلك. في هذا المشروع، أنشئ مجموعة مع زمالئك في الفصل للعثور على معلومات ِّحول سكان ودول القارات ونظّم هذه المعلومات في ورقة عمل.

**1**

ِّن معلمك قارة لمجموعتك للعمل معها. اجمعوا معلومات من الشبكة سيعي العنكبوتية حول: أ) البلدان التي تضم كل قارة، ب) عواصمها، ج) عدد سكان كل عاصمة، د) سكان البلد بشكل إجمالي. اطلبوا من معلمكم بعض الإرشادات لهذا البحث.

**2**

**ृ** سجِّلوا المعلومات التي ستجدوها في ورقة العمل. وأعيدوا تسمية ورقة العمل ِّباسم القارة التي جمعتم معلومات عنها. نظّموا البيانات الخاصة بكم في ورقة العمل، بحيث يظهر اسم البلد وعاصمتها وسكان العاصمة ومجموع السكان في أعمدة مختلفة.

**3**

**4**

بعد تنظيم البيانات التي جمعتوها، احسبوا إجمالي عدد سكان القارة. ابحثوا ًأيضًا عن العاصمة التي تضم أكبر عدد من السكان.

> اآلن، قارنوا نتائجكم بنتائج المجموعات األخرى. ما القارة وما العاصمة اللتان لديهما أكبر عدد من السكان في العالم؟

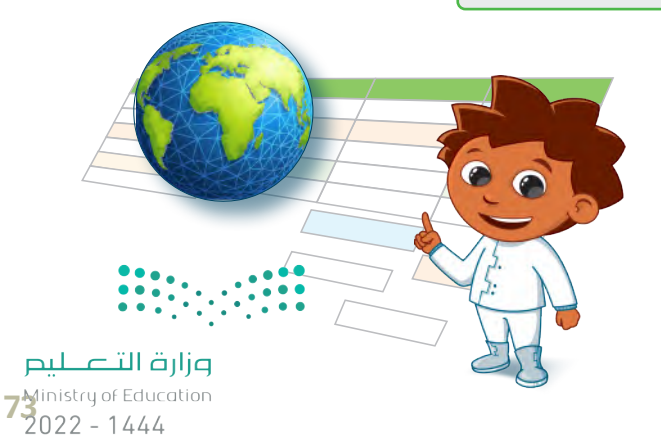

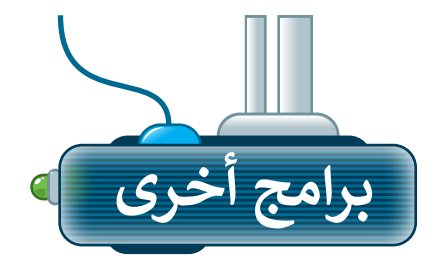

## **مايكروسوفت إكسل لنظام آي أو إس (Microsoft Excel for iOS)**

مايكروسوفت إكسل لنظام آي أو إس عبارة عن برنامج جداول بيانات بسيط لأجهزة أبل آيباد وآيفون. يبدو مثل مايكروسوفت إكسل ويغطي كل العمليات األساسية.

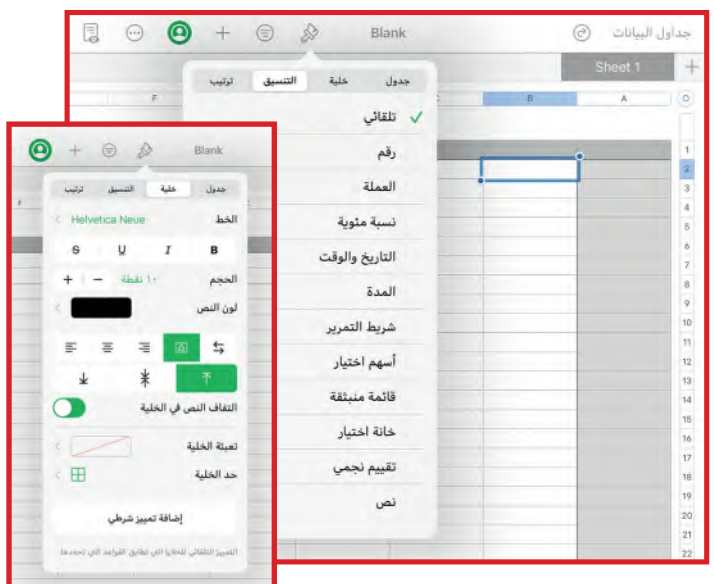

### **دوكس تو جو لنظام أندرويد (Docs to Go for Google Android)**

دوكس تو جو لنظام أندرويد هو برنامج جداول بيانات ألجهزة جوجل أندرويد ومنصات أخرى كذلك.

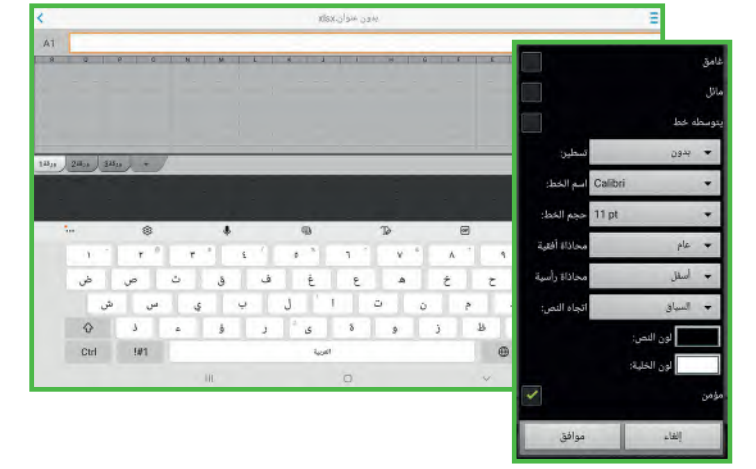

### **ليبر أوفيس كالك )Calc LibreOffice)**

برنامج ليبر أوفيس كالك برنامج مجاني ويشبه برنامج مايكروسوفت إكسل إلى حد كبير. يمكن تنزيل هذا البرنامج من اإلنترنت على جهاز الحاسب.

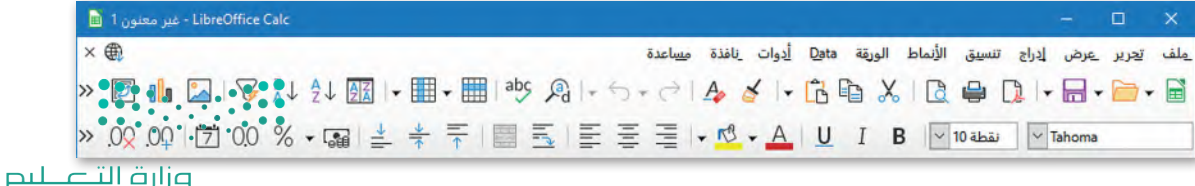

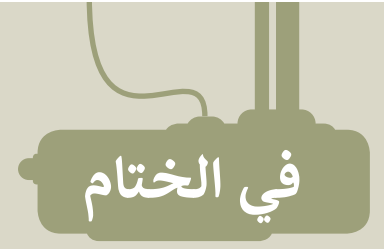

## **جدول المهارات**

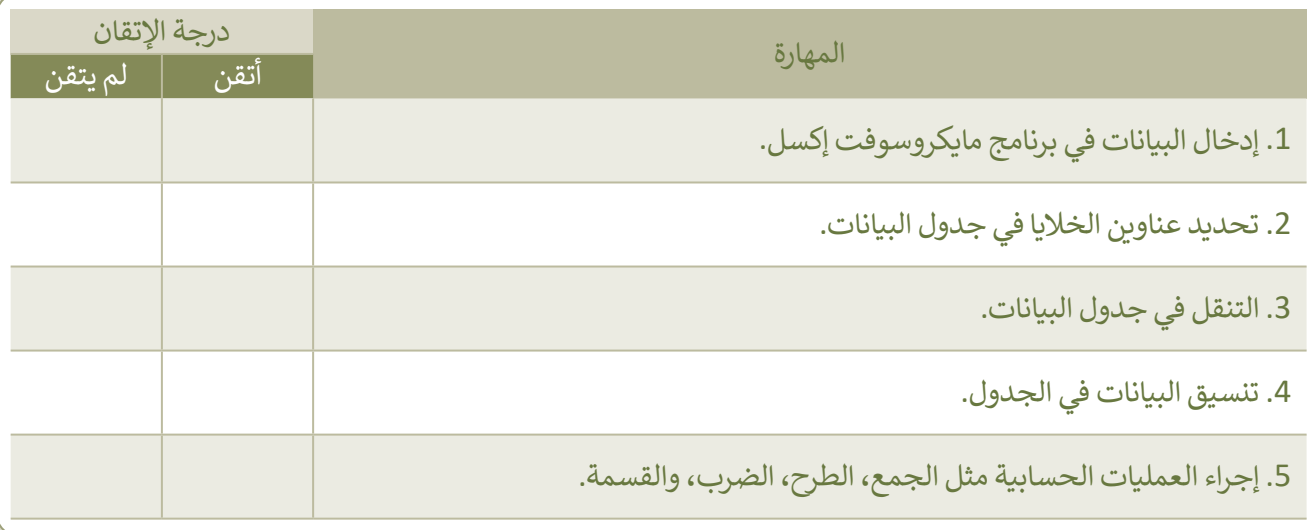

## **المصطلحات**

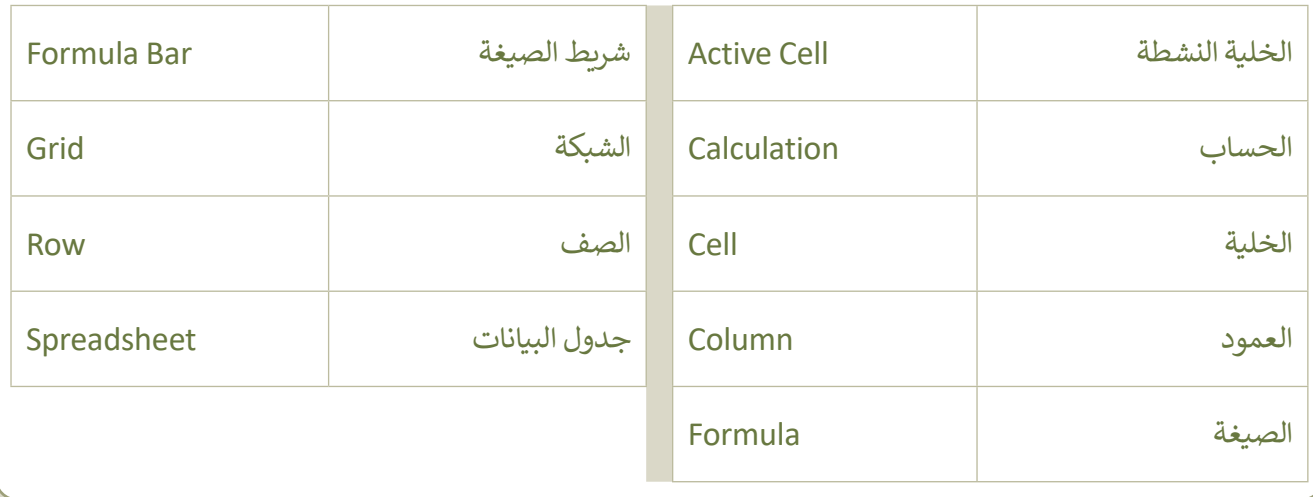

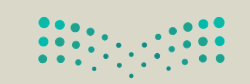

وزارة التصليم  $72022 - 1444$ 

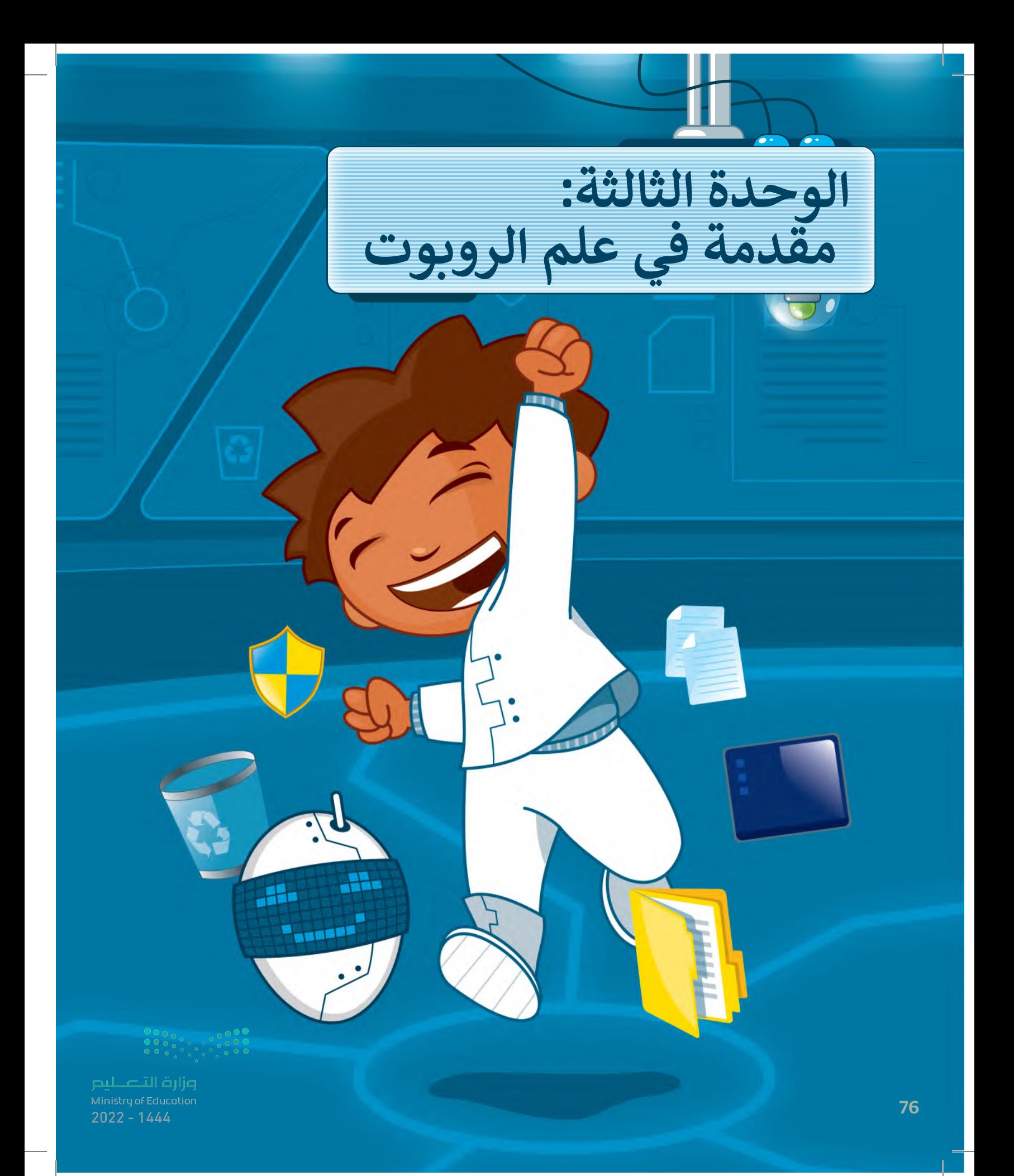

**حان وقت استخدام أوبن روبيرتا الب )Lab Roberta Open )ألول مرة. هل أنت مستعد للتعرف على الروبوتات المرئية؟ وكيف يمكنك برمجتها للتحرك في بيئة البرمجة؟ ًا، لتبدأ! حسن**

**األدوات**

**< أوبن روبيرتا الب (Open Roberta Lab)** 

## **أهداف التعلم ستتعلم في هذه الوحدة: < المقصود بالروبوت. < مكونات روبوت ليجومايند ستورم. < البيئة البرمجية واللبنات في أوبن روبيرتا الب )Lab Roberta Open). < المقصود بعرض المحاكاة )View Simulation). < البرمجة في بيئة العمل أوبن روبيرتا الب )Lab Roberta Open). < برمجة الروبوت لالنعطاف.**

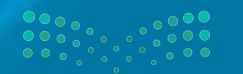

وزارة التصليم  $72^{\frac{1}{2}}$  and  $72022 - 1444$ 

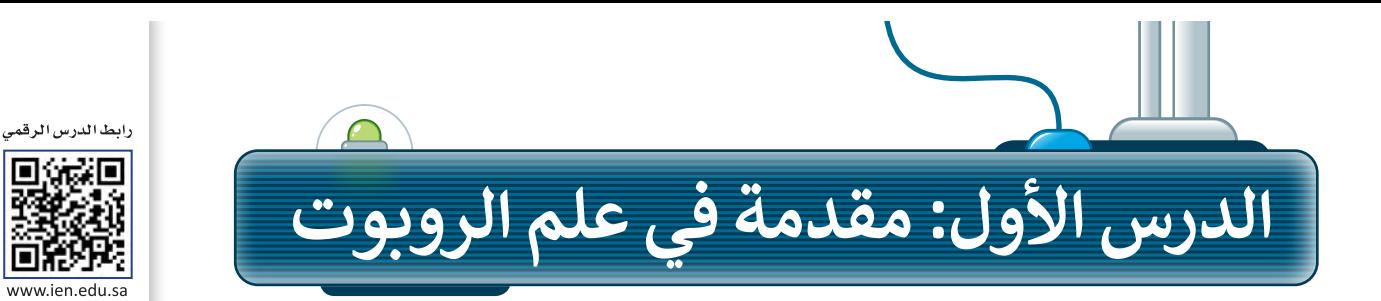

### **الروبوت**

ا**لروبوت** آلة صنعها الإنسان لتؤدي العديد من المهام بشكلٍ مستقل، وذلك من خلال تنفيذ الأوامر التي تمت برمجتها به.<br>-. روبوت في حتى المركب التي تصنيف من التي استهام بسعي السعين .<br>تختلف أشكال الروبوتات، وتبدو عادةً كالمركبات أو الآلات، أو حتى كالبشر.

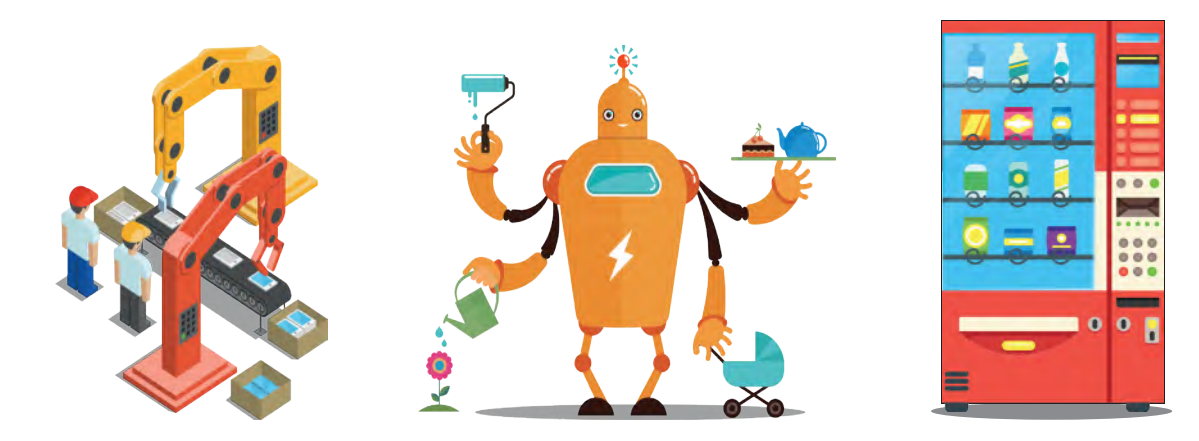

تُستخدم الروبوتات بشكلٍ واسع في المصانع، حيث يمكنها القيام بمهام مختلفة، وخاصة تلك المهام التي لا يمكن للإنسان القيام بها لخطورتها. تعتمد الروبوتات في حركتها على المحركات، وتتفاعل مع البيئة والأشياء التي تحيط بها من خلال أجهزة ֝֝֝֝֝֝֝֝֝֝֝֝֝֝֝֝֝֝֝֝֝֝֟<del>֟</del> استشعار إلكترونية مُجهَّزة بها، وتتيح لها القدرة على الإحساس والاستجابة واتخاذ القرارات المناسبة. ُ

## **روبوت ليجو مايند ستورم )3EV® MINDSTORMS® LEGO)**

#### إن روبوت **ليجو مايند ستورم**

) 3EV® MINDSTORMS® LEGO )أحد التطبيقات الروبوتية القابلة للبرمجة والحركة. . مصبية حد الروبوت المصبح المبرد.<br>يمتلك هذا الروبوت عجلات ومحركات تُمكنه من التحرك كمركبة، ويحتوي بشكلٍ أساسي على ُ كونين رئيسين وهما الوحدة الرئيسة، والتي م تسمى وحدة التحكم (EV3 robot brick)، وبيئة برمجة الروبوت، والتي يتم تثبيتها على جهاز الحاسب.

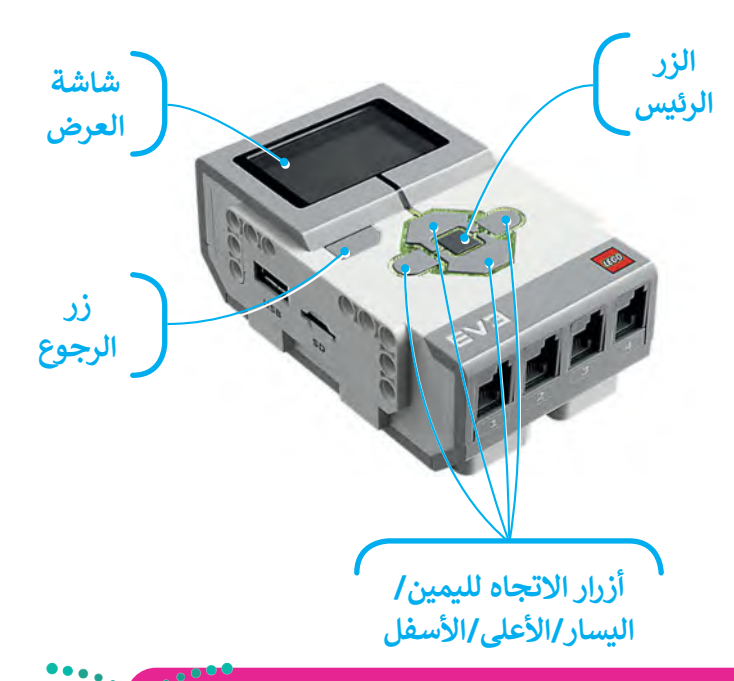

**يتعين الضغط على الزر الرئيس لتشغيل الروبوت، أما إغالقه فيتعين الضغط على زر الرجوع.**  ن العبيضا على الزرار الرئيس للسعين الزوبوت، ما إعتراض عينغين العبيضا على زر الزبر.<br>تُستخدم الأزرار اليمنى واليسرى والأعلى والأسفل للتنقل عبر خيارات وحدة التحكم.

Ministry of Educat  $2022 - 1444$ 

وأزارة التصليم

ترتبط وحدة تحكم روبوت **ليجو مايند ستورم** )3EV® MINDSTORMS® LEGO )بالمحركات لتمنحها القدرة على الحركة. يمكن كذلك توصيل العديد من المستشعرات بوحدة التحكم لجعل الروبوت يتحسس ويتفاعل مع البيئة المحيطة.

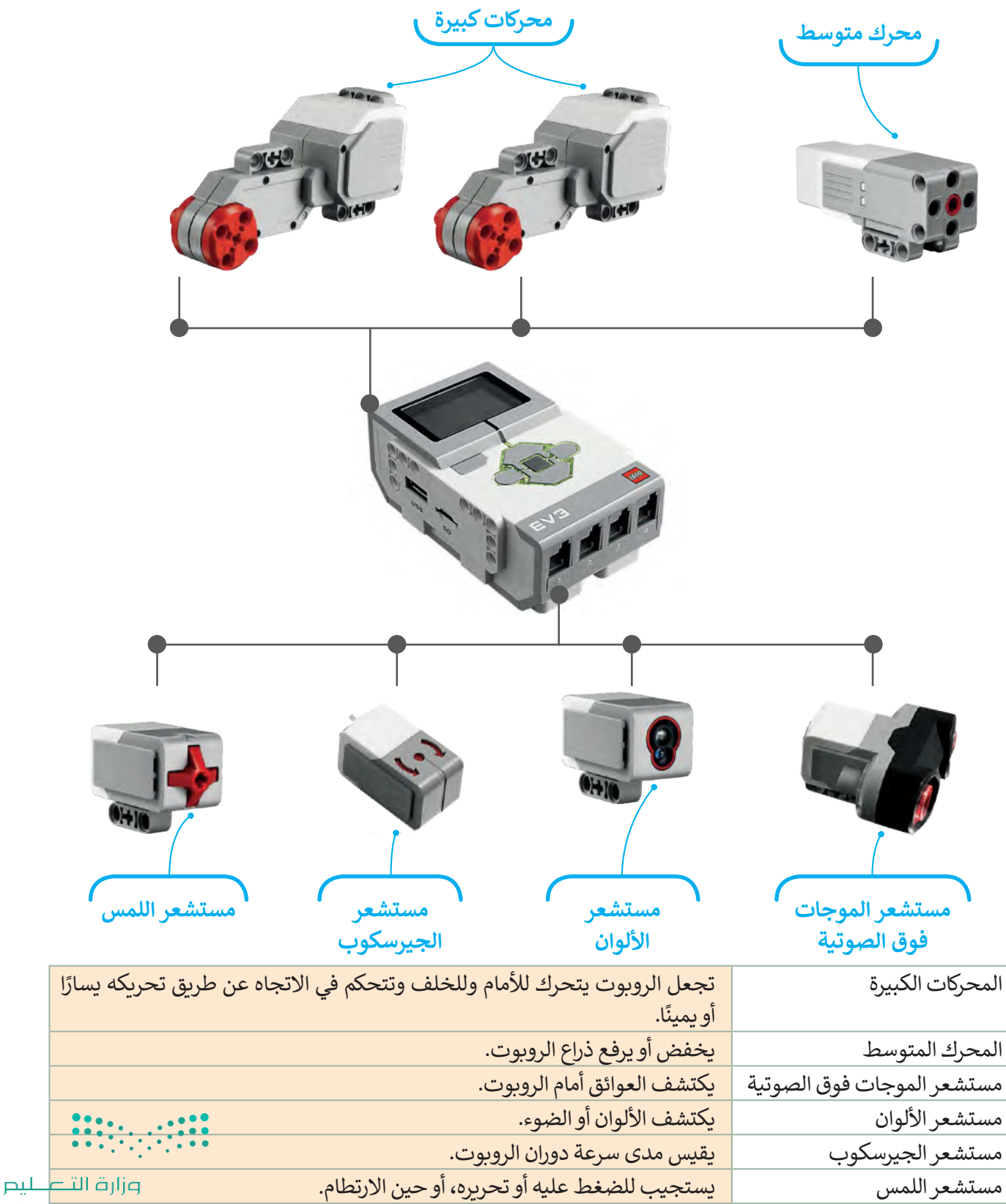

79 in istry of Education

### **بيئة أوبن روبيرتا الب )Lab Roberta Open)**

يمكن برمجة هذا الروبوت افتراضيًا من خلال المحاكاة، حيث يتم ذلك من خلال بيئة أوبن روبيرتا لاب.

**بيئة أوبن روبيرتا الب** هي بيئة برمجية قائمة على اللبنات البرمجية، تسمح ببرمجة ومحاكاة الروبوت بطريقة مرئية من خالل متصفح الويب، مما يعني عدم الحاجة إلى تثبيت أي برنامج على الحاسب، أو حتى امتالك روبوت حقيقي. يمكنك بكل سهولة اختبار برامجك في **أوبن روبيرتا** )Roberta Open )باستخدام روبوت افتراضي.

ستستخدم بيئة أوبن روبيرتا لاب لمحاكاة الروبوت في عدة تطبيقات. ستبدأ العمل أولًا بتشغيل هذه البيئة لإنشاء برنامج جديد. تأكد من اختيار روبوت 3EV لمحاكاة الروبوت.

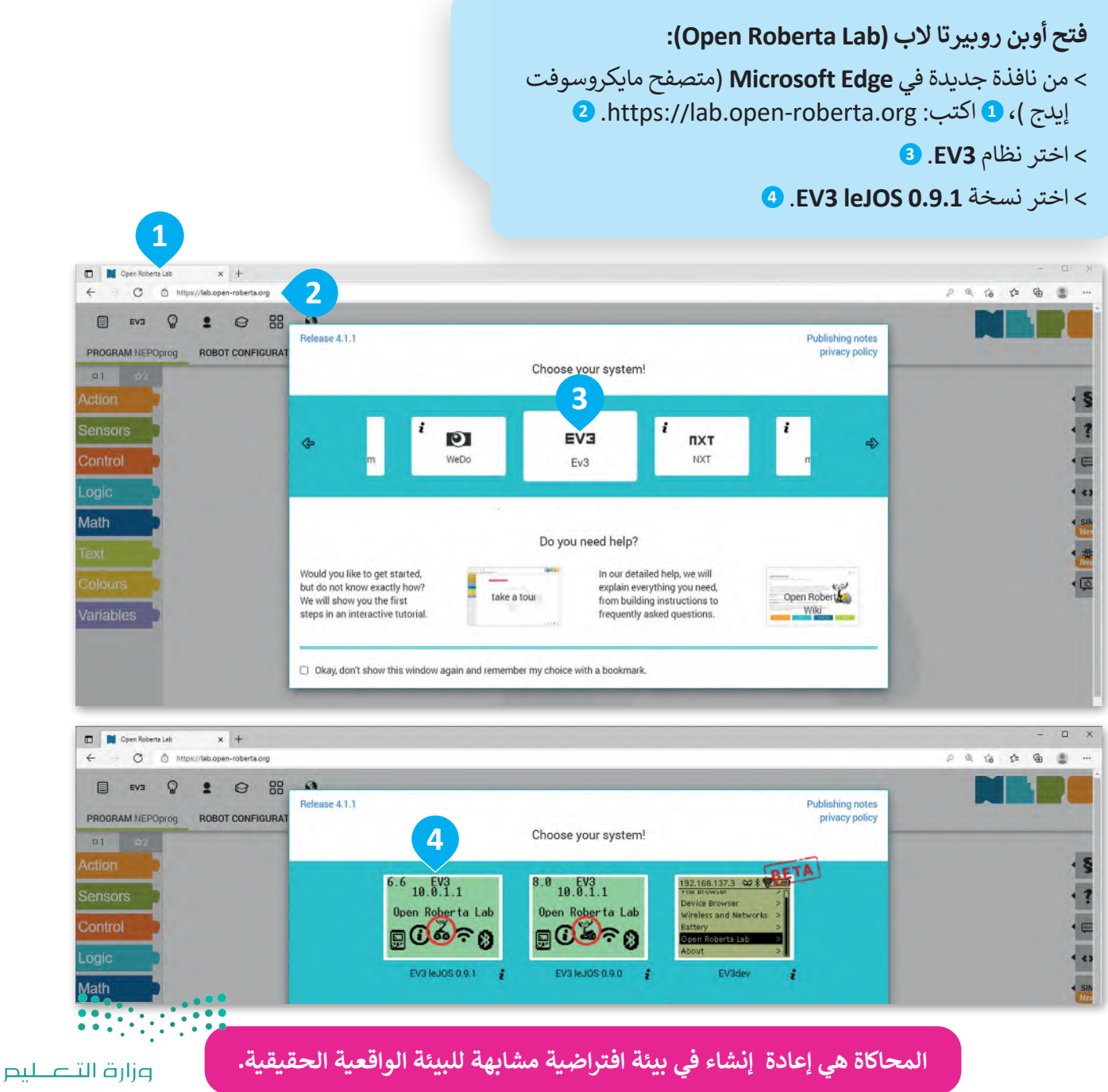

Ministry of Education  $2022 - 1444$ 

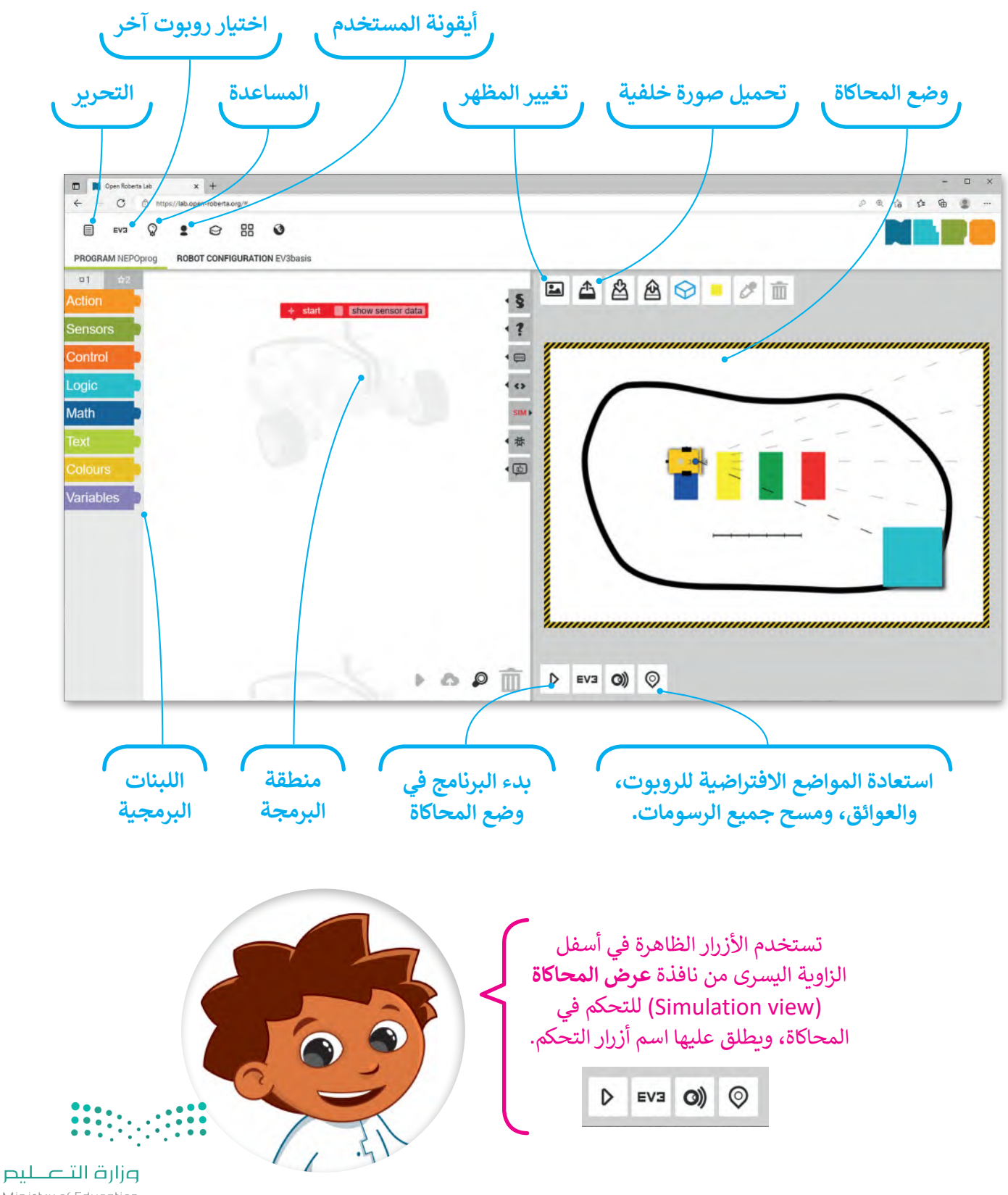

تظهر واجهة أوبن روبيرتا الب بتبويبات وأدوات متنوعة.

 $\begin{array}{c} \begin{array}{c} \text{3.1}\end{array} \\ \begin{array}{c} \text{4.1}\end{array} \\ \begin{array}{c} \text{8.2}\end{array} \\ \begin{array}{c} \text{8.2}\end{array} \\ \begin{array}{c} \text{5.2}\end{array} \end{array} \begin{array}{c} \text{6.2}\end{array} \begin{array}{c} \text{6.2}\end{array} \begin{array}{c} \text{7.2}\end{array} \begin{array}{c} \text{7.2}\end{array} \begin{array}{c} \text{7.2}\end{array} \begin{array}{c} \text{7.2}\end{array} \begin{array}{c$ 

## **ّبنات البرمجية الل**

توجد في البيئة البرمجية مجموعة متنوعة من اللبنات البرمجية التي يمكن استخدامها إلنشاء برنامج.

يتم تمييز جميع اللبنات البرمجية بالألوان المختلفة حسب فئتها واستخدامها. ستتعرف بالتفصيل على الفئات الثلاث الأكثر استخدامًا. ً

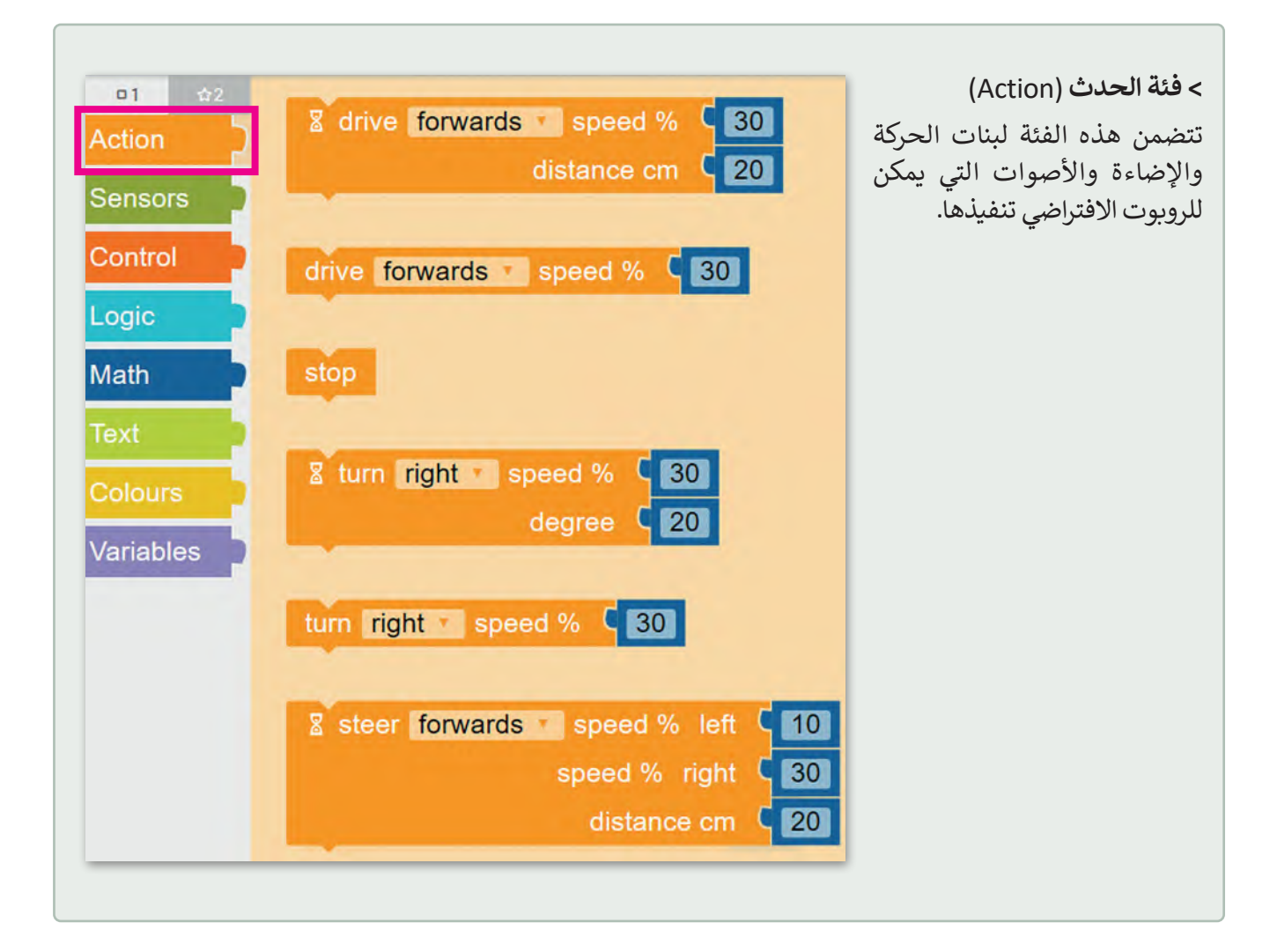

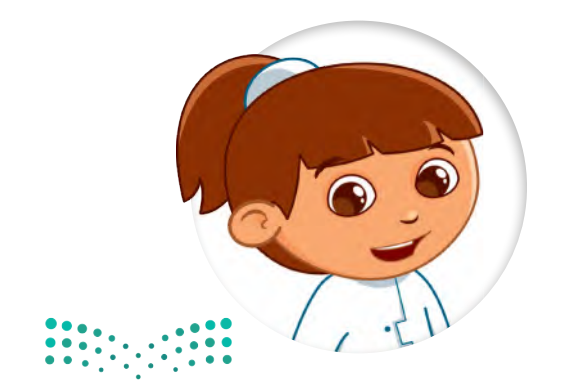

يتم ربط اللبنات ببعضها وتنفيذها بواسطة يس رياسي من المفهوم باسم باسم.<br>الروبوت وفقًا لترتيبها. يُعرف هذا المفهوم باسم ً"العملية المتسلسلة"، حيث يتم تنفيذ اللبنات ֧<u>֓</u>֚֓ المرتبطة معًا فقط عند تشغيل البرنامج.

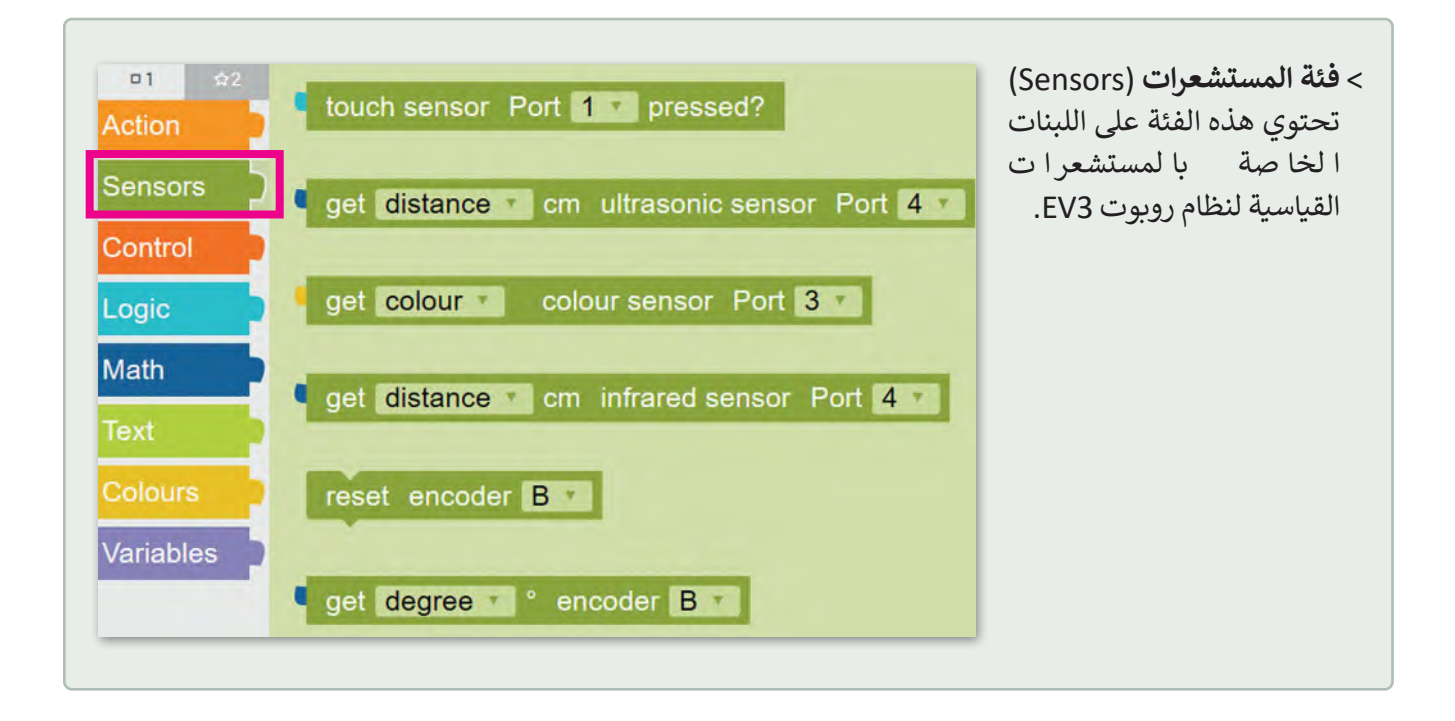

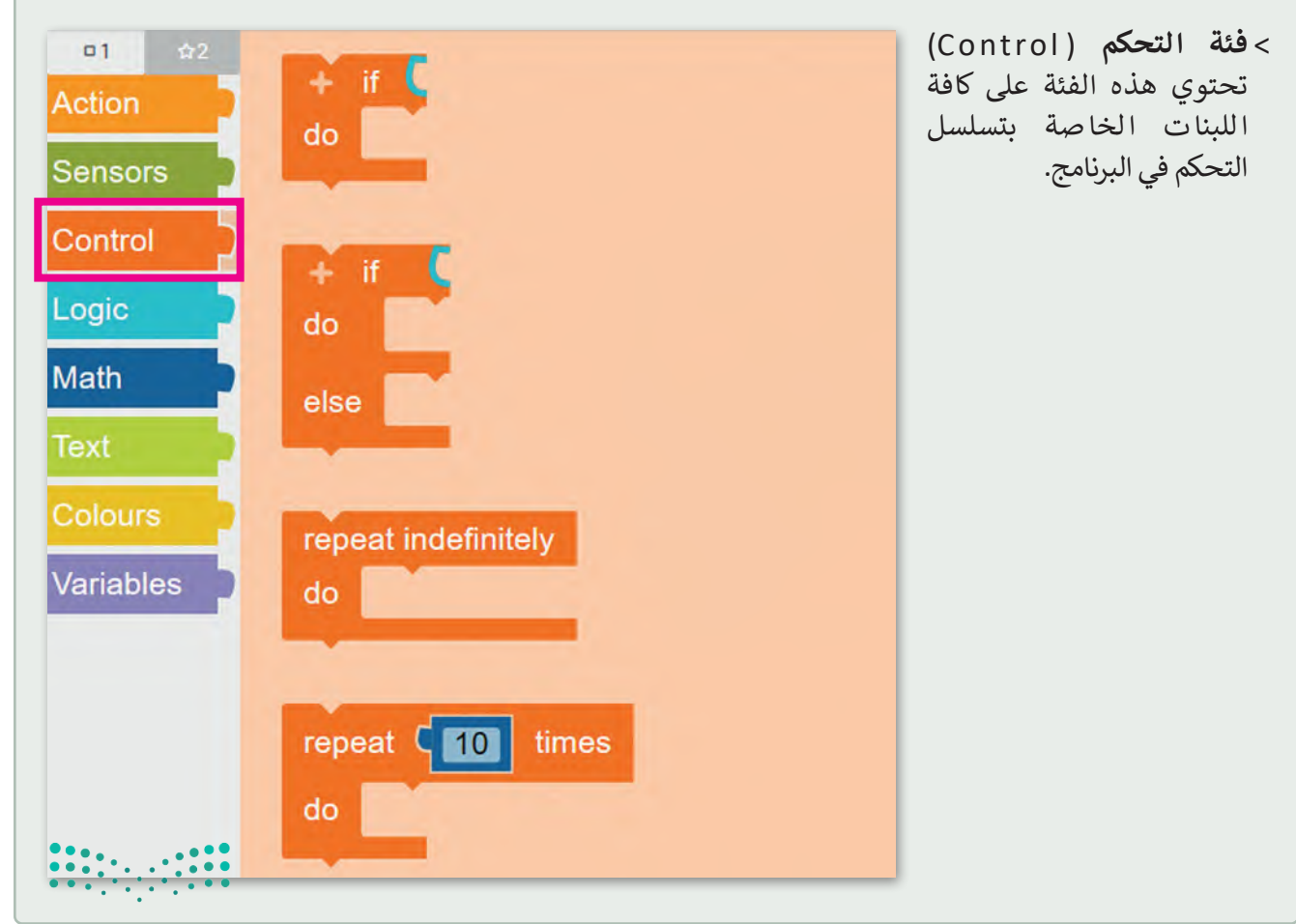

وزارة التصليم  $8\frac{3}{2}$  and  $8\frac{3}{2}$  and  $8\frac{3}{2}$  and  $8\frac{3}{2}$  and  $8\frac{3}{2}$  and  $8\frac{3}{2}$  and  $1444$  ستستخدم في هذه الوحدة اللبنات من فئة **الحدث** )Action)، وستتعرف عليها بشيء من التفصيل.

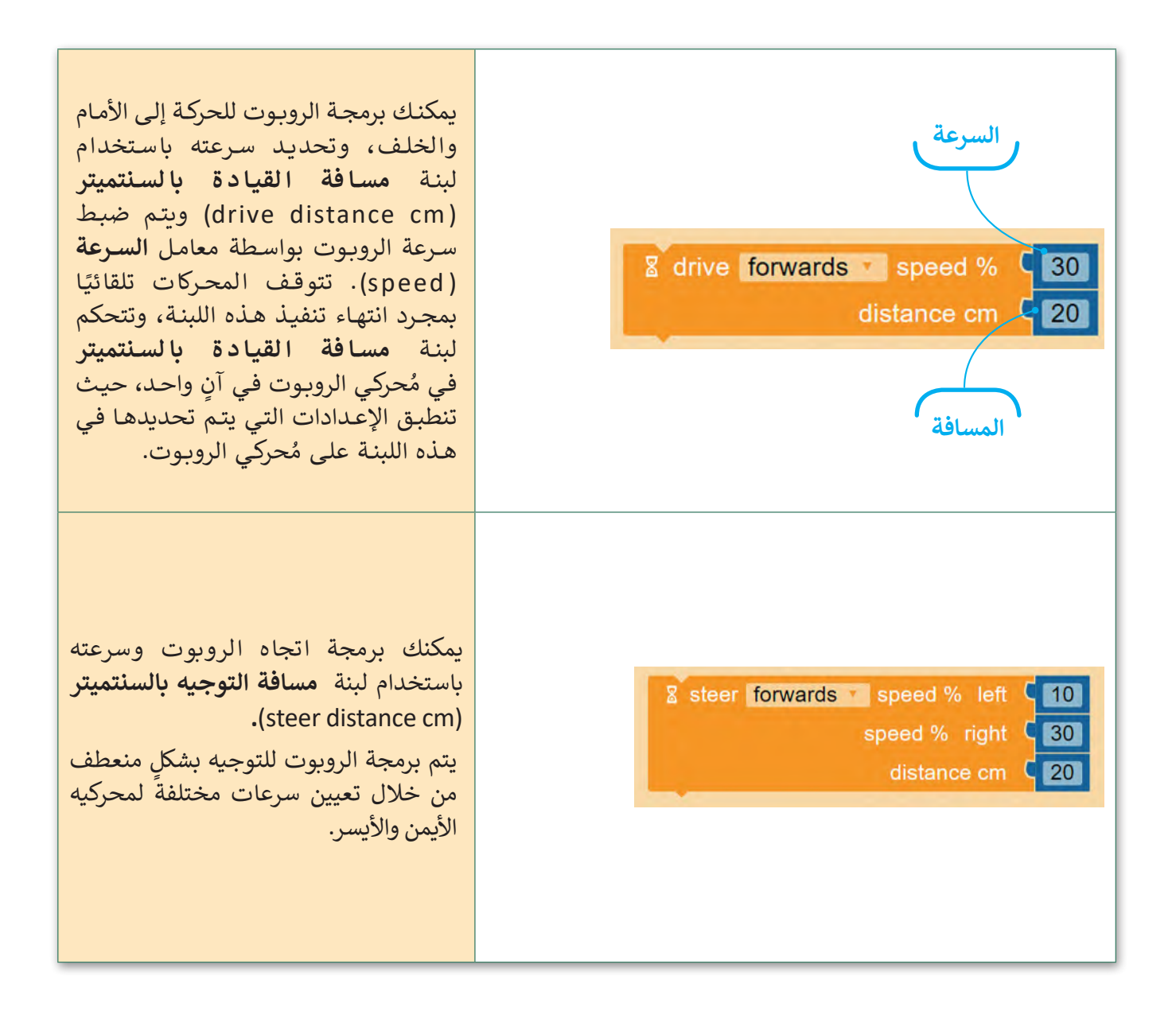

#### **عرض المحاكاة )view Simulation)**

تكون المحاكاة أداة مفيدة عندما ال يكون لديك روبوت حقيقي يمكنك استخدامه في تجاربك. عندما تستخدم عرض المحاكاة في أوبن روبيرتا لاب، يمكنك استخدام الأدوات لتعديل المشهد مثل: حذف وإضافة كائنات بلون مختلف.

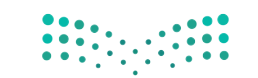

**فتح وضع معاينة الحركة:** < اضغط على زر **SIM**( سيم( يمين نافذة البرمجة. **<sup>1</sup>** < ستظهر نافذة منبثقة خاصة بعرض المحاكاة. **<sup>2</sup>**

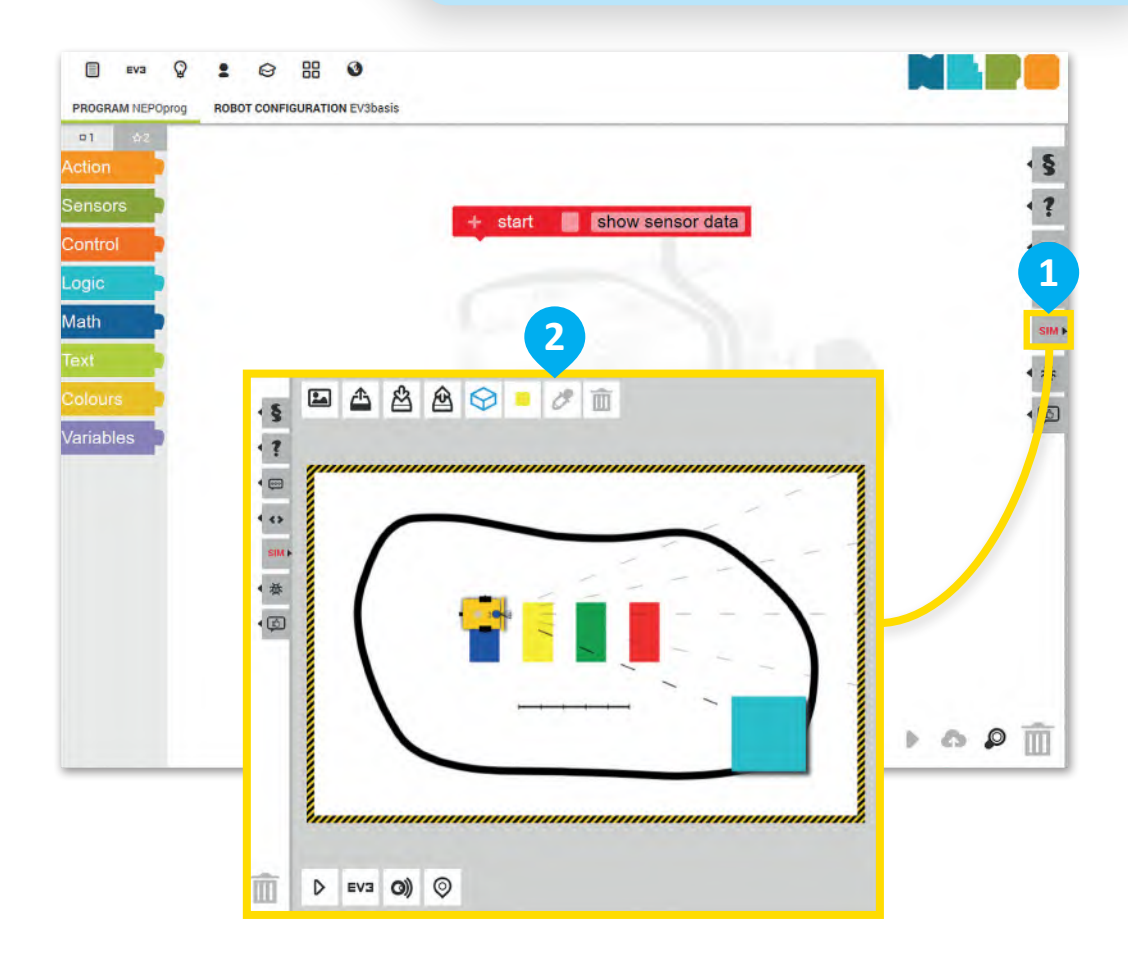

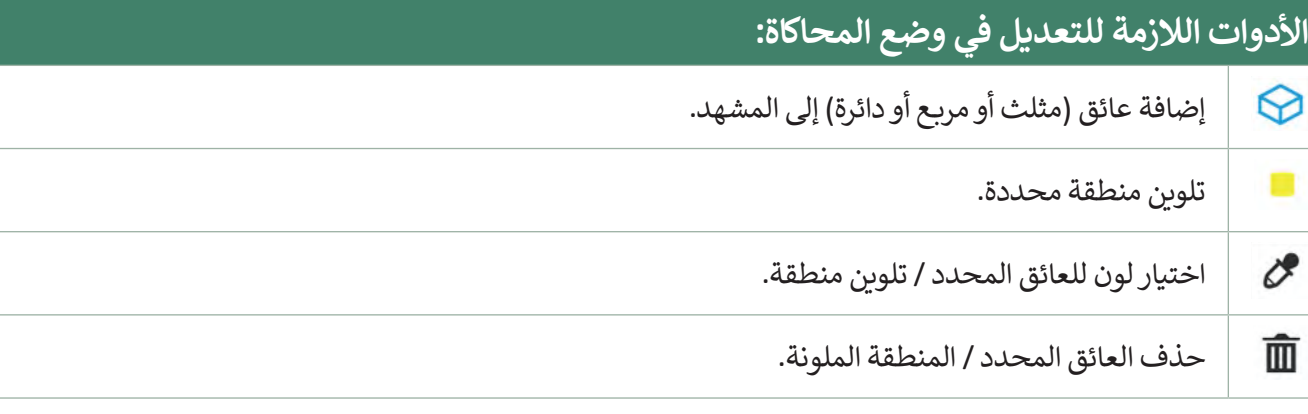

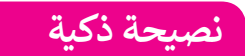

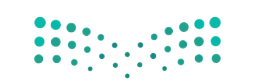

ال تنس ضرورة تحديد العائق / المنطقة الملونة لتغيير لونها أو حذفها.

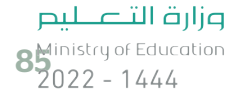

**إنشاء حسابك الخاص** يتعين عليك إنشاء حساب لحفظ مشروعك. لتبدأ بإنشاء الحساب.

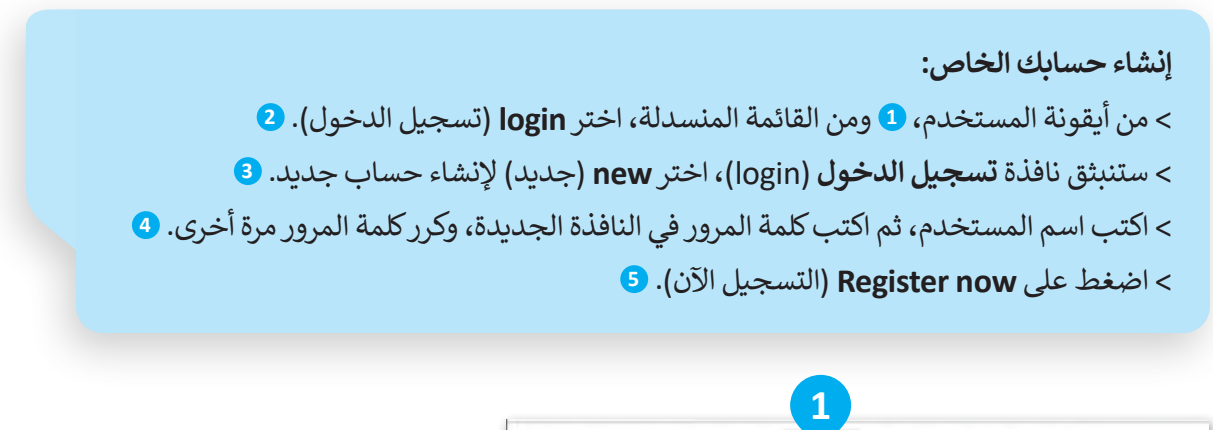

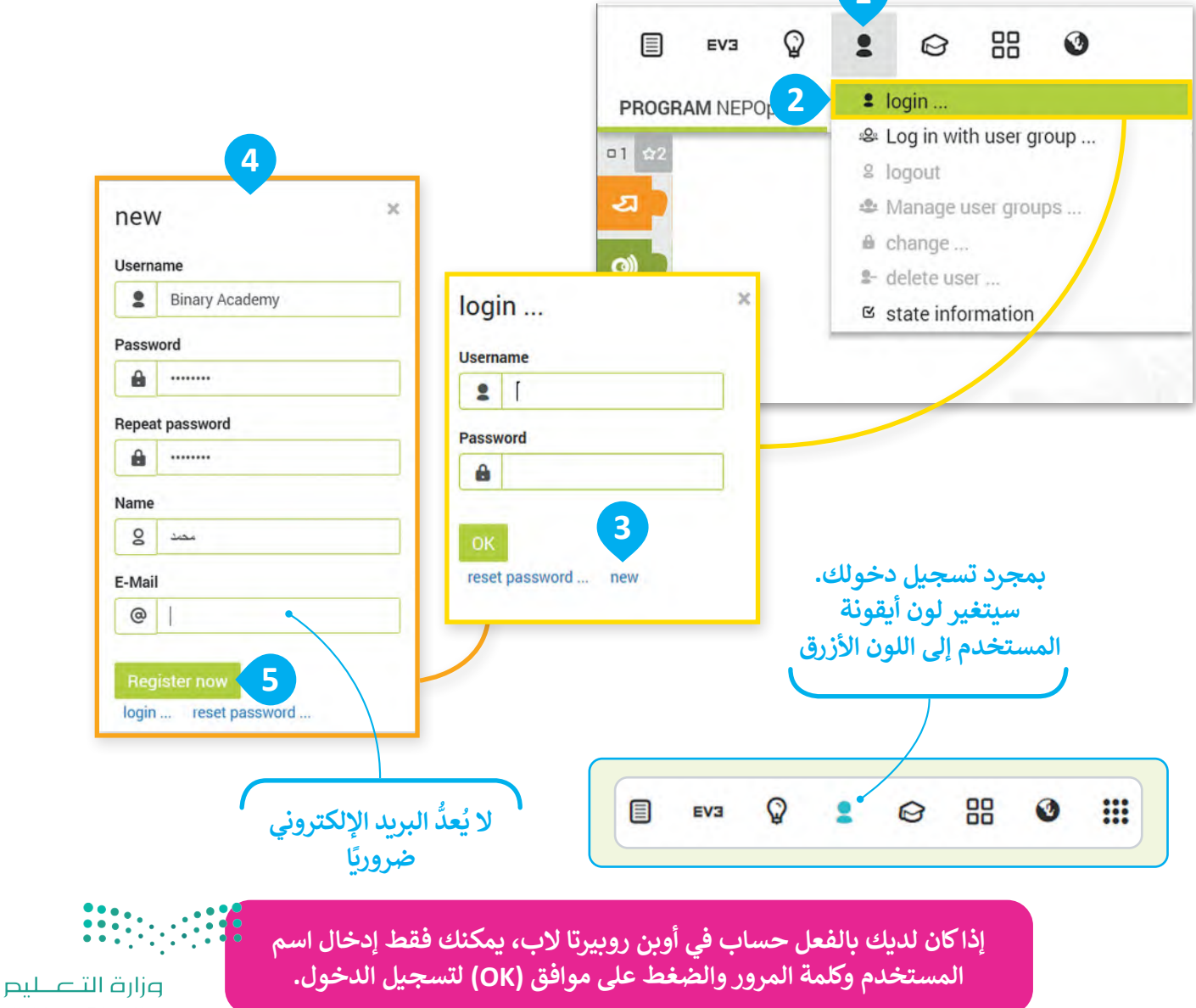

Ministry of Education  $2022 - 1444$ 

## **البرمجة في أوبن روبيرتا الب )Lab Roberta Open)**

ستنشئ الآن برنامجك الأول في أوبن روبيرتا لاب. ستجعل الروبوت في هذا البرنامج يتحرك إلى الأمام لمسافة "100" سم، ثم إلى الخلف مسافة "100" سم أخرى، وبسرعة "30". هيا لتبدأ برنامجك.

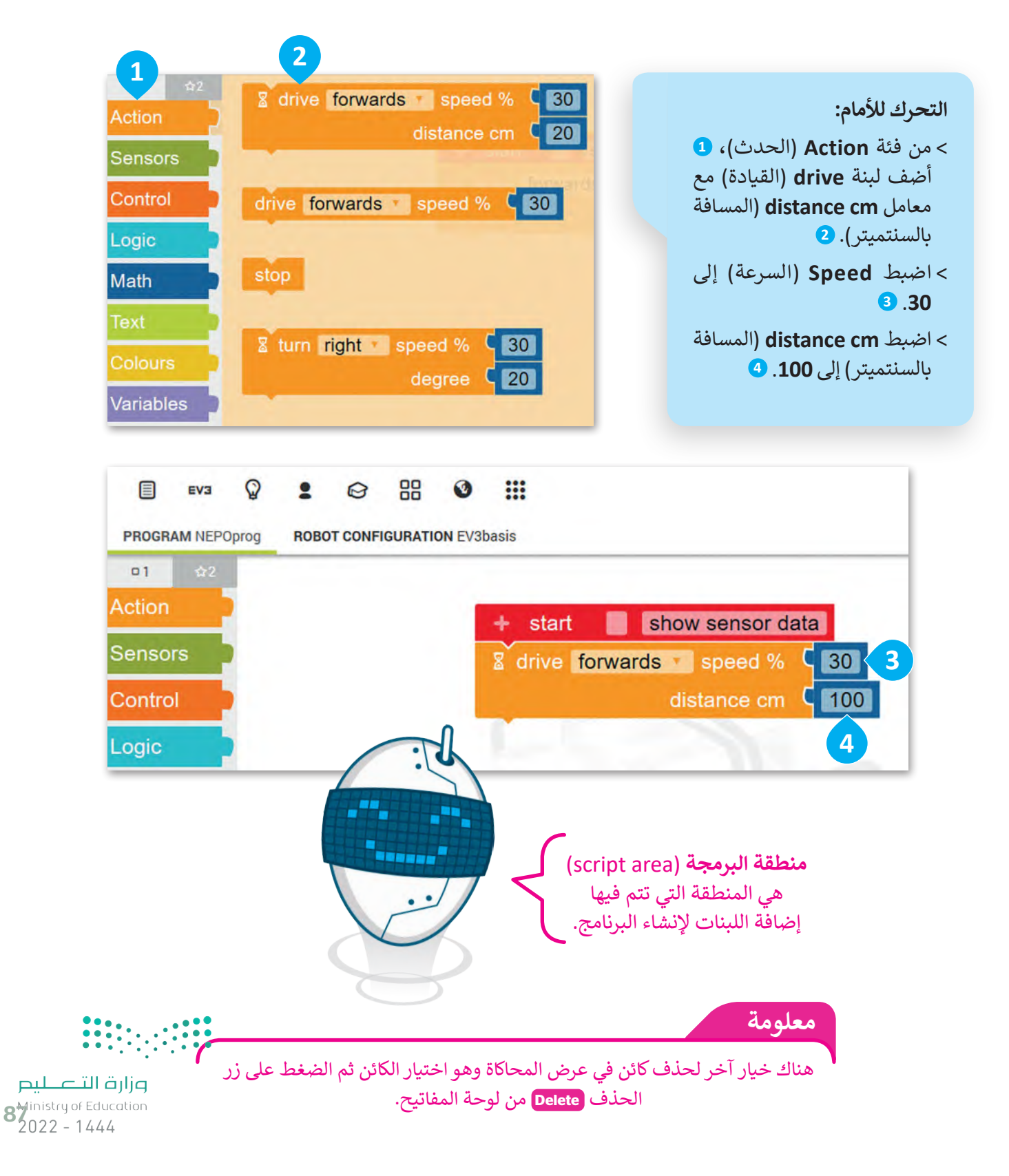

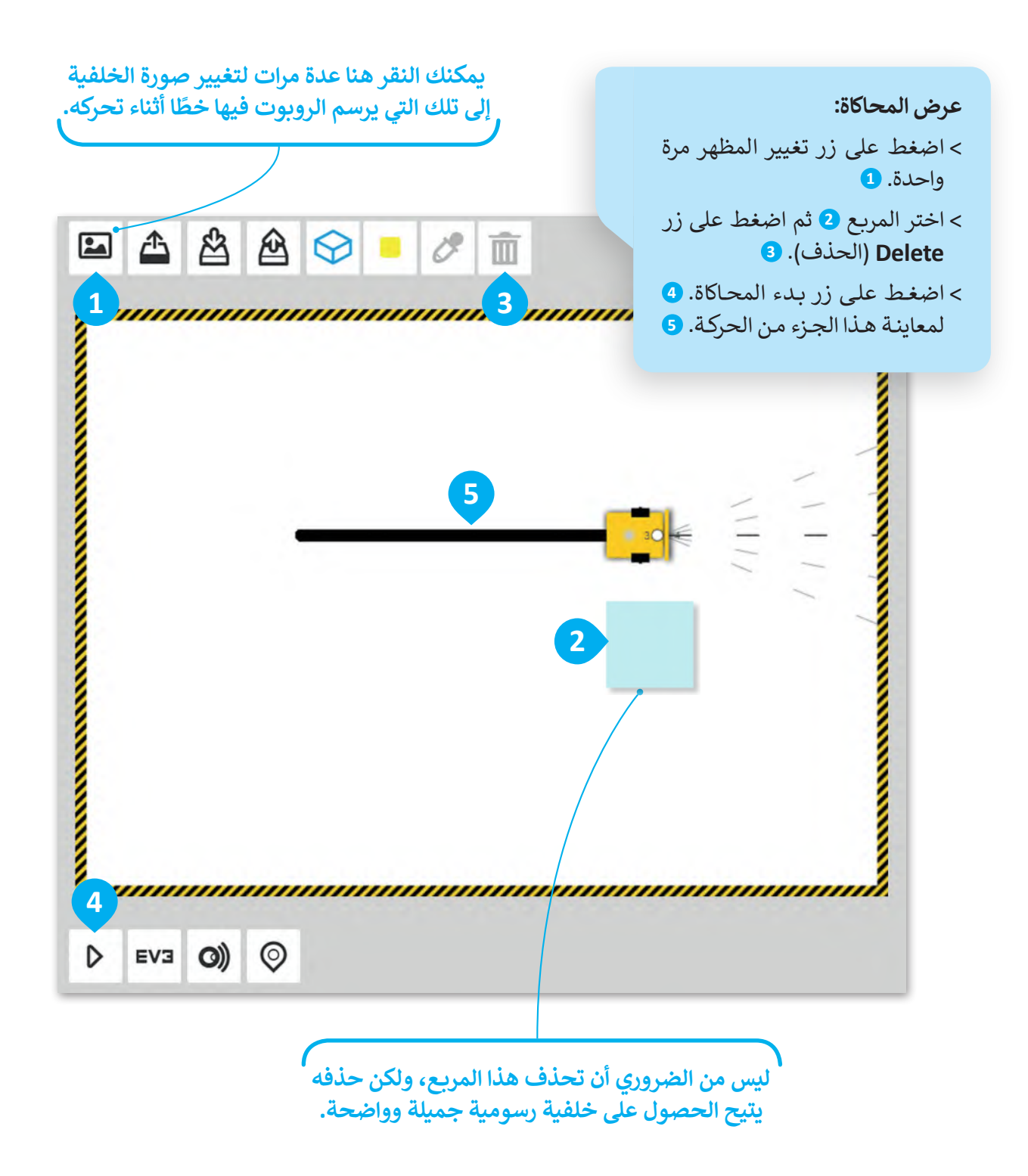

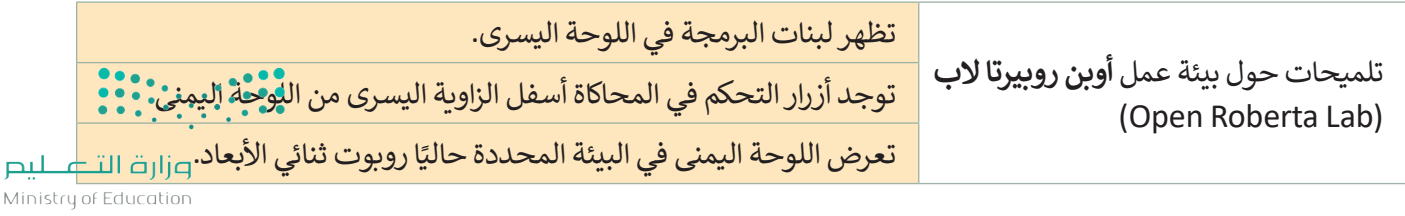

.<br>لتضيف الآن اللبنة الثانية. سيتحرك الروبوت أولًا إلى الأمام ثم إلى الخلف، ليرسم خطًا ثانيًا فوق الخط الموجود حاليًا. ً ً

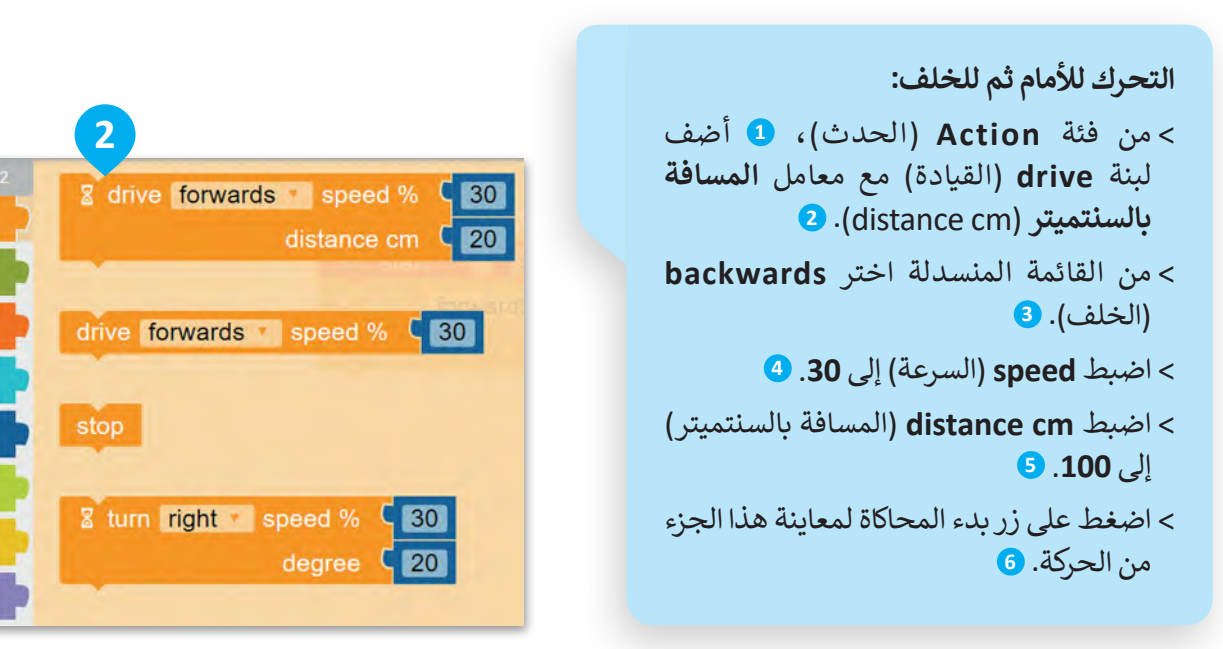

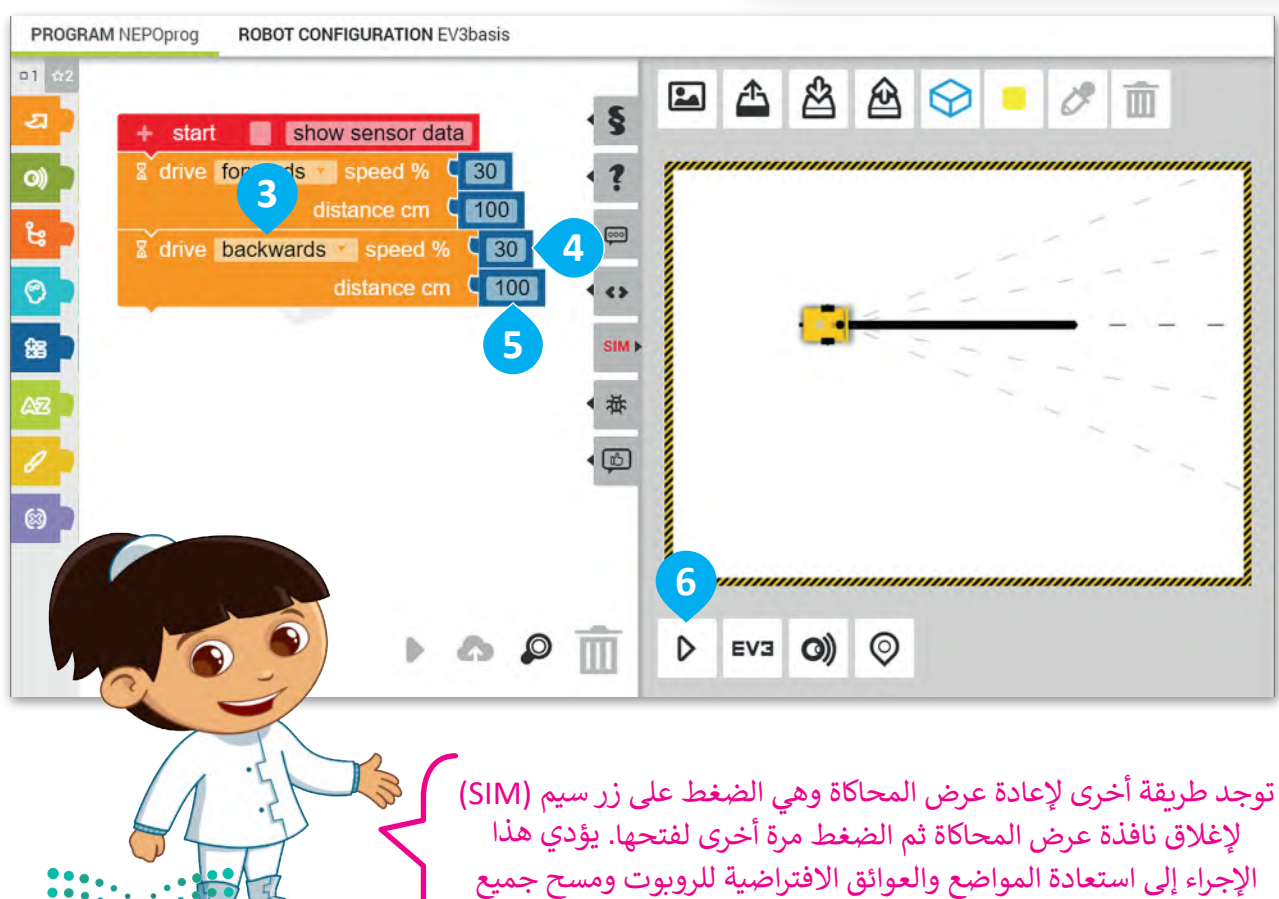

֧<u>֓</u> الرسومات تمامًا مثلما تضغط على رمز الموقع من قسم أزرار التحكم.

وزارة التصليم  $89^{\text{inistry of Education}}_{2022 - 1444}$ 

**1**

Action

**Sensors** 

Control

Logic

**Math** 

Colours

Variables

#### **حفظ المشروع**

بعد االنتهاء من البرنامج يمكنك حفظه. و هذا هو سبب إنشائك حساب في بداية الدرس.

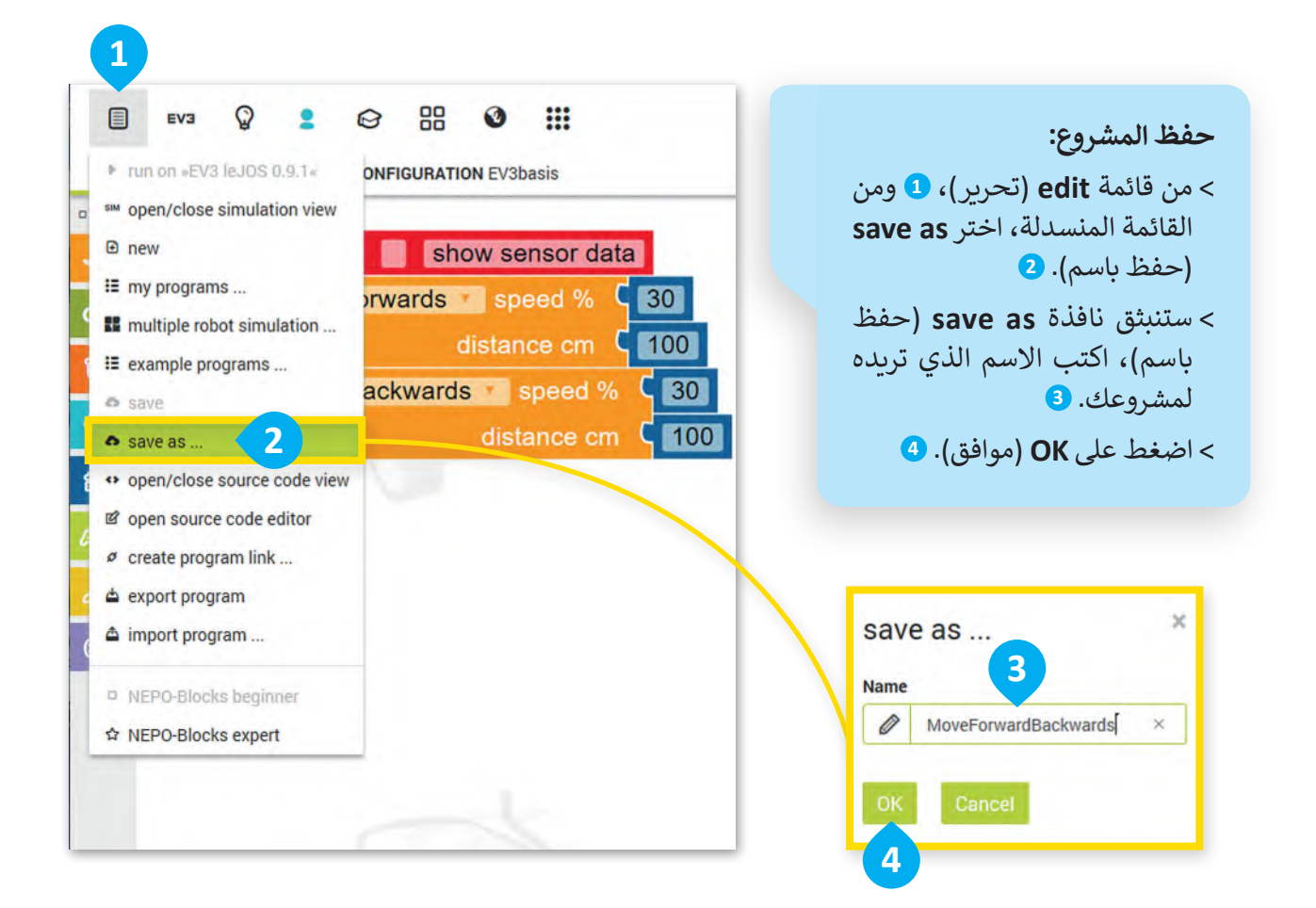

عند تسجيل الدخول وتسمية برنامجك، يمكنك حفظ التغييرات على البرنامج باستخدام **save**( حفظ(. ًيمكن حفظ البرنامج أيضًا باستخدام زر الموجود أسفل الشاشة.

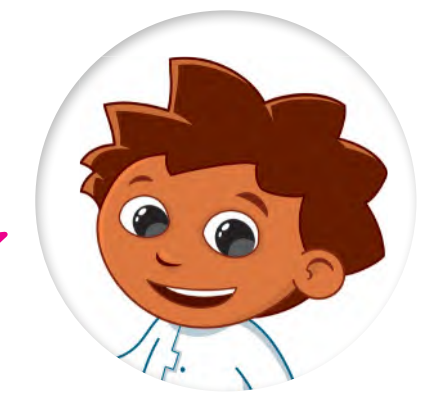

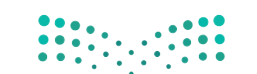

**تحميل مشروع** عليك اتباع الخطوات أدناه لفتح مشروع حفظته سابقًا. ً

 **فتح المشروع:** < من قائمة **edit**( تحرير(، **1** ومن القائمة المنسدلة اختر **programs my**( برامجي(. **<sup>2</sup>** < اضغط بزر الفأرة األيسر على المشروع المطلوب فتحه من القائمة. **<sup>3</sup>**

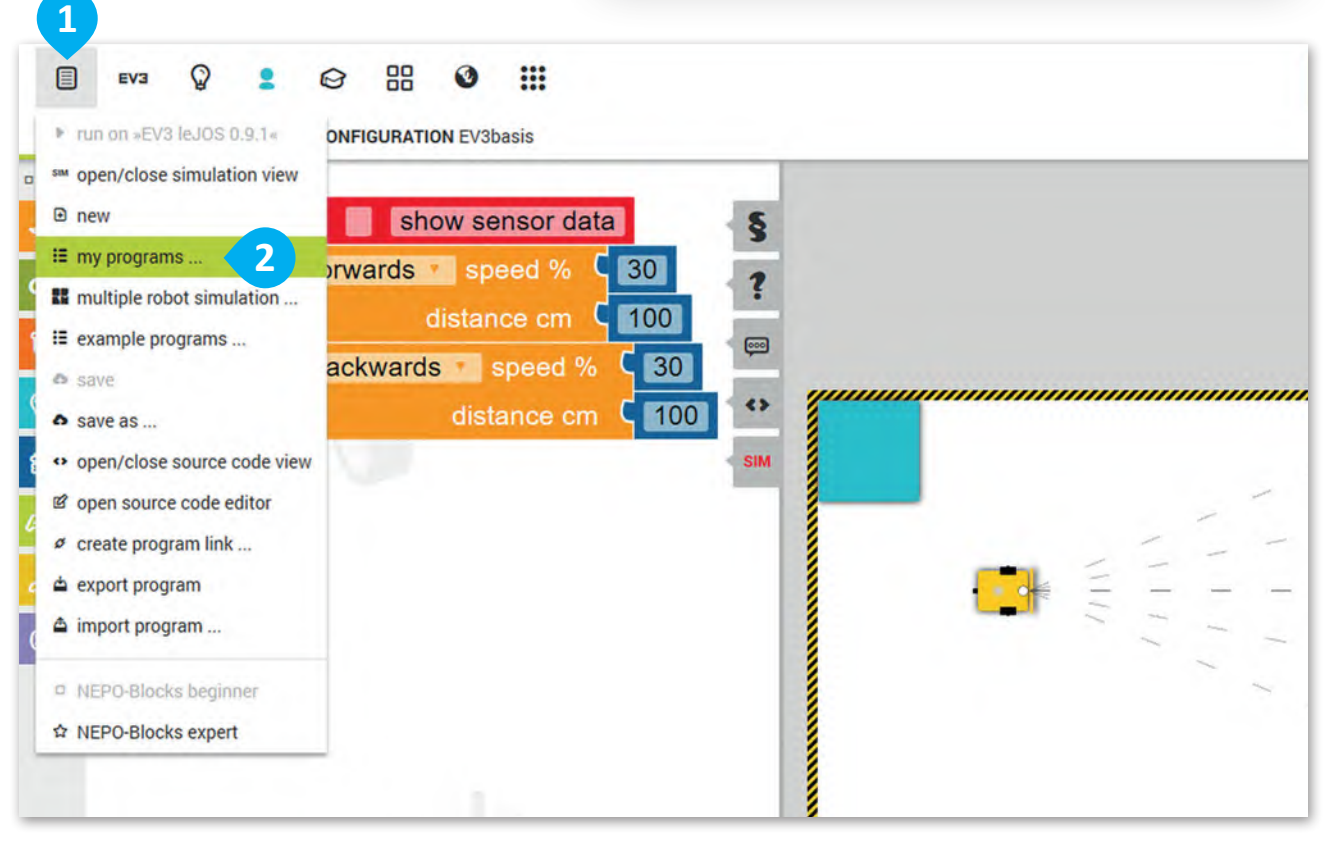

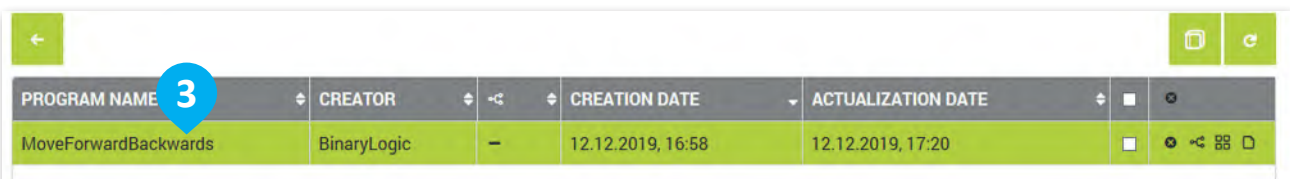

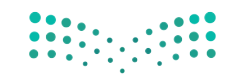

وزارة التصليم  $9<sup>10</sup>10<sup>11</sup>2022 - 1444$ 

## **ًا لنطبق مع**

**تدريب 1**

**البيئة البرمجية ألوبن روبيرتا الب**

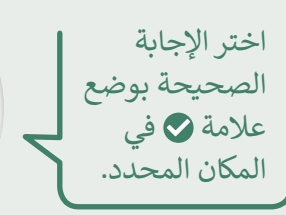

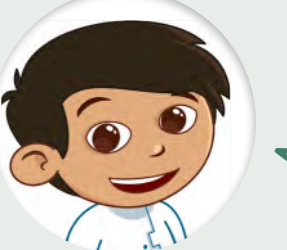

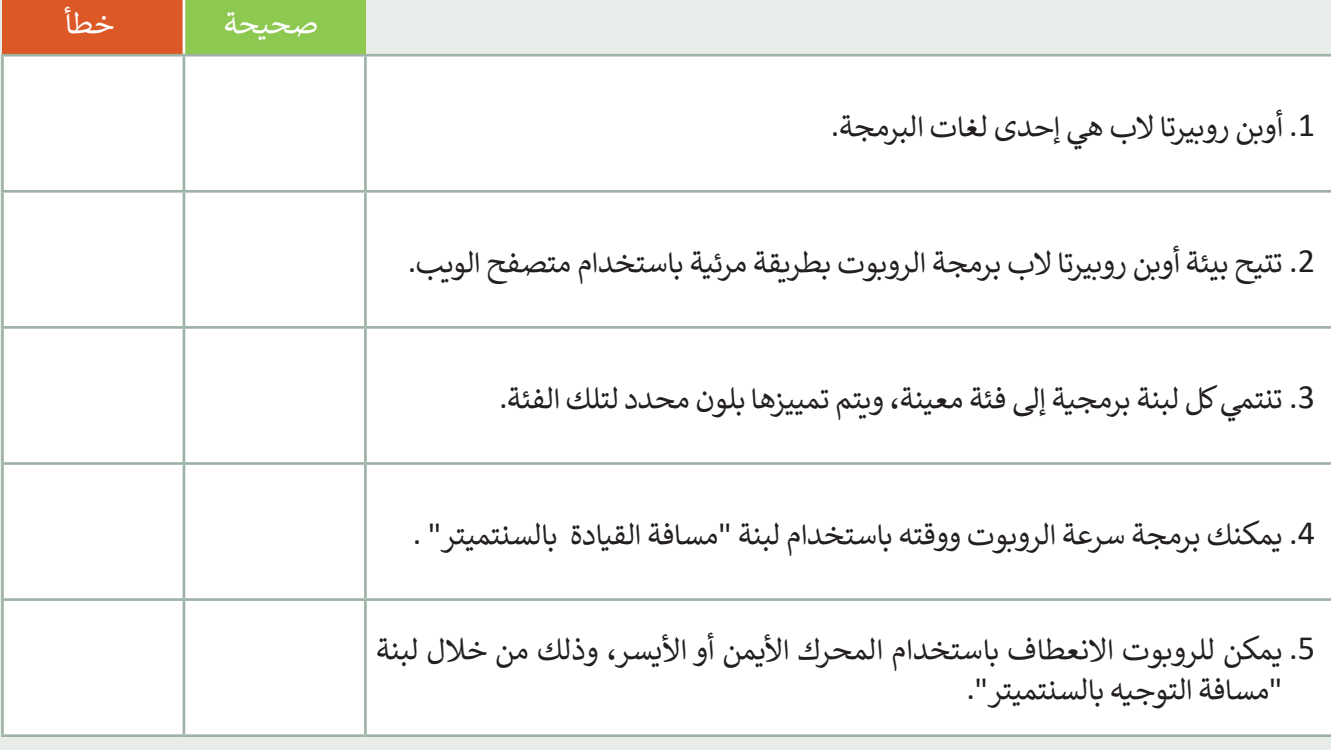

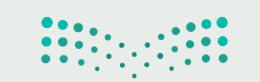

## **تدريب 2**

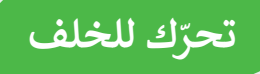

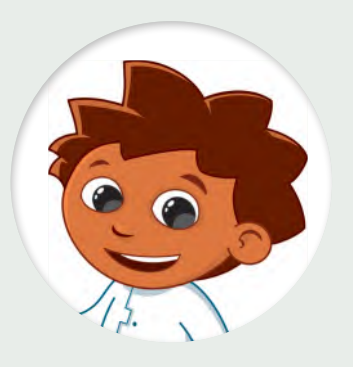

8 drive backwards speed % (60 distance cm C 30

أجب عن الأسئلة التالية بوضع علامة ۞ أمام .<br>كلمة (صحيحة) أو (خطأ) بناءً على خصائص اللبنة الظاهرة أمامك. يمكنك االستعانة بالحاسب إذا لزم الأمر.

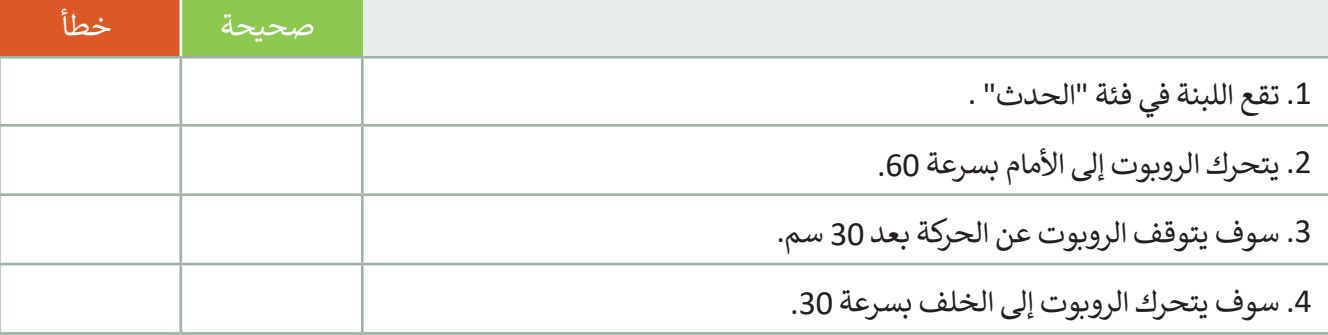

**تدريب 3**

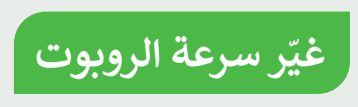

ًأنشئ برنامجًا يجعل الروبوت يتحرك للأمام بسرعة 50 ولمسافة 50 سم. ثم اطلب من الروبوت مواصلة التقدم لألمام مع تغيير سرعته إلى 100 لمسافة 50 سم.

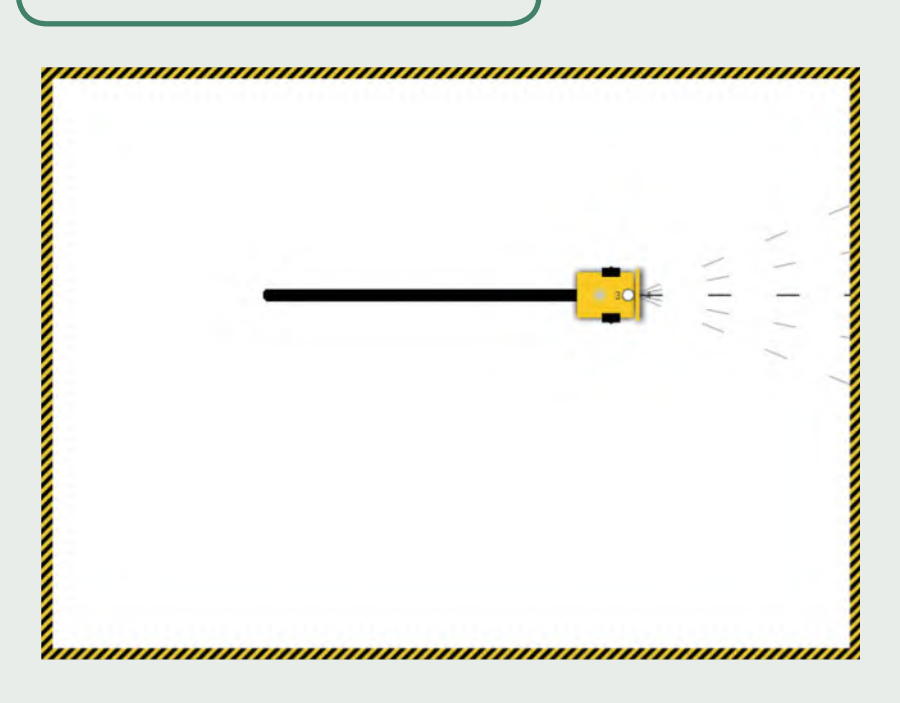

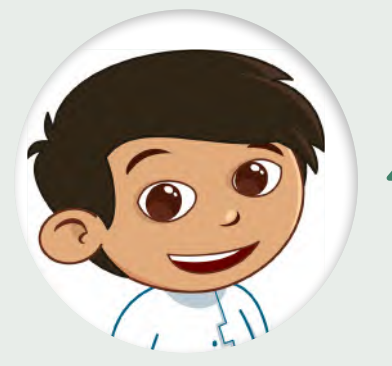

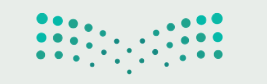

وزارة التصليم  $9\frac{\text{Ministry of Education}}{2022 - 1444}$ 

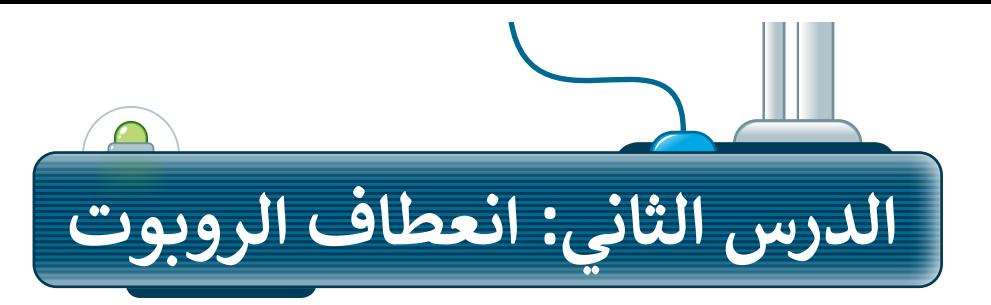

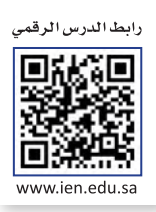

بعد أن تعلمت كيفية استخدام لبنة **مسافة القيادة بالسنتميتر** )cm distance drive )للتحرك لألمام وللخلف، ستستخدمها مع لبنة م**سافة التوجيه بالسنتميتر** (steer distance cm) لتنفيذ االنعطافات وعمل أشكال وخطوط بالروبوت.

### **إنشاء مشروع جديد**

ستحتاج في البداية إلى إنشاء مشروع جديد، لكتابة مقطع برمجي يتمكن فيه الروبوت من رسم الشكل الموجود في الصورة.

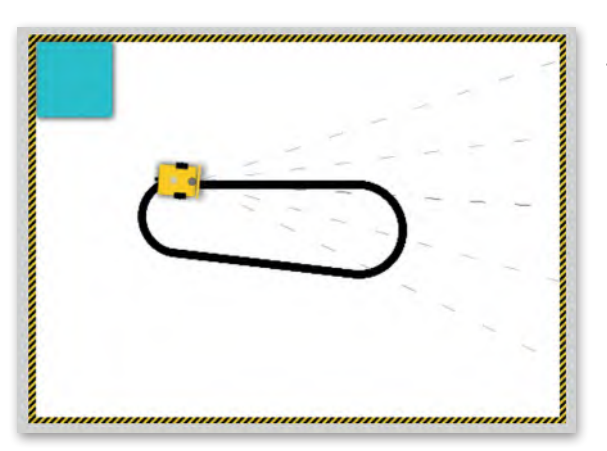

**إلنشاء مشروع جديد:** < مــن قائمــة **edit**( تحريــر( **<sup>1</sup>** اختــر **new**( جديــد(. **<sup>2</sup>**

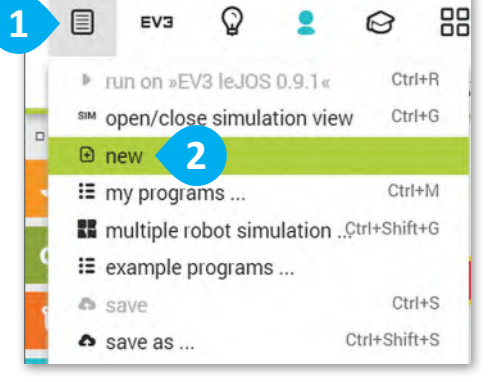

#### **القيام بالحركات األساسية**

تعلمت في الدرس السابق كيفية استخدام لبنة مسافة القيادة بالسنتميتر لتحريك الروبوت إلى الأمام أو الخلف. لذا فإن اللبنة الأولى التي ستستخدمها في هذا البرنامج ֧֚֝֬<sup>֓</sup>֖֚֓ ستكون أيضًا لبنة مسافة القيادة بالسنتميتر.

- < من فئة **Action**( الحدث(، أضف لبنة **cm distance drive**( مسافة القيادة بالسنتميتر(. **<sup>1</sup>** < اضبط **speed**( السرعة( إلى .50 **<sup>2</sup>**
- < اضبط **cm distance**( المسافة بالسنتميتر( إلى .80 **<sup>3</sup>**

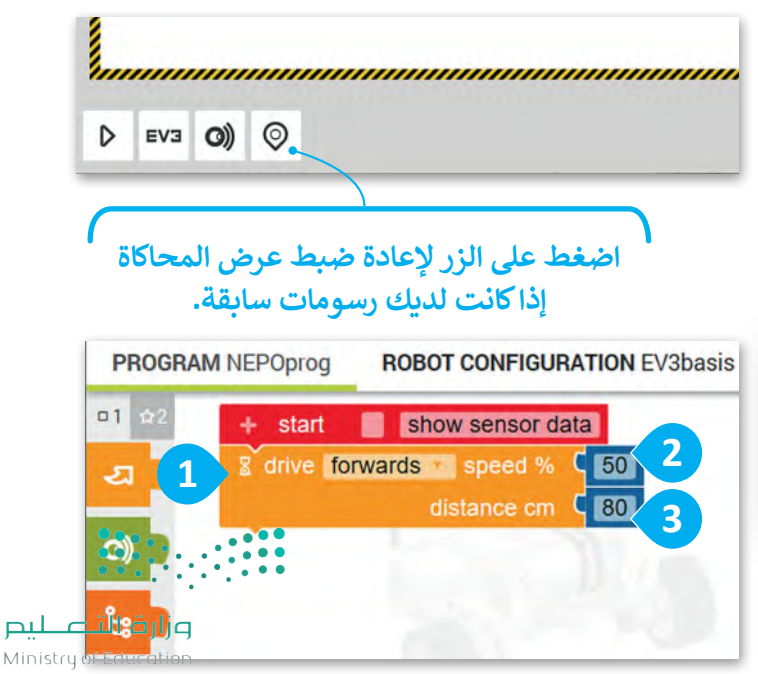

### **التحكم باتجاه الروبوت**

ستستخدم لبنتين لجعل الروبوت يتحرك لألمام ثم ينعطف لليمين، وستضيف لبنة أخرى إلى التسلسل البرمجي وهي لبنة **مسافة التوجيه بالسنتميتر** )cm distance steer). تتشابه هذه اللبنة مع لبنة **مسافة القيادة بالسنتميتر**  )cm distance drive )ولكنها تختلف في إمكانية التحكم في حركة محركي الروبوت الرئيسين بشكل مستقل. لكي ينعطف الروبوت إلى اليمين، يحتاج المحرك الأيسر إلى العمل بشكل أسر ع من المحرك الأيمن، وذلك بضبط سرعته إلى 100، بينما تكون سرعة المحرك الأيمن إلى 50 وبمسافة 65 سنتيمتر.

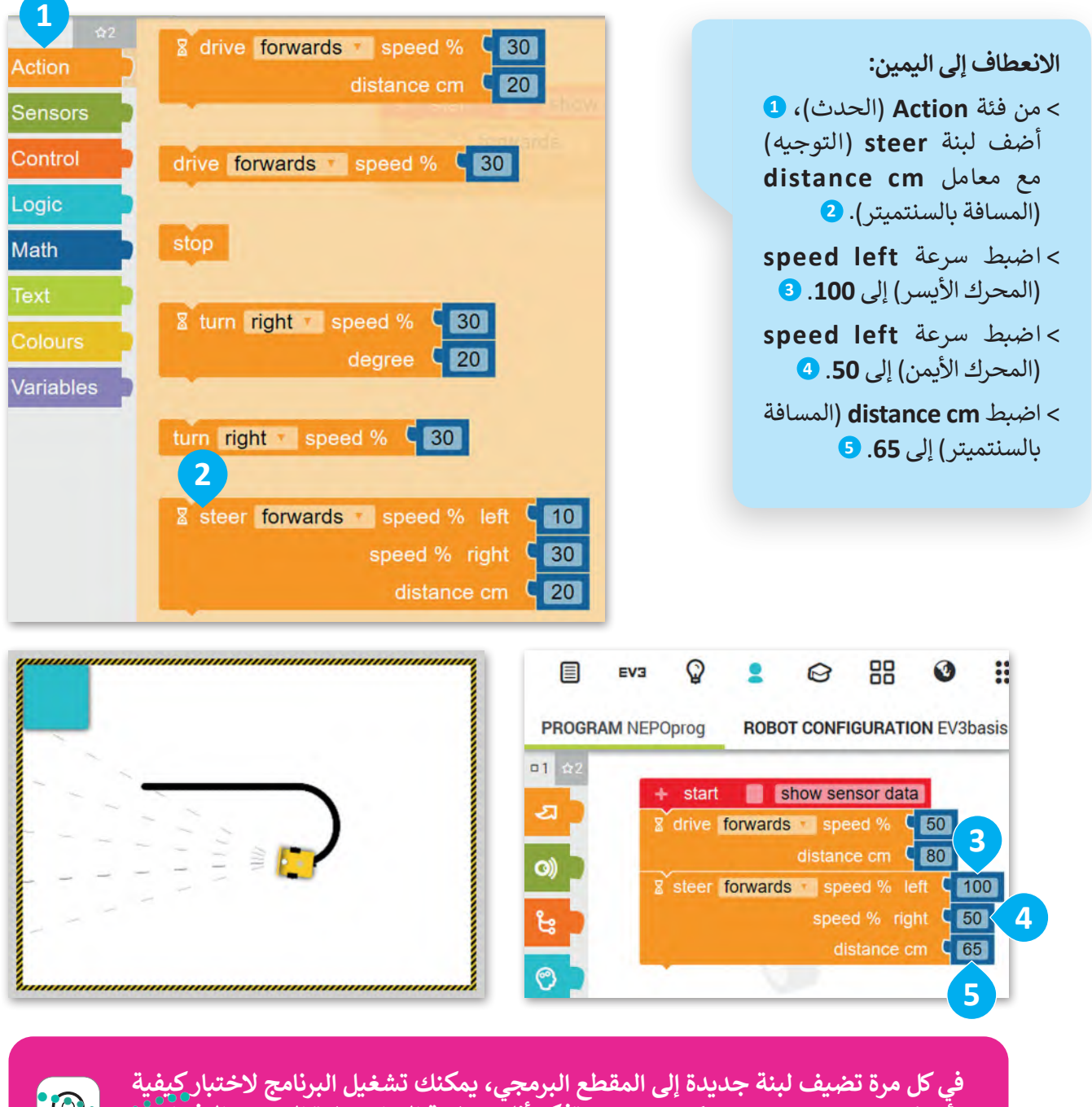

**تأثير كل لبنة جديدة على حركة الروبوت. تذكر أنك بحاجة إلى استعادة الموضع االفتراضي للروبوت ومسح المشهد بالضغط على زر إعادة الضبط.**

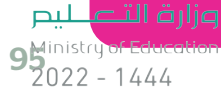

وحتى يكمل الروبوت الحركة بالشكل المطلوب؛ البد أن يتحرك لألمام مع سرعة 50 لكال المحركين ولمسافة 80 سم.

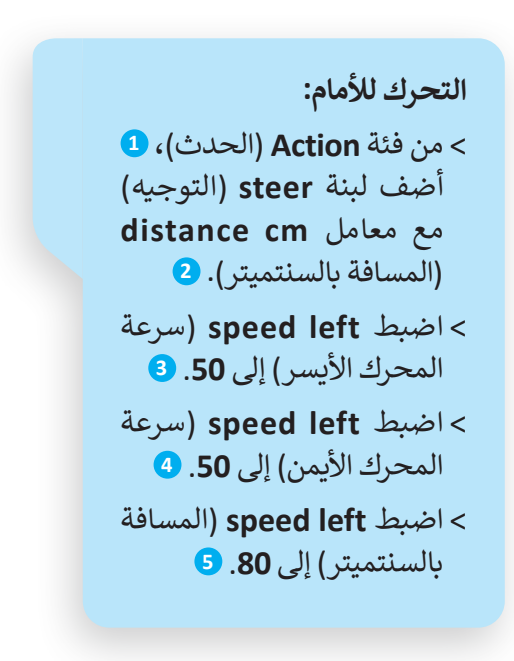

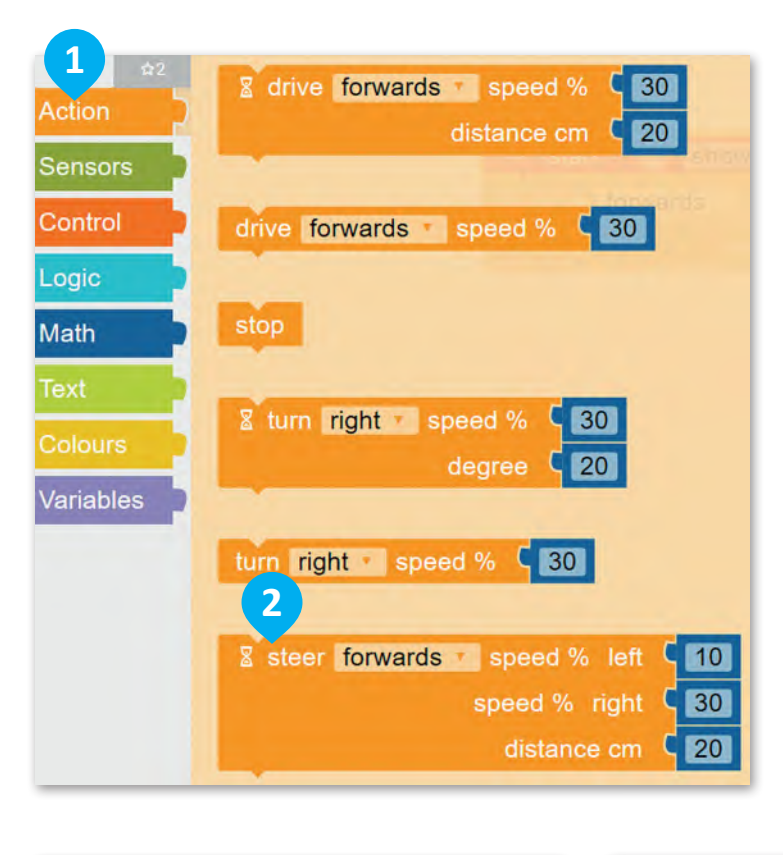

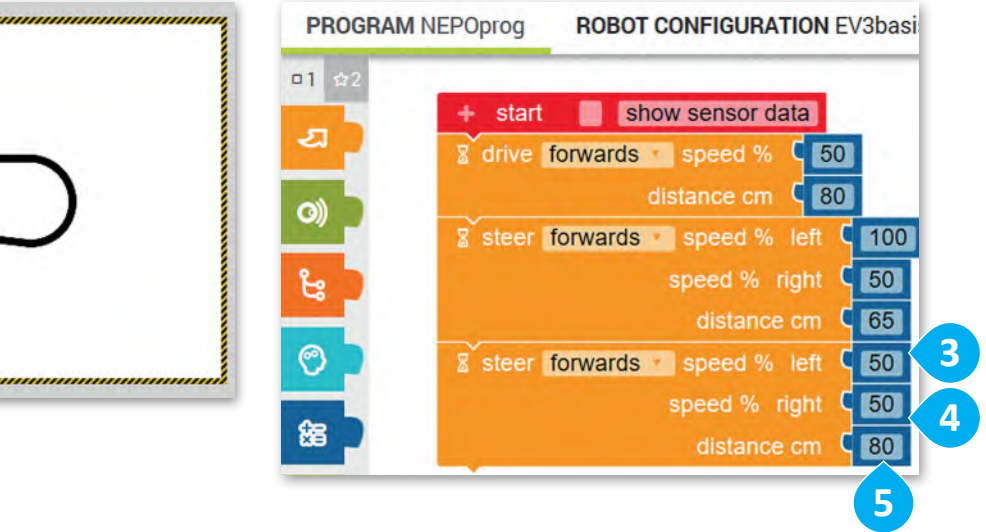

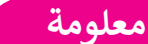

ًنظرًا لعمل المحرك الأيمن والمحرك الأيسر بصورة مستقلة، يمكنك برمجتهما للتحرك بسرعات مختلفة لكي ينعطف الروبوت.

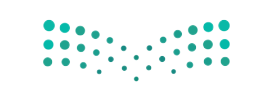

في الختام، وحتى يكمل الروبوت عمل الشكل المطلوب. لابد أن ينعطف الروبوت إلى اليمين مرةً أخرى مع ضبط سرعة المحرك الأيسر إلى 60، وسرعة المحرك الأيمن إلى 25، والمسافة إلى 50 سم.

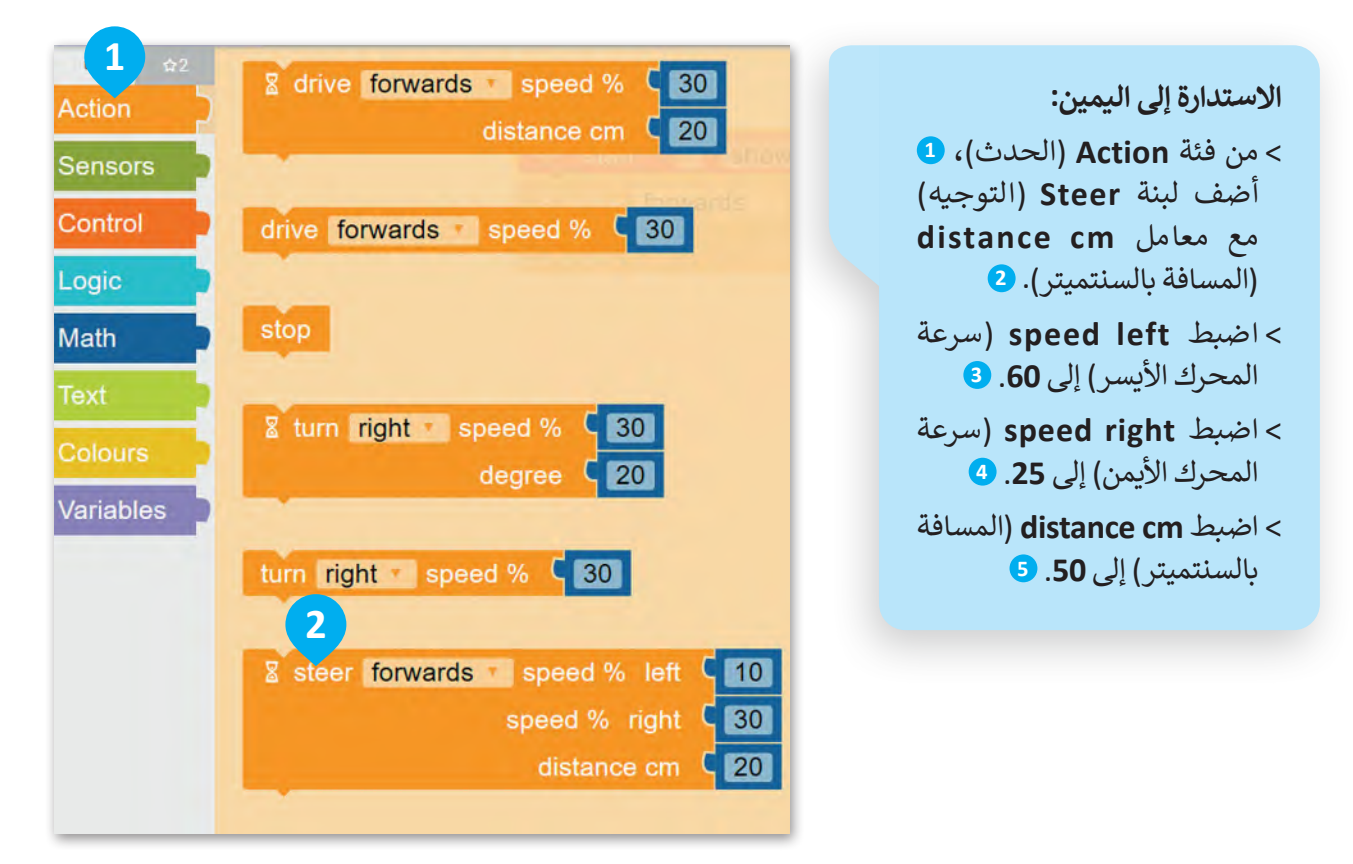

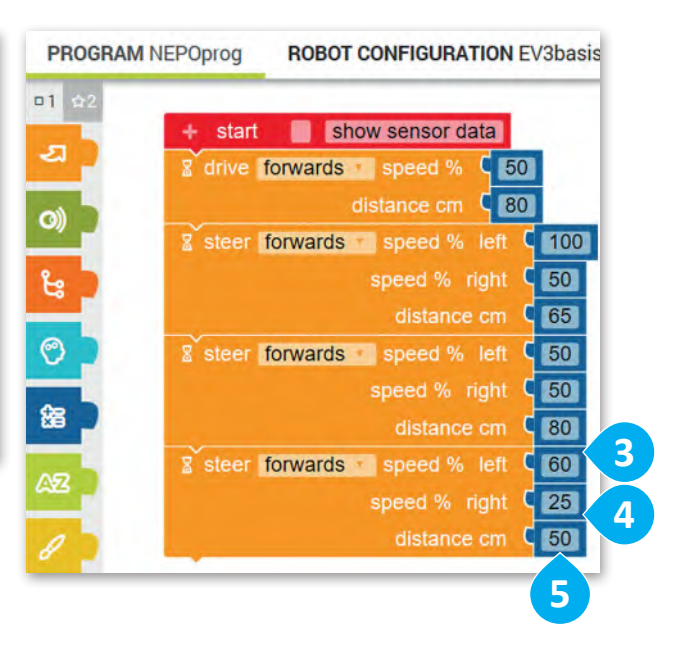

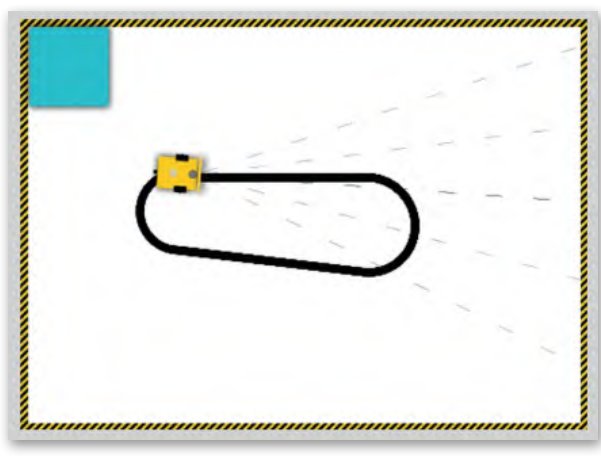

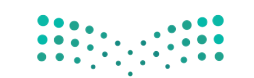

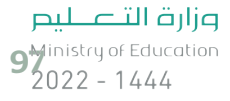

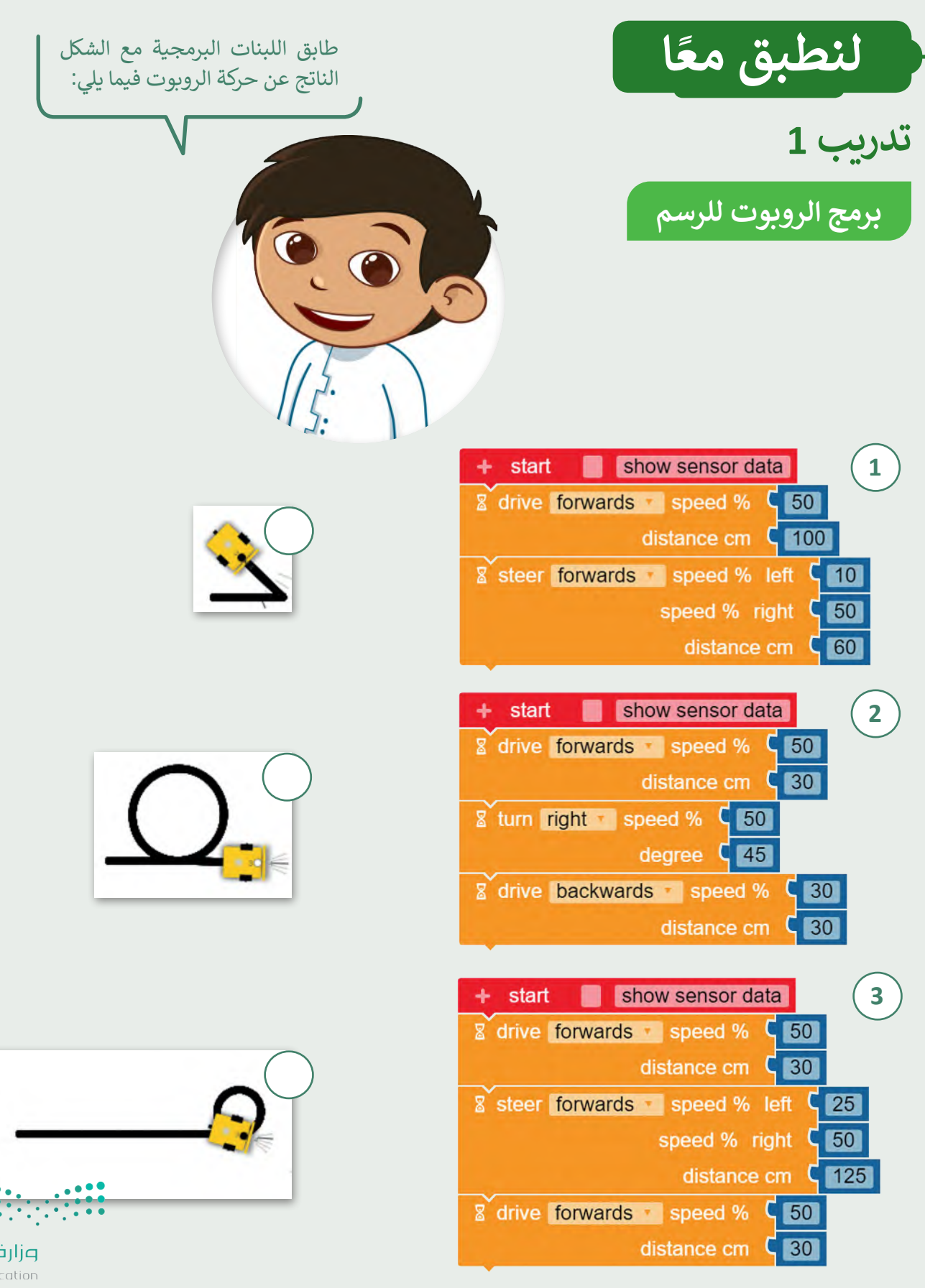

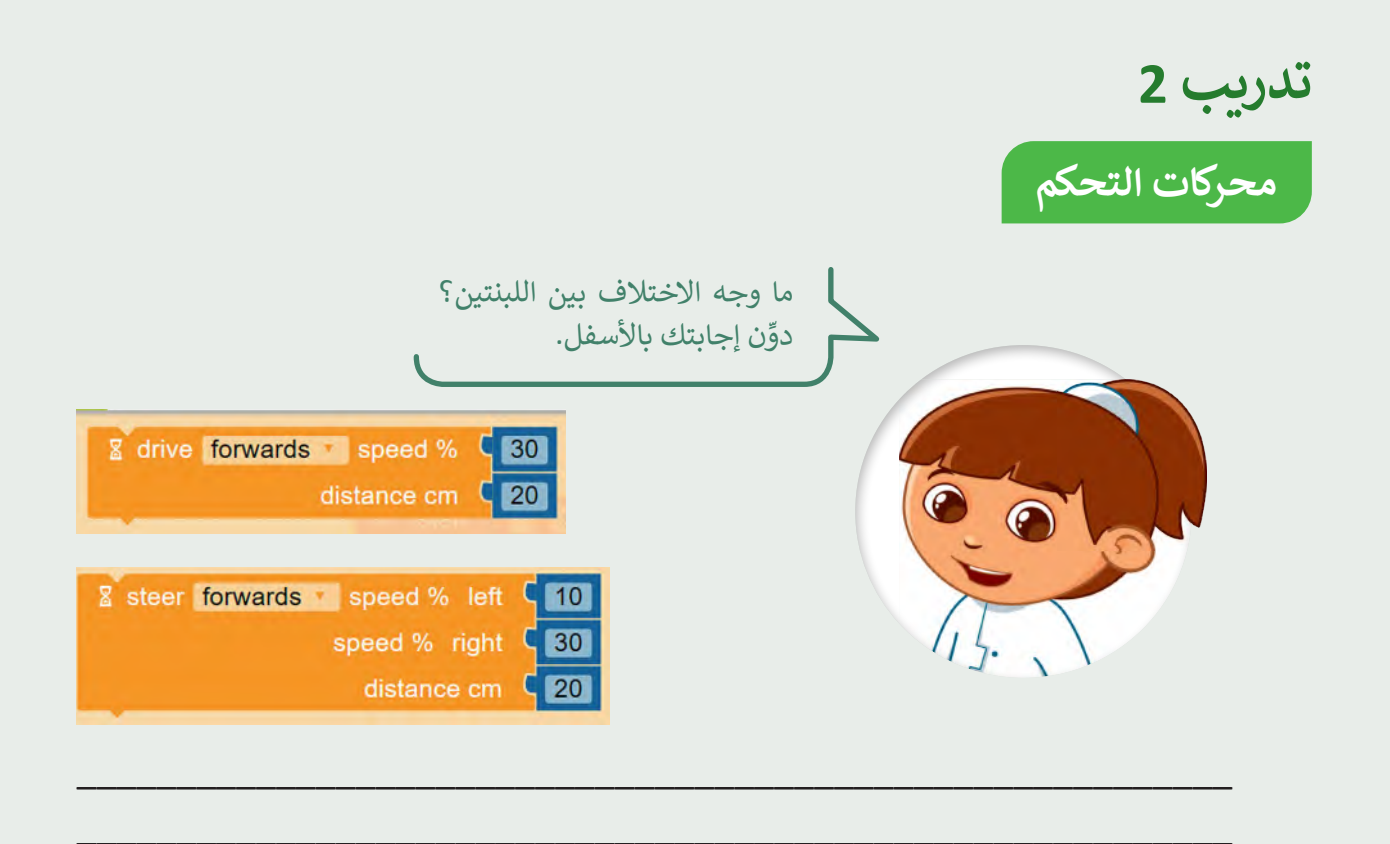

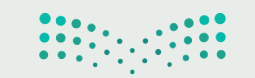

وزارة التصليم  $9<sup>1</sup>$  and Strip of Education

**تدريب 3 ارسم دائرة كاملة**

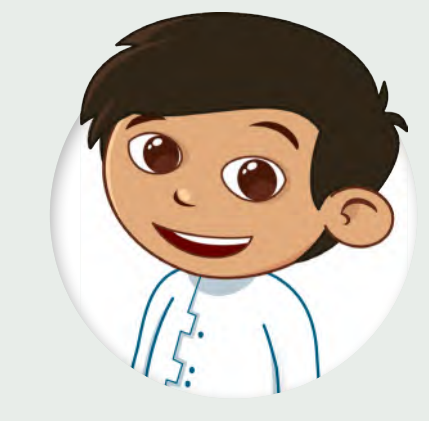

ًأنشئ برنامجًا في بيئة أوبن روبيرتا لاب يجعل الروبوت يرسم دائرة كاملة. استخدم لبنة مسافة التوجيه بالسنتميتر.

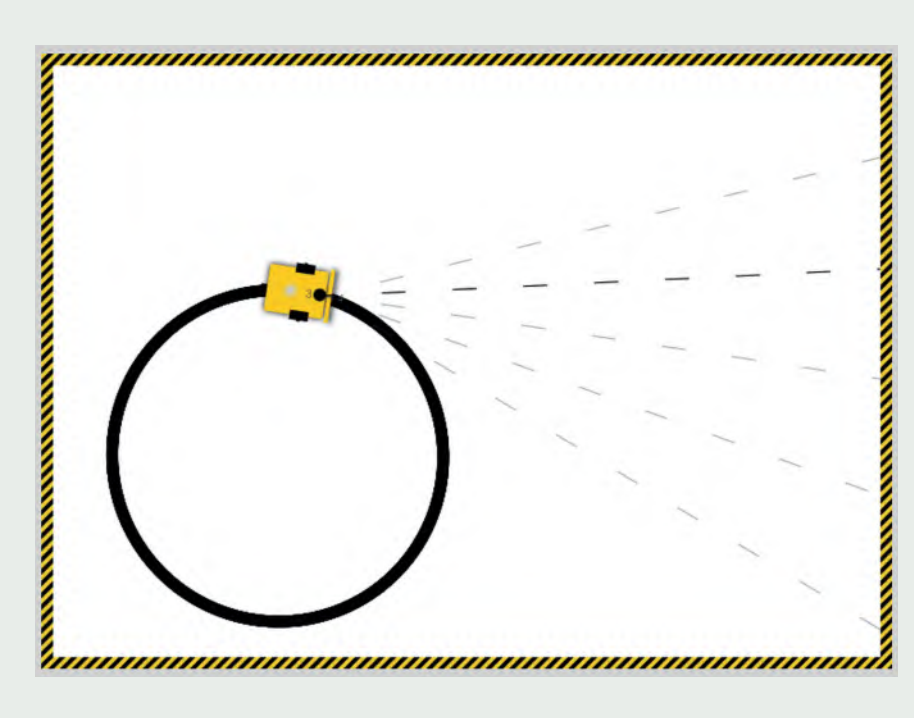

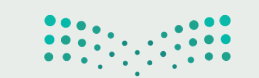

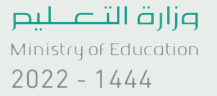

**تدريب 4**

## **برمج الروبوت لرسم دائرتين**

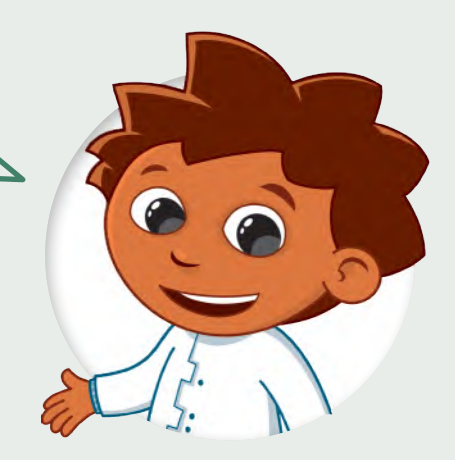

ِّ.<br>رَقِّم اللبنات البرمجية بترتيبها الصحيح، بحيث يرسم الروبوت الأشكال التالية عند تشغيل البرنامج.

֦֧֦֧֦֧֦֧֦֧֦֧֦֧ׅ֦֦֜֓֓֞֓֡֬֓֓֞֓֡֬֓֓֞֓֡֬֓֓֞֓֓֞֓֬֓֓֞֬֓֓֞֓֡֬֓֓֬֓֓֞֬֓֓֬֓֓֞֬֓֓֬֓֓֞֬֓֬֓֓֞֬֓֬֝֬ أنشئ مشروعًا جديدًا وجرّب البرنامج. ً֧<u>֓</u>

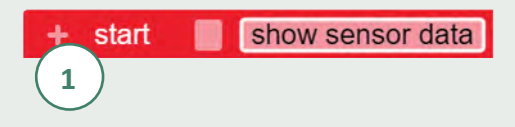

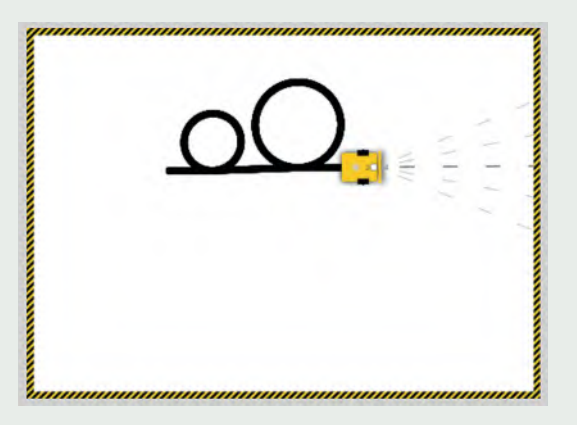

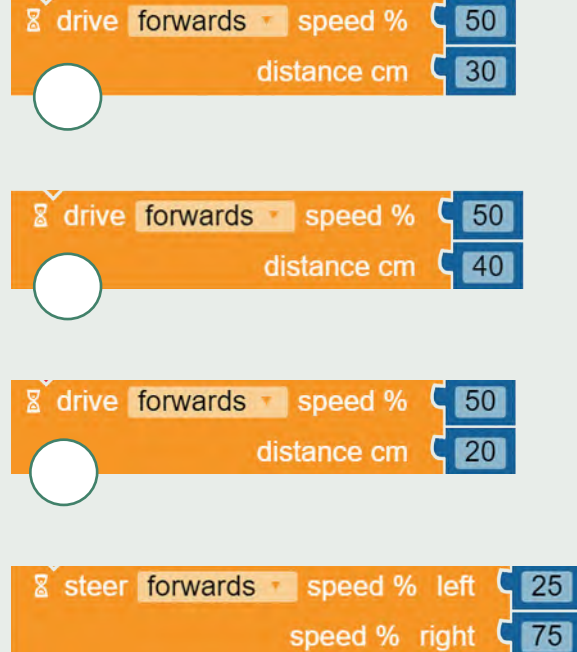

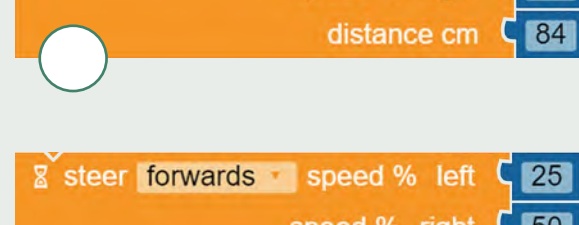

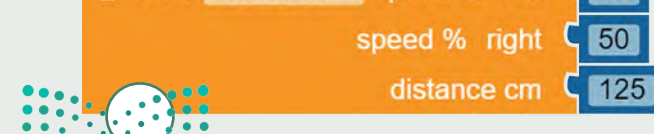

وزارة التصليم 10<sup>1</sup> inistry of Education

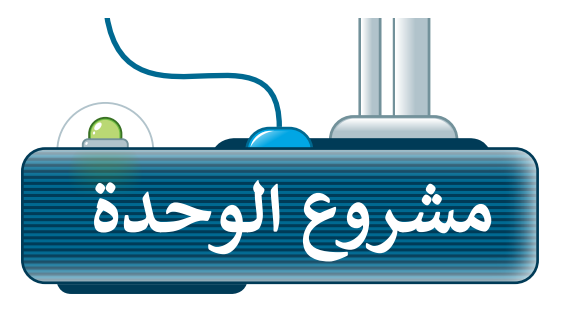

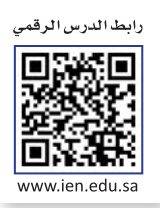

#### **1**

**3**

ًأنشئ برنامجًا يجعل الروبوت يرسم شكلًا مربعًا. يتكون المربع من ًأربعة جوانب وأربـع زوايا متساوية، ولذلك سيحتاج الروبوت إلى التحرك إلى الأمام والانعطاف أربع مرات لتشكيل المربع. لجعل الروبوت يستدير بالمقدار الصحيح، فإنك تحتاج إلى اختبار الروبوت والعثور على السرعة الصحيحة، وتحديد المسافة المناسبة لضبط خصائص اللبنة بصورة سليمة.

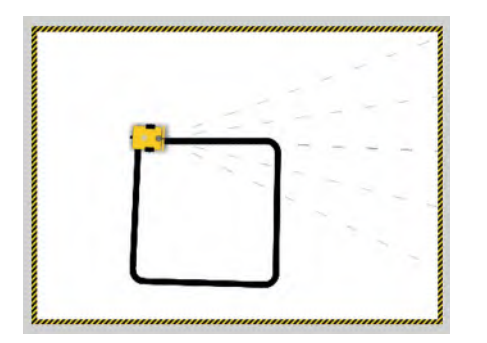

.<br>أولًا سيتحرك الروبوت إلى الأمام من موضع البداية. **2**

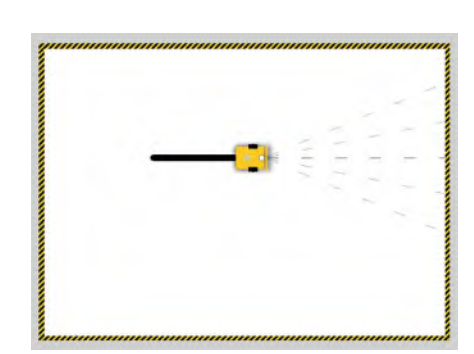

عندما يصل الروبوت إلى نهاية الجانب الأول سينعطف إلى اليمين.

ثم سيتحرك الروبوت إلى الأمام ليصل إلى نهاية الجانب الثاني ثم ينعطف لليمين مرة أخرى. سيكرر نفس الحركات لمرتين إضافيتين. **4**

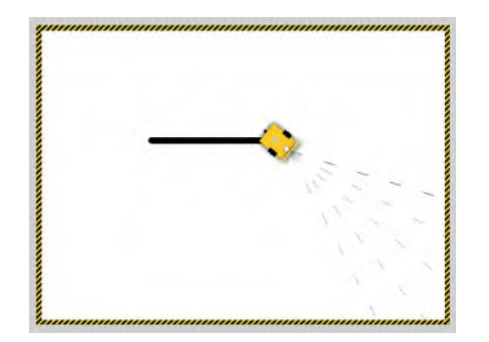

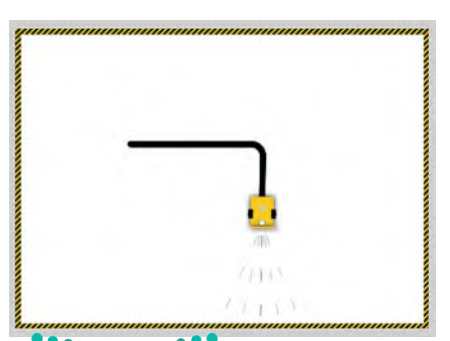

من أجل تنفيذ هذا المشروع، يمكنك استخدام لبنة **مسافة القيادة بالسنتميتر** )cm distance drive)، ولبنة **مسافة التوجيه**  سبب<br>**بالسنتميتر (**steer distance cm). بناءً على ما تعلمته في هذه الوحدة، اختر اللبنة المناسبة لكل حركة يقوم بها الروبوت<del>،</del>  $2022 - 1444$ 

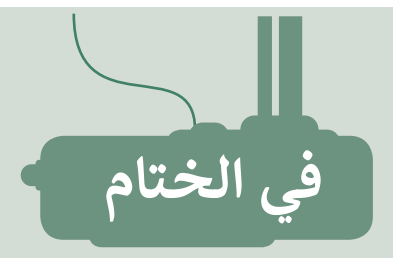

## **جدول المهارات**

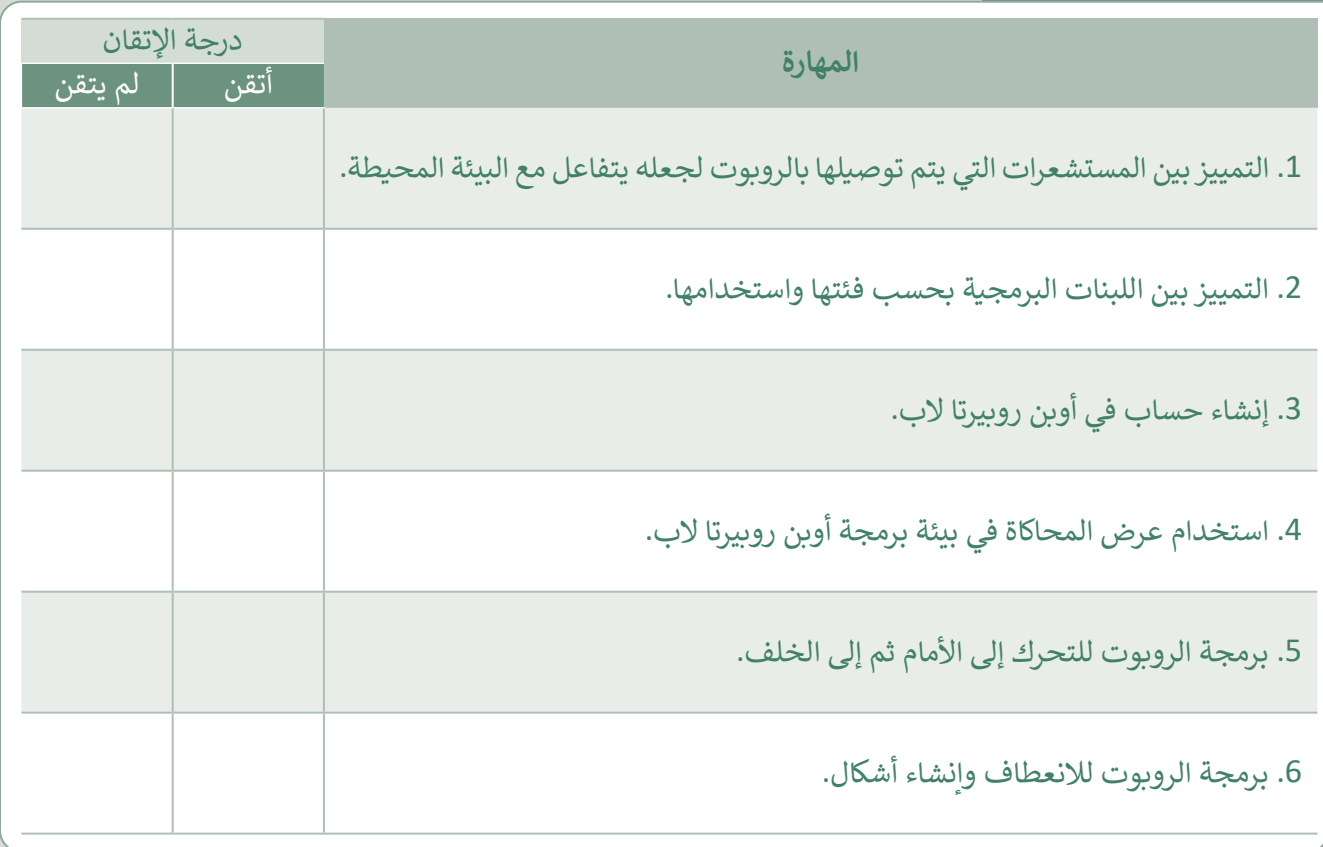

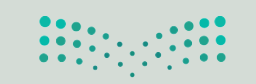

وزارة التصليم<br>1031 - 1031 - 1032<br>1444 - 2022

رابط الدرس الرقمي

اختبر نفسك

## **السؤال األول**

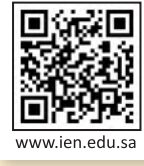

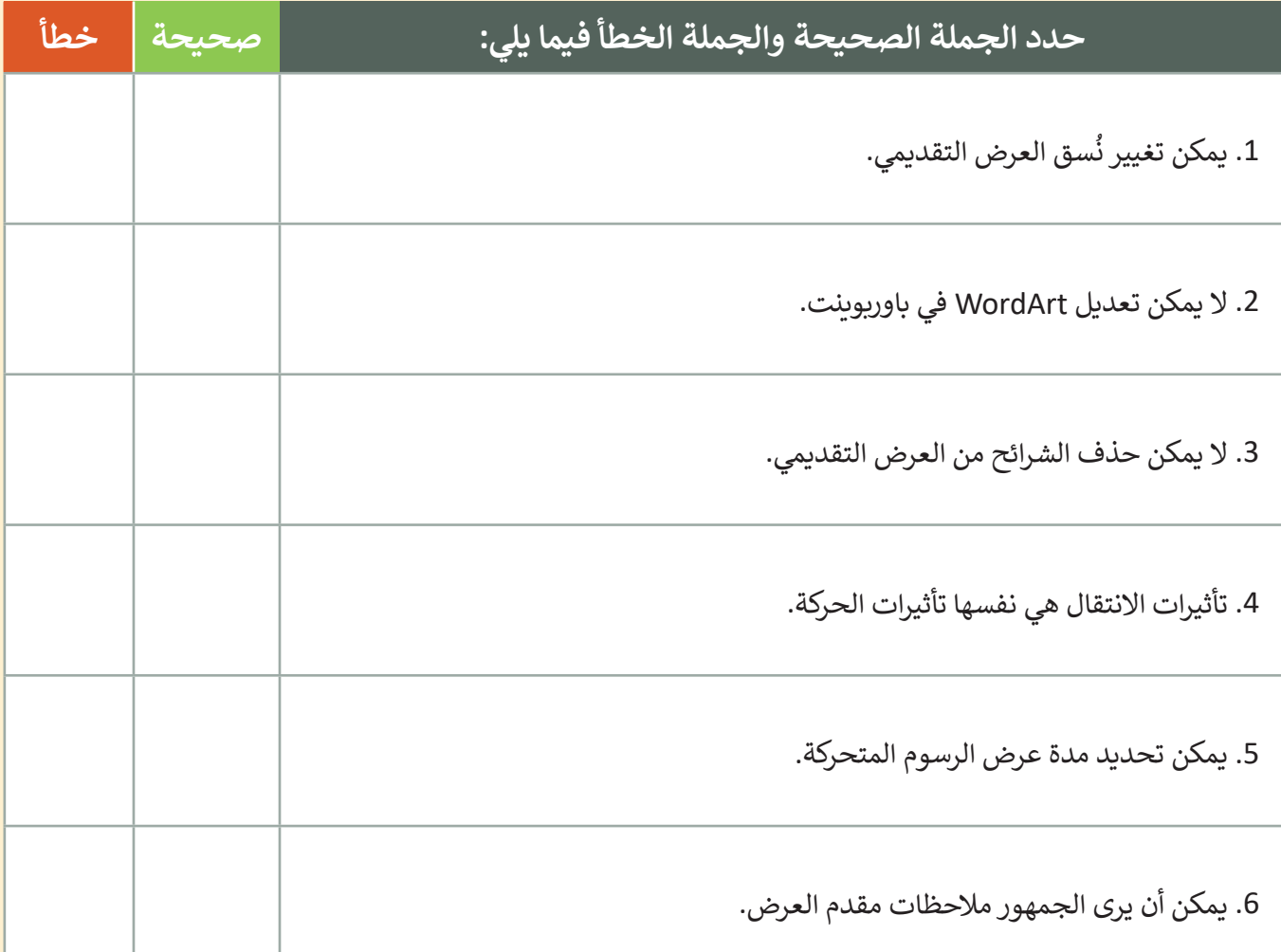

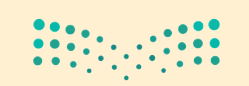

اختبر نفسك

## **السؤال الثاني**

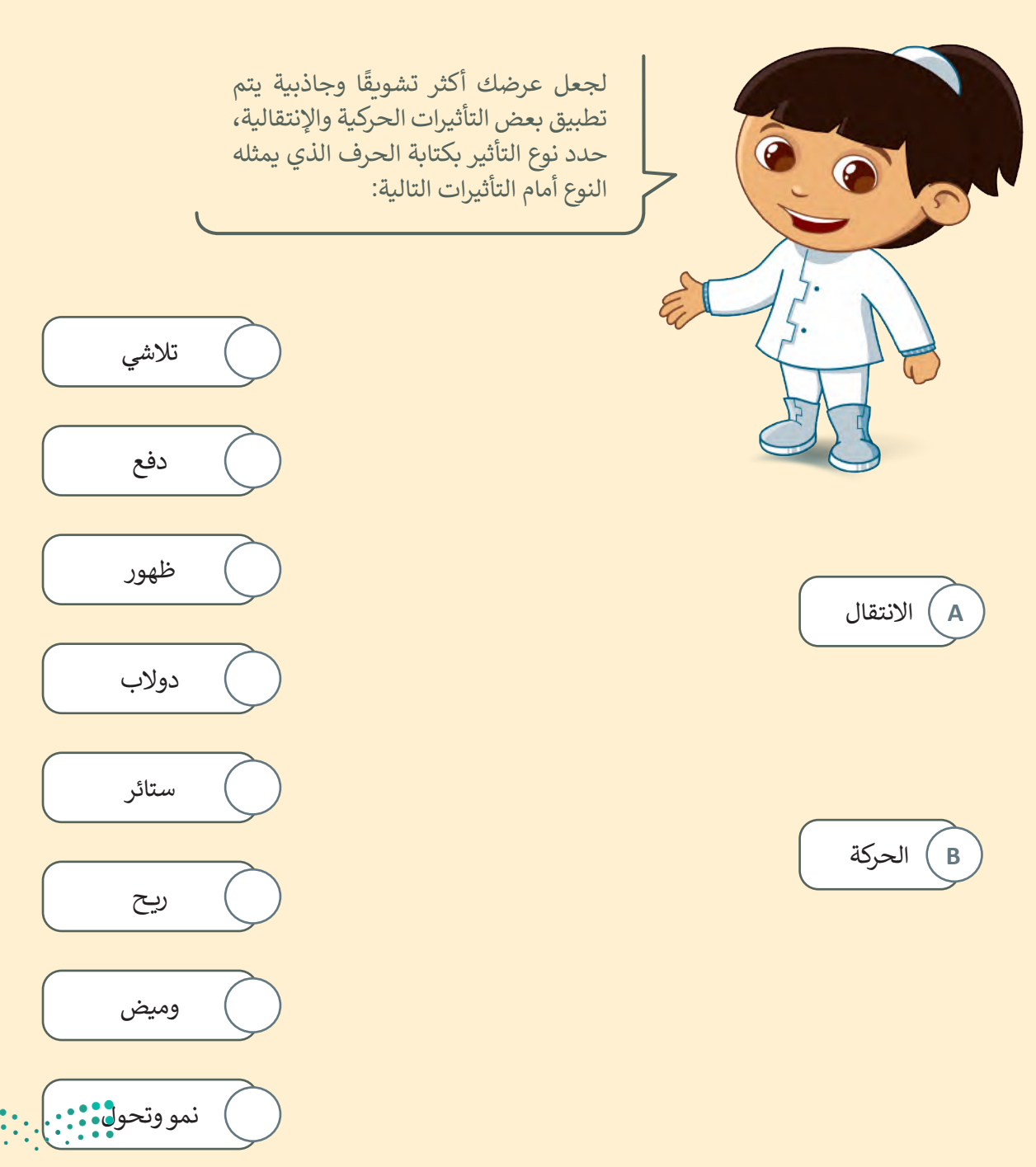

وزارة التصليم Ministry of Education  $10<sup>2022 - 1444</sup>$ 

 $\ddot{\bullet}$ 

اختبر نفسك

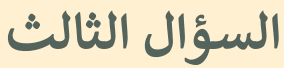

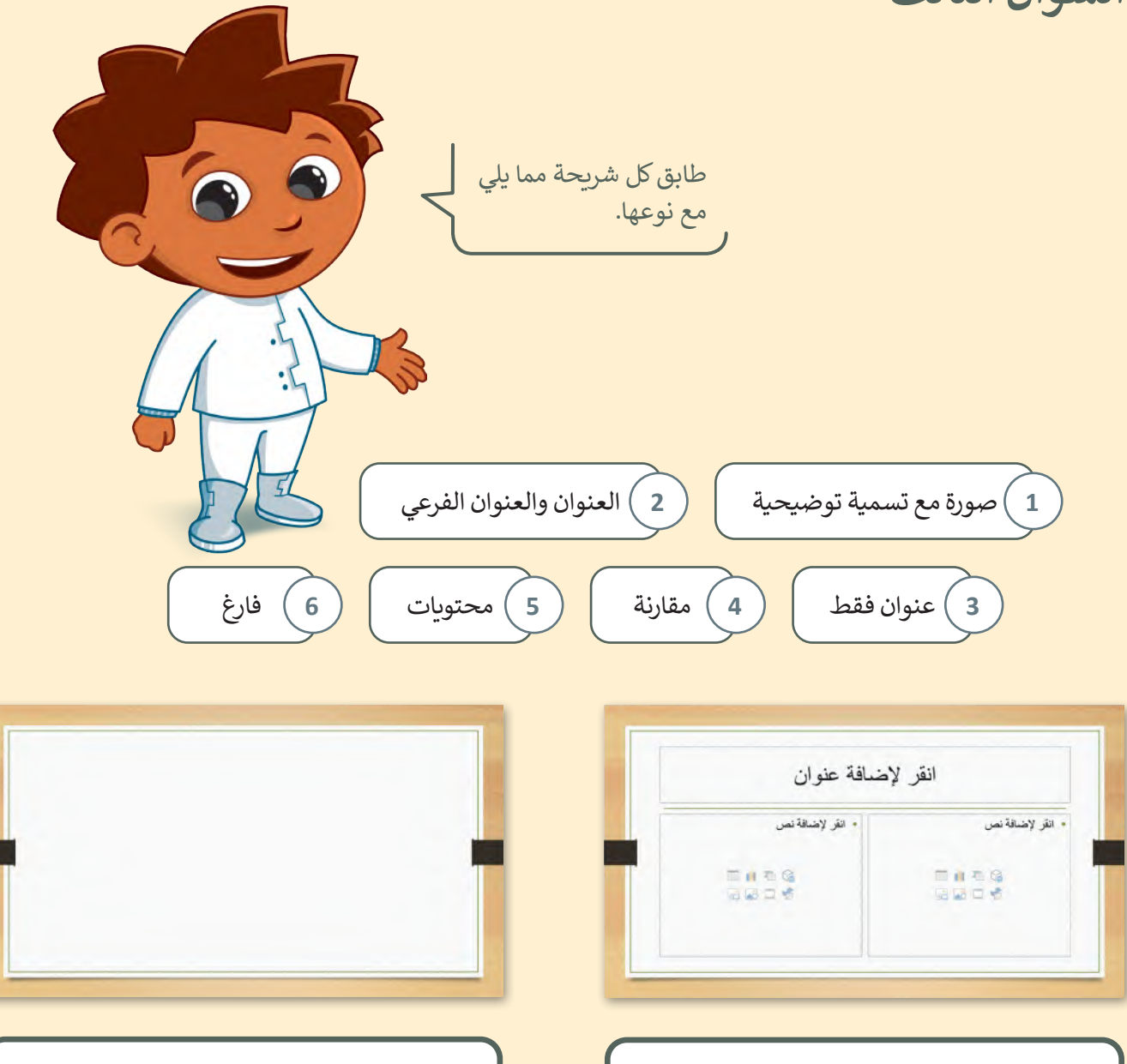

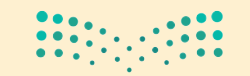

اختبر نفسك

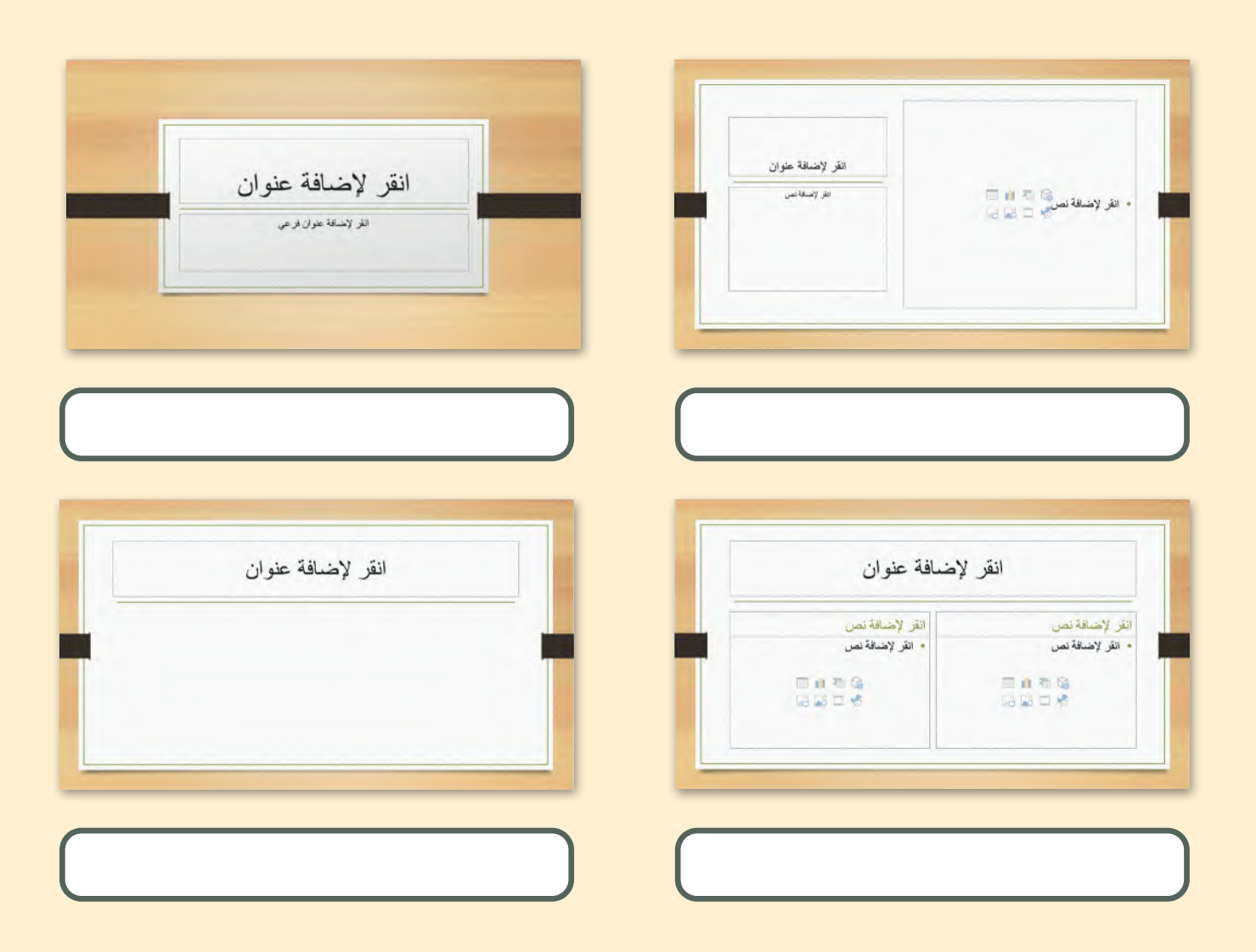

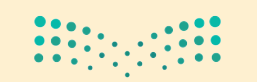

وزارة التصليم Ministry of Education  $10^{2022 - 1444}$ 

 $\sim$  1

اختبر نفسك

# **السؤال الرابع**

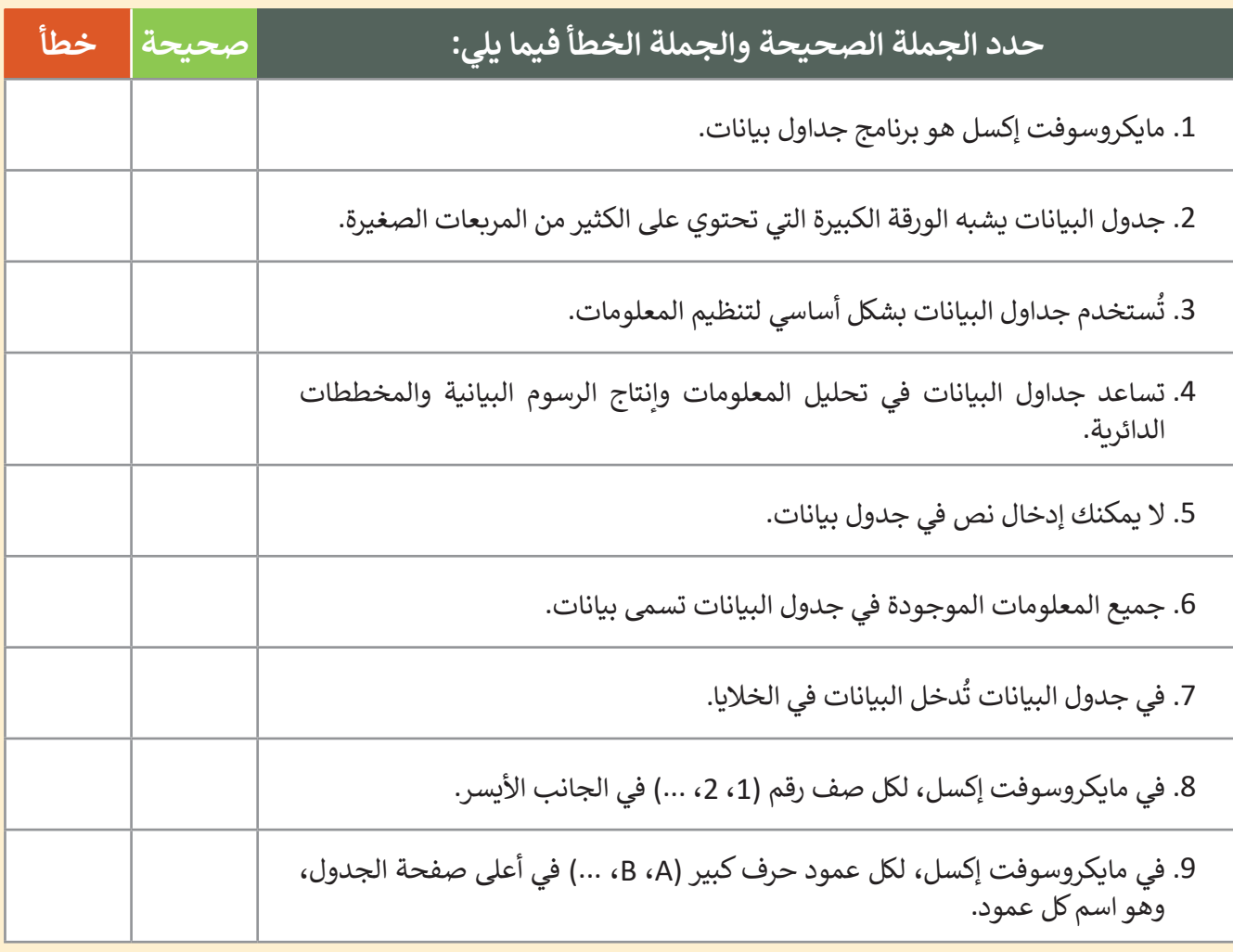

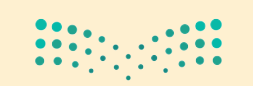
اختبر نفسك

## **السؤال الخامس**

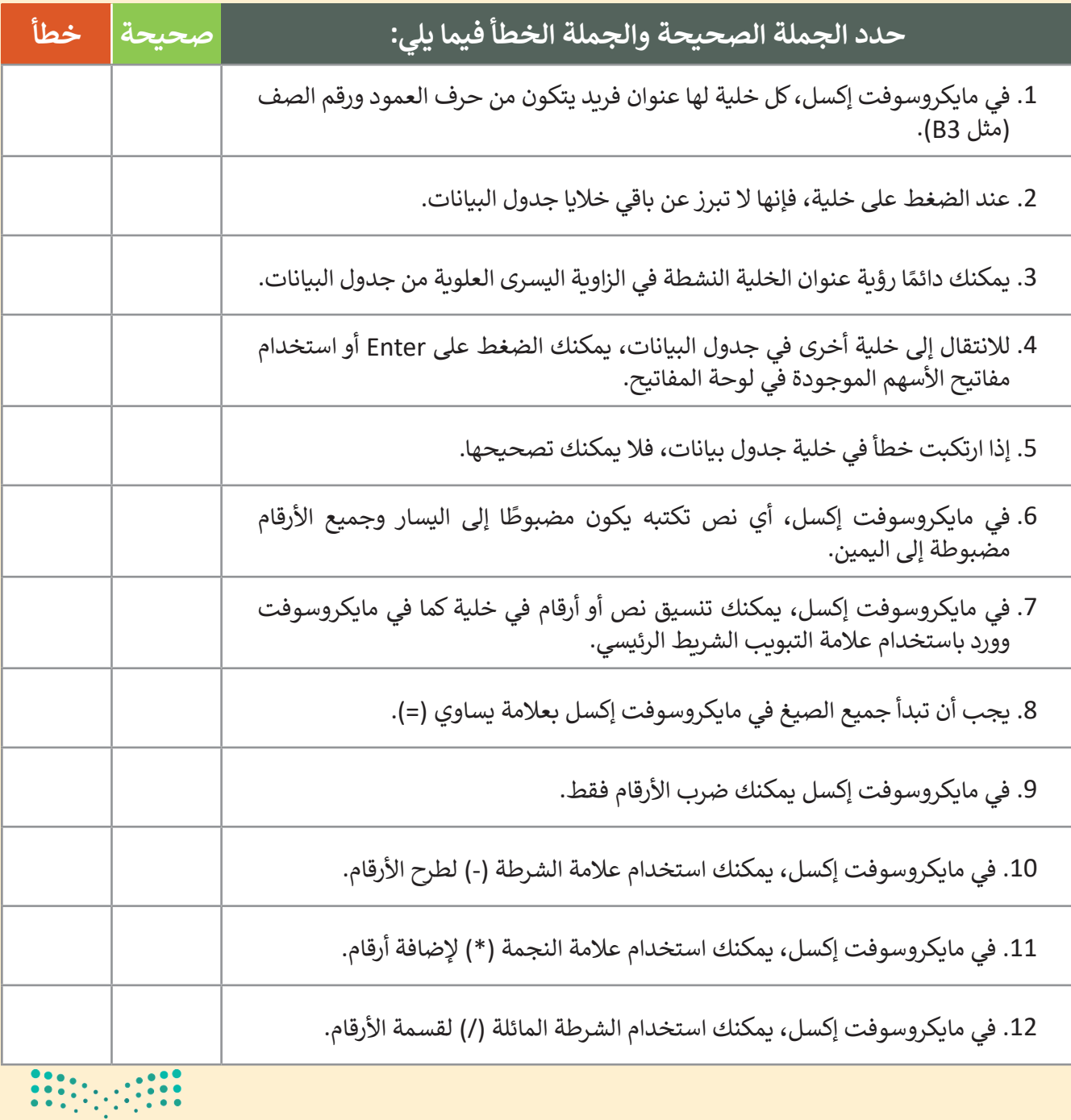

وزارة التصليم Ministry of Education  $10<sup>2</sup>$ 922 - 1444

 $\Box$ 

اختبر نفسك

## **السؤال السادس**

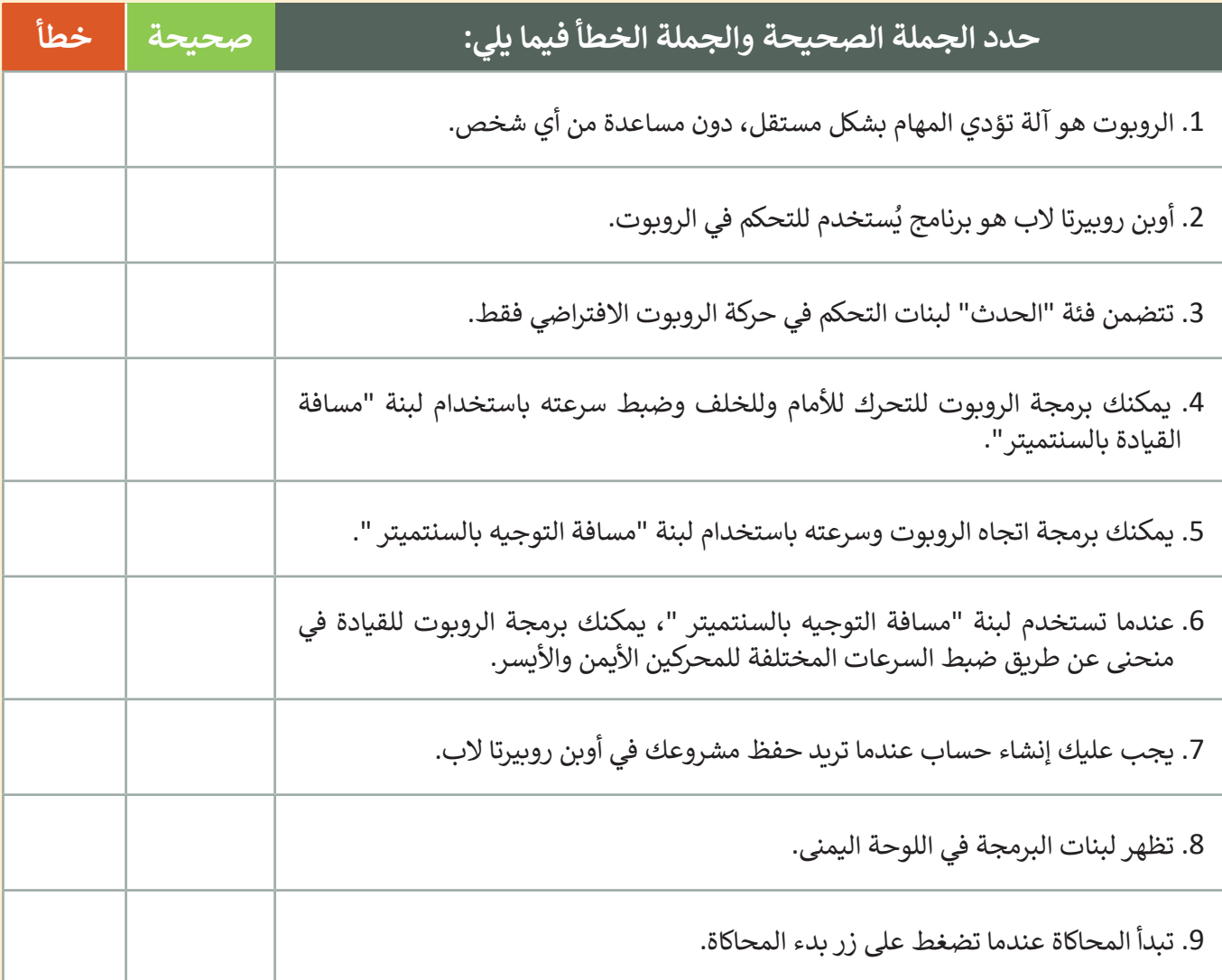

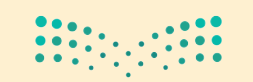

وزارة التصليم Ministry of Education  $2022 - 1444$ 

اختبر نفسك

## **السؤال السابع**

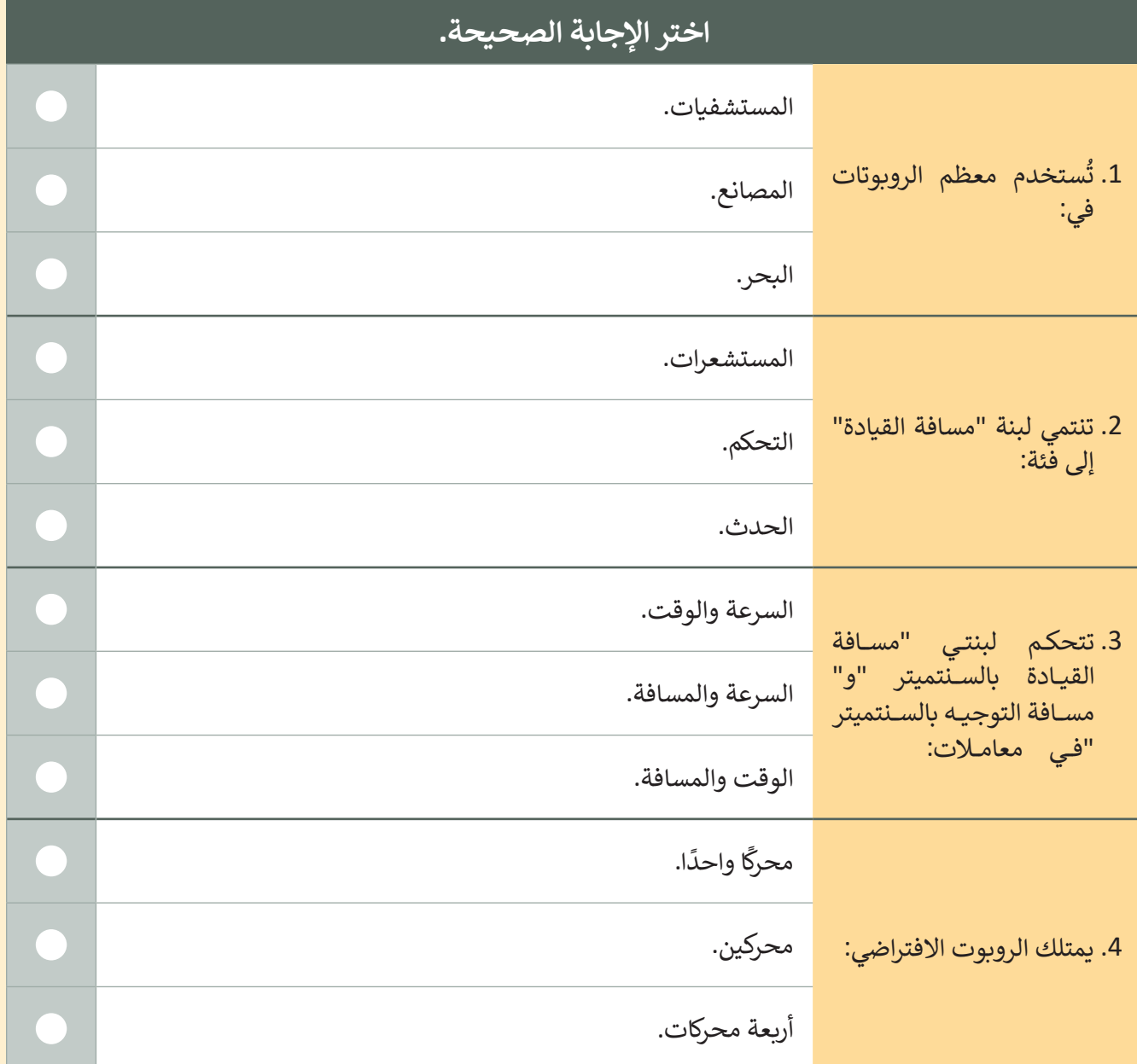

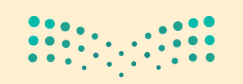

وزارة التصليم Ministry of Education  $11^{2022 - 1444}$ 

 $\sim 1$